# **Administration & Deployment** Guide 2022-03-24 v3.2

Confidential - Material is Copyright © 2021 Fingertip Ltd. All Rights Reserved. Protected in part by copyright, patent and trademark and other law.

**Fingertip for Microsoft Teams** 

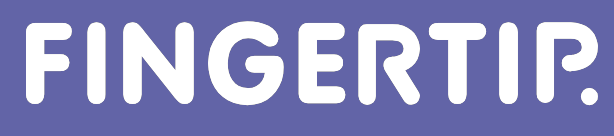

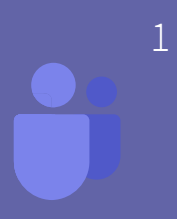

# **Fingertip Administration & Deployment Guide - Introduction**

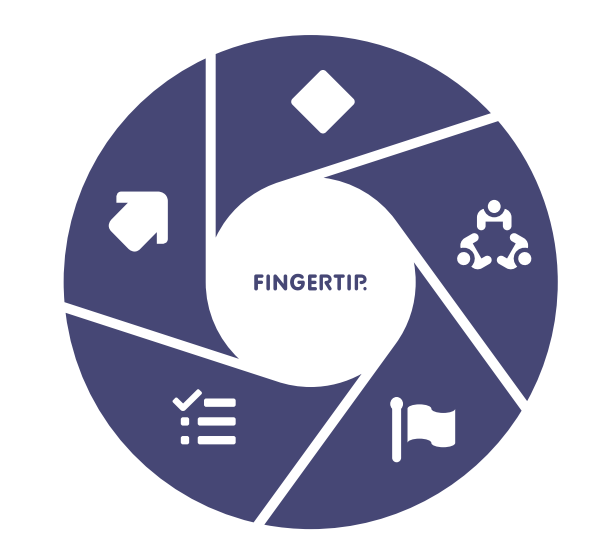

- **This administration and deployment guide will** coach you everything you need to know about Fingertip for Teams administration and deployment.
- Please follow this guide to successfully deploy and manage Fingertip Teams in your organization.
- Find the table of contents of this guide in the next page.

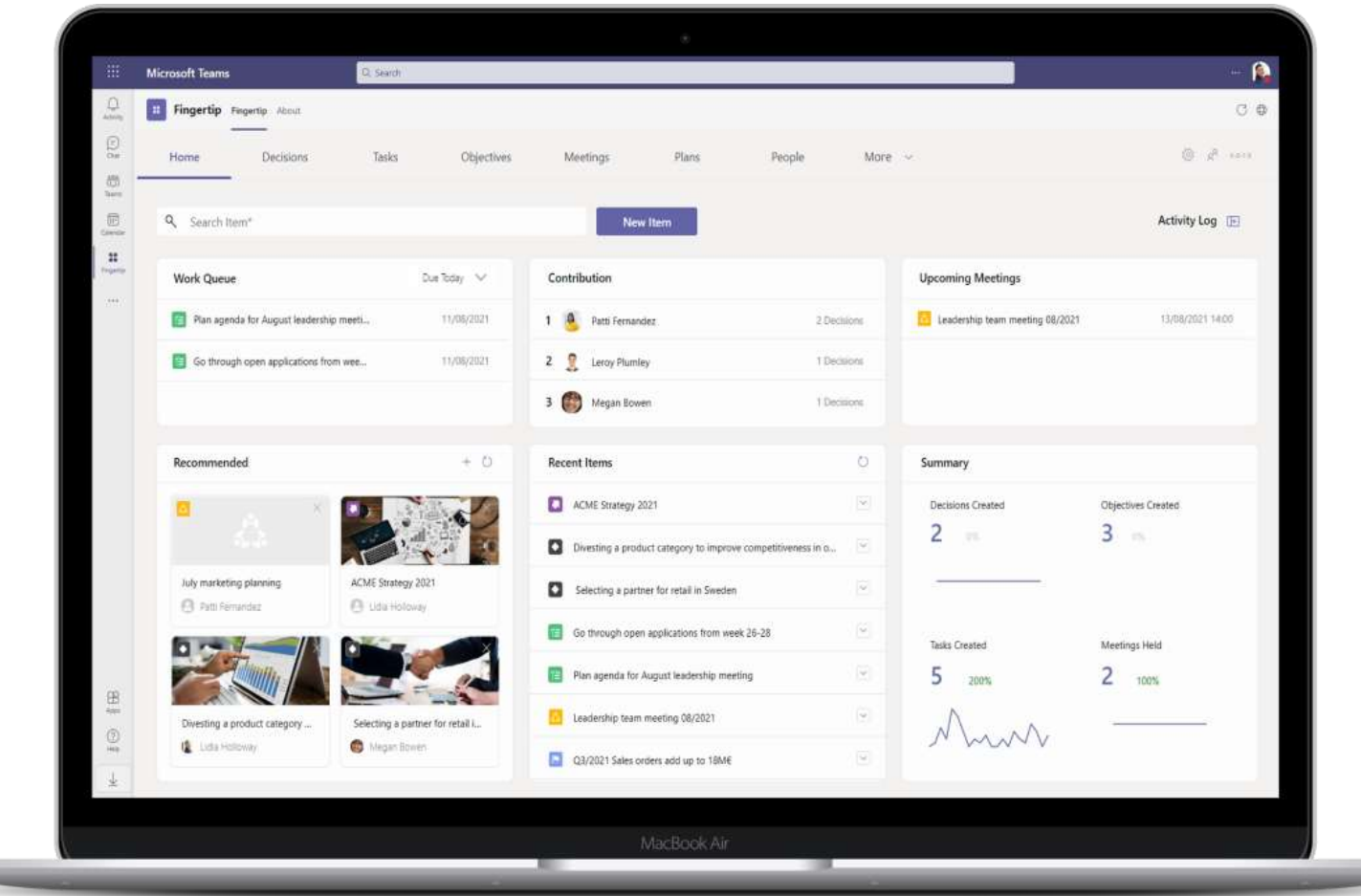

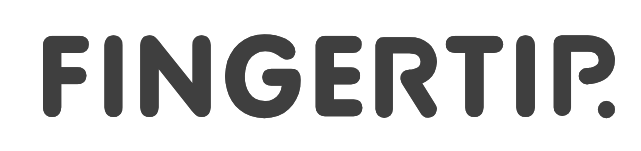

# **Table of Contents**

3

**Andy Teams Engineer Fingertip**

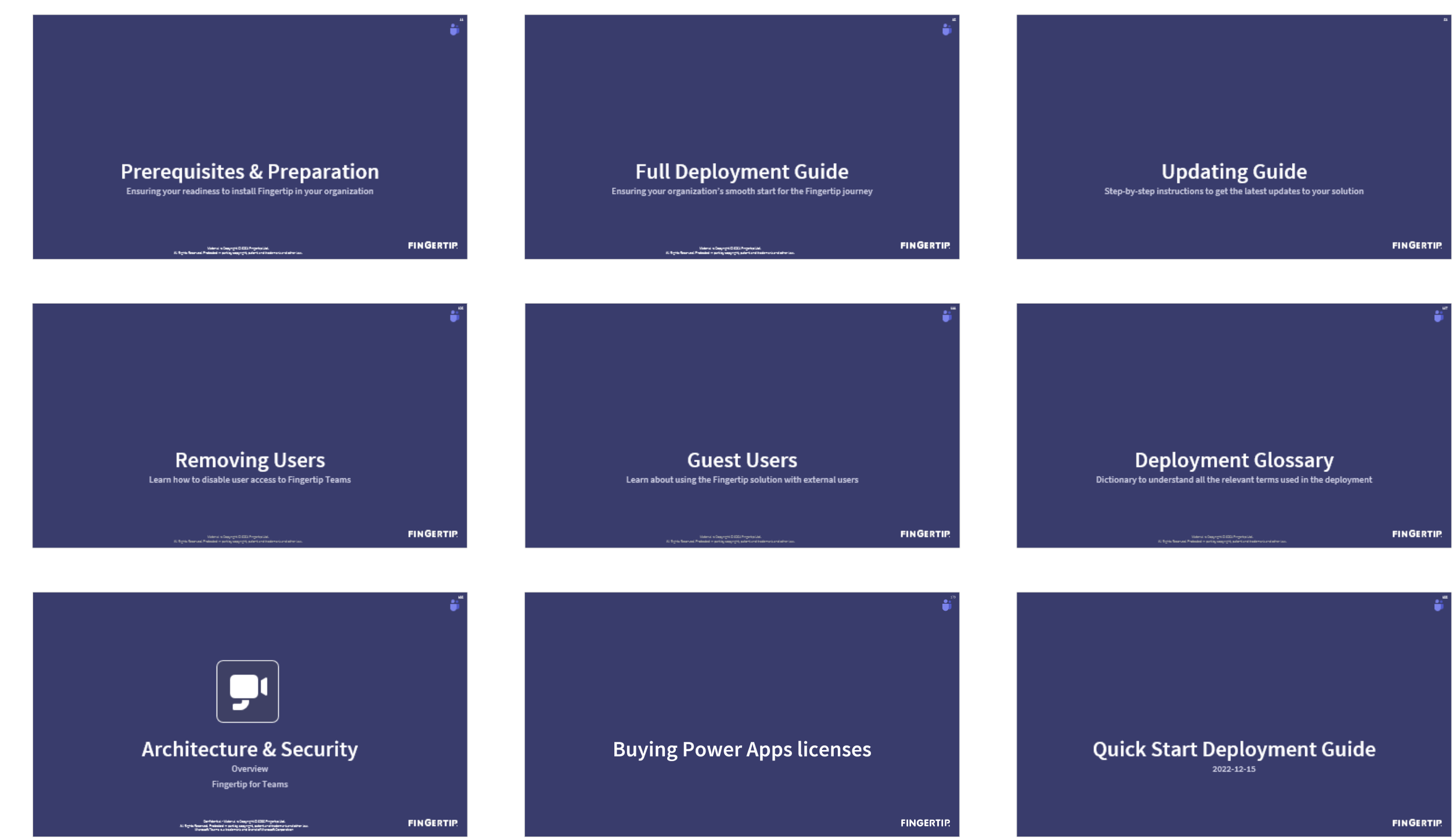

### FINGERTIP.

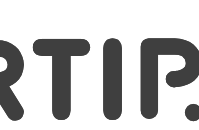

Hello there! I'm Andy, a certified Microsoft Teams engineer.

Here you can find the table of contents of the administration and deployment guide. I will guide you through and we'll see each other many times during the guide!

Click one of the 9 areas that the guide consists of and let's get going!

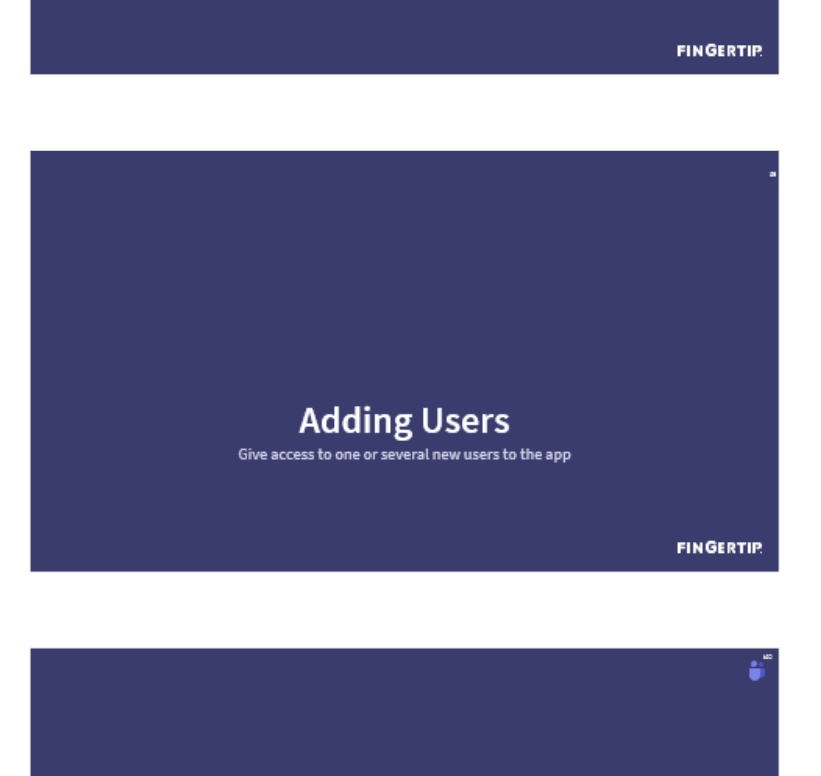

**Fingertip Overview** 

**Known Limitations** 

**FINGER** 

# Fingertip Overview How Fingertip helps you to get things done

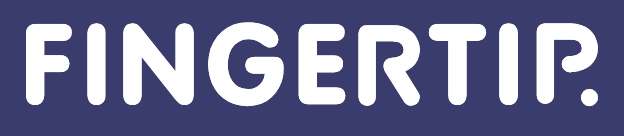

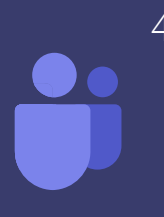

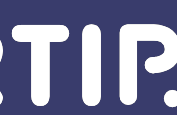

Reach your objectives

Fingertip is the Easy way to Lead in Microsoft Teams

Sustainable - Documented - Transparent

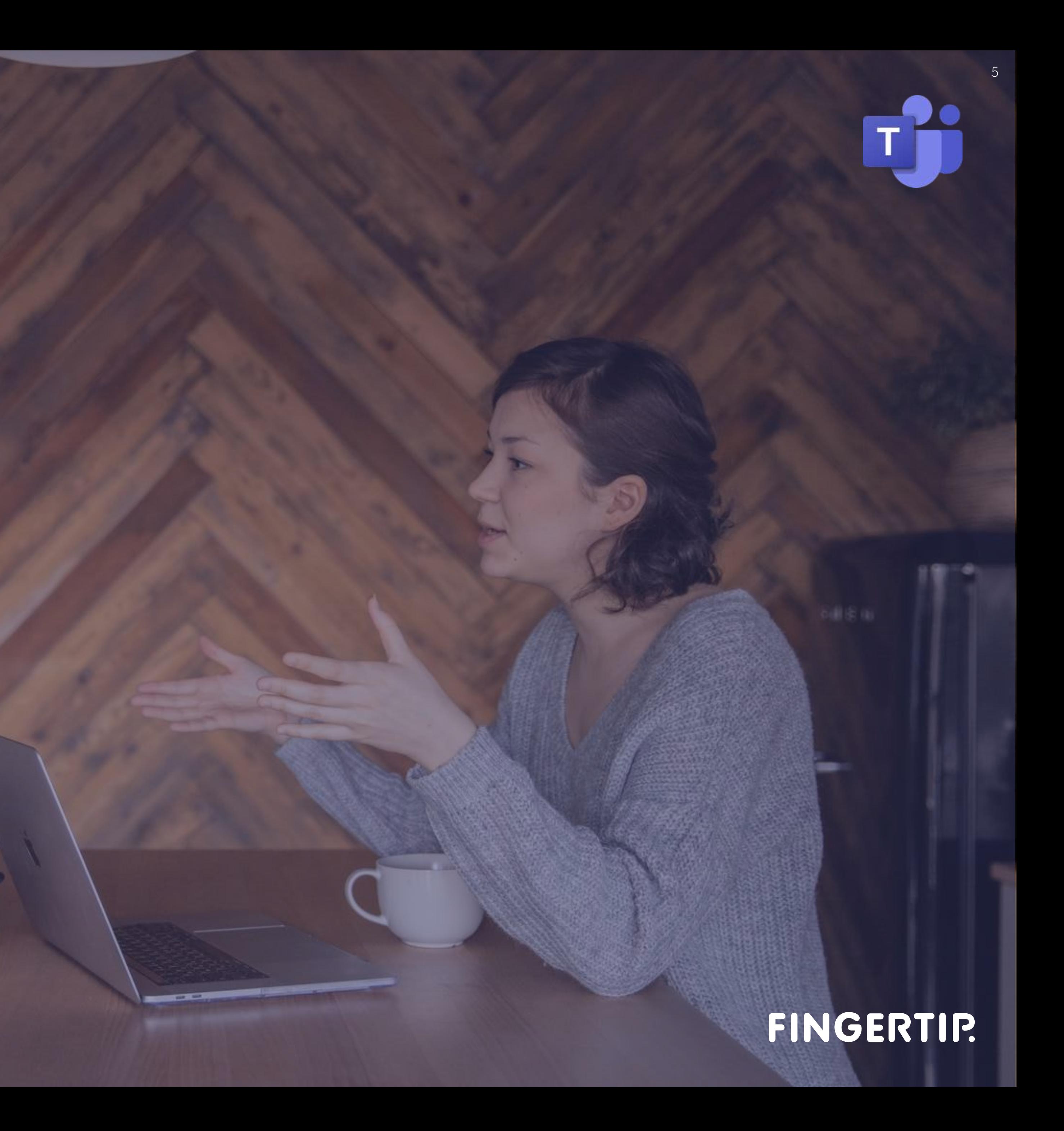

## Microsoft Teams Hub for Teamwork

# **Fingertip Teams** Easy way to Lead

Meet, chat, call, simple tasks, and co-create with files in one place

Coordinate, manage, decide, track, plan, align, collaborate, and set objectives… in one place.

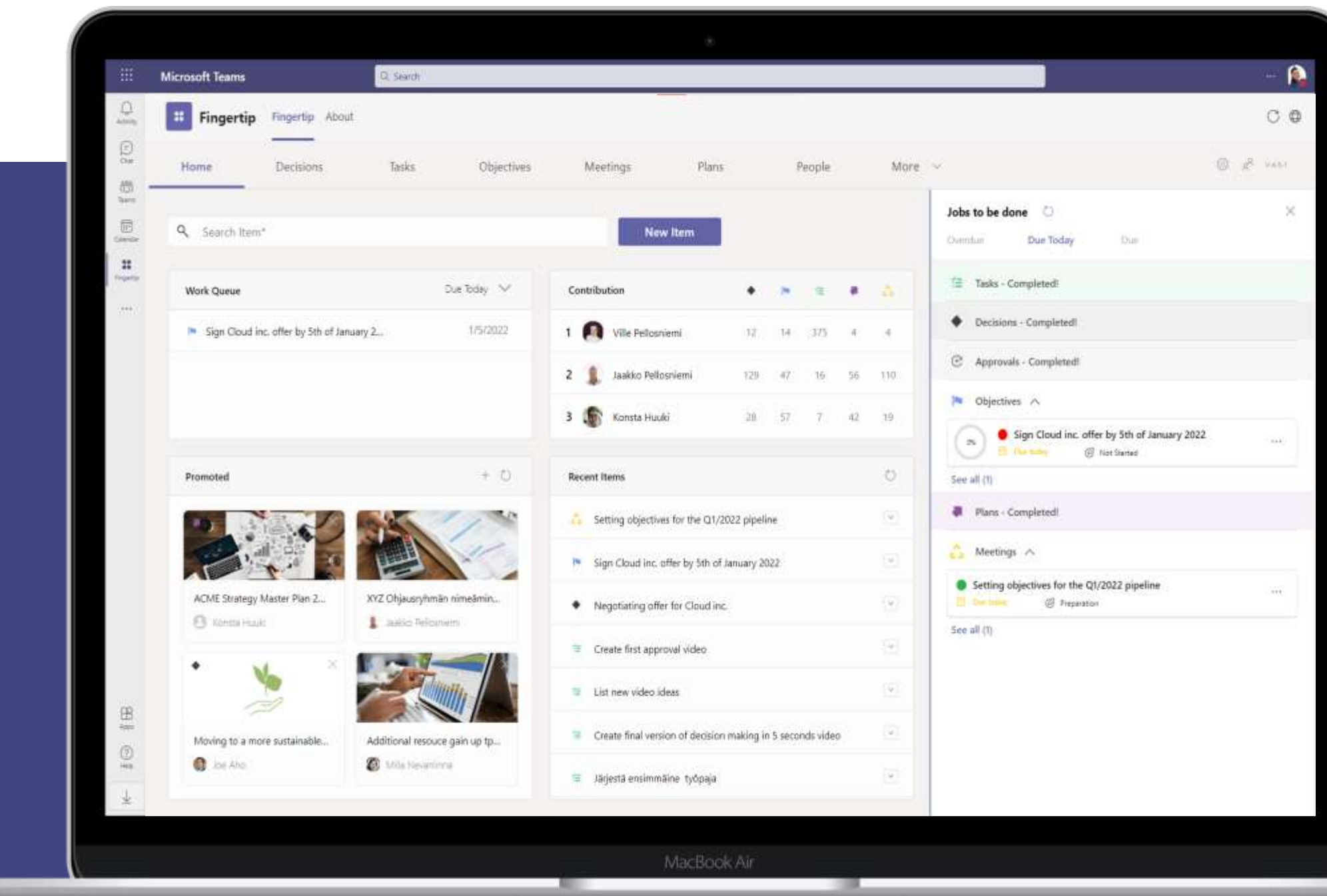

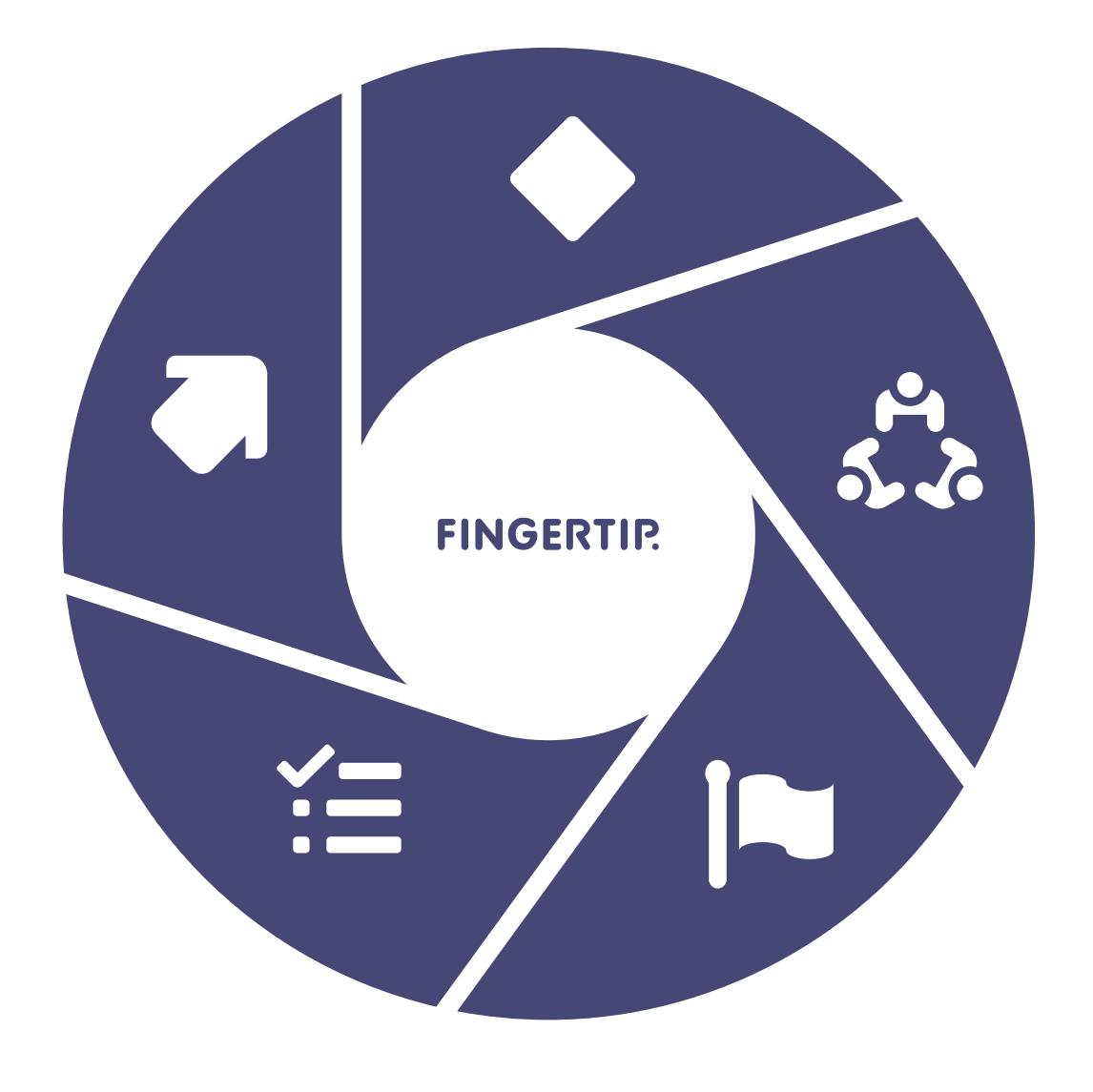

## **Modernize Leadership – Use Cases**

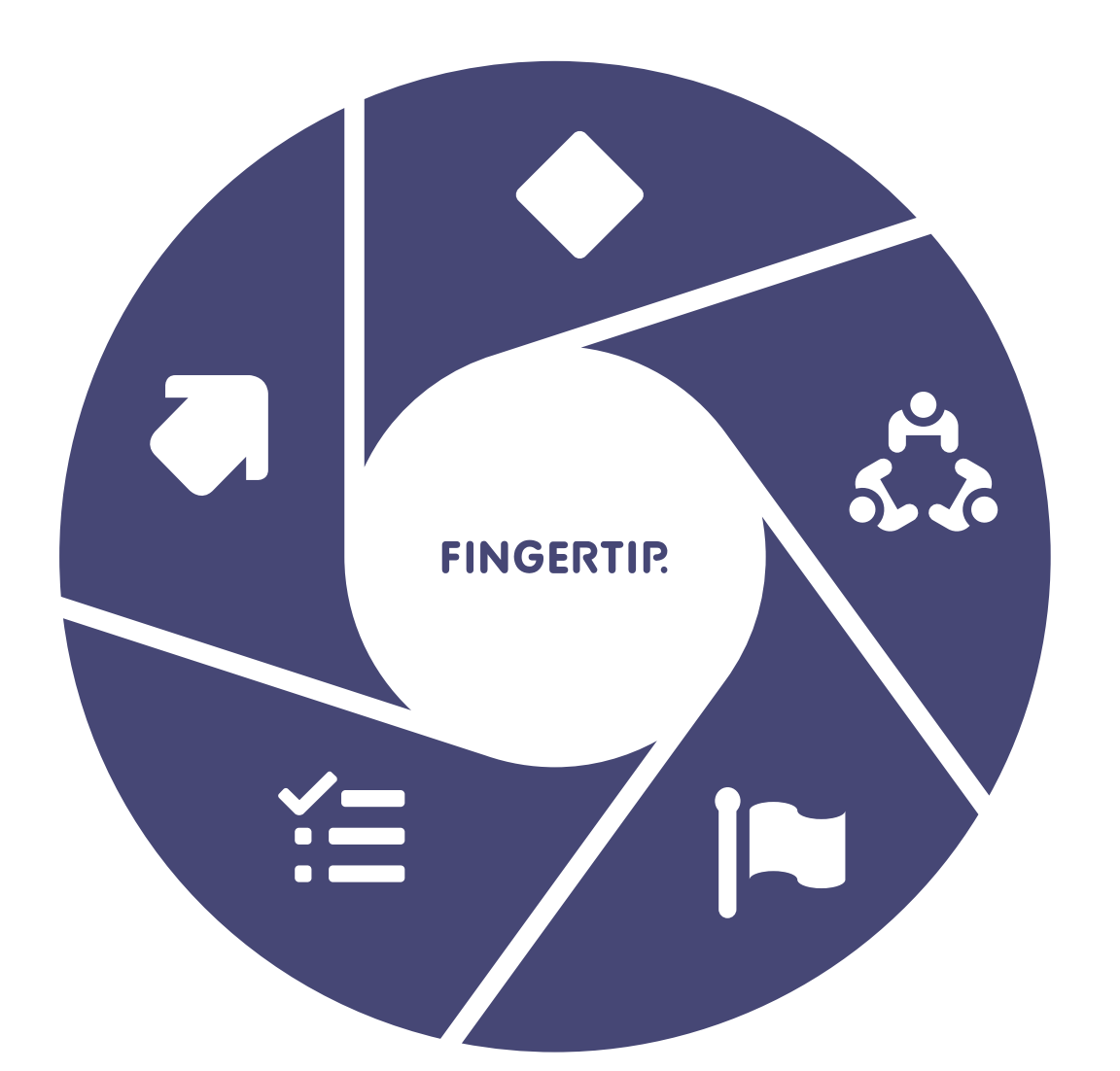

- Set goals and sub-goals
- Follow-up of objectives
- Divide objectives into tangible activities
- Assessment of success

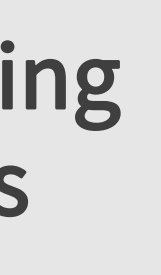

59

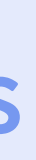

### Planning

- Assignment and monitoring of tasks
- Project tracking
- Problem solving and Deviations
- Creating and coordinating contexts
- Portfolios

### FINGERTIP.

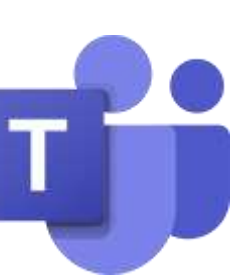

### Meetings

 $\frac{1}{2}$ 

- Fast Approvals and Complex decisions
- Participation & Commitment
- Formulating stances and proposals
- Approving of decision and follow-up
- Decision log / ledger and archiving

### **Objectives**

### Decision making & Approvals

- Preparation of the agenda
- Meeting invitation
- Background material and files
- Follow-up and activities
- Meeting evaluation

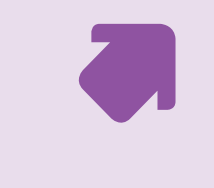

8

# **Leader's Challenges**

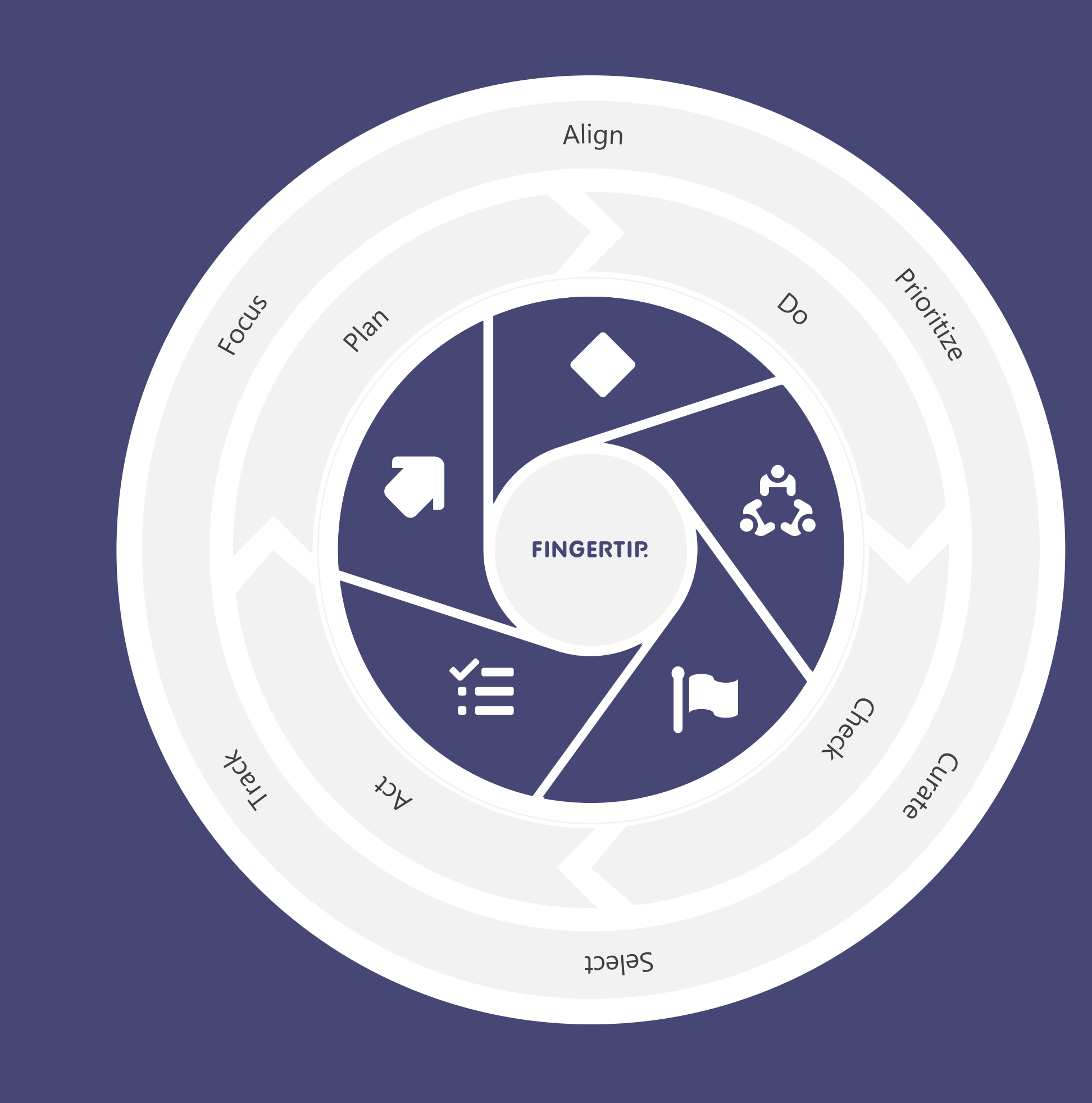

# **Fingertip's Flywheel**

Most knowledge organizations struggle with long waiting times, while a lot of time is spent documenting and reporting.

Fingertip was designed from the ground up to provide leaders with an easy way to transparently lead entire organizations.

Decide together with great documentation, engage all employees in coordinating knowledge work, goals, and progress, and serve ecosystems using productivity and collaboration tools like no other.

The value creating leadership system.

## Proof of Value in leading

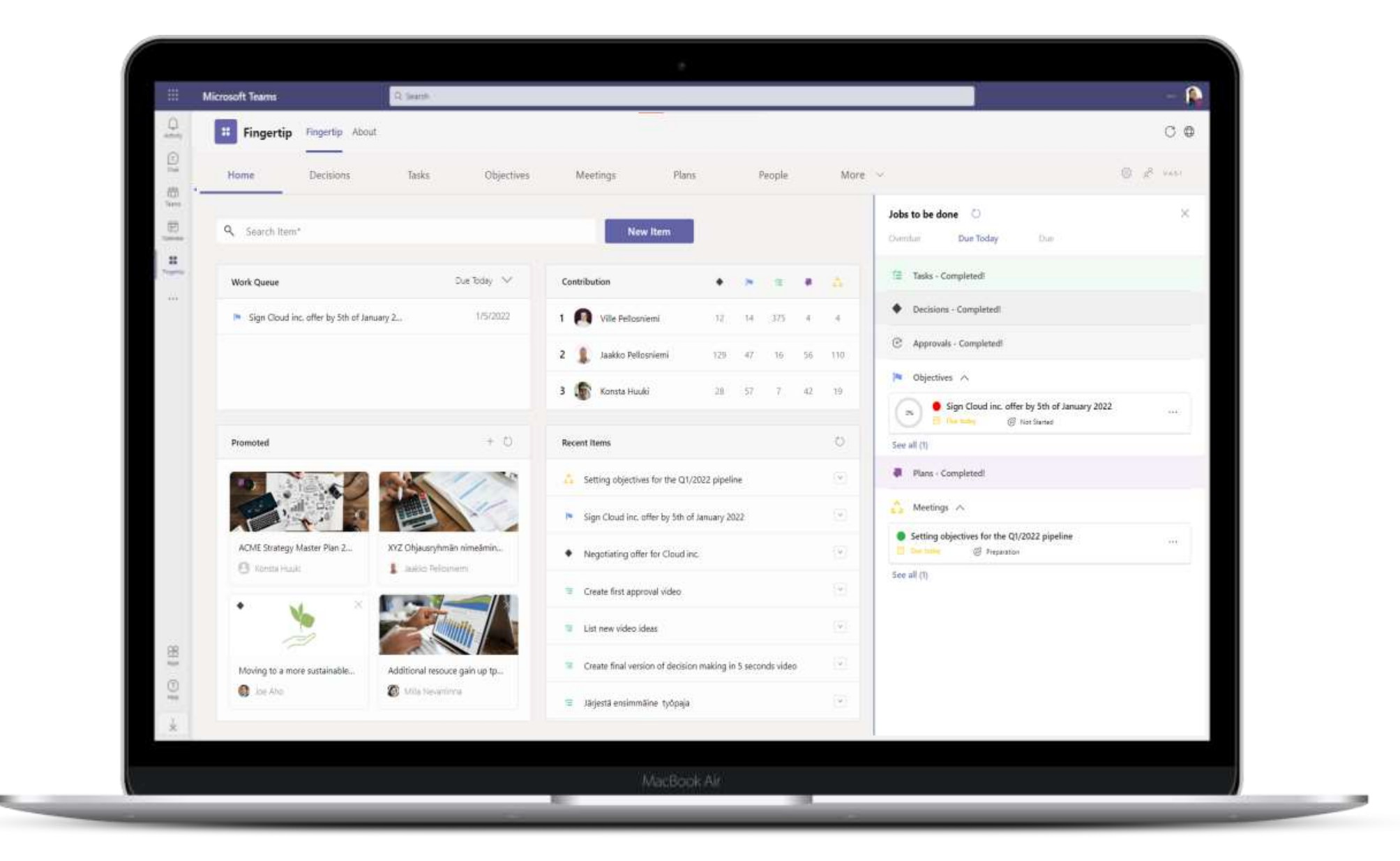

### Become Efficient

- Faster decision making **EXEC** Faster decision making
- **Time to Action reduced · Time to Action reduced**
- **E** Time to Re-organization reduced **· Time to Re-organization reduced**
- **Papidly respond to volatile market • Rapidly respond to volatile markets**
- Cost of Adoption decreased **Ending Cost of Adoption decreased**
- Processes are resilient, compliant and in control **• Processes are resilient, compliant and in** control
- Remote visibility of productivity **• Remote visibility of productivity**
- Empowered organization with collective  $\frac{1}{2}$ growth mindset **Empowered organization with collective** growth mindset
- Huge amount of data with insightful, analysis being the key differentiator **EXEC** Huge amount of data with insightful, analysis being the key differentiator

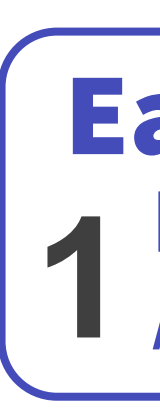

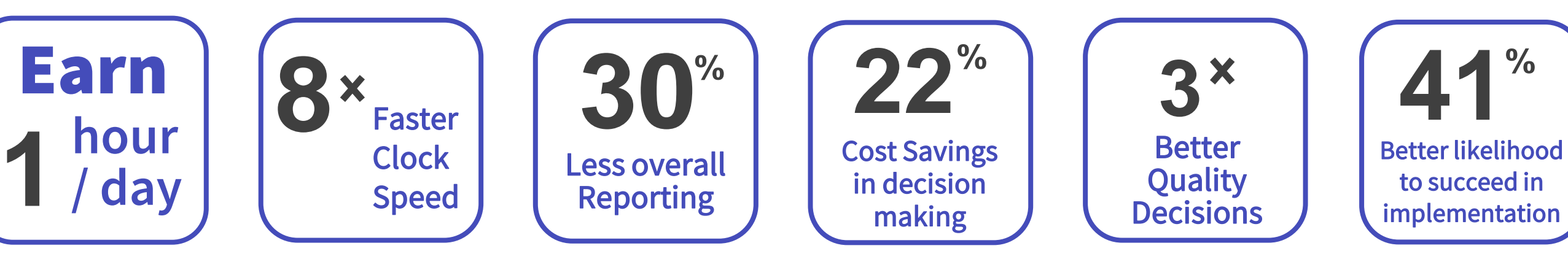

### FINGERTIP.

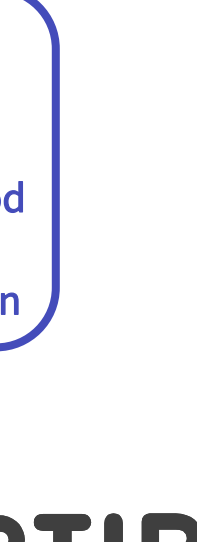

Finland.

make and execute better decisions.

Working and leading anywhere, anytime is more agile, transparent, collaborative and constant.

- Fingertip is a pioneer in leadership and work digitization from
- Our mission is to help organizations reach their goals, and
	-
- We tie together leadership with operational decision making,
- Microsoft Teams users to more transparent digital leadership.

planning, execution, and objective management in an intuitive digital experience.

Fingertip for Microsoft Teams is a brilliant tool for all

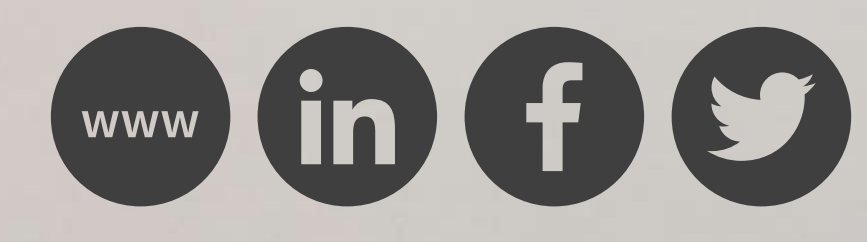

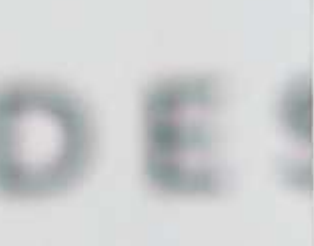

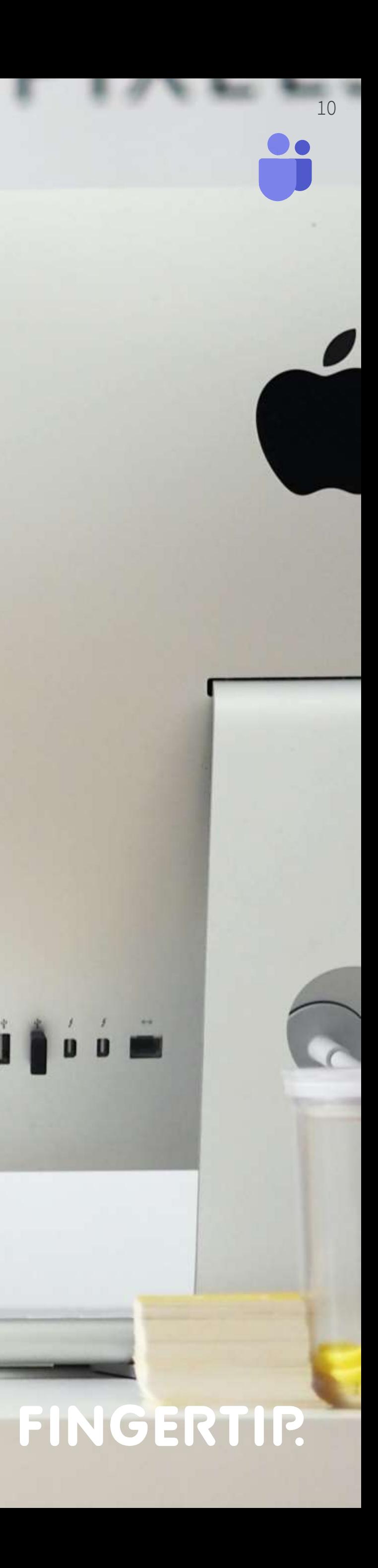

# Prerequisites & Preparation

Ensuring your readiness to install Fingertip in your organization

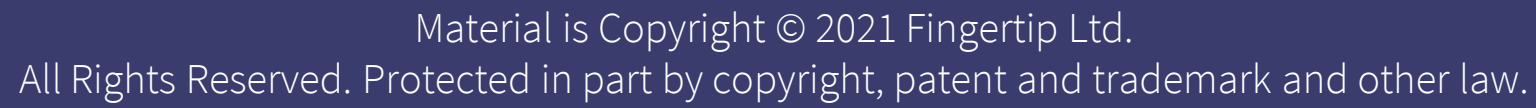

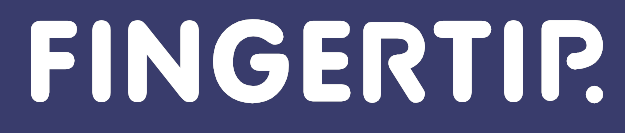

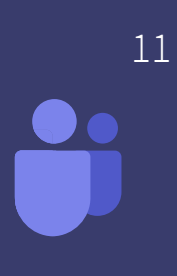

# **Prerequisites & Preparation**

- **EXP** Certain prerequisites must be met prior the online deployment meeting to make the installation successful
	- Microsoft 365 tenant
	- Admin rights for administrator
	- Licenses to installer & Fingertip users
- Please ensure that your SharePoint's default language is English
- meeting that you have met the prerequisites

**EXTE:** Find ALL the prerequisites in the <u>following slide</u> and make sure prior the online

### **FINGERTIP.**

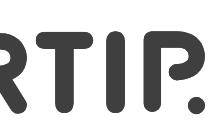

01

# **Prerequisites needed for a successful installation of Fingertip Teams**

03

# **Prerequisites**

**Learn how to assign user roles:**

**https://www.microsoft.com/en[us/videoplayer/embed/RE1FOfO](https://www.microsoft.com/en-us/videoplayer/embed/RE1FOfO)**

- 02 You have administrator rights to [Microsoft Admin Portal](https://admin.microsoft.com/Adminportal)
	- You have administrator rights to [Teams Admin Portal](https://admin.teams.microsoft.com/)
	- You have administrator rights to [Power Platform Admin Center](https://admin.powerplatform.microsoft.com/)
	- You have administrator rights to **SharePoint Admin Center**
	- You have global administrator rights to **[Azure Portal and Active Directory](https://portal.azure.com/)**
- **system administrator prior the online meeting.** Bought a **Power Apps per APP plan** and **Microsoft E3 / E5** license for every **Fingertip user**
	- Bought **Microsoft E3 / E5** license and **Power Apps per USER plan for the installer**

### FINGERTIP.

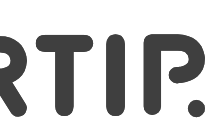

### **IMPORTANT:**

**If the installer doesn't have the needed roles and permissions required, please contact your Microsoft** 

04

05

06

07

**Learn how to buy and assign licenses:**

**https://www.microsoft.com/en[us/videoplayer/embed/RE4KWvE](https://www.microsoft.com/en-us/videoplayer/embed/RE4KWvE)**

08

You own a Microsoft 365 Teams tenant

# **Confirming a successful Power Apps license purchase (1/3)**

Let's confirm that the capacity in your tenant has increased.

- 1. In the [Admin Portal](Microsoft%20Admin%20Portal), select "Your Products" from the left-hand-side navigation under "Billing".
- 2. Type "Power Apps" in the search box on the right.
- 3. Make sure the license you bought exists in the list (Power Apps per app plan) and the purchased quantity is correct.

14 14

If you don't know how to buy licenses in your organization, contact your system administrator or [check out the following pages](https://fingertipfinland.sharepoint.com/:p:/s/Achilles/EXDuha1YzgVEmlcgLPQCHJ0Bkm4EfSe4g3FOqOS_aduAtA?e=weWMXc&nav=eyJzSWQiOjIwNzYxMzk3MDgsImNJZCI6MjQ2NjE5MjU2Mn0) of how to buy Power Apps licenses

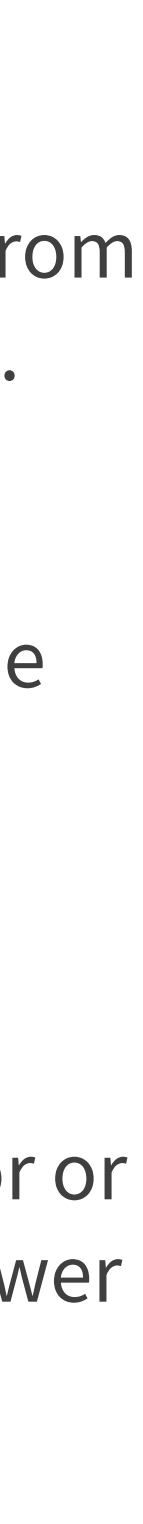

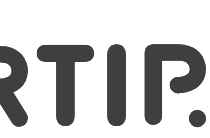

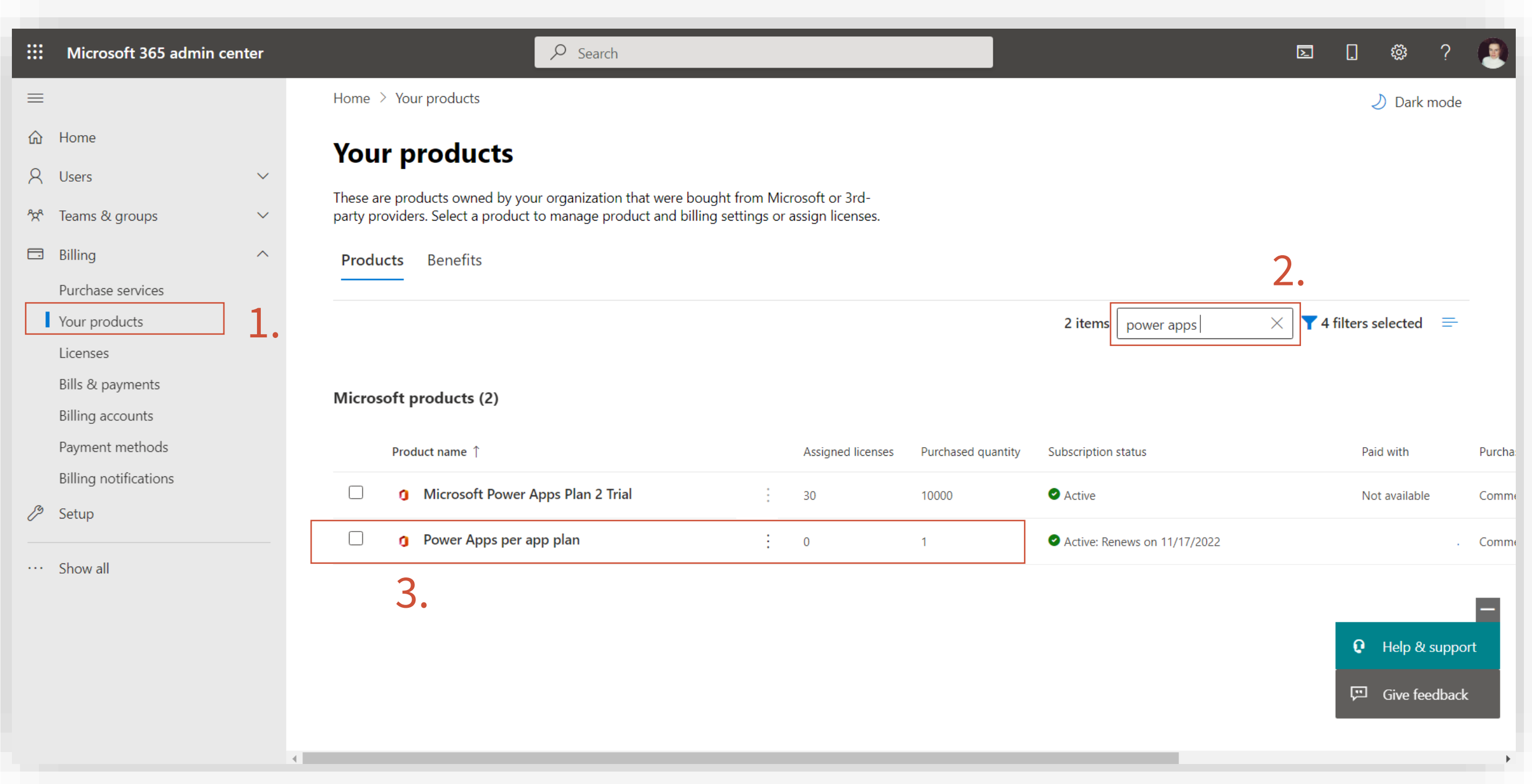

# **Confirming a successful Power Apps license purchase (2/3)**

Next, let's check that the capacity in your tenant has increased. 1. Go to <https://make.powerapps.com/> and log in with your admin's Microsoft credentials. 2. From the top right corner of the screen, click the

15 15

- 
- cogwheel –icon.
- 3. Go to "Admin center"

### FINGERTIP.

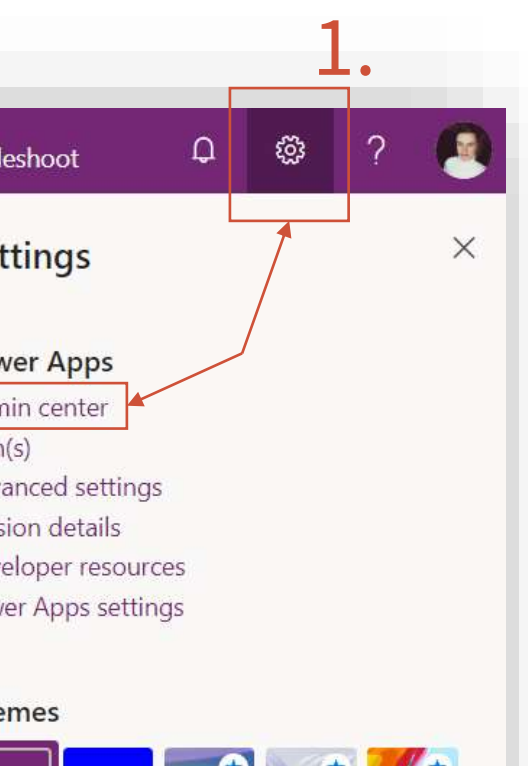

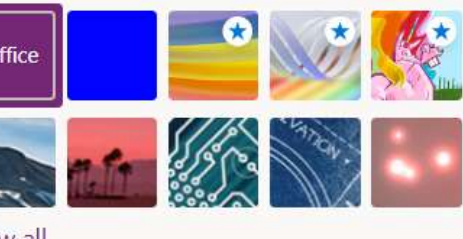

guage and time zone nge your language  $\rightarrow$ 

sword nge your password  $\rightarrow$ 

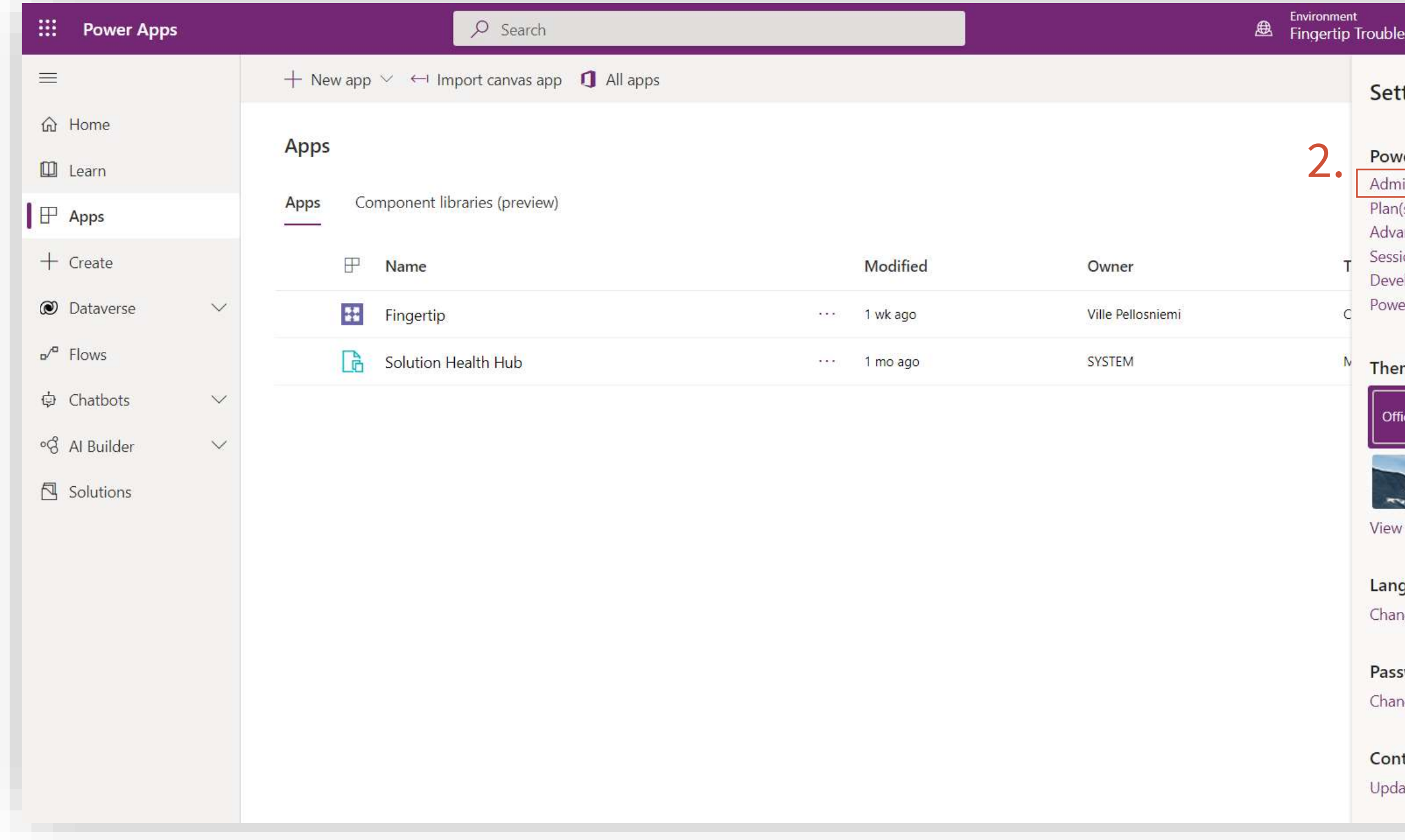

tact preferences ate contact preferences  $\rightarrow$ 

# **Confirming a successful Power Apps license purchase (3/3)**

- 1. In the Admin Center, expand "Resources" in the left-side navigation and select "Capacity".
- 2. Make sure your "Database" (squared in the screenshot) has more than 5GB of available capacity.

### FINGERTIP.

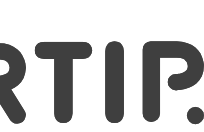

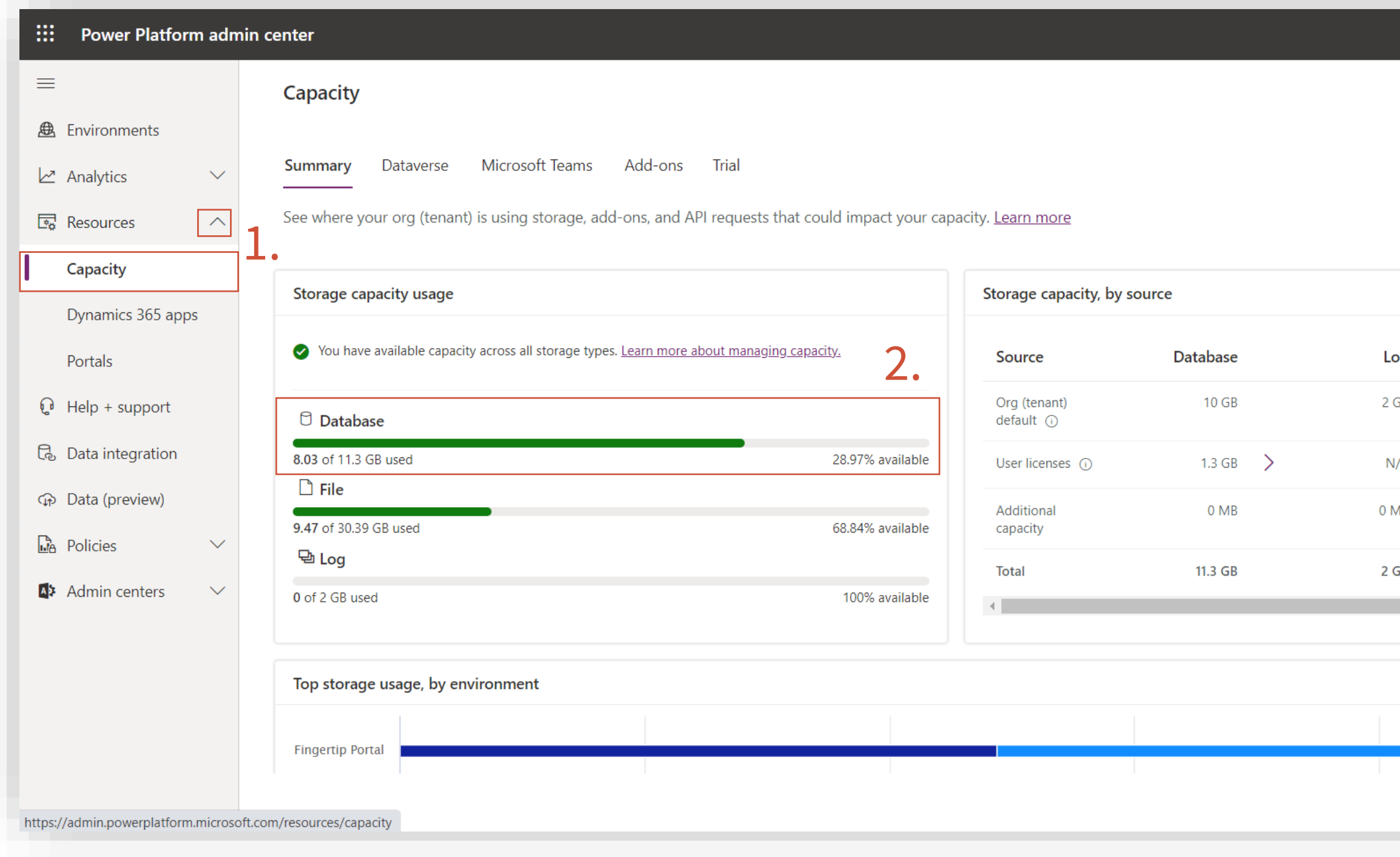

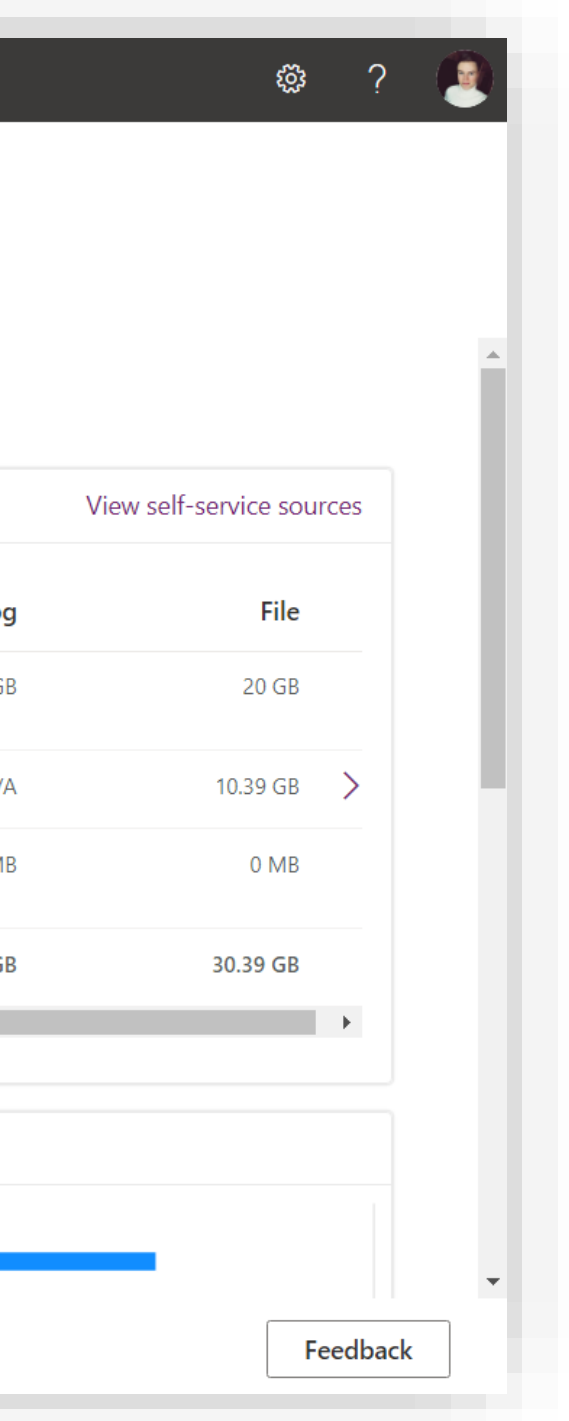

# **Users, licenses and roles required for Fingertip**

### Internal user – 1 month

- E3 license
- 1 available Power Apps per app license
- Co-owner access to Fingertip app
- Power Platform administrator role
- 1 available Power Apps per app license
- User-access to Fingertip app
- Access to a Teams group where Fingertip has been installed

### FINGERTIP.

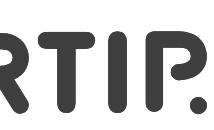

### Guest user – 1 month

# <span id="page-17-0"></span>**Full Deployment Guide**

Ensuring your organization's smooth start for the Fingertip journey

Material is Copyright © 2021 Fingertip Ltd. All Rights Reserved. Protected in part by copyright, patent and trademark and other law.

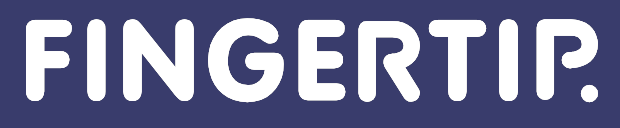

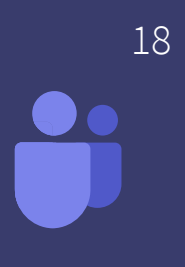

# **Introduction**

- Make sure you have completed the **[prerequisites](https://fingertipfinland.sharepoint.com/:p:/s/Achilles/EXDuha1YzgVEmlcgLPQCHJ0Bkm4EfSe4g3FOqOS_aduAtA?e=g5Dv1a&nav=eyJzSWQiOjIwNzYxMzg1NjcsImNJZCI6NDExNTEwMjU2M30)** to install Fingertip for Teams in your tenant.
- **This Guide is the step-by-step process for installing Fingertip for Teams** application in your Microsoft Teams tenant.
- **The entire installation process takes around 45 minutes.**
- The installation process will consist in 4 main parts:
	- Creating a new environment and database for your tenant
	- Installing the Fingertip solution
	- Giving permissions to the users
	- Adding the application inside Teams
- Use Chrome or Edge –browser with English language to deploy Fingertip in your organization.
- Please follow the step-by-step guide to succeed in your Fingertip journey.

19 19

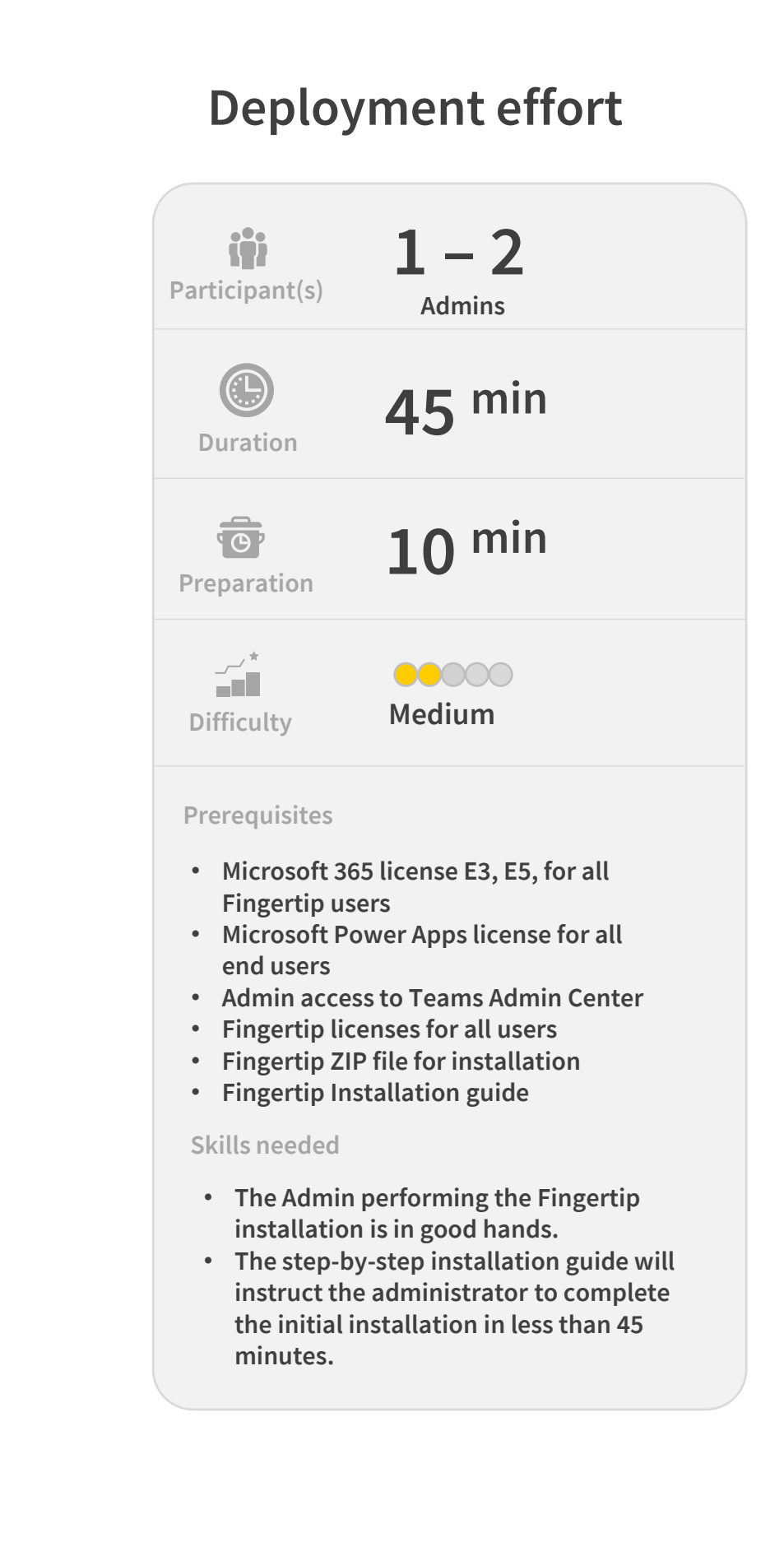

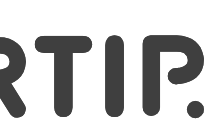

## **The secure deployment of Fingertip in your Teams environment**

Create the Solution Environment for the Fingertip Teams App (by the administrator)

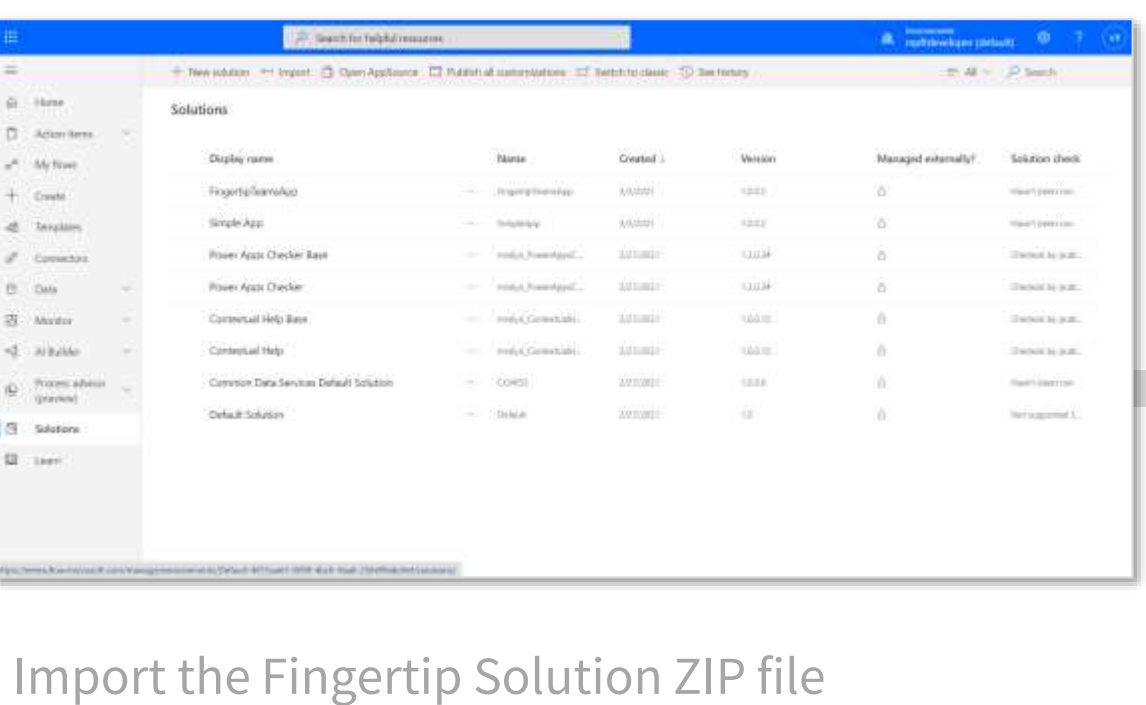

into your Teams environment.

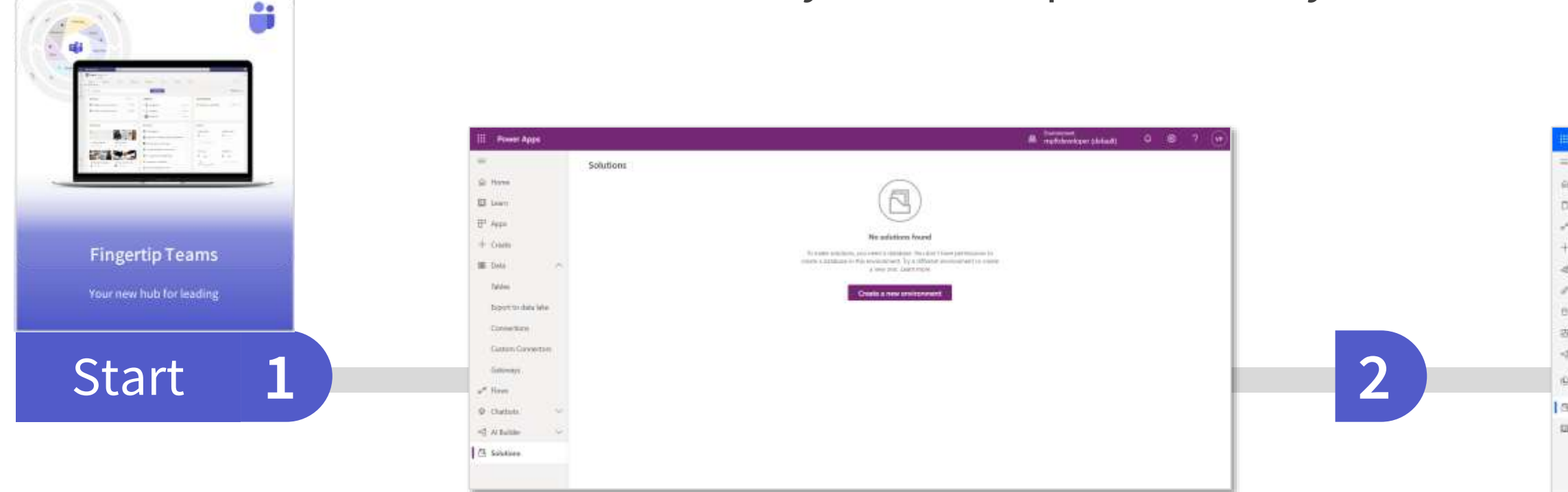

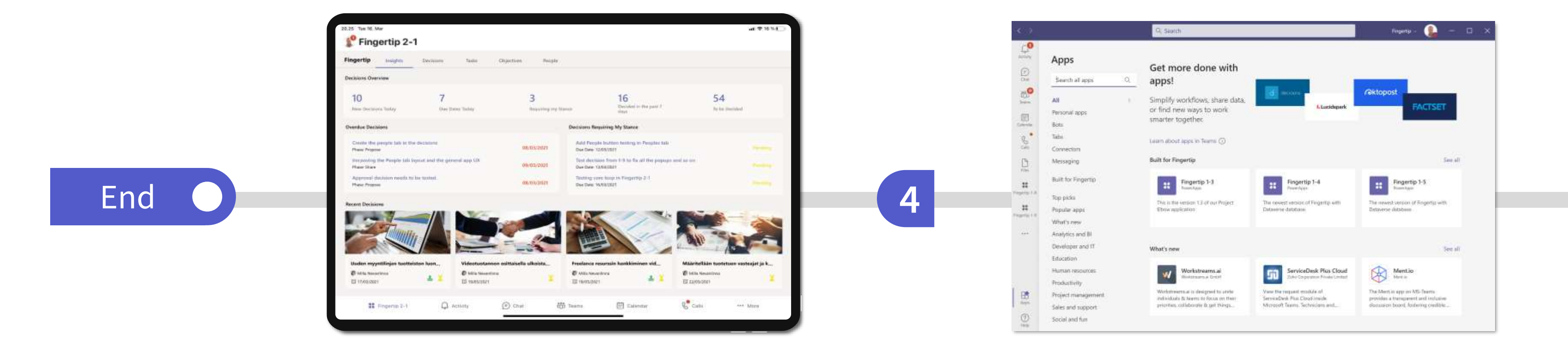

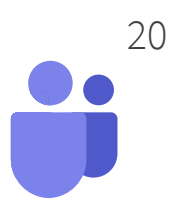

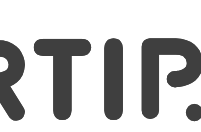

Share the Fingertip App with your organization, teams and users and assign security roles.

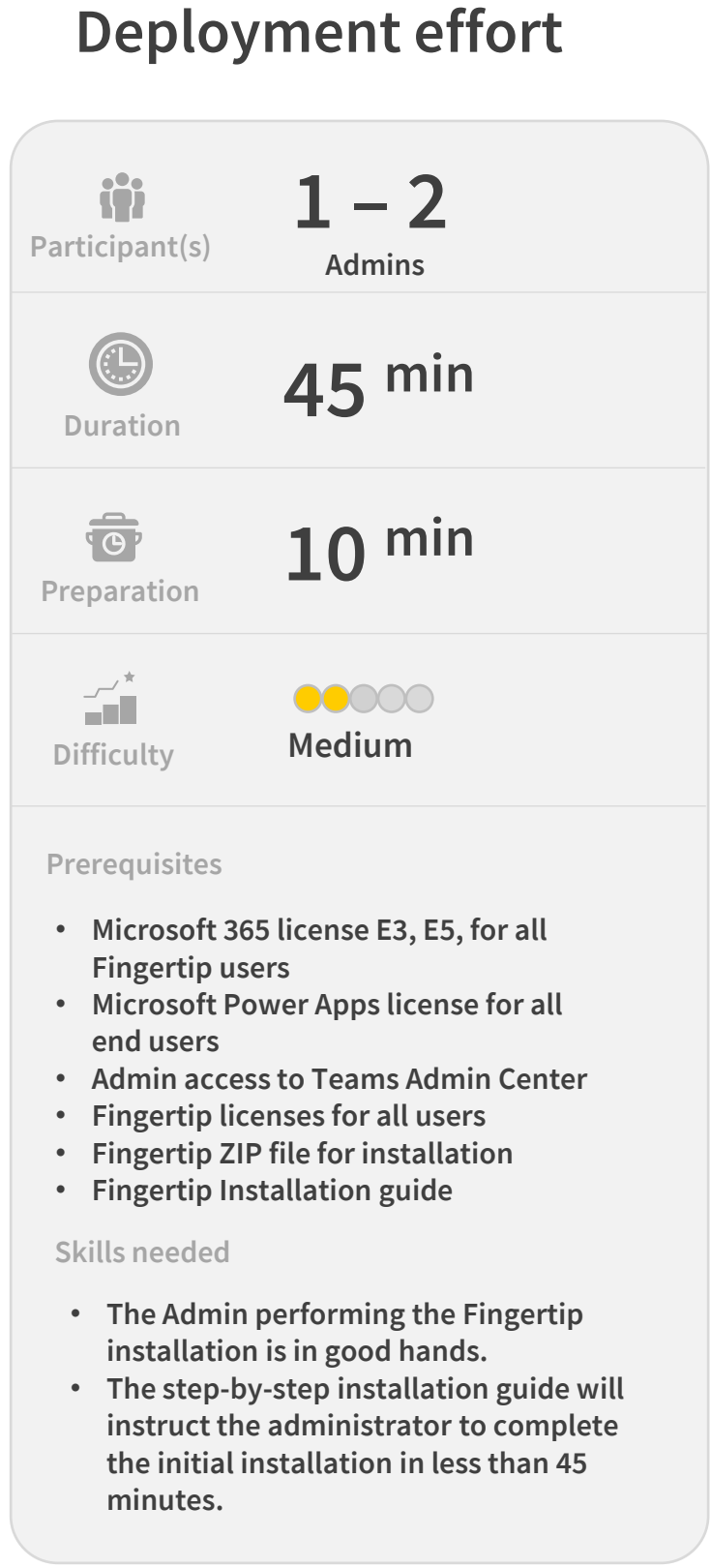

Start using the Fingertip App in your business within your Teams tenant.

**3**

- 
- 

### FINGERTIP.

The Fingertip solution resides in your Microsoft Teams tenant ensuring all data and users are secure and always under supervision of your Active Directory (AD).

# **Deployment - Table of Content**

### FINGERTIP.

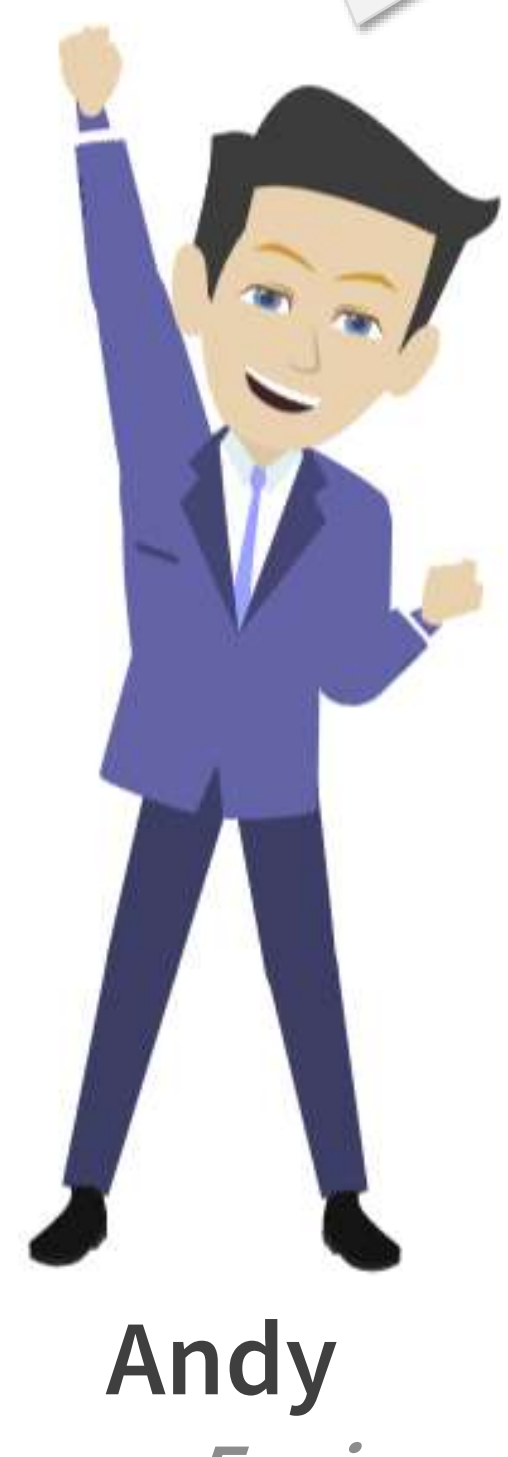

**Teams Engineer Fingertip**

Hello there, my name is Andy and I'm here to help you with the Fingertip Teams app installation! Here you can find all the modules needed in the process.

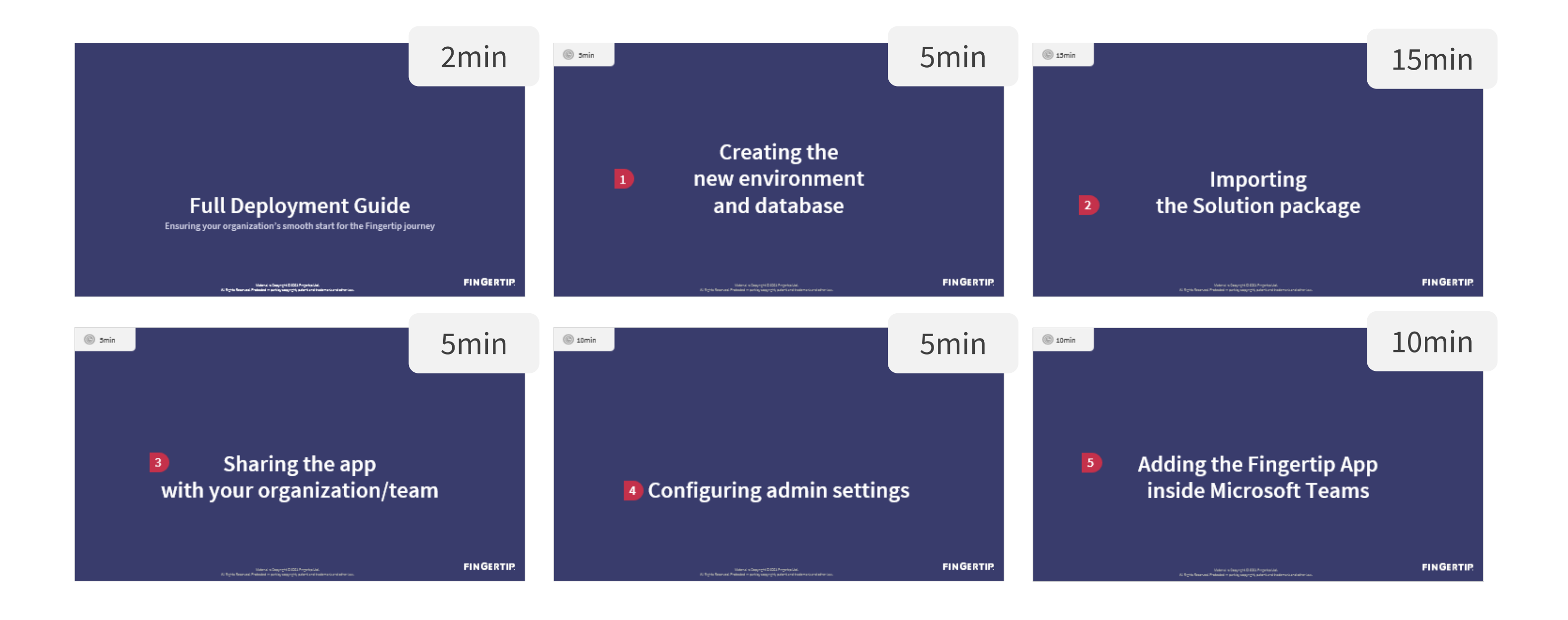

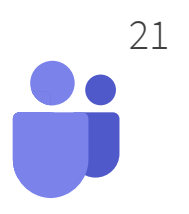

<span id="page-21-0"></span>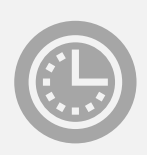

5min

# **Creating the** new environment and database

Material is Copyright © 2021 Fingertip Ltd. All Rights Reserved. Protected in part by copyright, patent and trademark and other law.

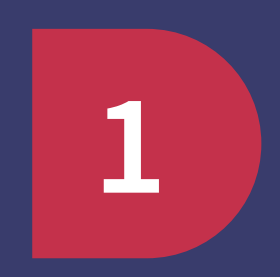

FINGERTIP.

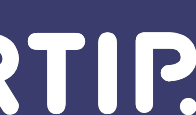

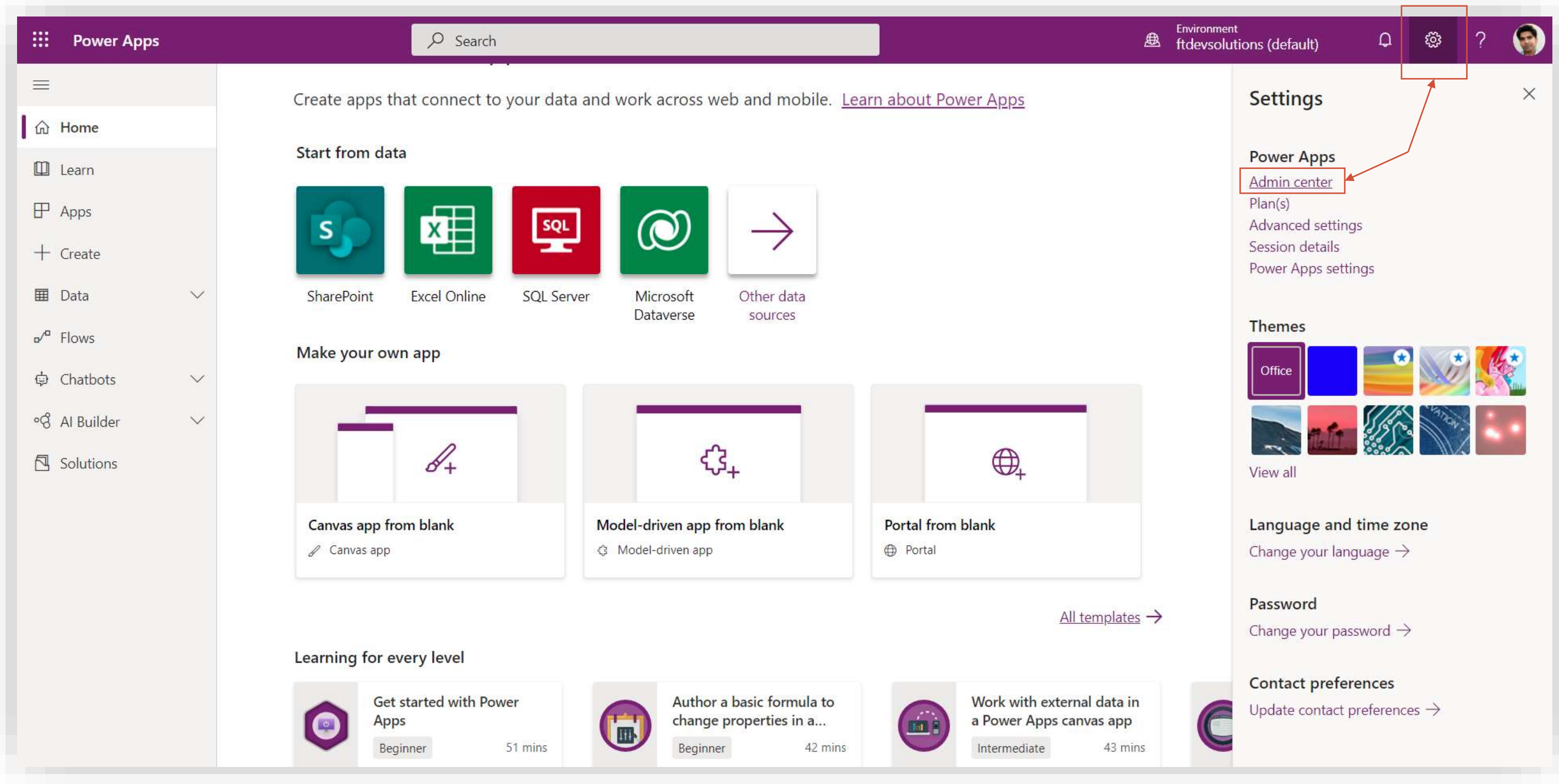

Let's start the installation of a new environment and database.

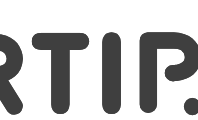

- 1. Go to<https://make.powerapps.com/> and log in with the installer's admin Microsoft credentials.
- 2. From the top right corner of the screen, click the cogwheel –icon.
- 3. Go to "Admin center"

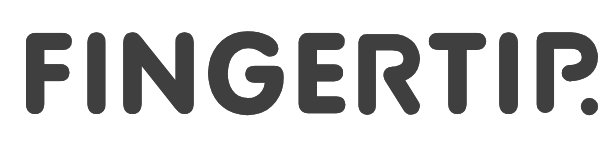

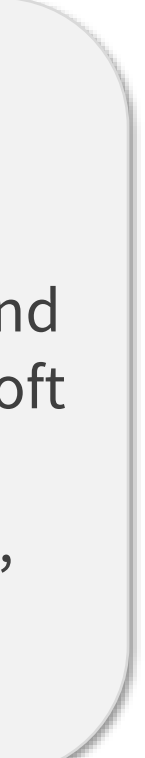

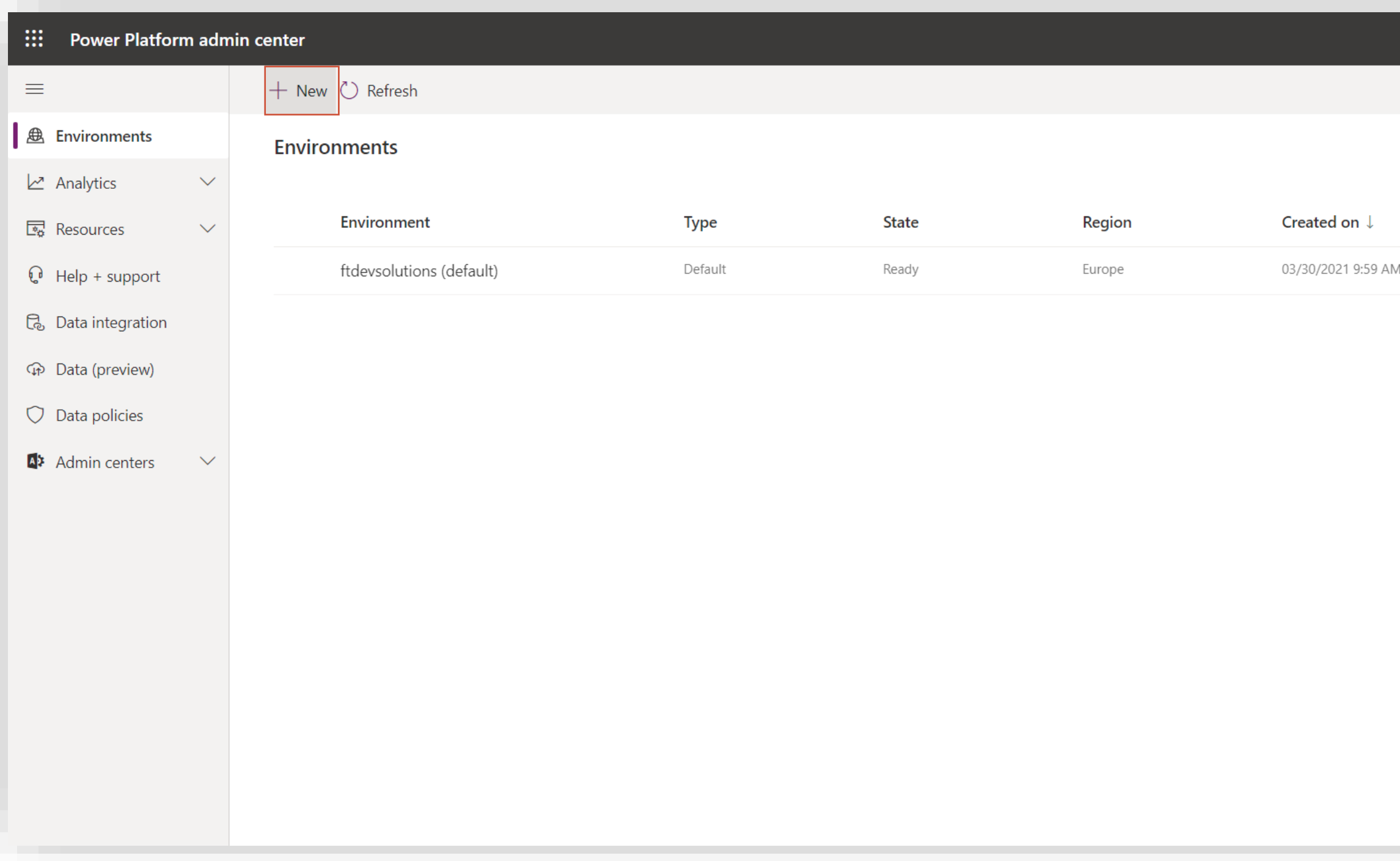

24

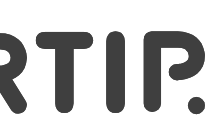

Here you have the list of all your environments. Let's create a new environment for Fingertip.

1. Click "+ New".

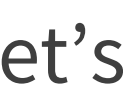

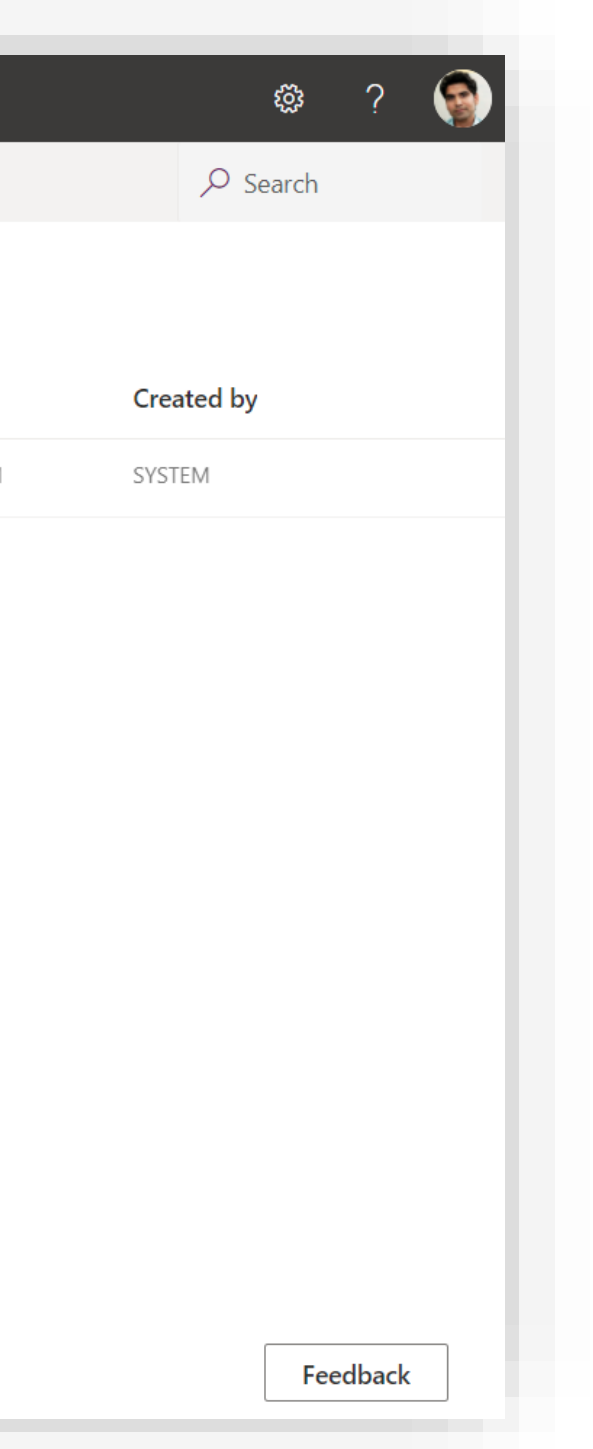

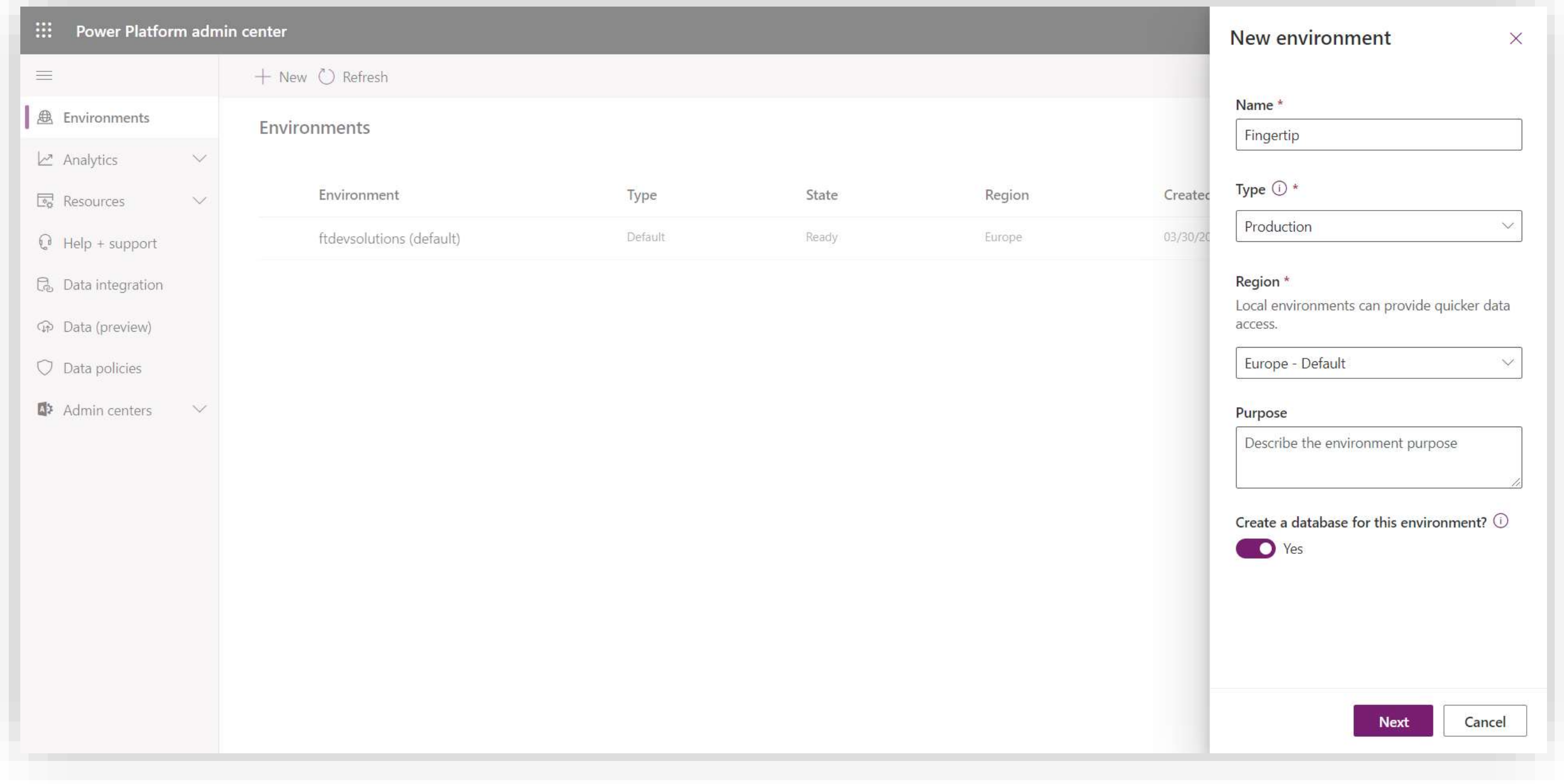

- 1. From the right sidebar, give a name to the new environment.
- 2. Set a type of "Production" to the environment.
- 3. Toggle on the "Create a database for this environment?" –setting.

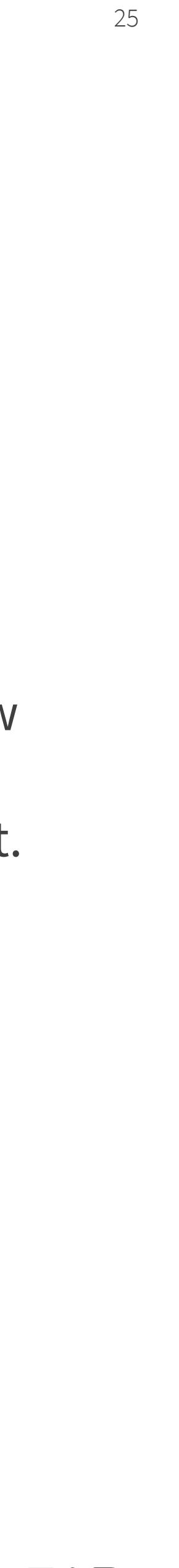

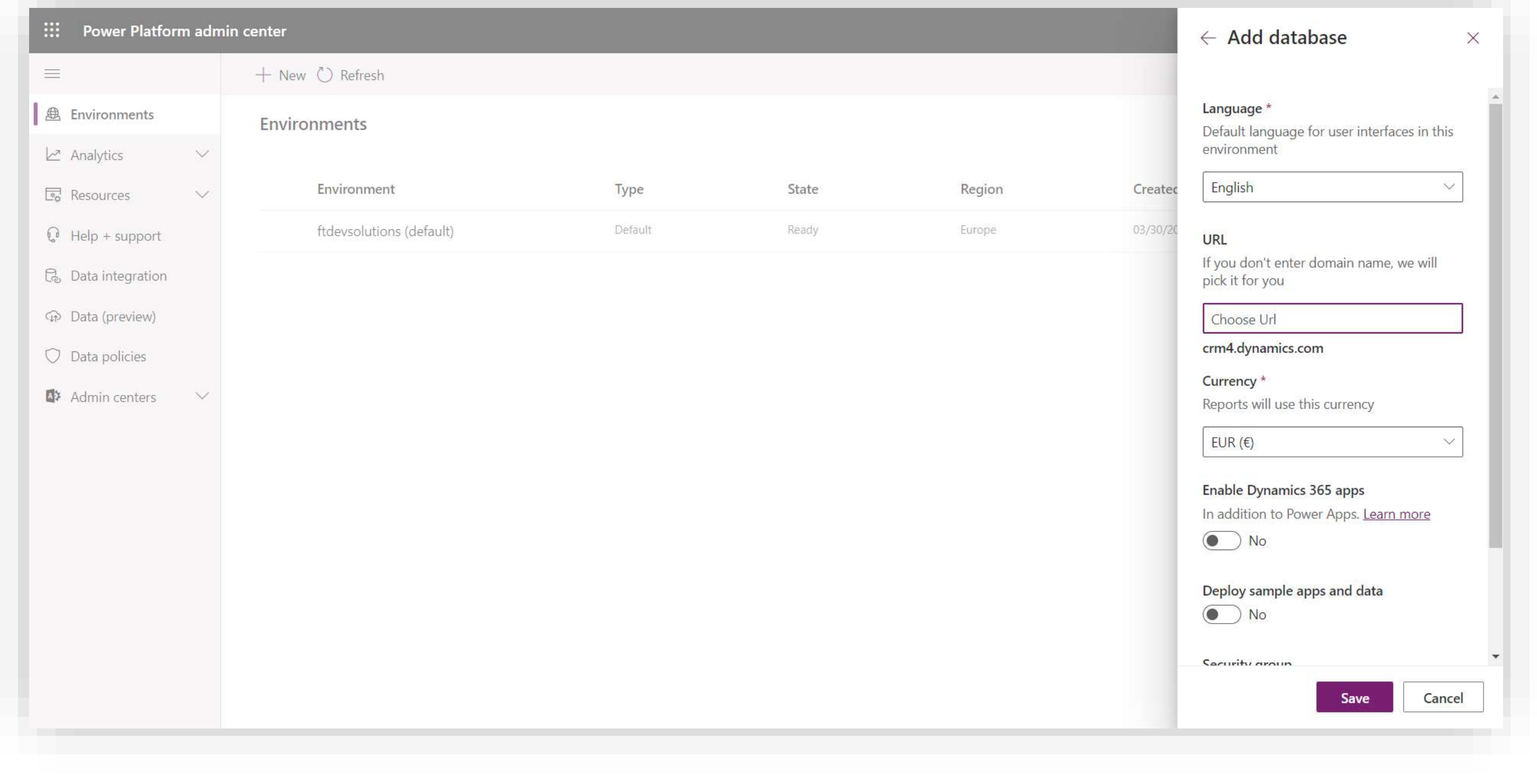

- 1. Review the database settings so that the language is set to English, and the currency is EUR. Don't touch the other settings.
- 2. Click "Save".
- 3. Wait until the environment creation finishes.

26 26

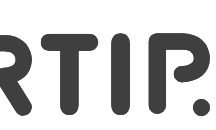

It won't take longer than a minute!

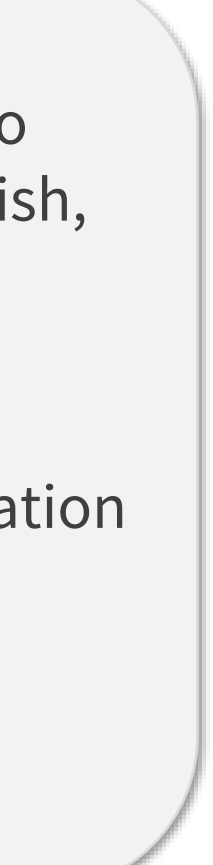

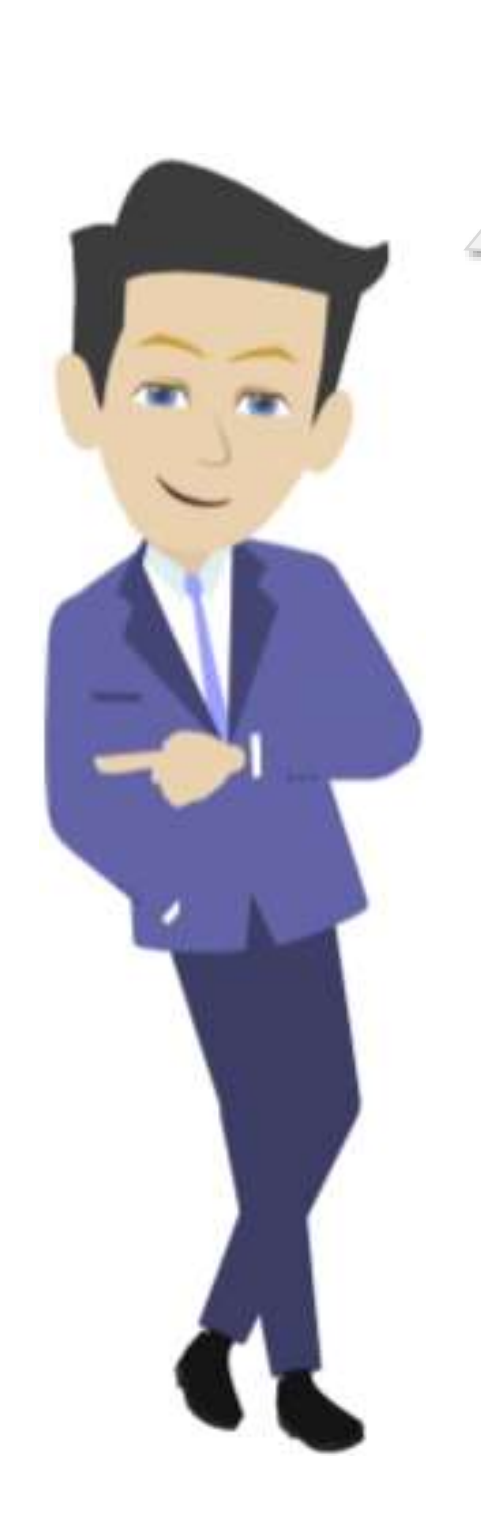

<span id="page-26-0"></span>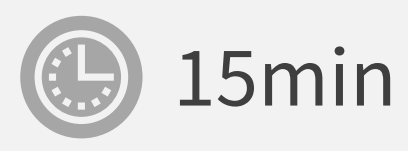

 $\overline{2}$ 

Material is Copyright © 2021 Fingertip Ltd. All Rights Reserved. Protected in part by copyright, patent and trademark and other law.

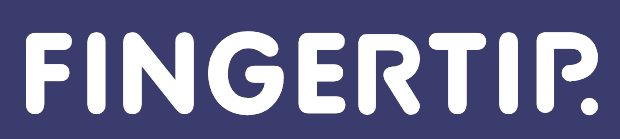

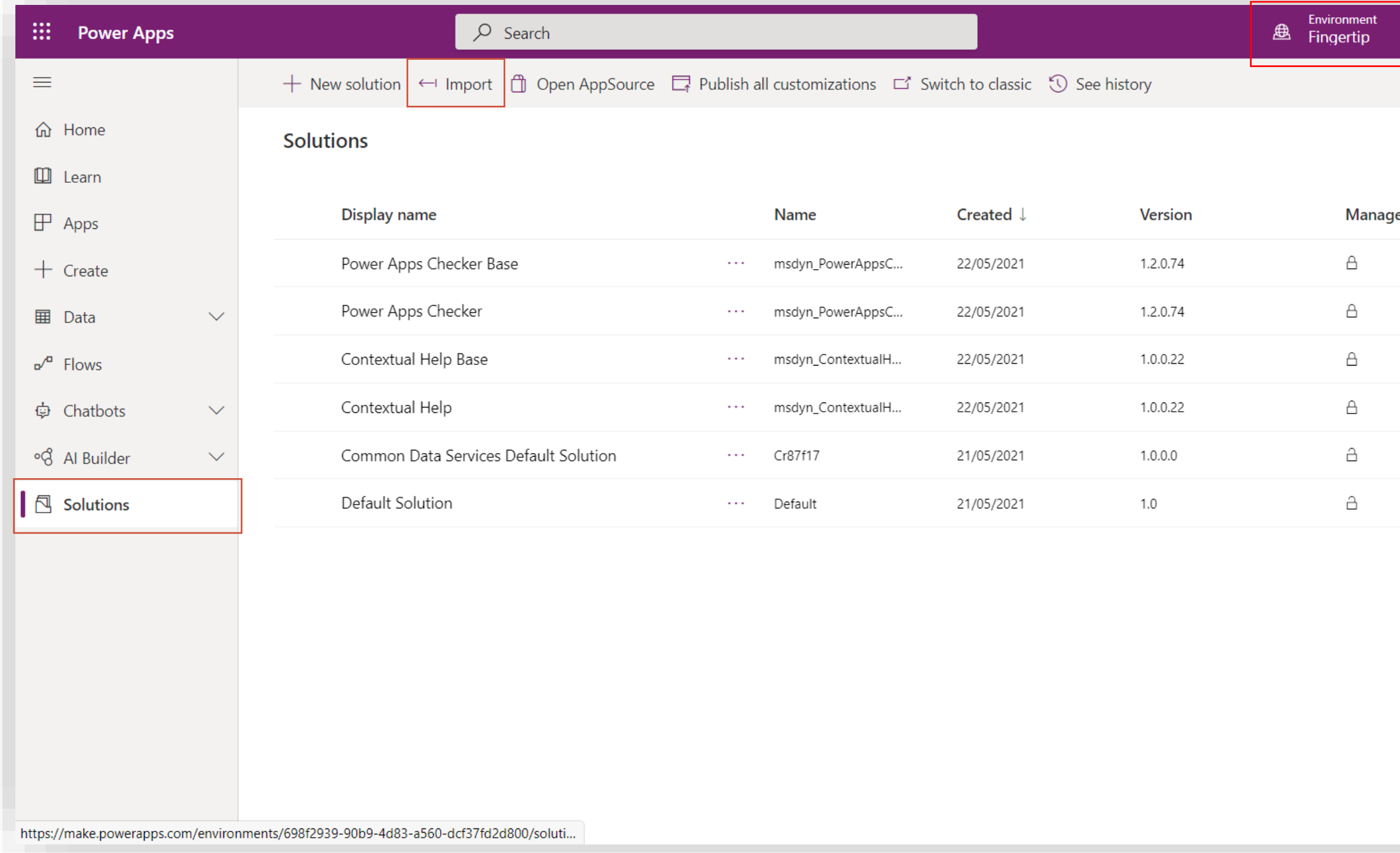

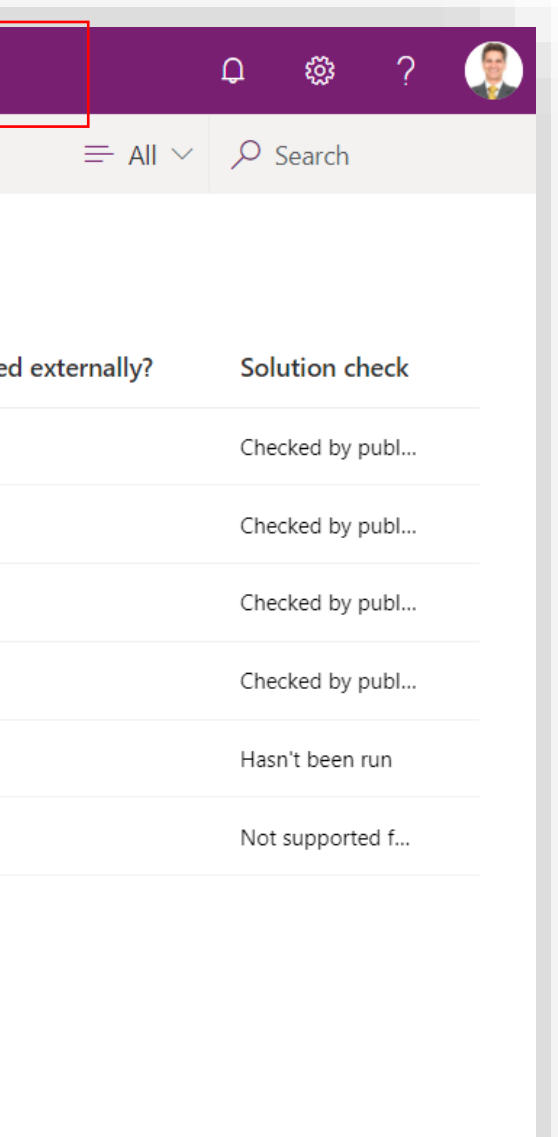

Now we will insert the Fingertip solution in the environment that you just created!

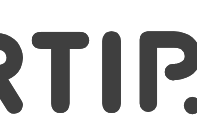

- 1. Go back to<https://make.powerapps.com/>
- 2. Make sure that the environment on topright corner of the screen is the environment you just created.
- 3. Select "Solutions" from the left navigation.
- 4. In Solutions list, click "Import" on top of the screen.

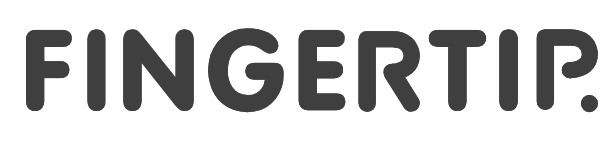

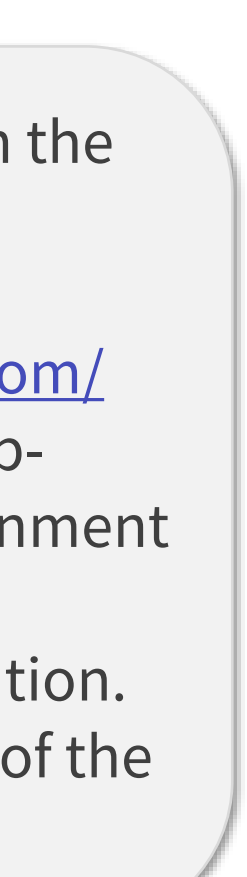

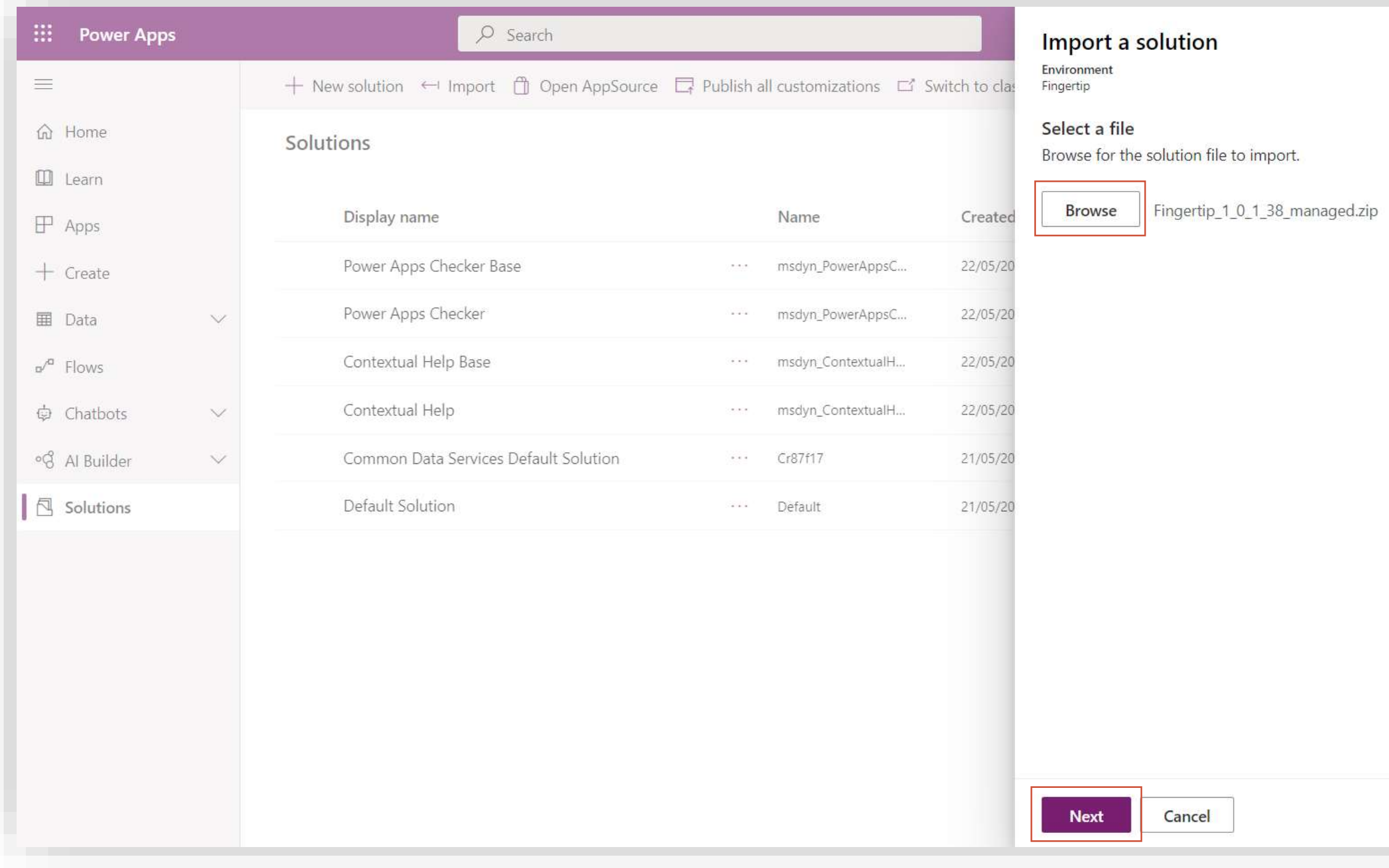

A new popup will open on the right.

29 29

- 1. Click "Browse" and locate the zip –file you have received from Fingertip.
- 2. After you have selected the file, click "Next"

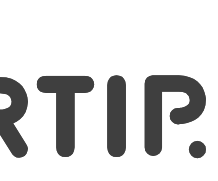

 $\times$ 

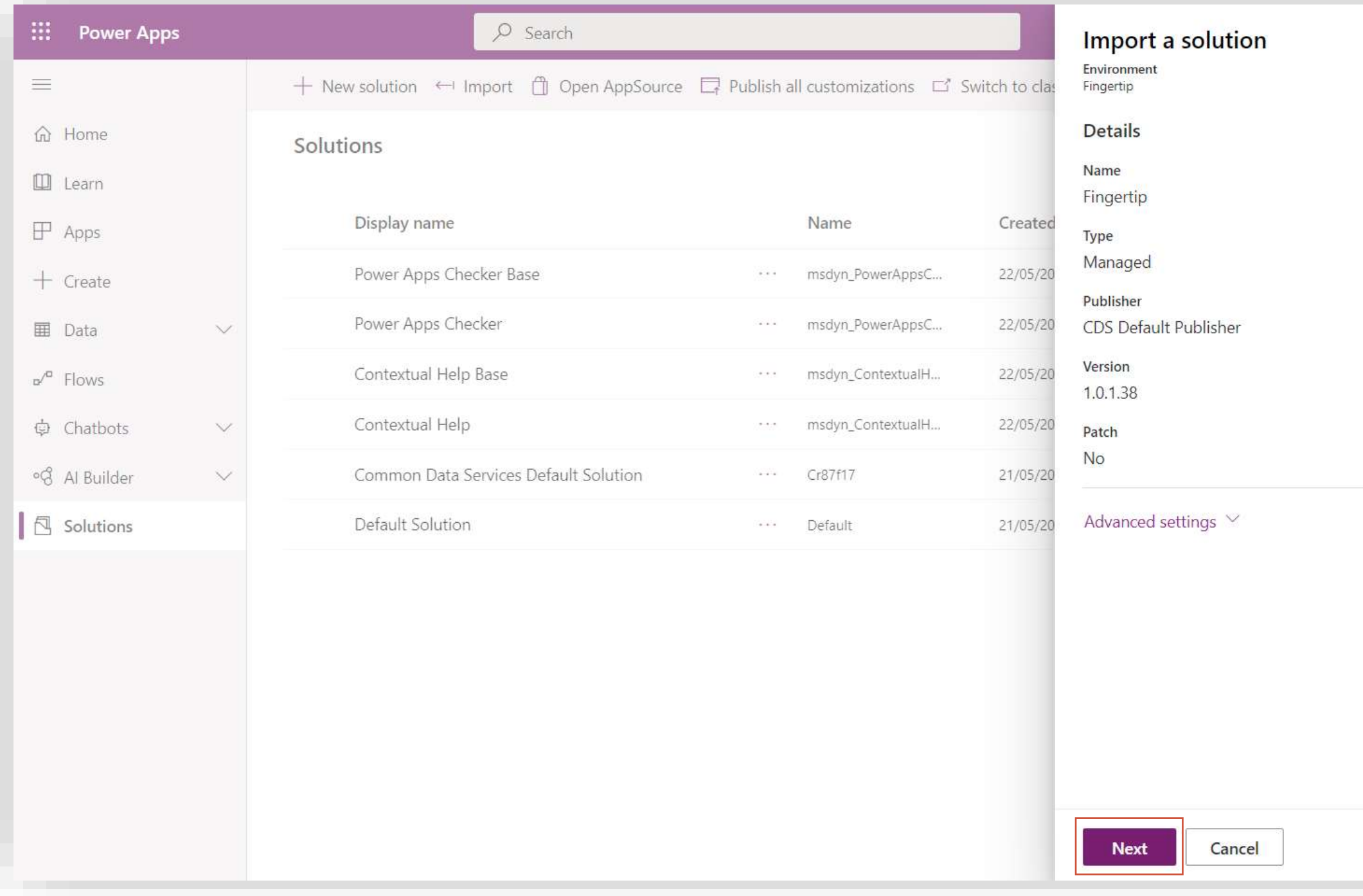

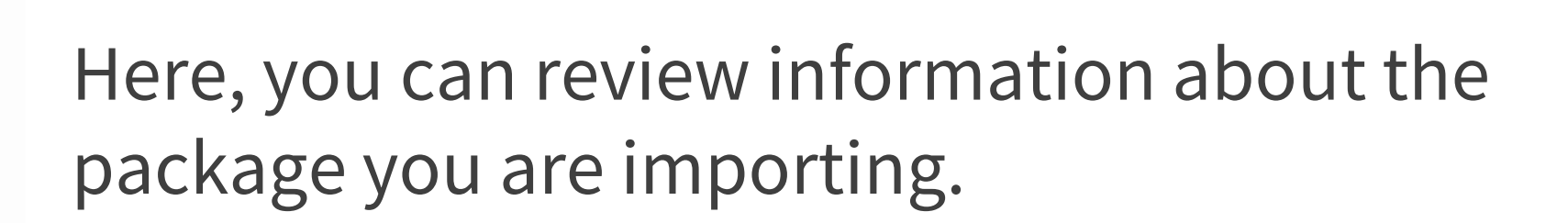

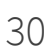

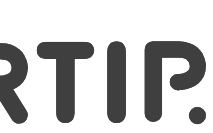

1. Click "Next".

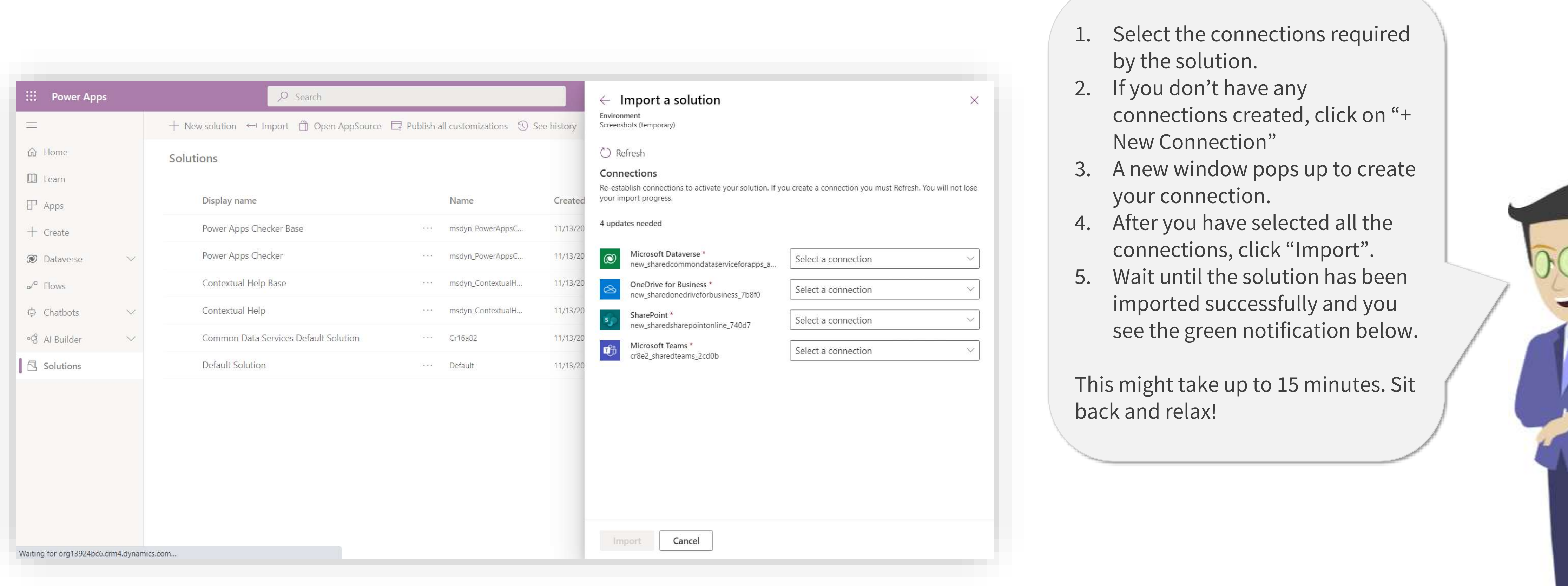

31 31

 $\Diamond$  Solution "FingertipTest" imported successfully.

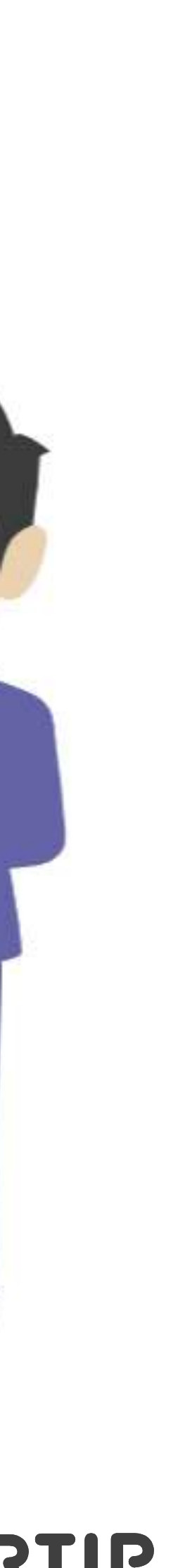

Material is Copyright © 2021 Fingertip Ltd. All Rights Reserved. Protected in part by copyright, patent and trademark and other law.

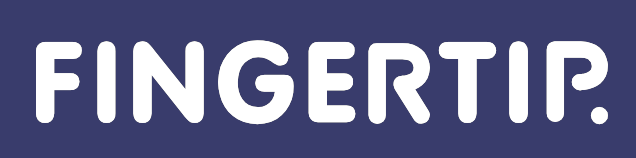

<span id="page-31-0"></span>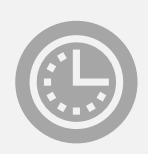

5min

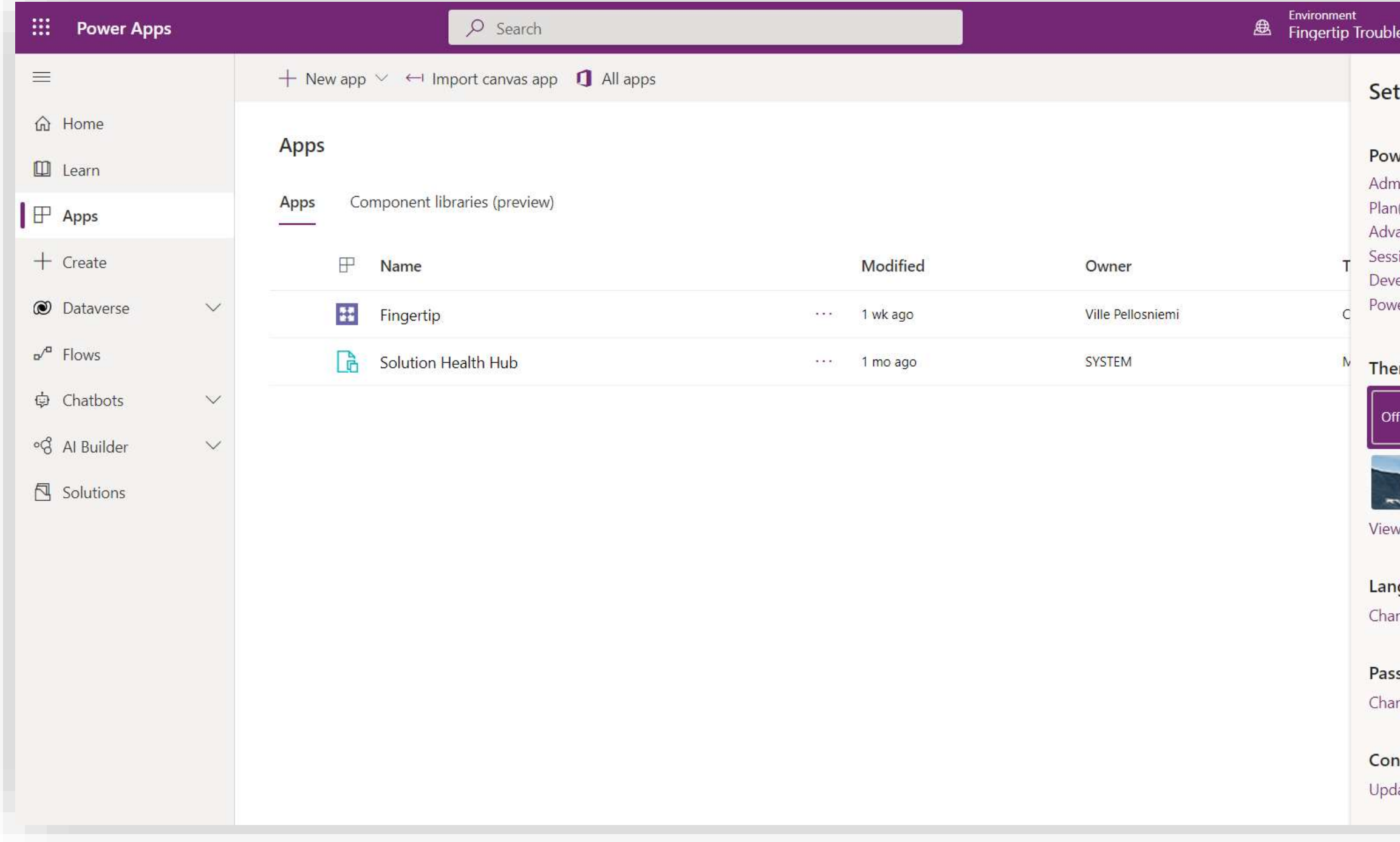

Next, let's get those Power Apps licenses configured!

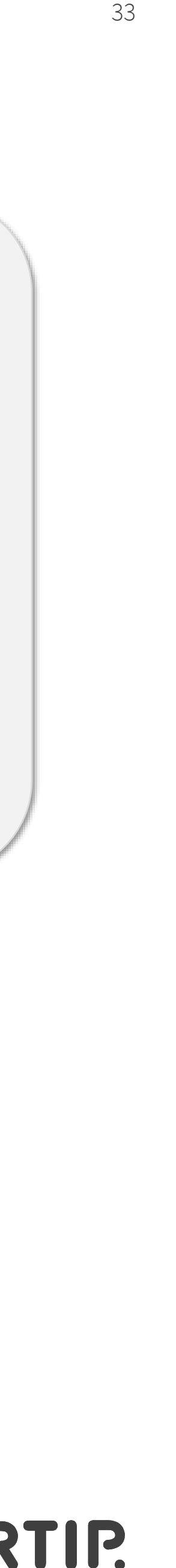

- 1. Go to
	- [https://make.powerapps.](https://make.powerapps.com/) com/ and log in with your Microsoft credentials.
- 2. From the top right corner of the screen, click the cogwheel –icon.
- 3. Go to "Admin center"

### FINGERTIP.

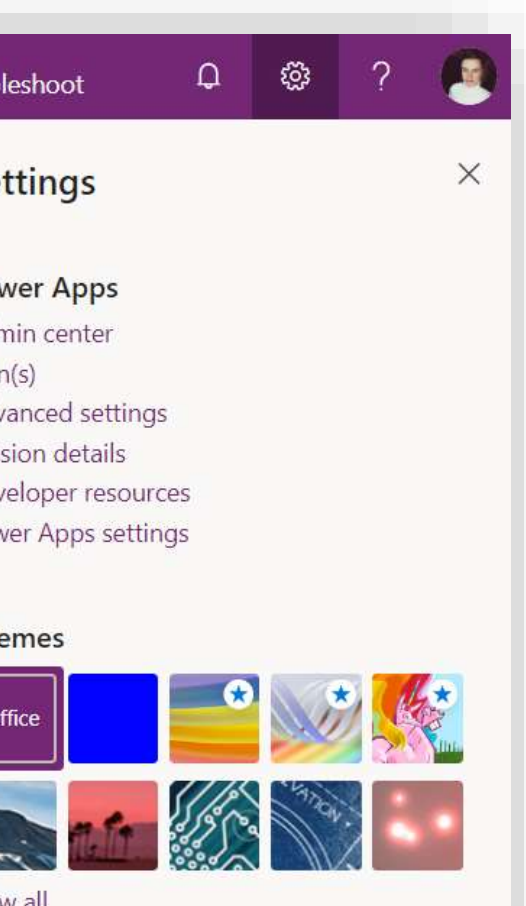

guage and time zone nge your language  $\rightarrow$ 

sword nge your password  $\rightarrow$ 

tact preferences late contact preferences  $\rightarrow$ 

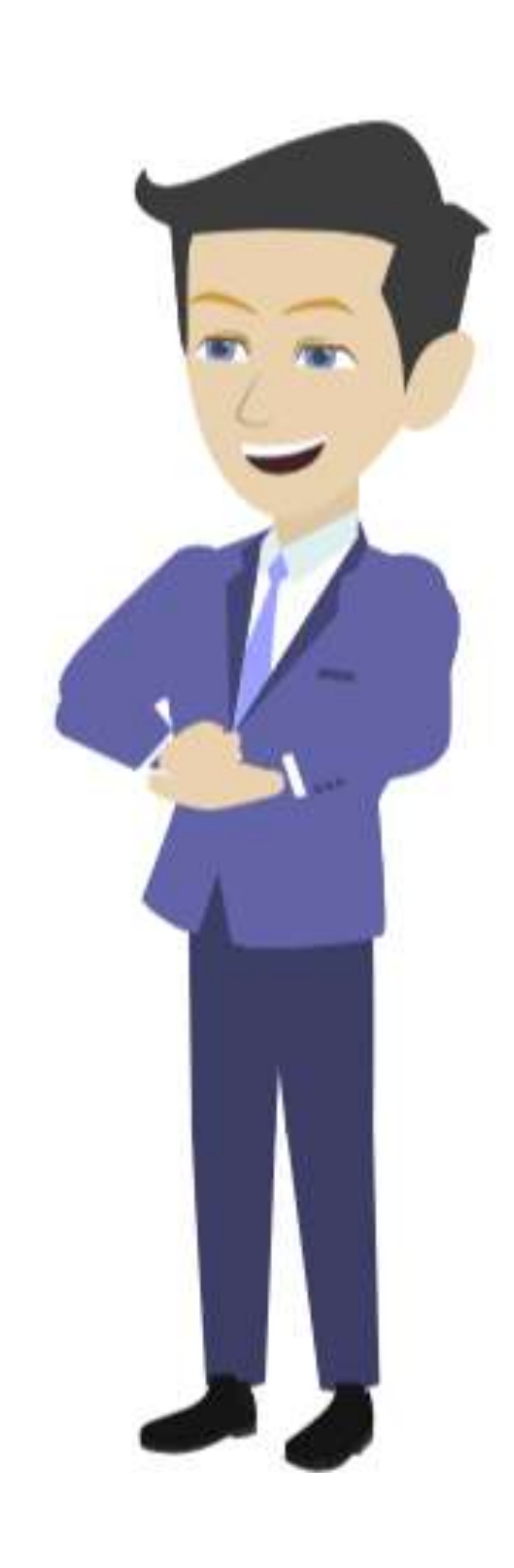

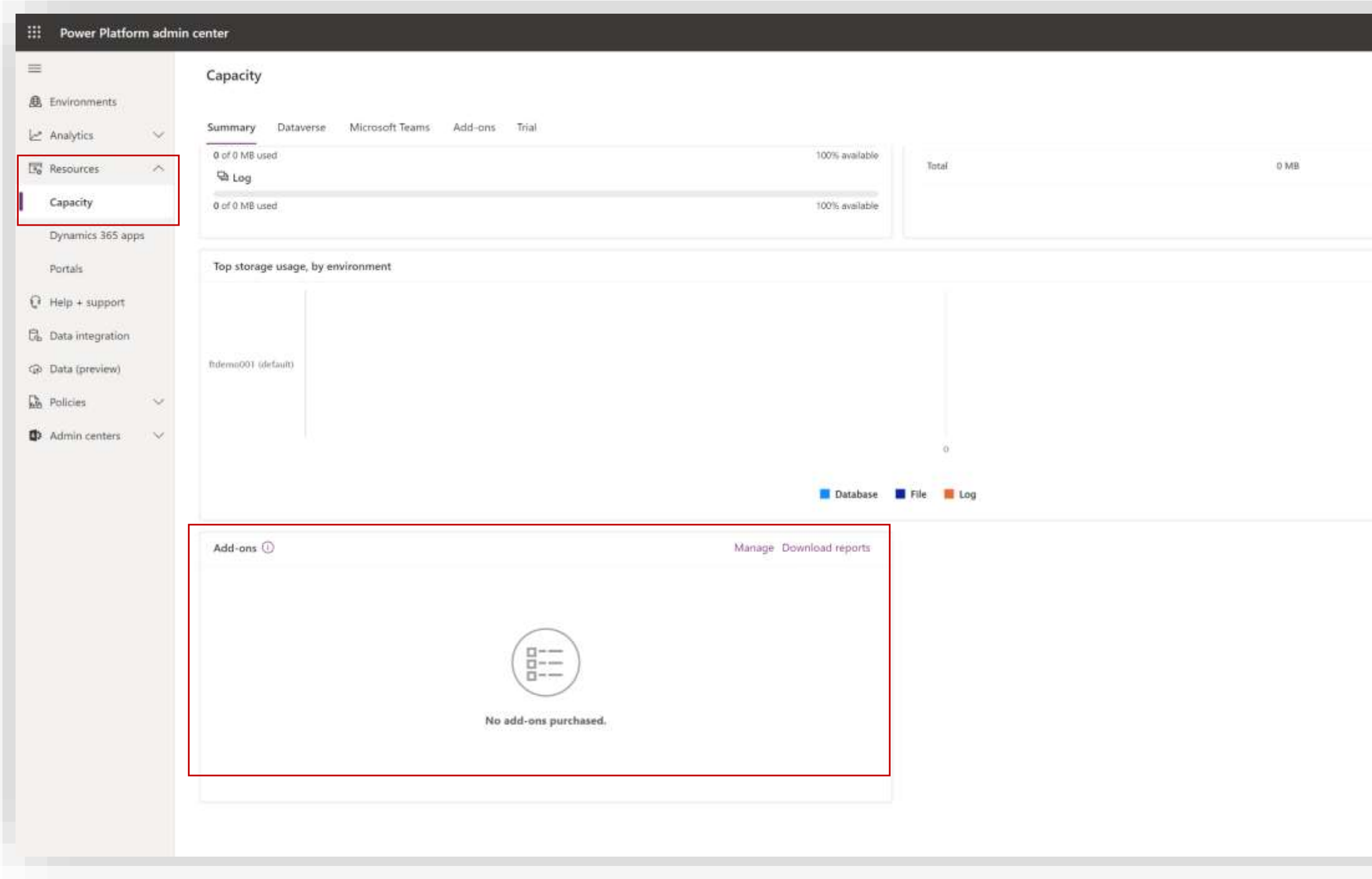

- 1. In the Admin Center, expand "Resources" in the left-side navigation and select "Capacity".
- 2. Scroll down until you find the "Add-ons" section.
- 3. Click "Manage".

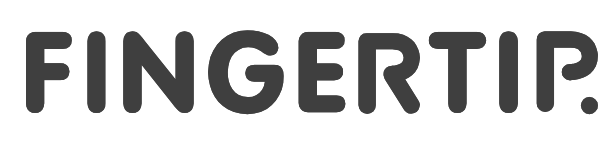

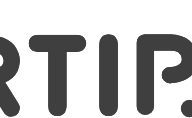

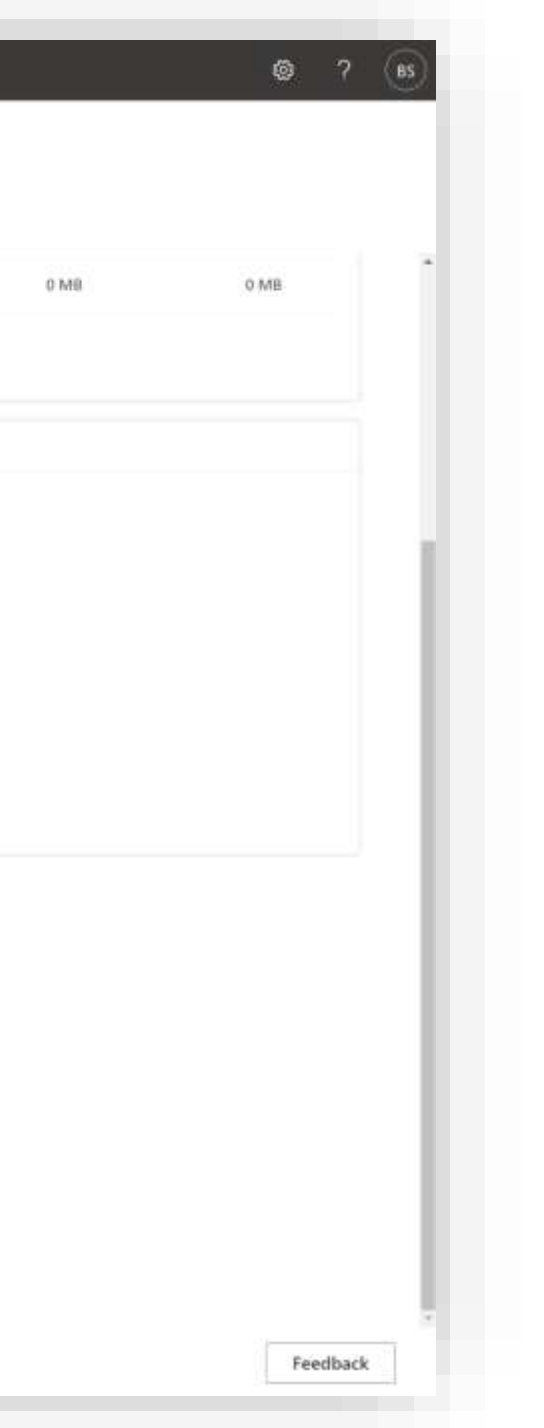

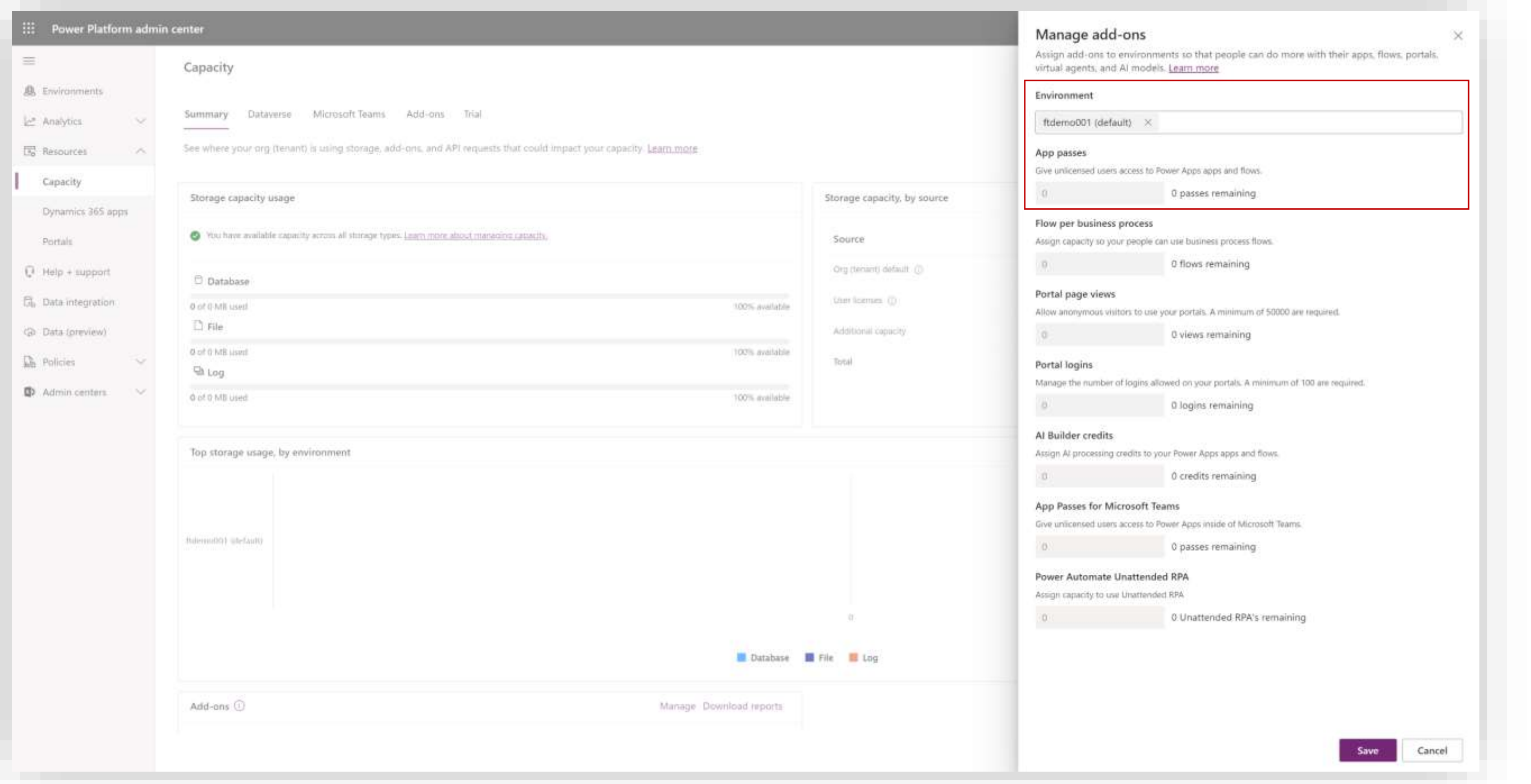

- 1. Select the environment Fingertip has been installed in.
- 2. Enter in the "App passes" -section how many Power Apps licenses you have bought in your tenant.

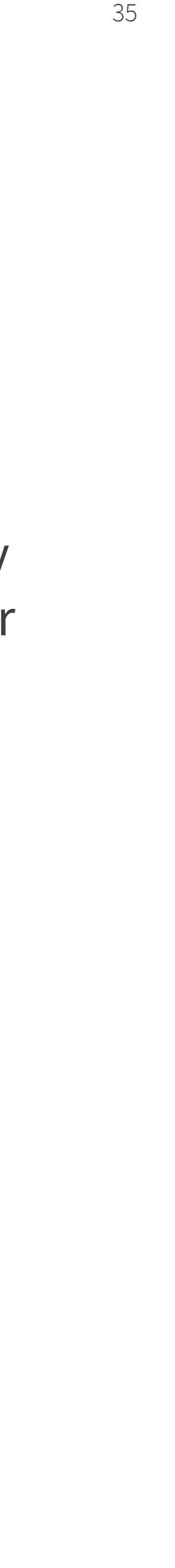

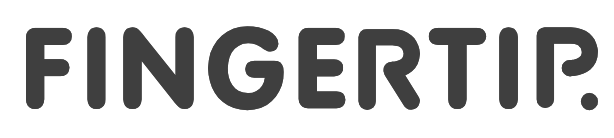

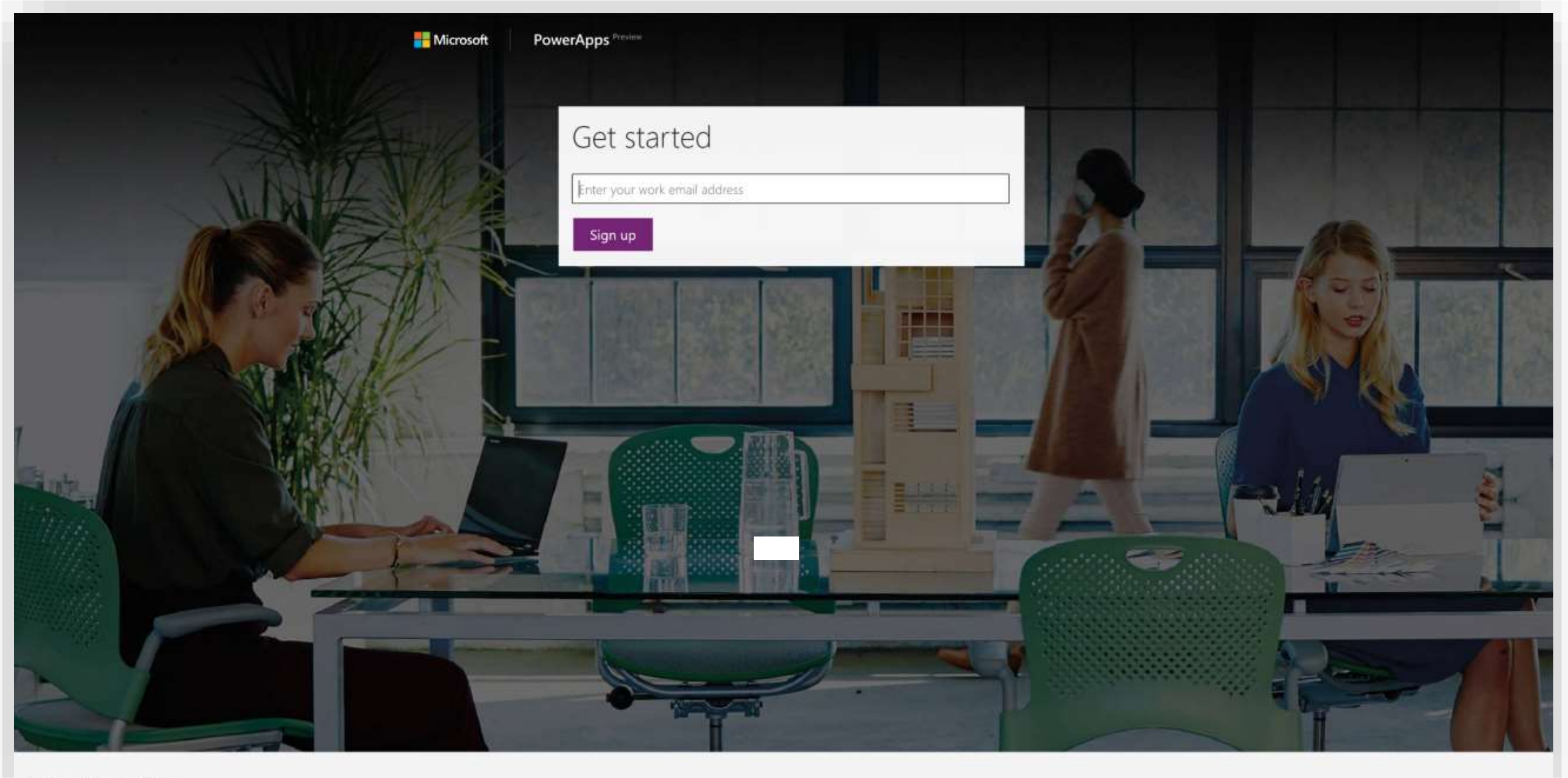

Privacy & cookies (C 2021 Microsoft

Next, you need to sign up for an access to the Power Apps licenses you have bought.

36 36

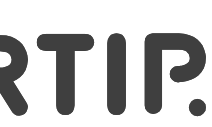

- 1. Navigate to [https://signup.microsoft.com/signup?sku=bf66](https://signup.microsoft.com/signup?sku=bf666882-9c9b-4b2e-aa2f-4789b0a52ba2) 6882-9c9b-4b2e-aa2f-4789b0a52ba2
- 2. Enter your admin-user's email in the input field.
- 3. Select "Sign up".

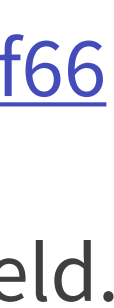
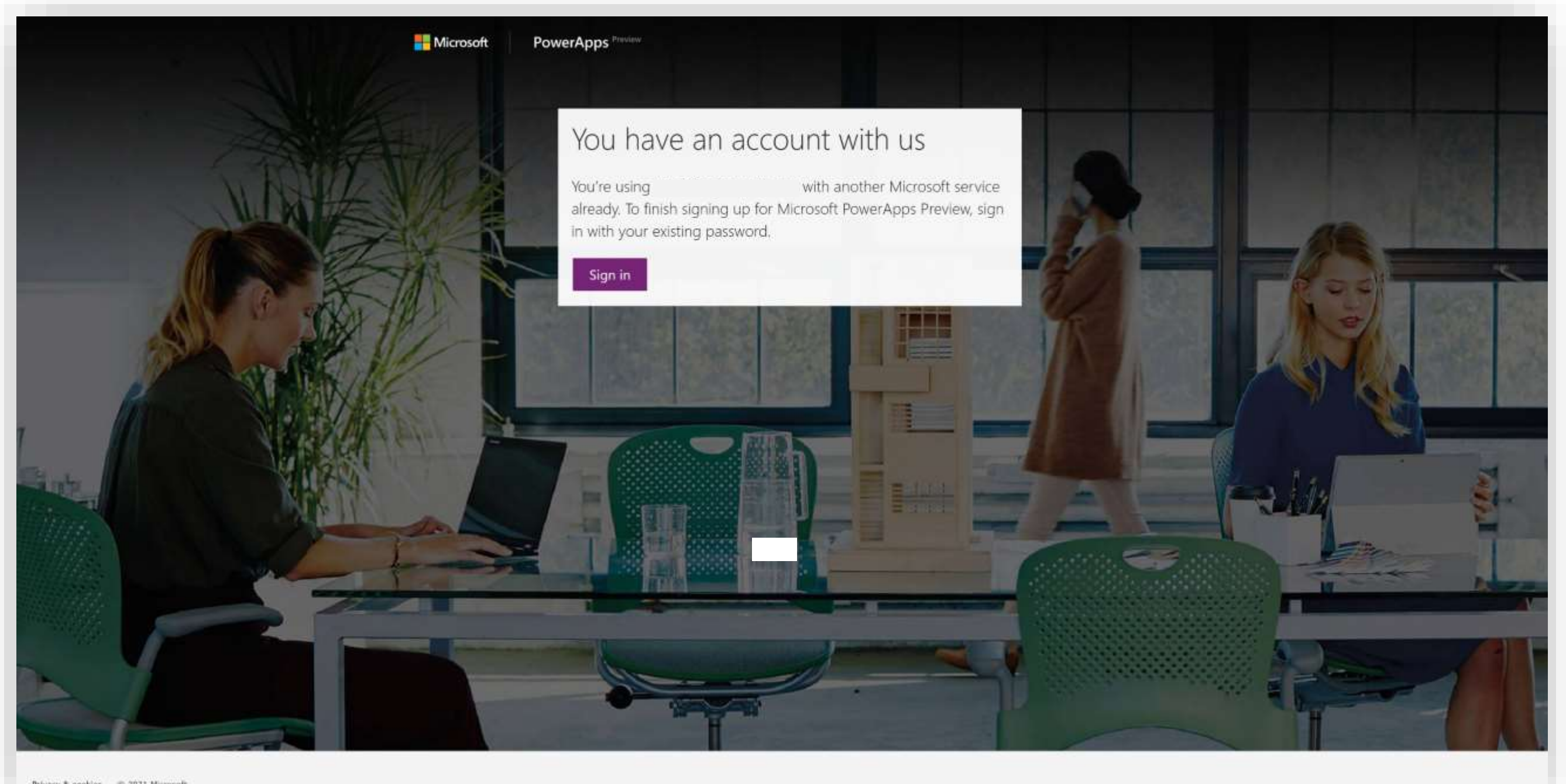

37

If you got a message that you already have an account with Microsoft, select "Sign in".

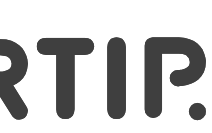

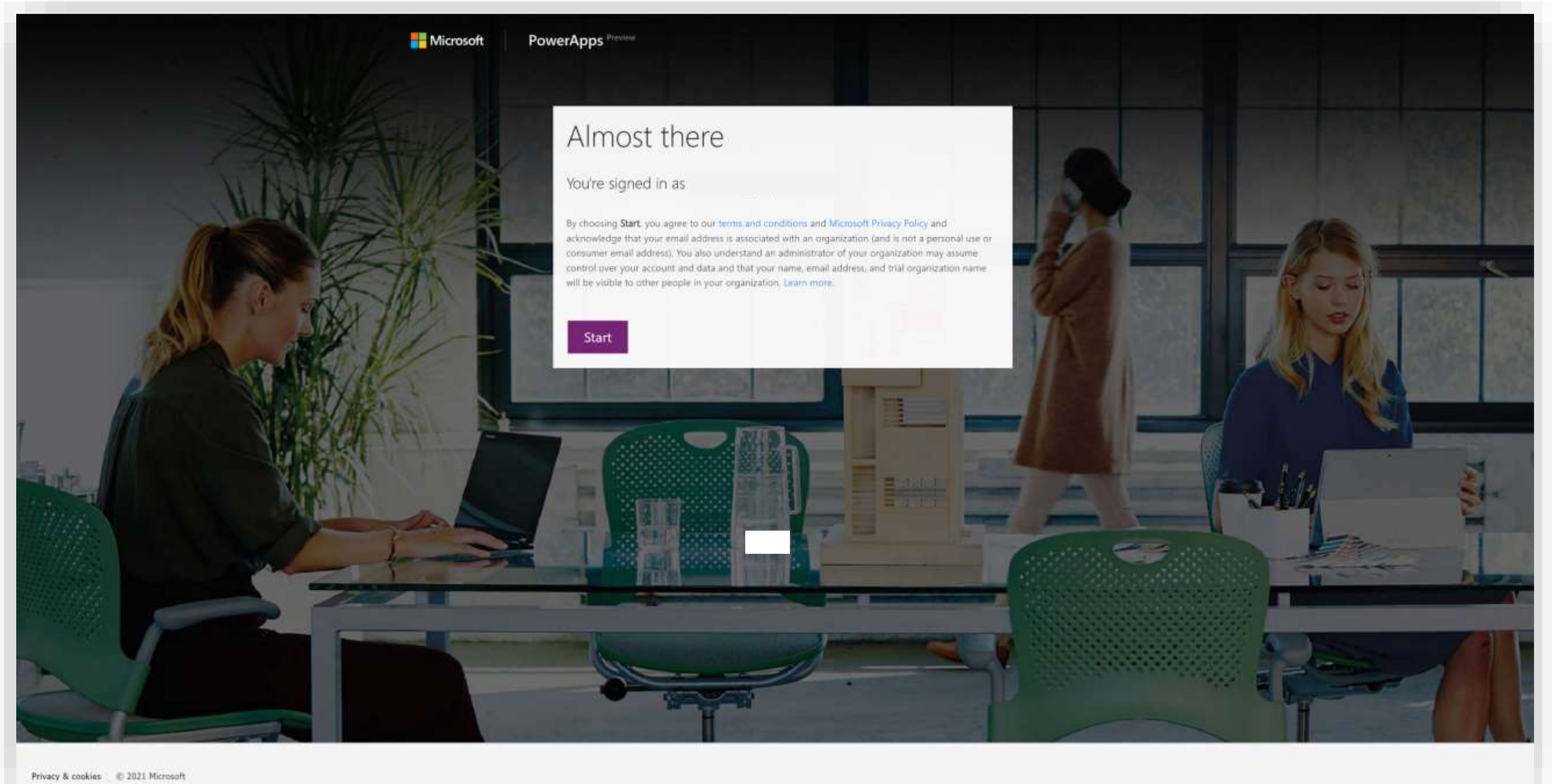

After signing in, review the terms and conditions and privacy policy.

1. Select "Start".

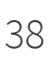

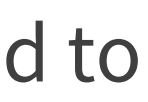

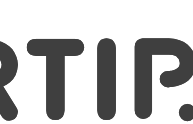

If everything went well, you should be redirected to the office.com home screen.

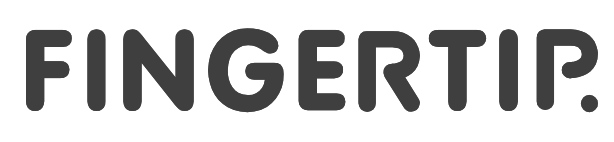

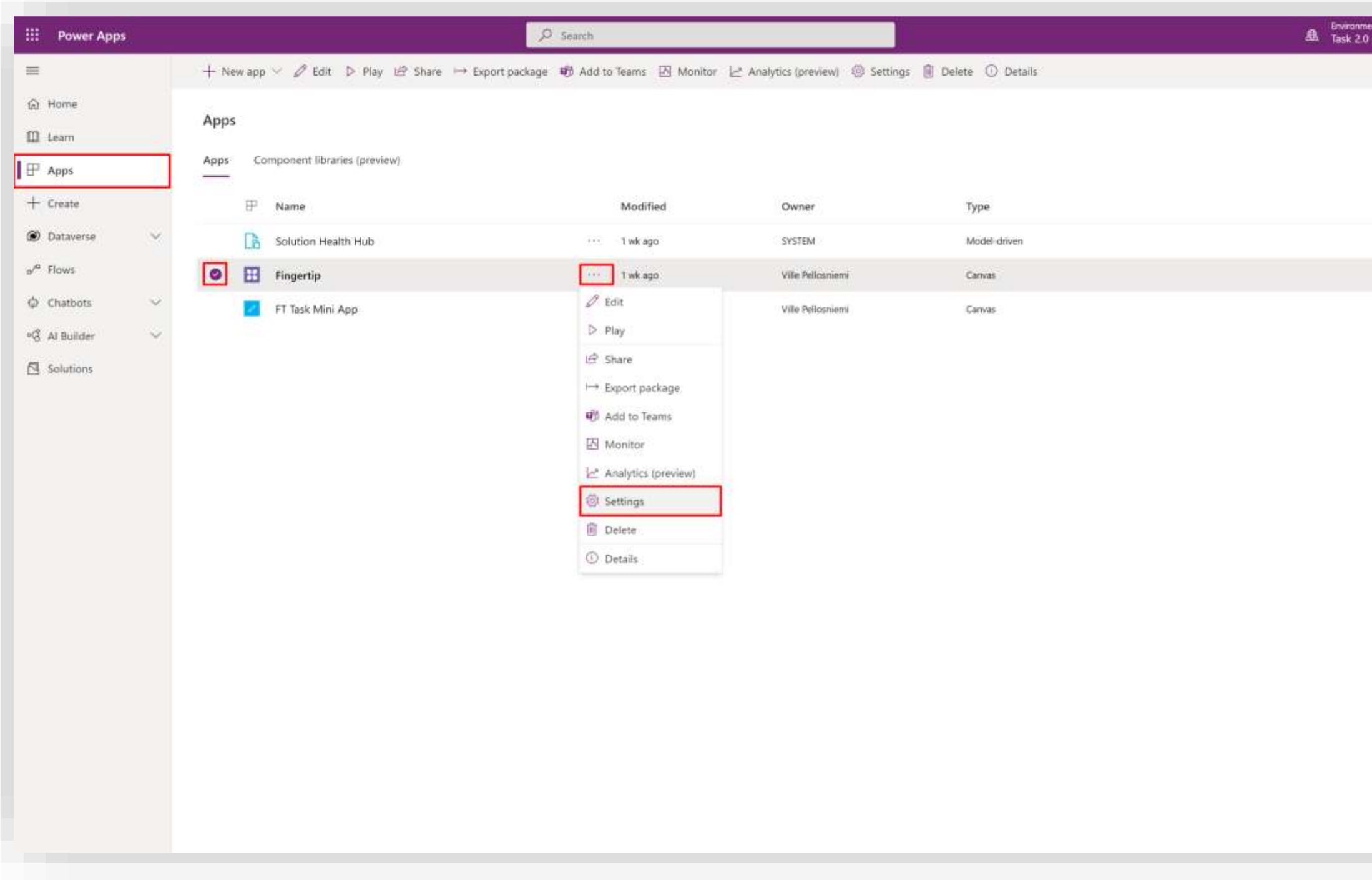

The last step needs to be done back in Power Apps.

- 1. Go to <https://make.powerapps.com/>
- 2. Select "Apps" on the left-navigation
- 3. Hover over the Fingertip-app and click on the "three dots menu"
- 4. Select "Settings".

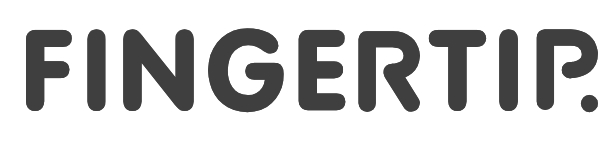

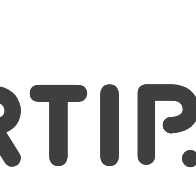

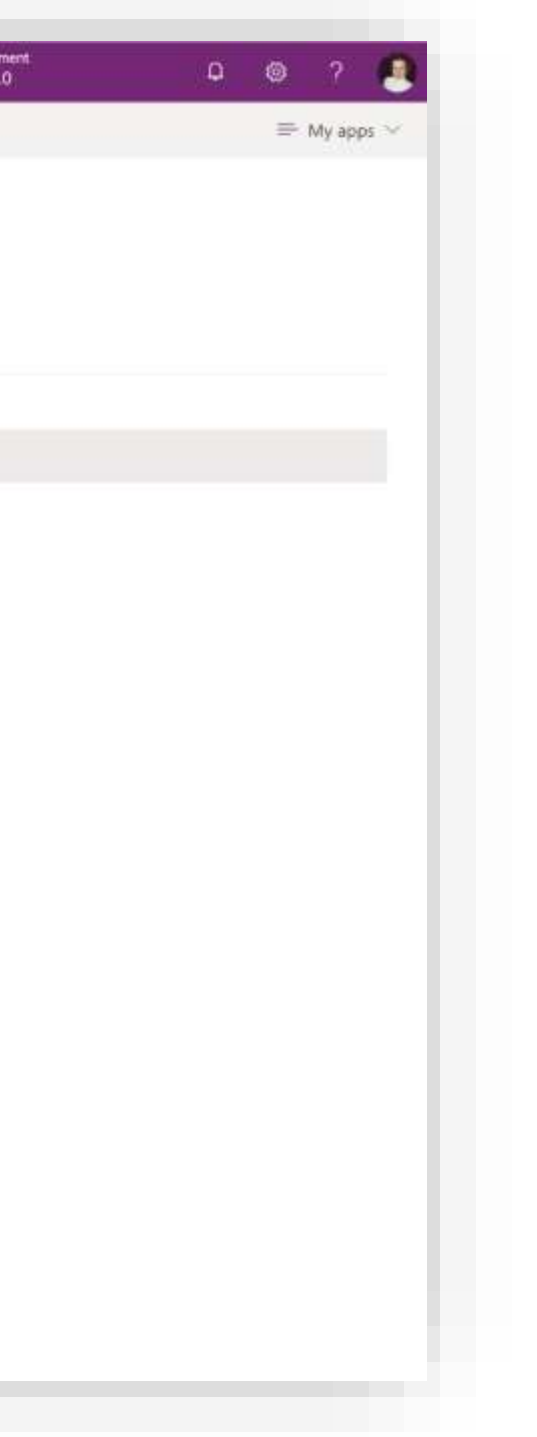

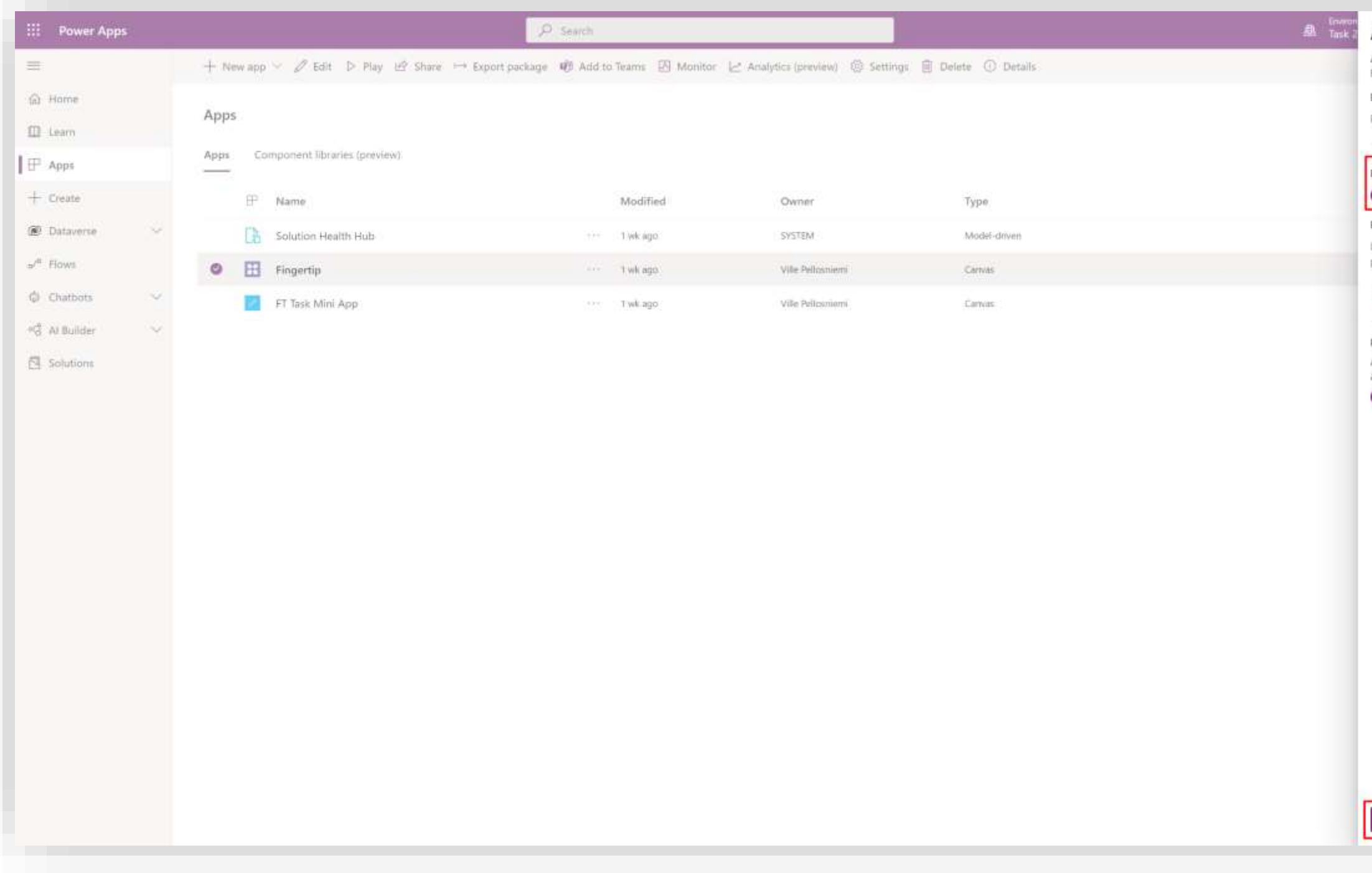

- 1. Turn on the "Per-app licenses"-toggle. This means that only users with a Power Apps license can access the Fingertip Teams app.
- 2. Save the changes.

46 46

Done! Let's move on to share the app to these licensed users!

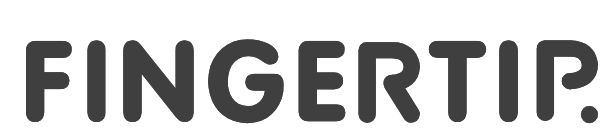

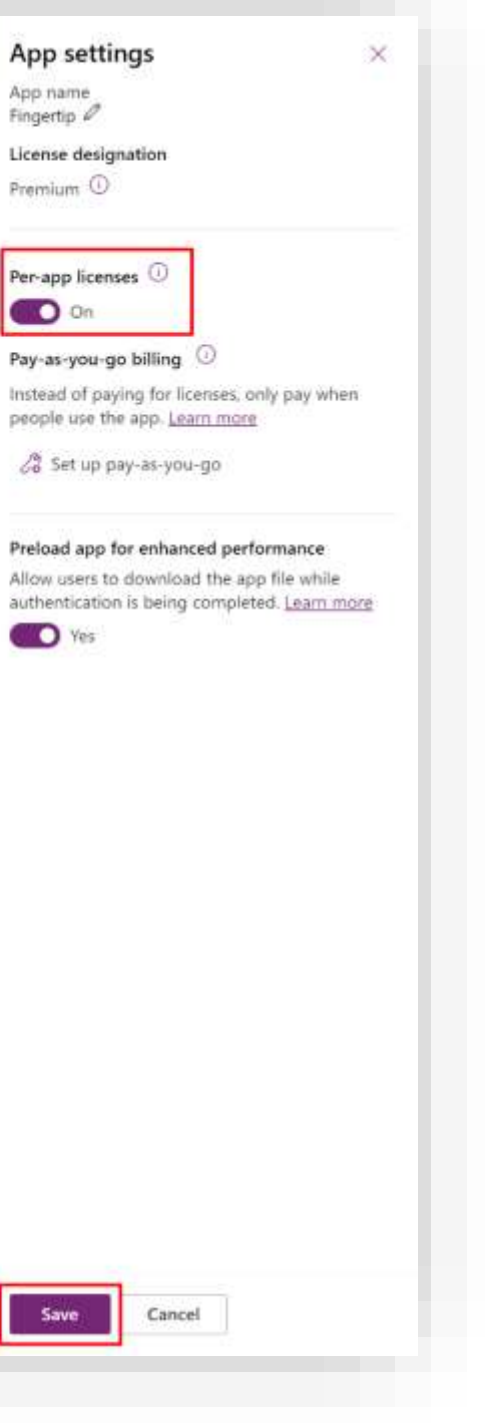

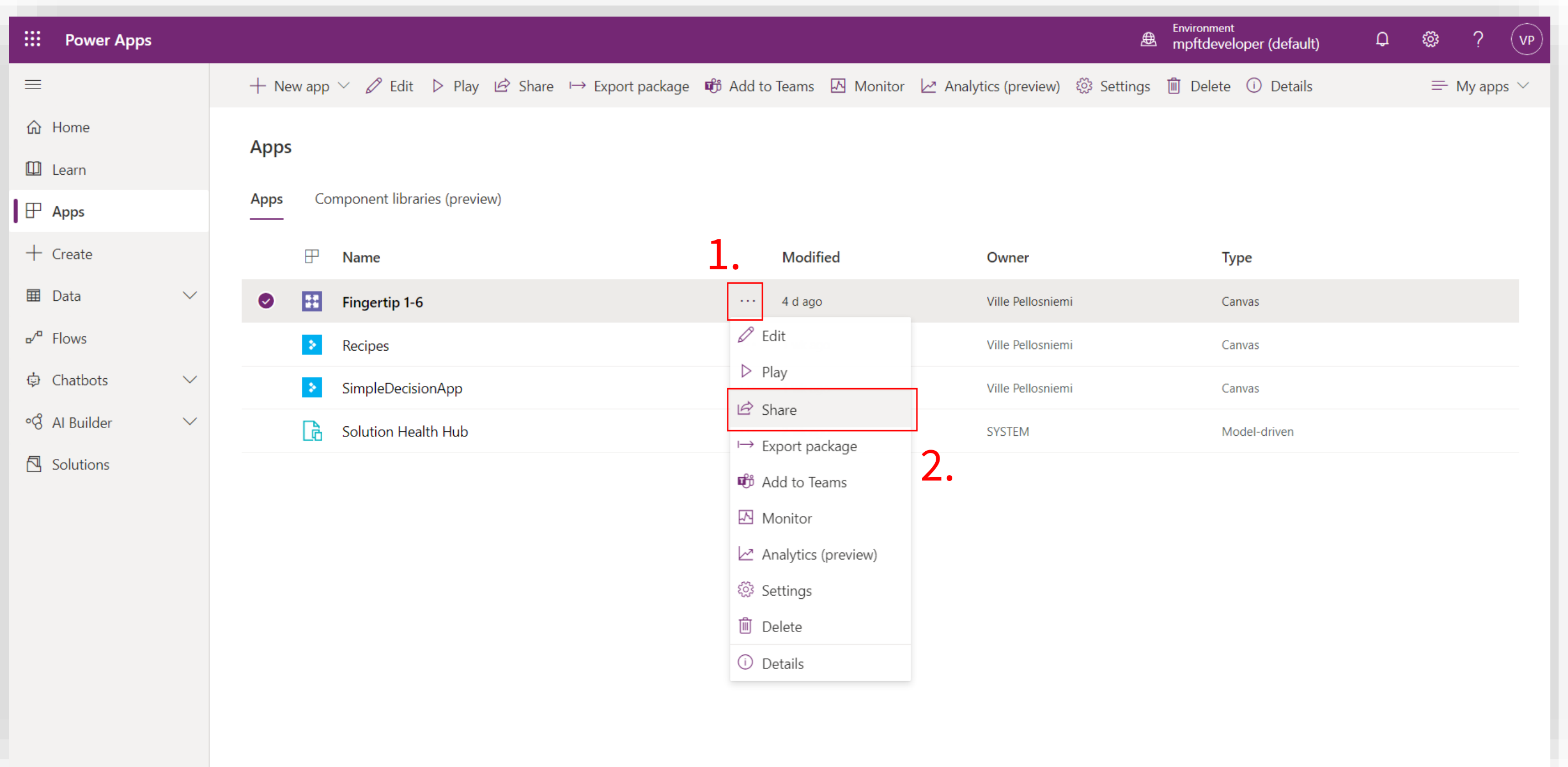

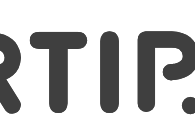

- 1. Locate the "Apps" –section of Power Apps.
- 2. Hover over Fingertip in the apps and click on the "three dots" –menu.
- 3. From the dropdown, select "Share".

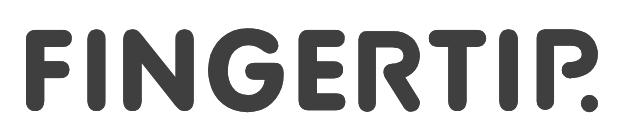

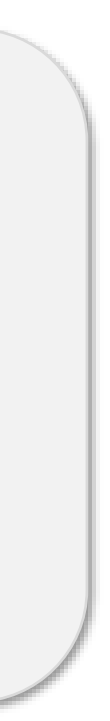

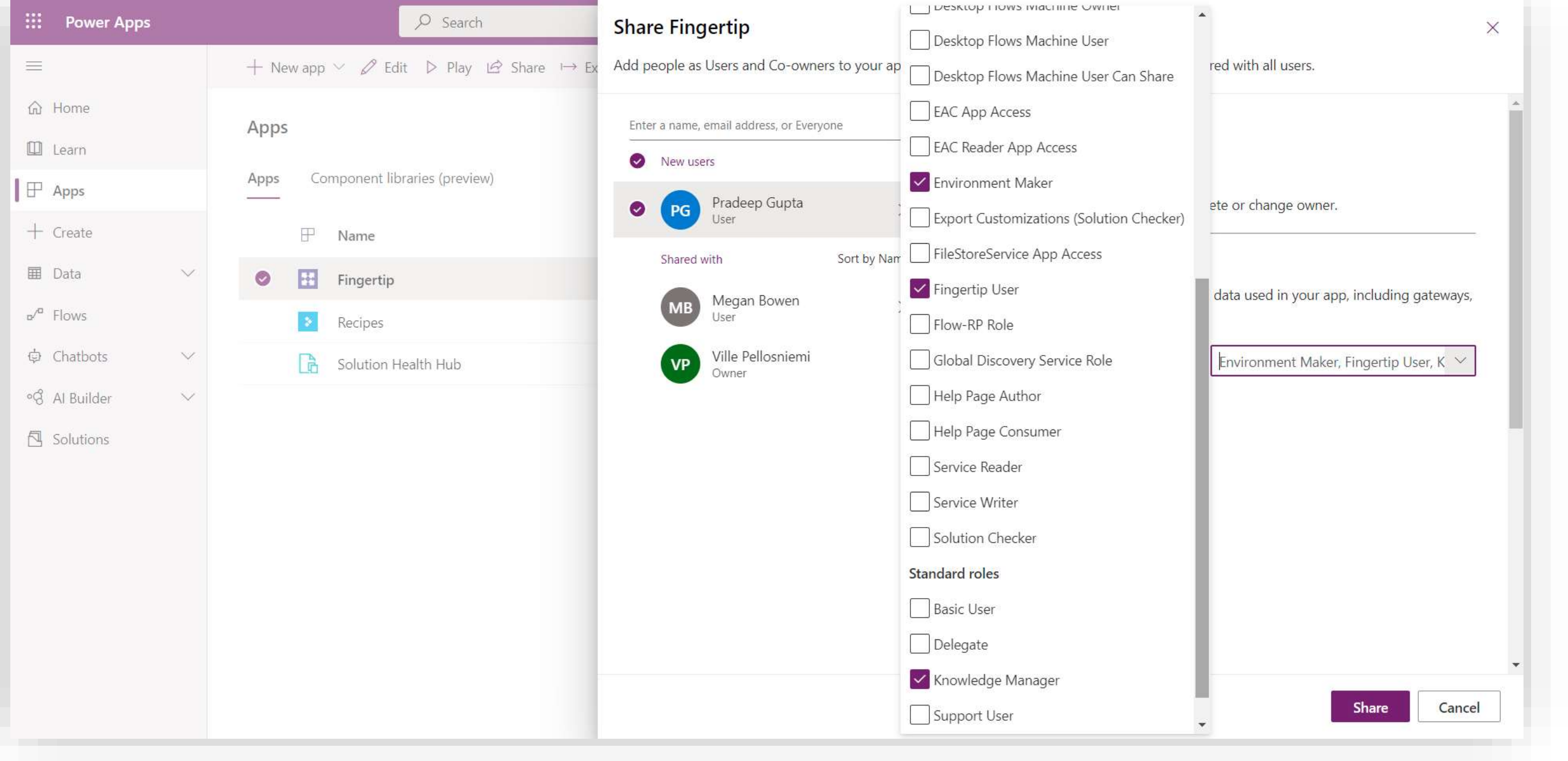

- 1. Type in the search box the user's name and select it.
- 2. Assign the following role to the licensed user(s) in the "Data Permissions" - section:
- Fingertip User
- Knowledge Manager
- 3. Review the Users list and click "Share".

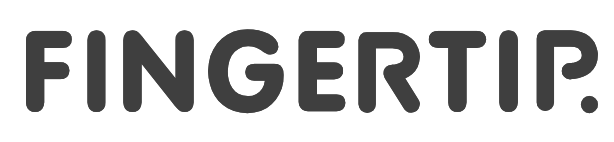

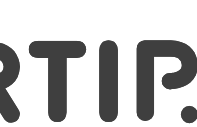

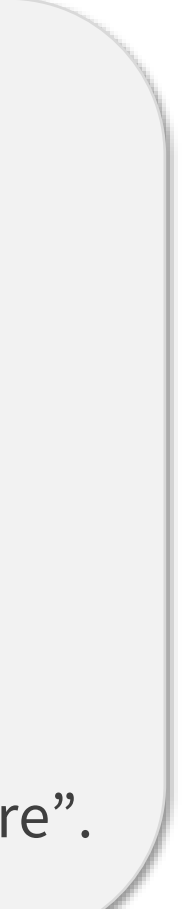

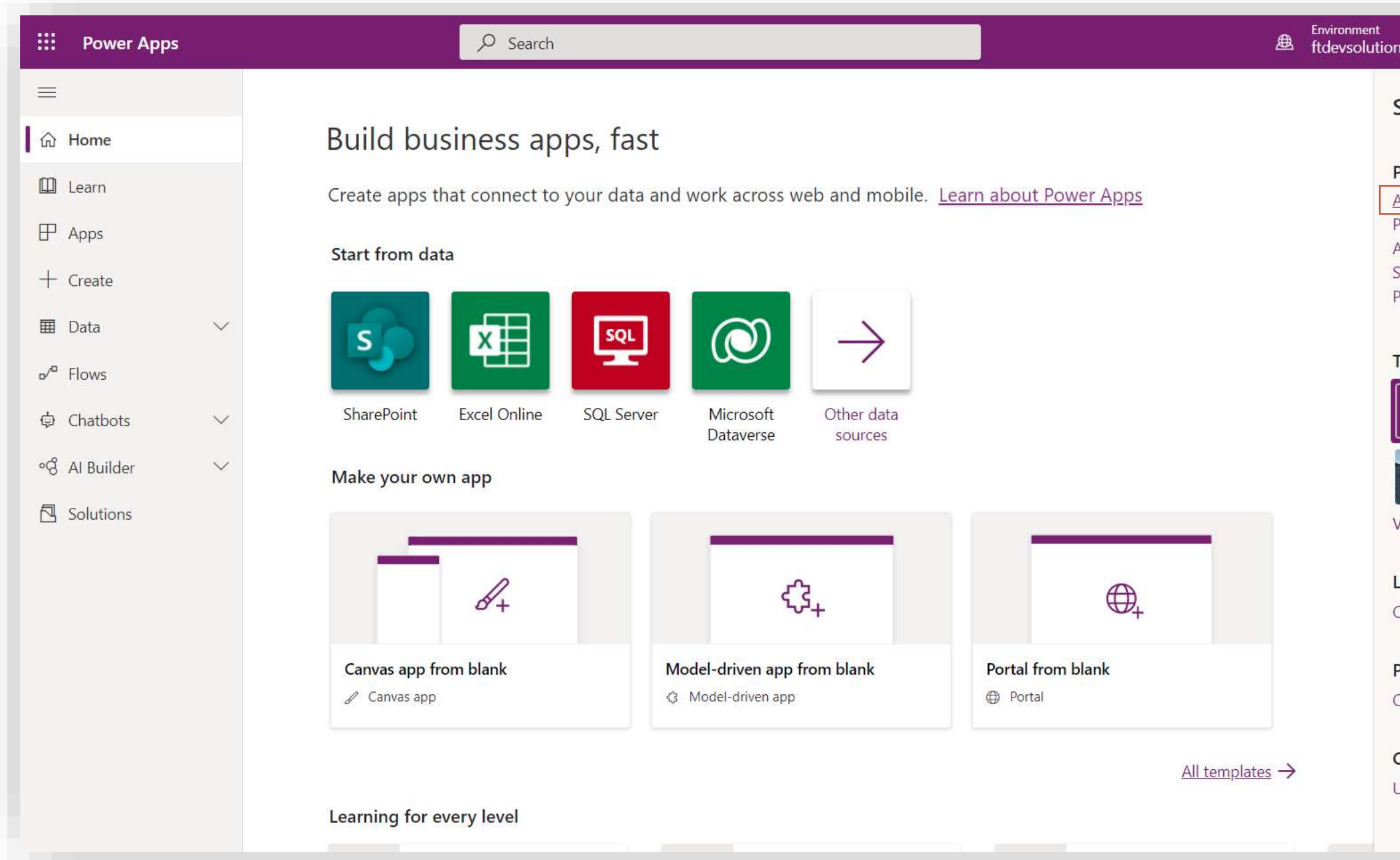

This step is required if the installer will be one of the users of the app.

49 49

- 1. From the top right corner of the screen, click the cogwheel –icon.
- 2. Go to "Admin center"

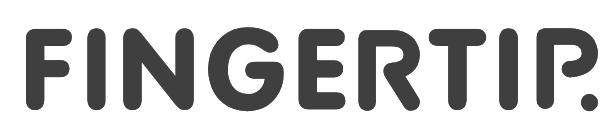

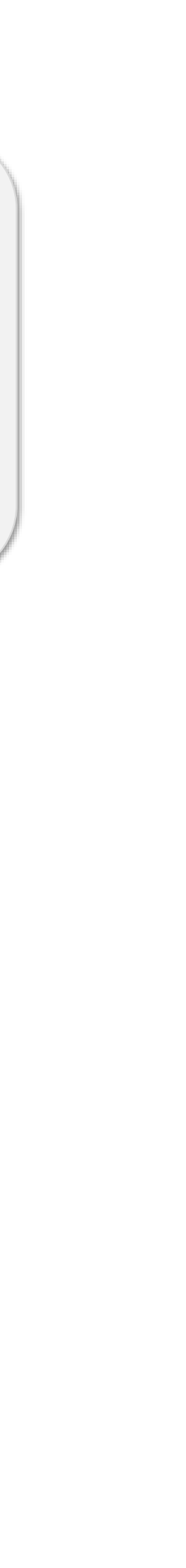

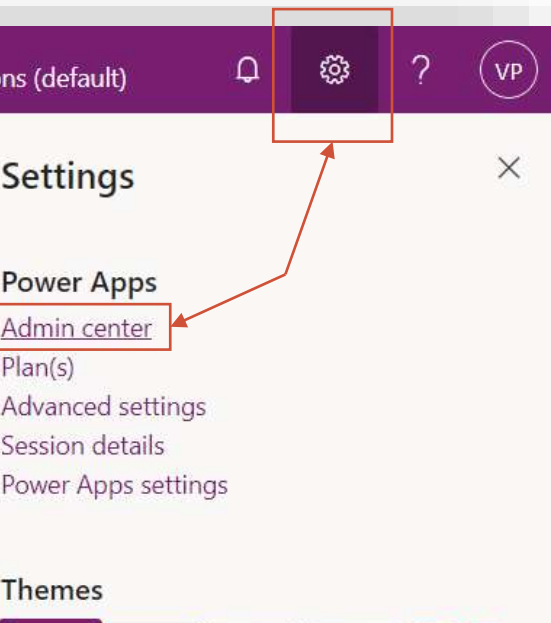

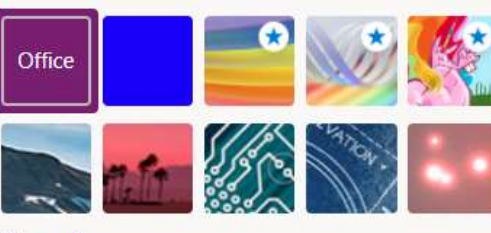

liew all

Language and time zone Change your language  $\rightarrow$ 

Password Change your password  $\rightarrow$ 

Contact preferences Jpdate contact preferences  $\rightarrow$ 

Let's add some roles to the installer. This needs to be done in Dynamics 365 Portal.

In the admin center, select the environment that you just created.

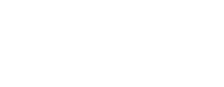

#### FINGERTIP.

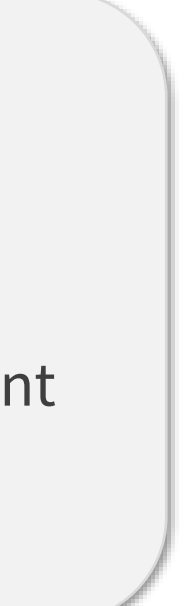

## **Sharing the app with your organization/team (optional) <sup>3</sup>**

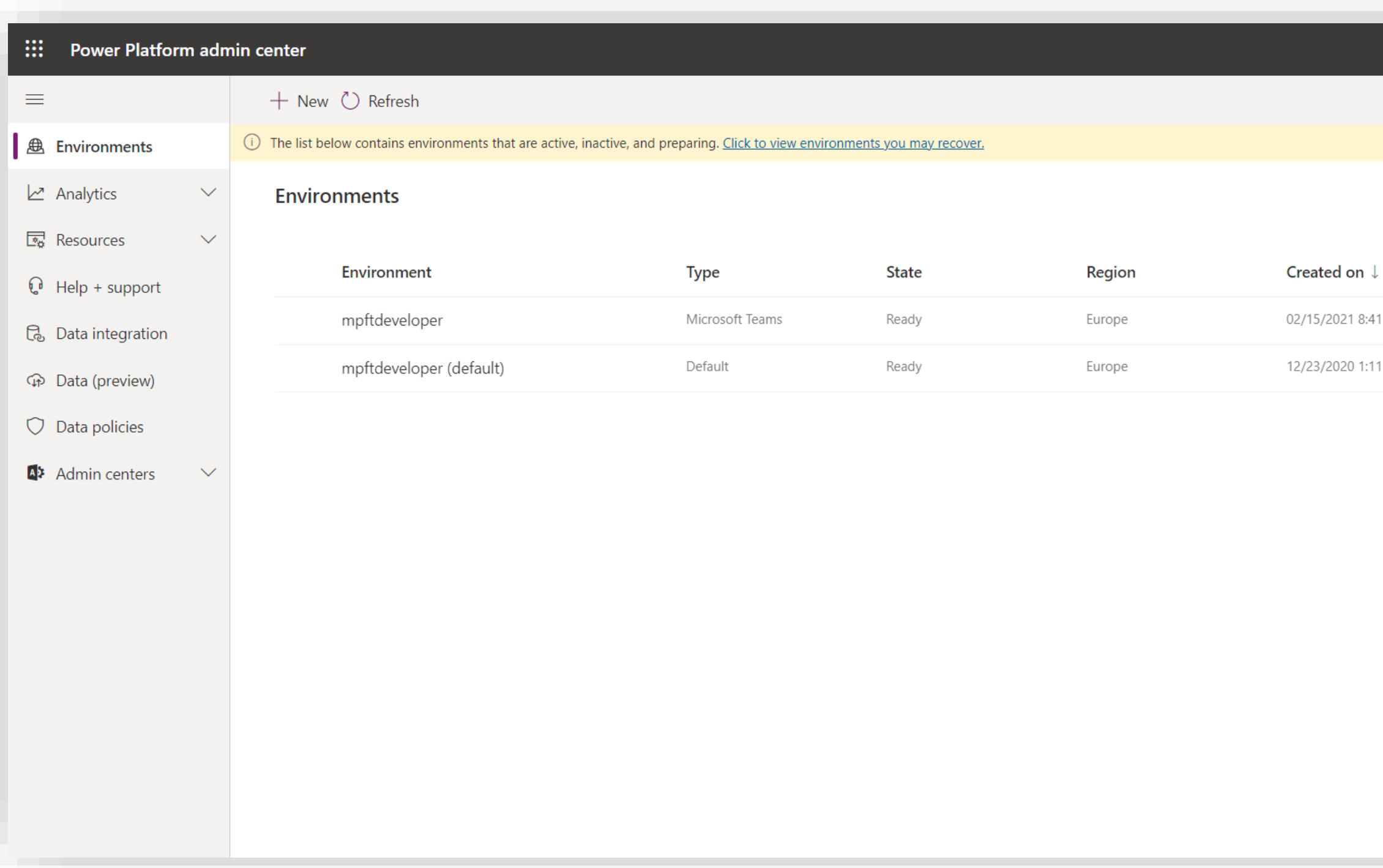

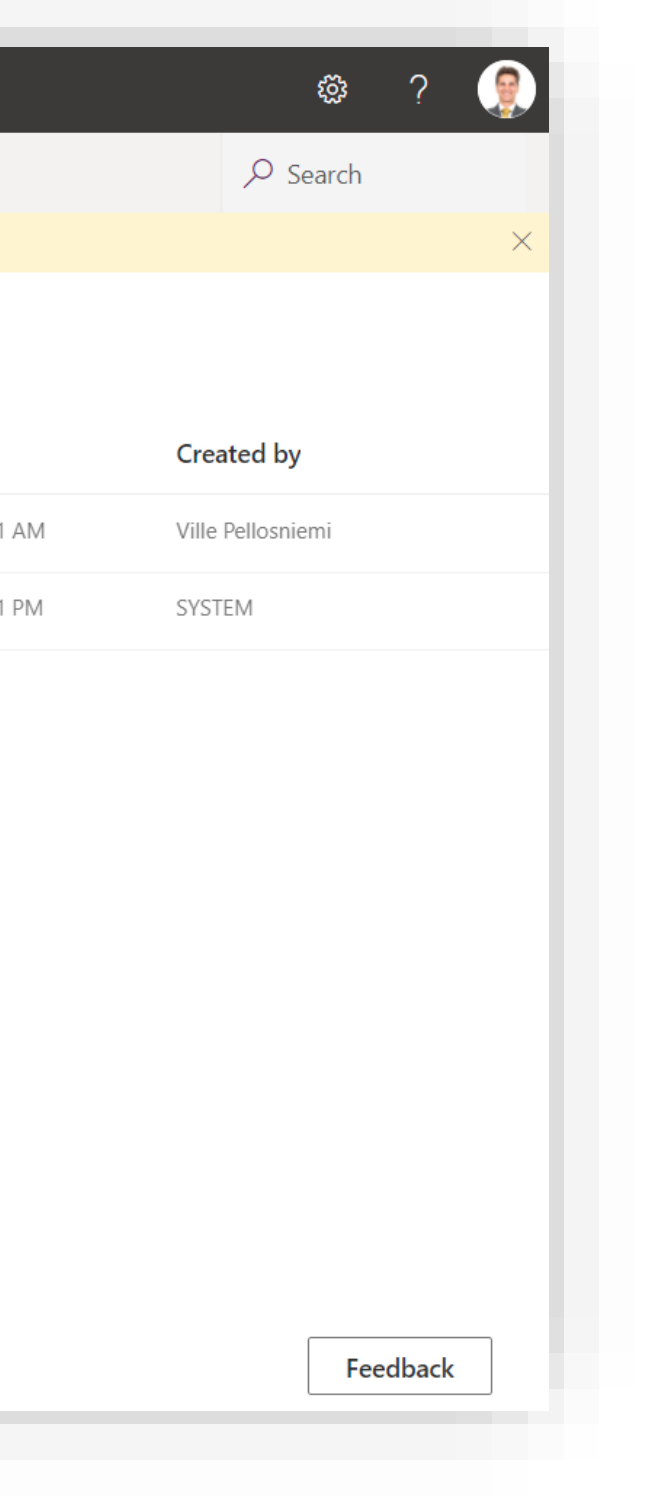

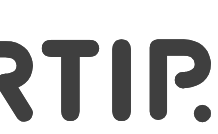

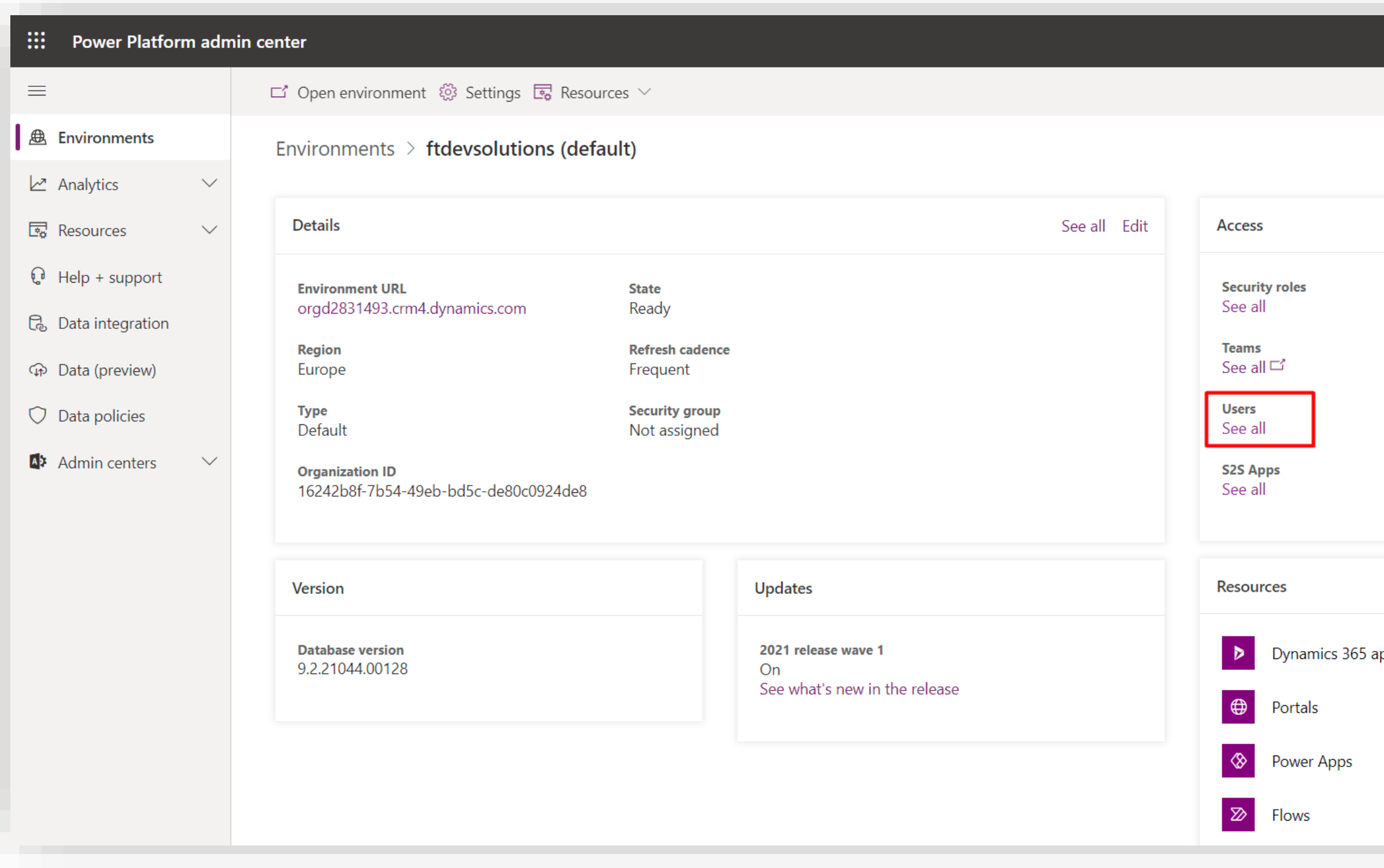

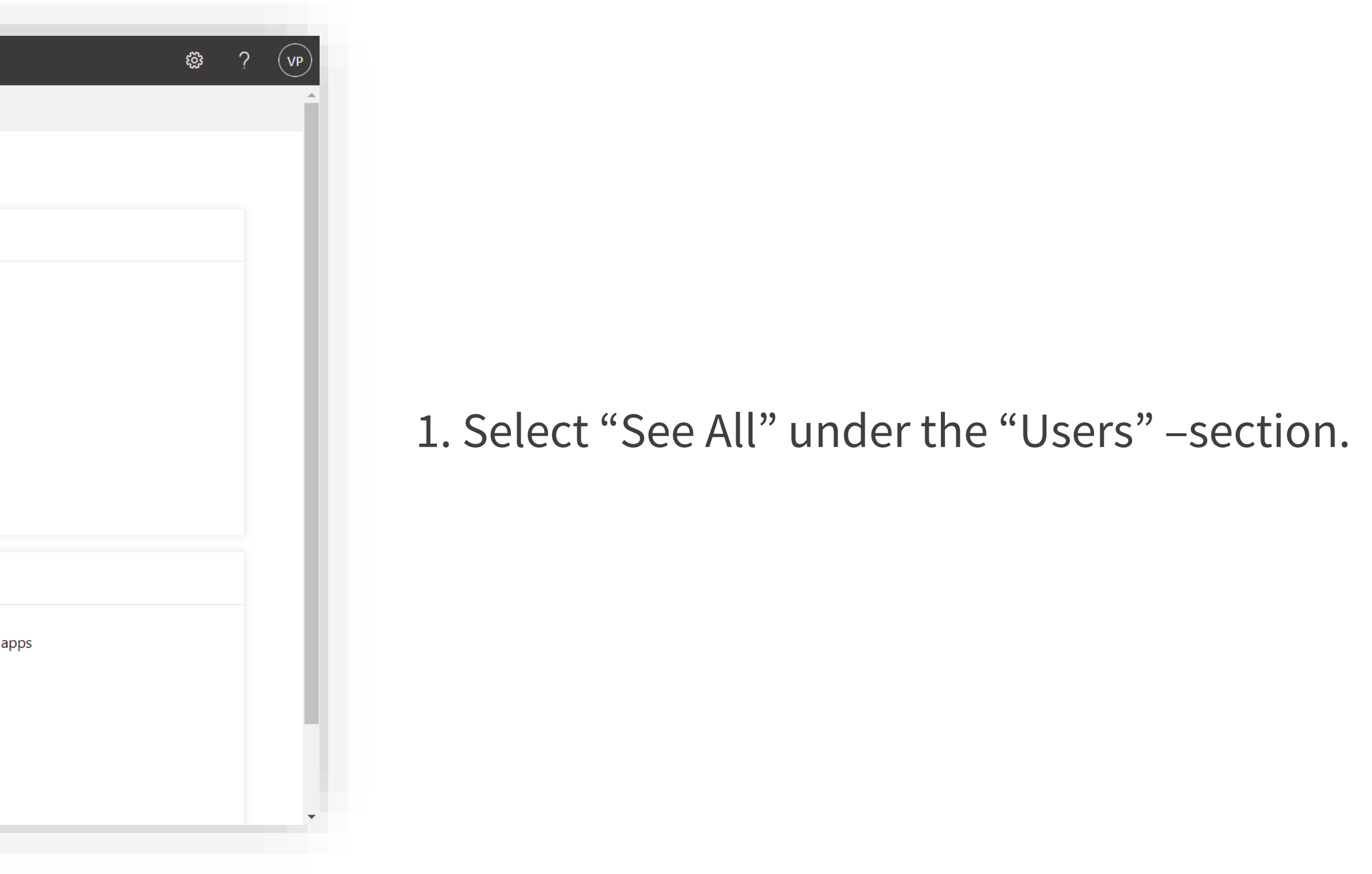

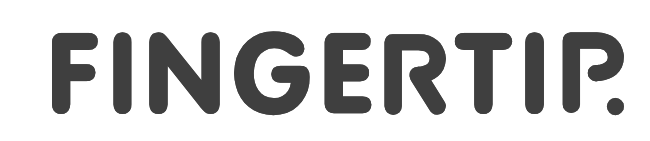

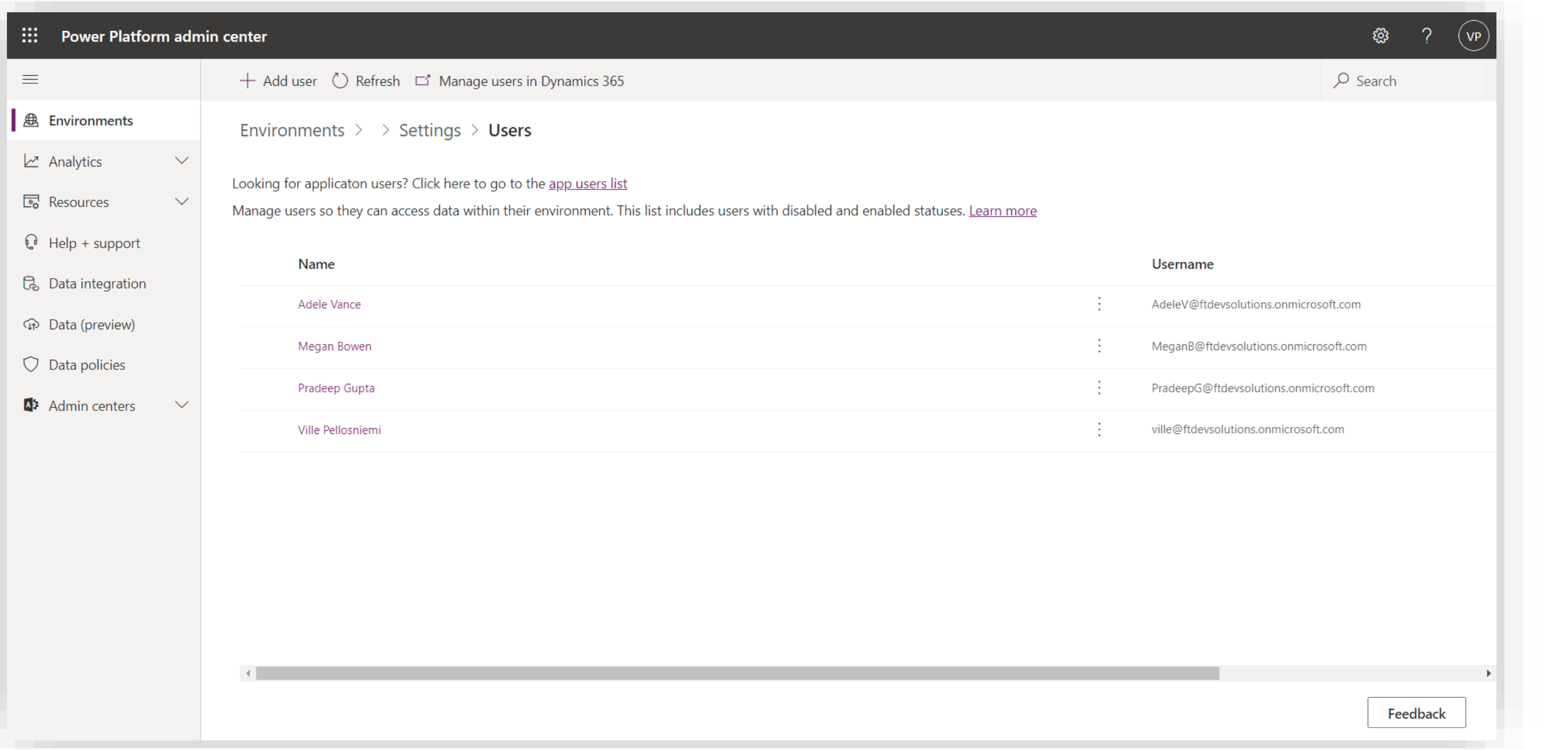

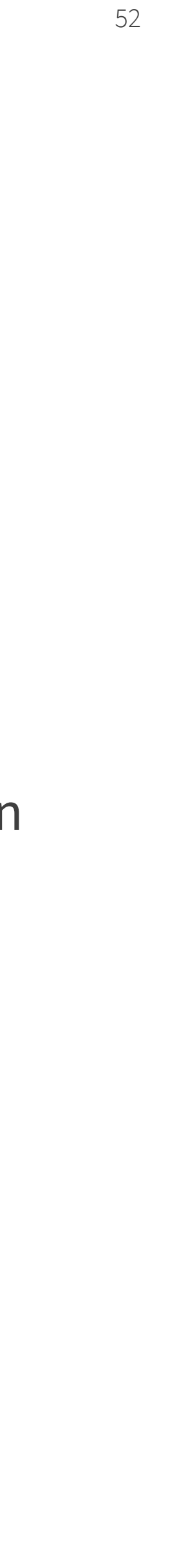

1. Select your name in the list. A new tab will open up in Dynamics 365.

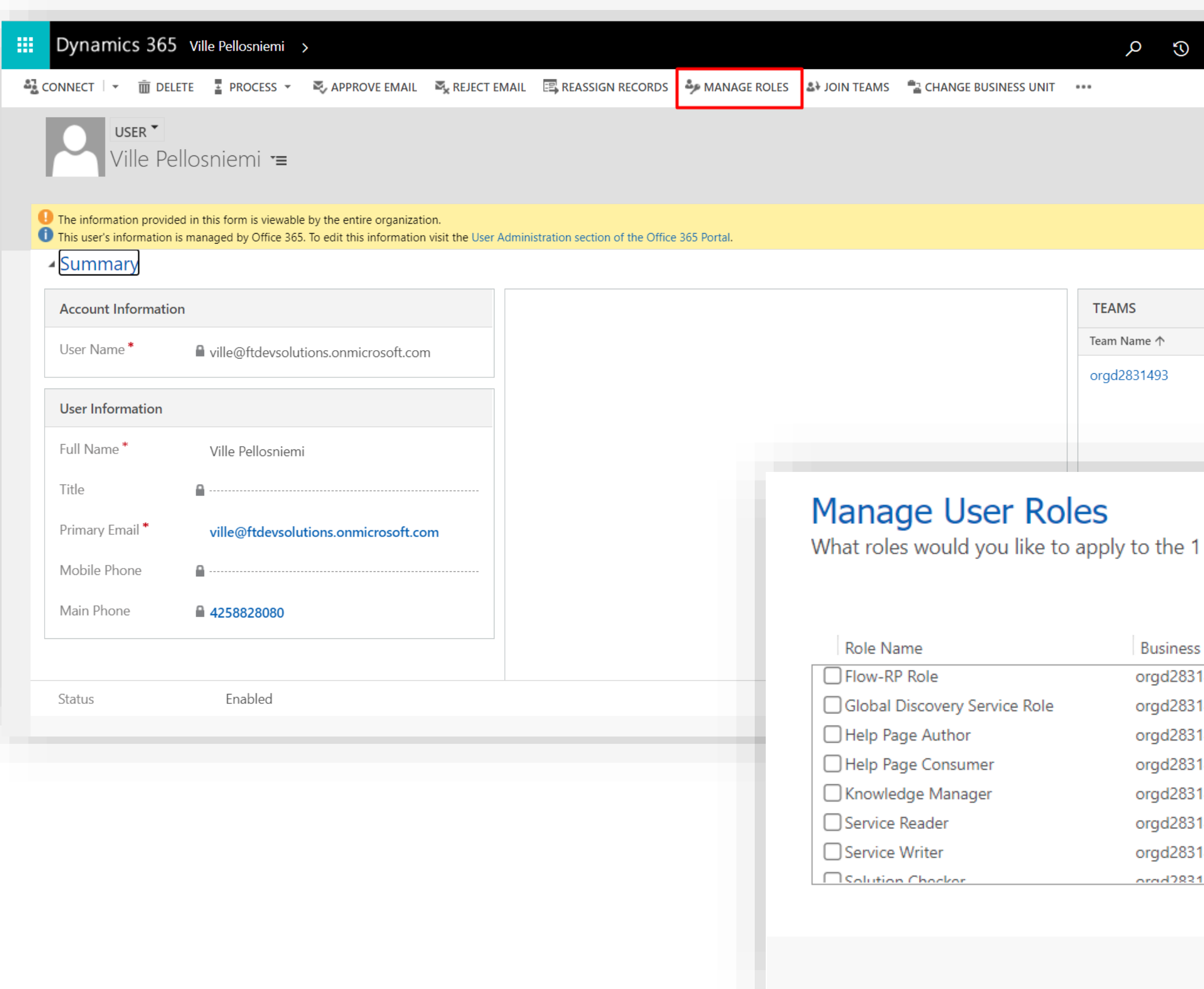

- 1. Select "Manage Roles" on top of the screen.
- 2. In the popup, tick the following user roles for the admin user:
- Knowledge Manager
- Fingertip User
- 3. Click OK.

53 53

That's it! You can move to the next section!

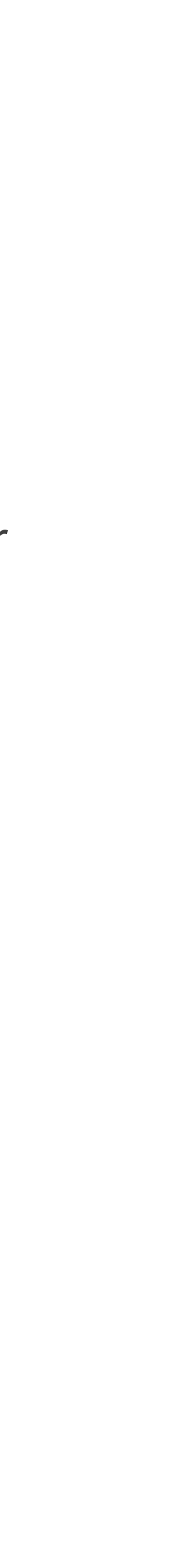

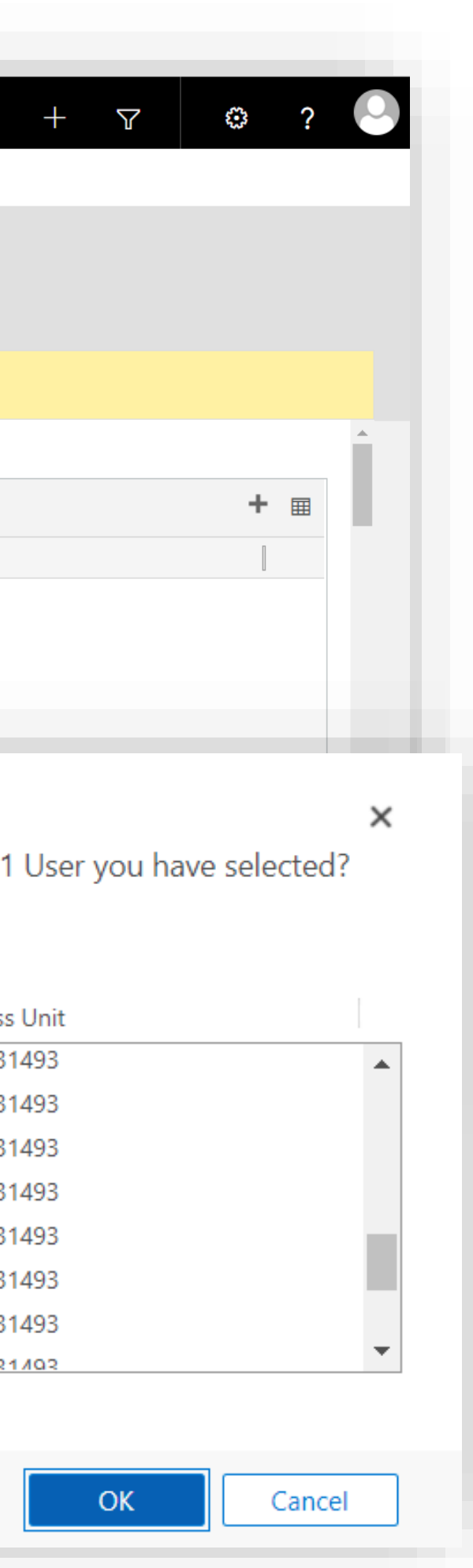

Material is Copyright © 2021 Fingertip Ltd. All Rights Reserved. Protected in part by copyright, patent and trademark and other law.

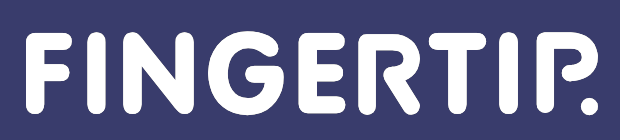

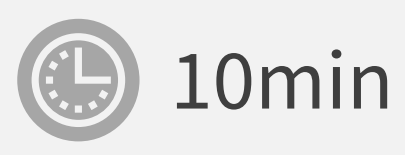

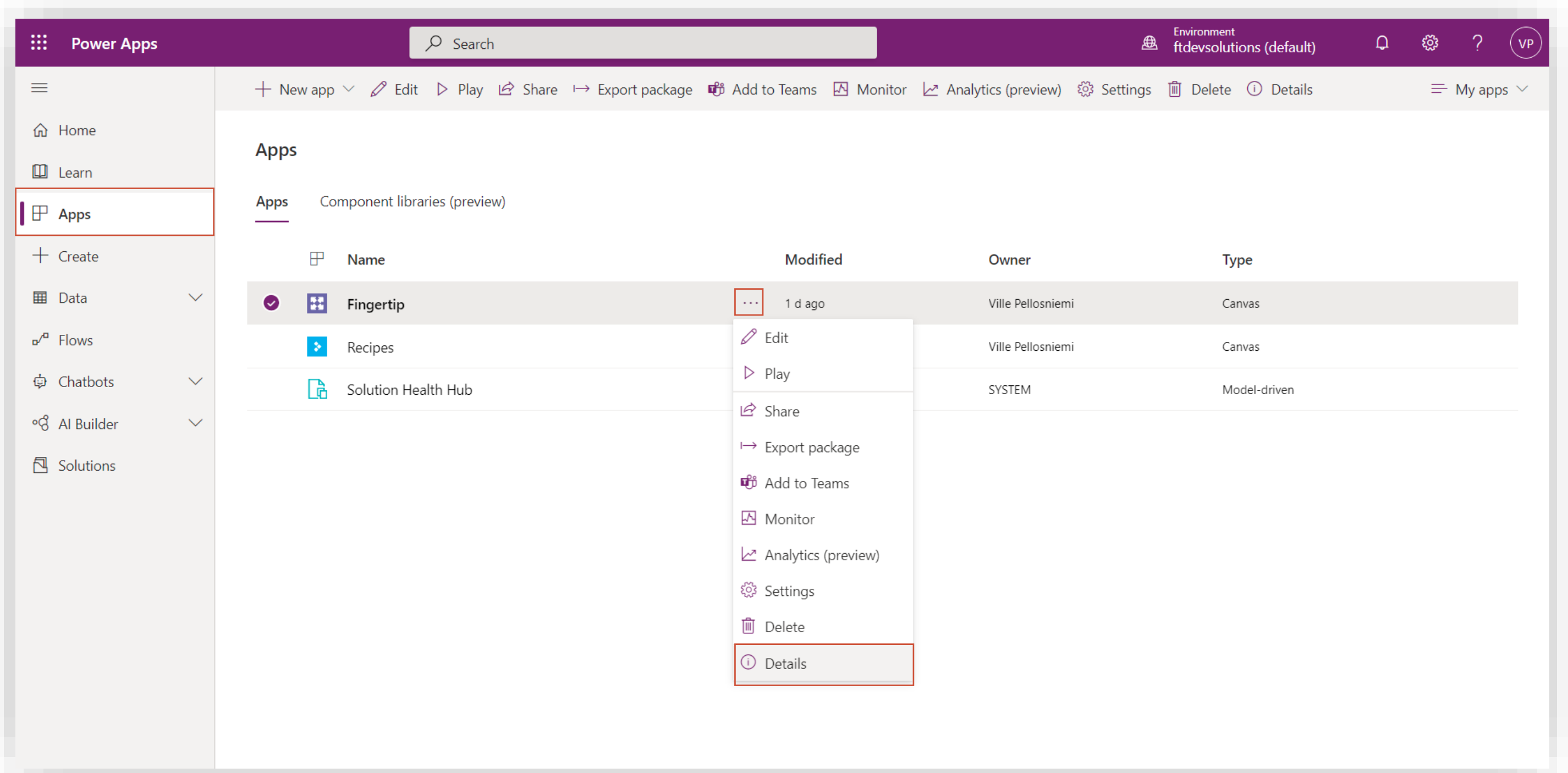

Woah, over half -way there! Next, let's configure some of the admin settings.

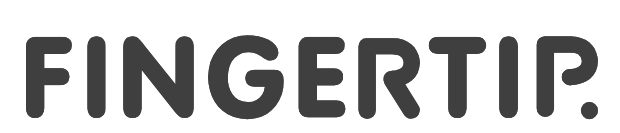

- 1. Go to "Apps" –section in Power Apps and hover over the Fingertip application.
- 2. Click on the "three dots" menu and select "Details".

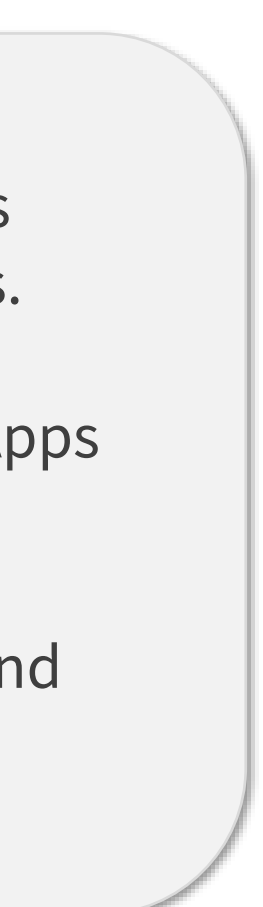

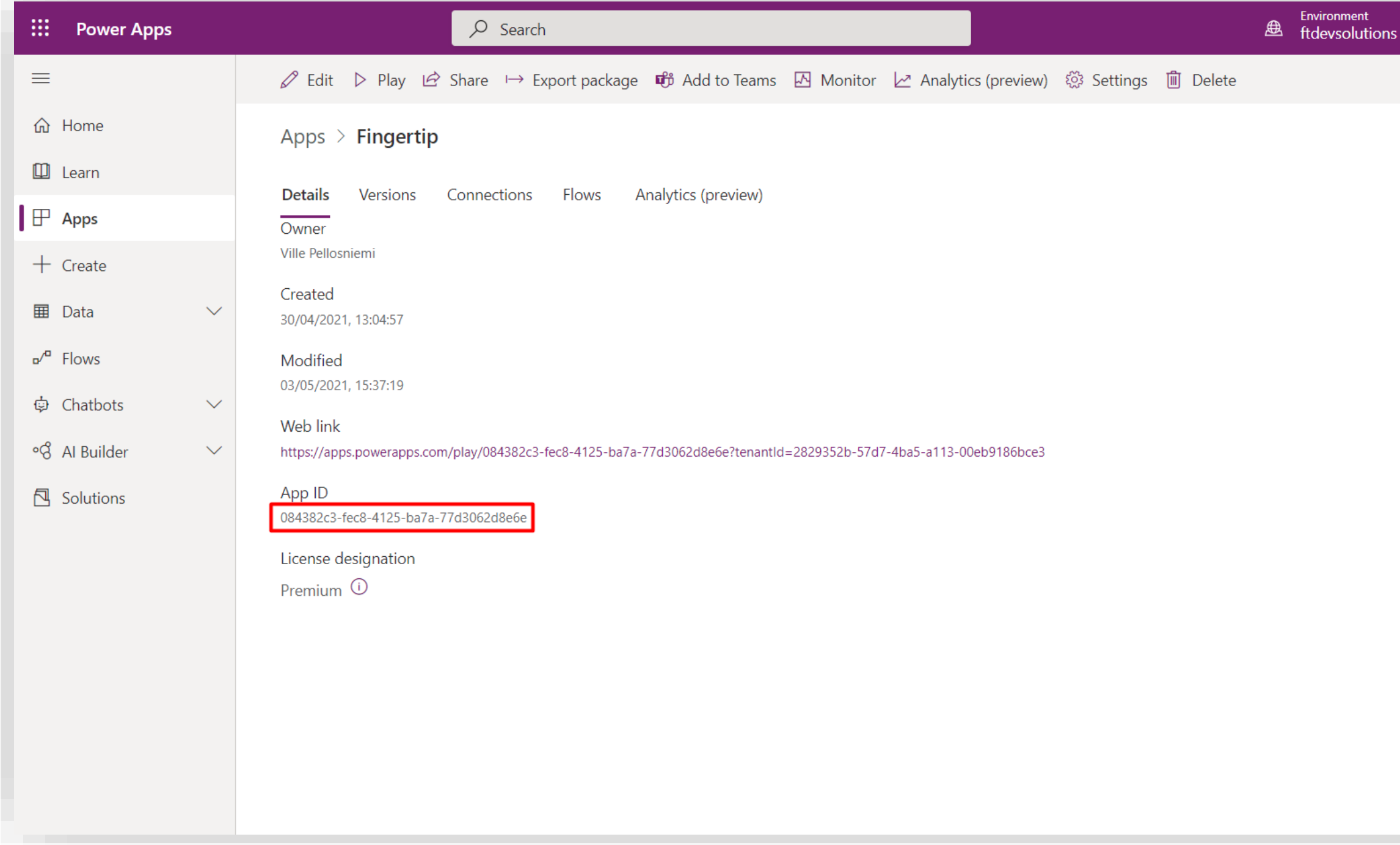

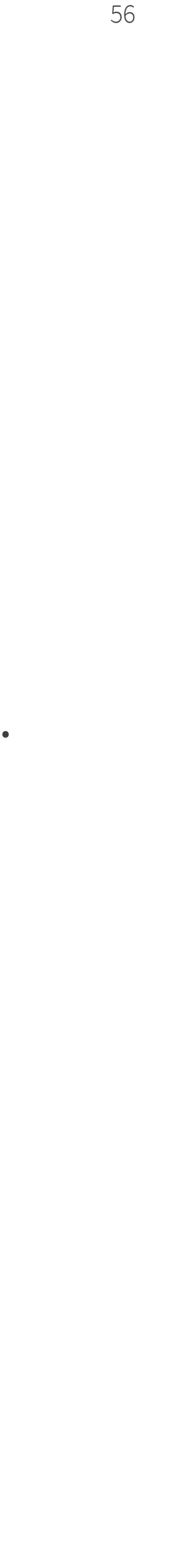

In this page, you can see details of the application.

1. Copy the App ID value to your clipboard as we will need it in the following steps.

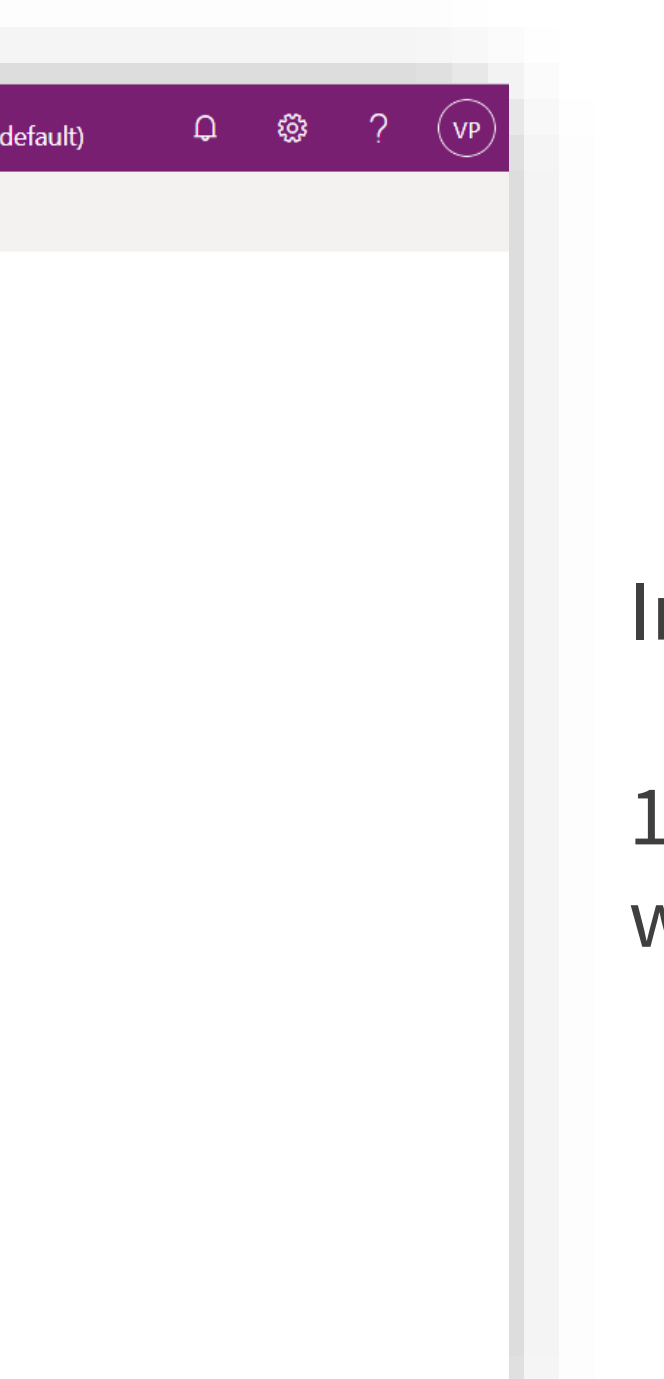

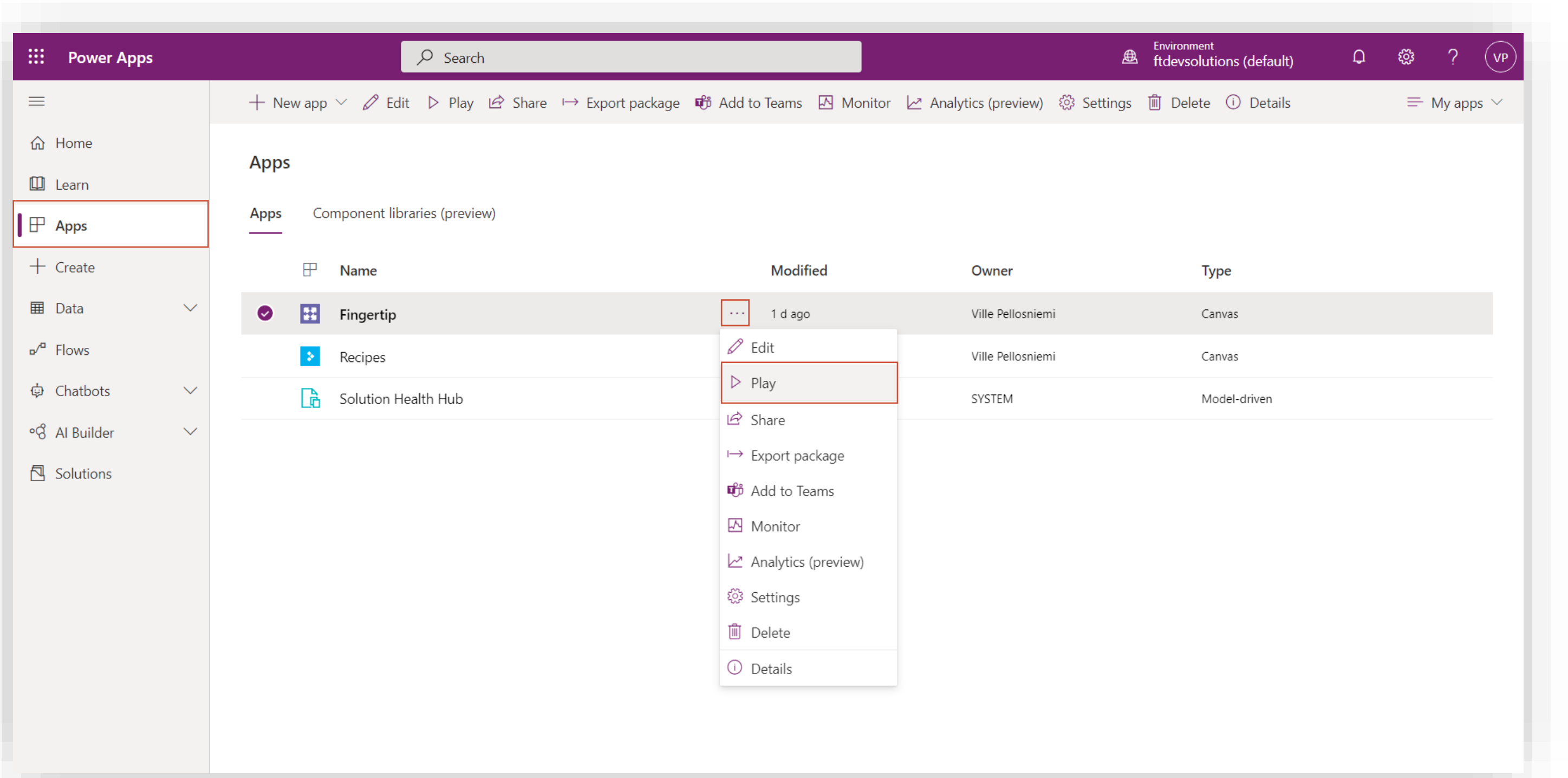

- 1. Hover over the Fingertip –application and click the "three dots" –menu.
- 2. Select "Play".

57 57

You might need to start a Power Apps trial as the admin user. Start a trial and allow all Fingertip connectors to Microsoft services.

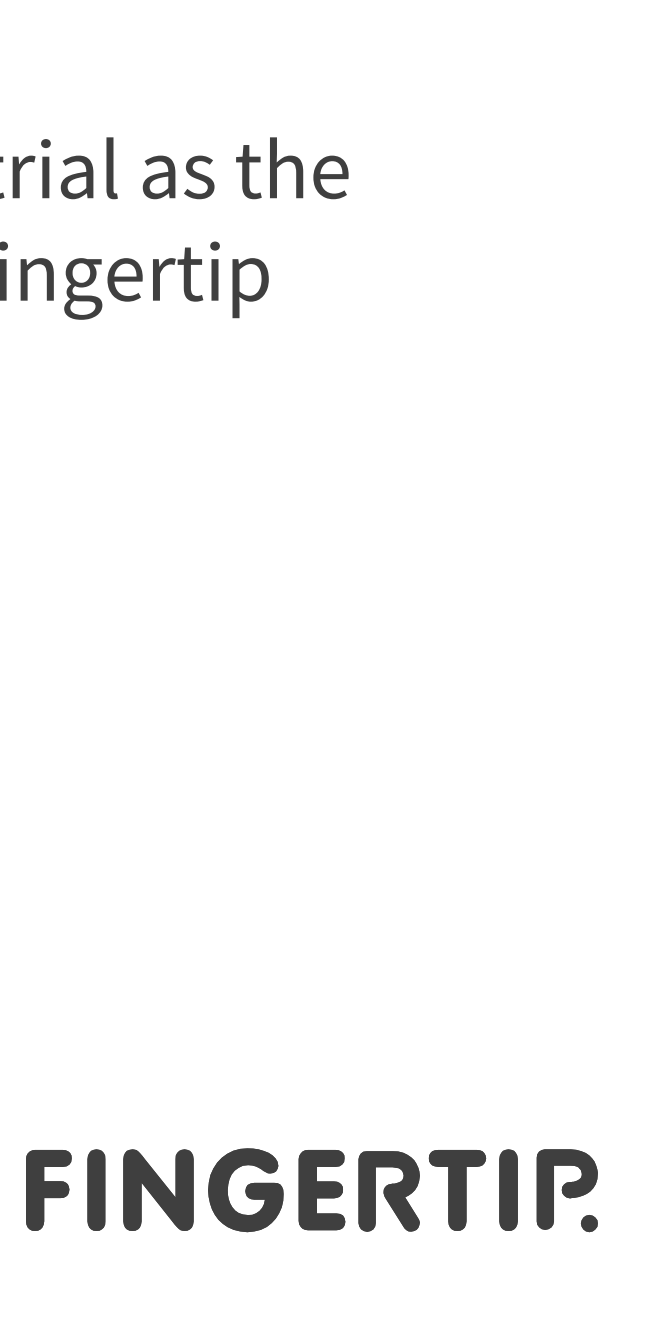

Let's go back to the Apps-list.

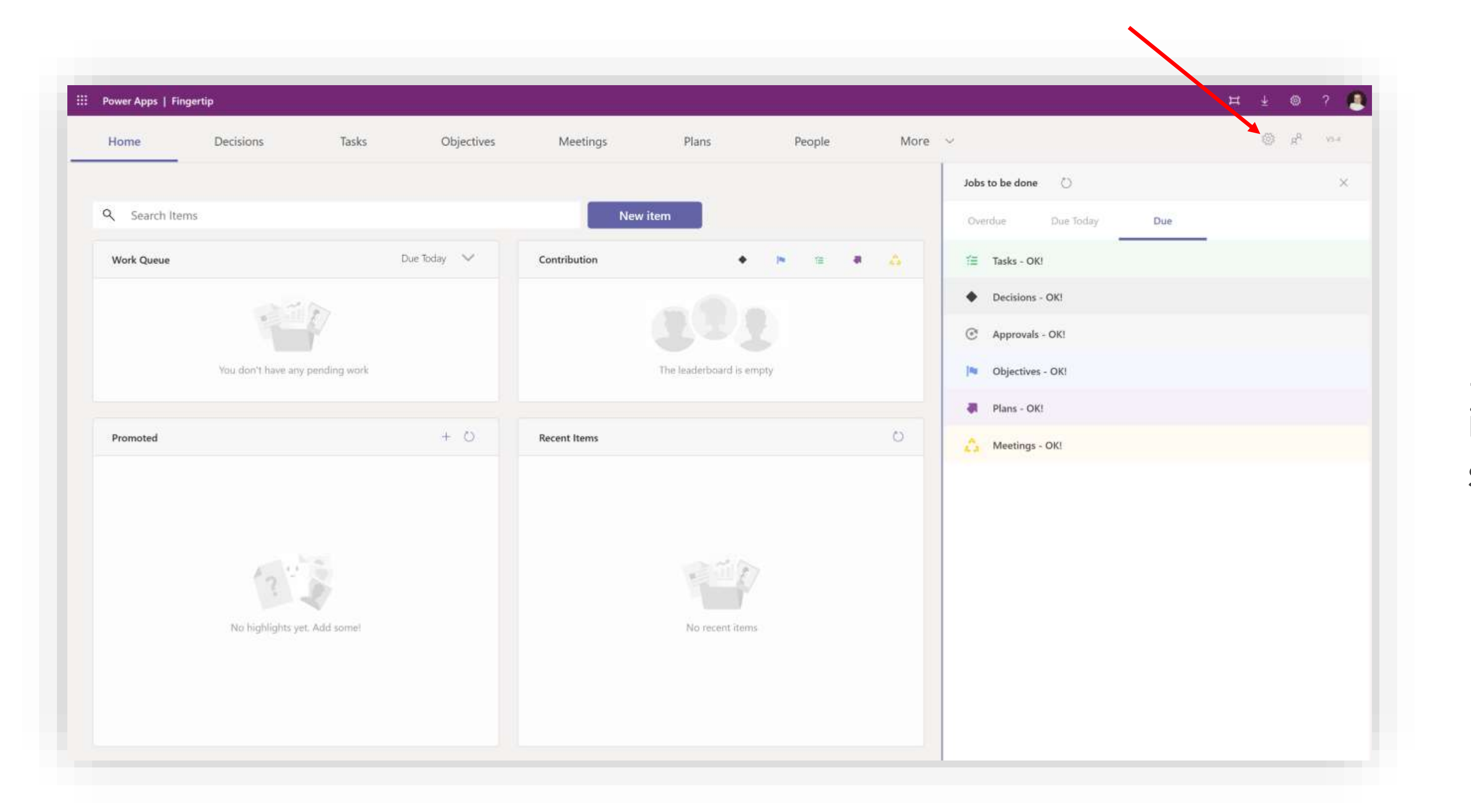

1. After the app has loaded, click on the cogwheelicon from the top right corner of the screen as shown in the image.

58 58

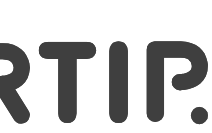

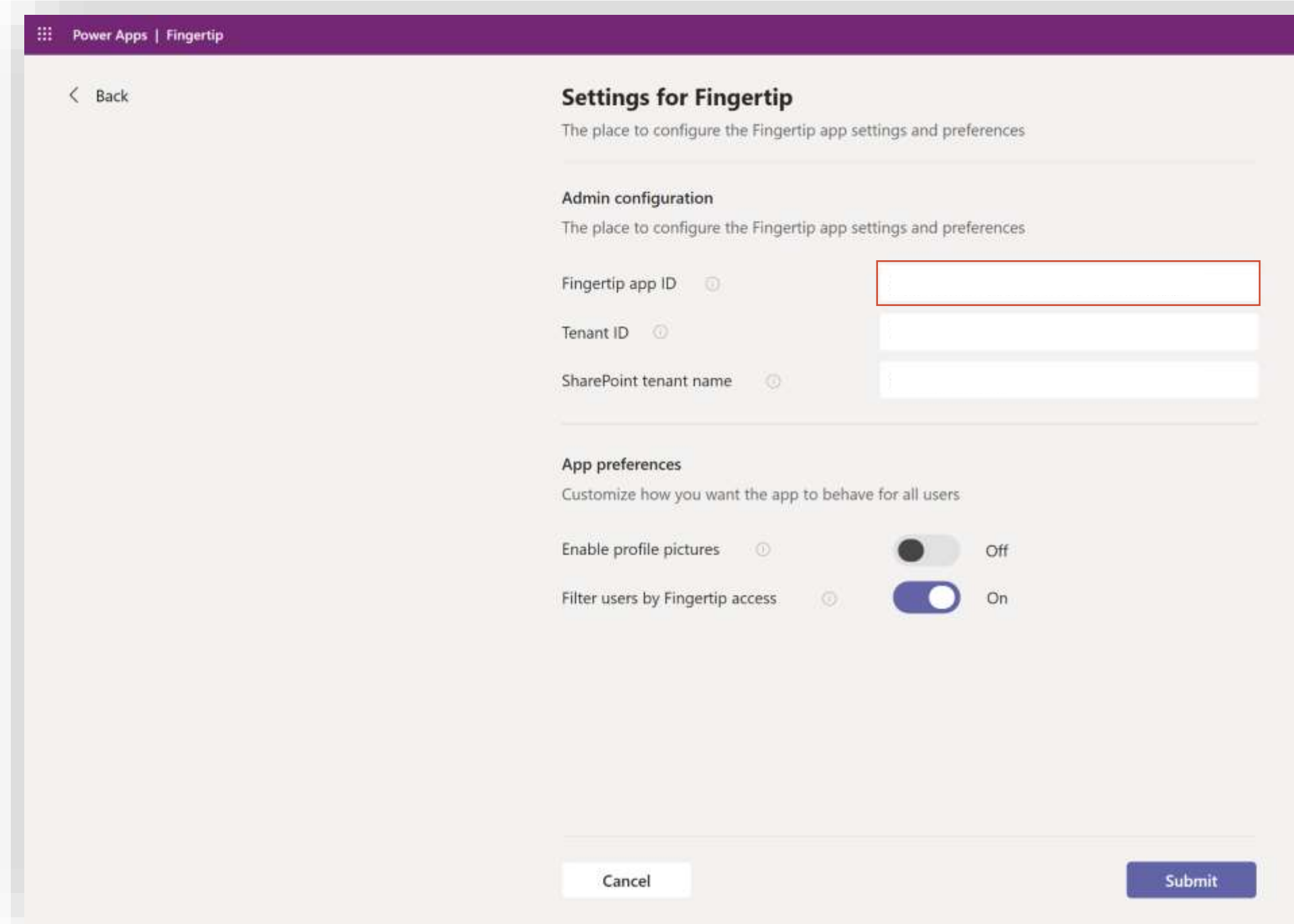

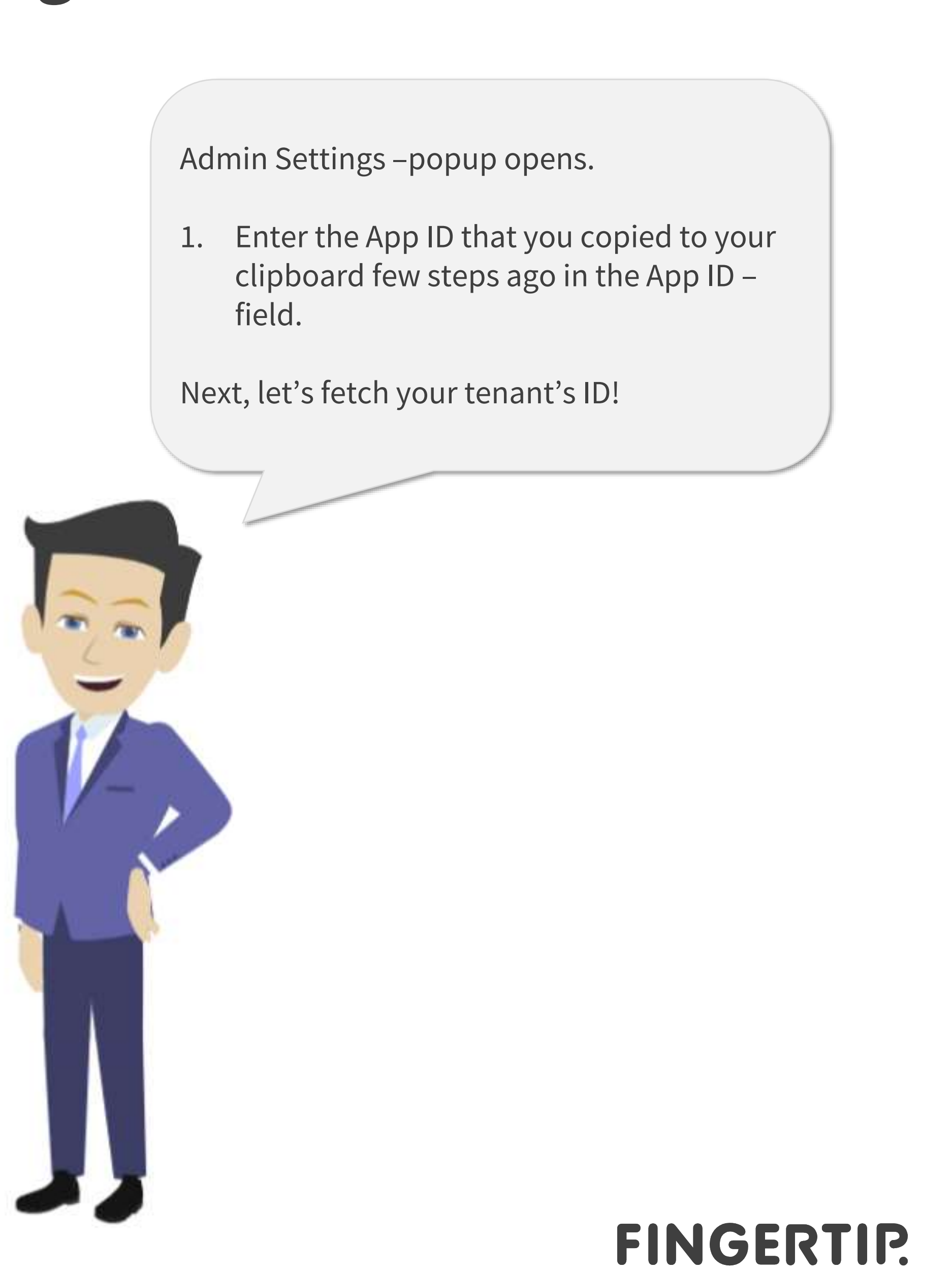

59 59

clipboard few steps ago in the App ID – field.

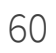

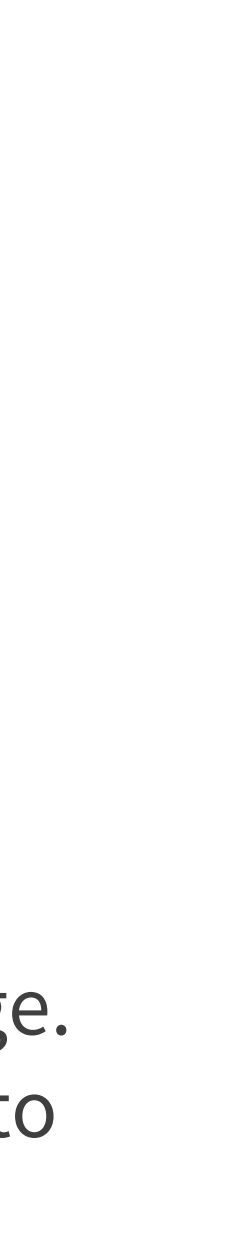

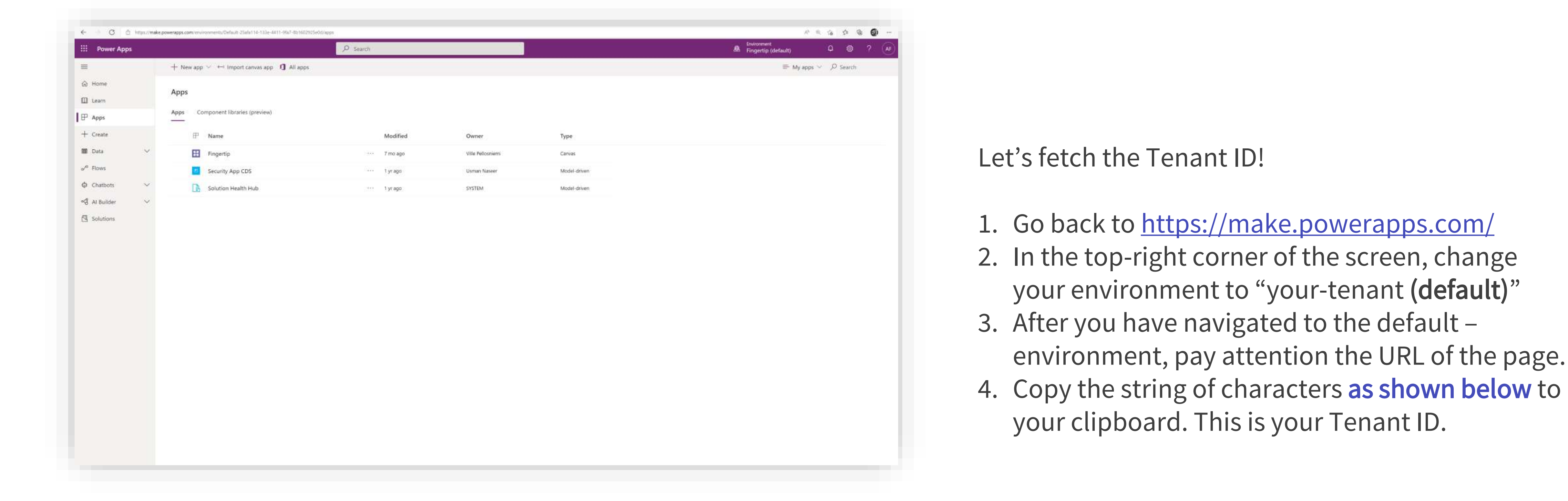

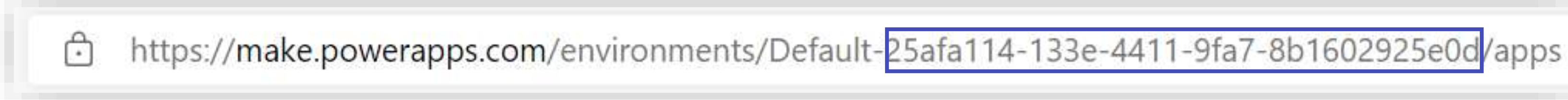

 $\begin{array}{ccccccccc}\n\text{H} & \pm & \text{O} & ?\n\end{array}$ 

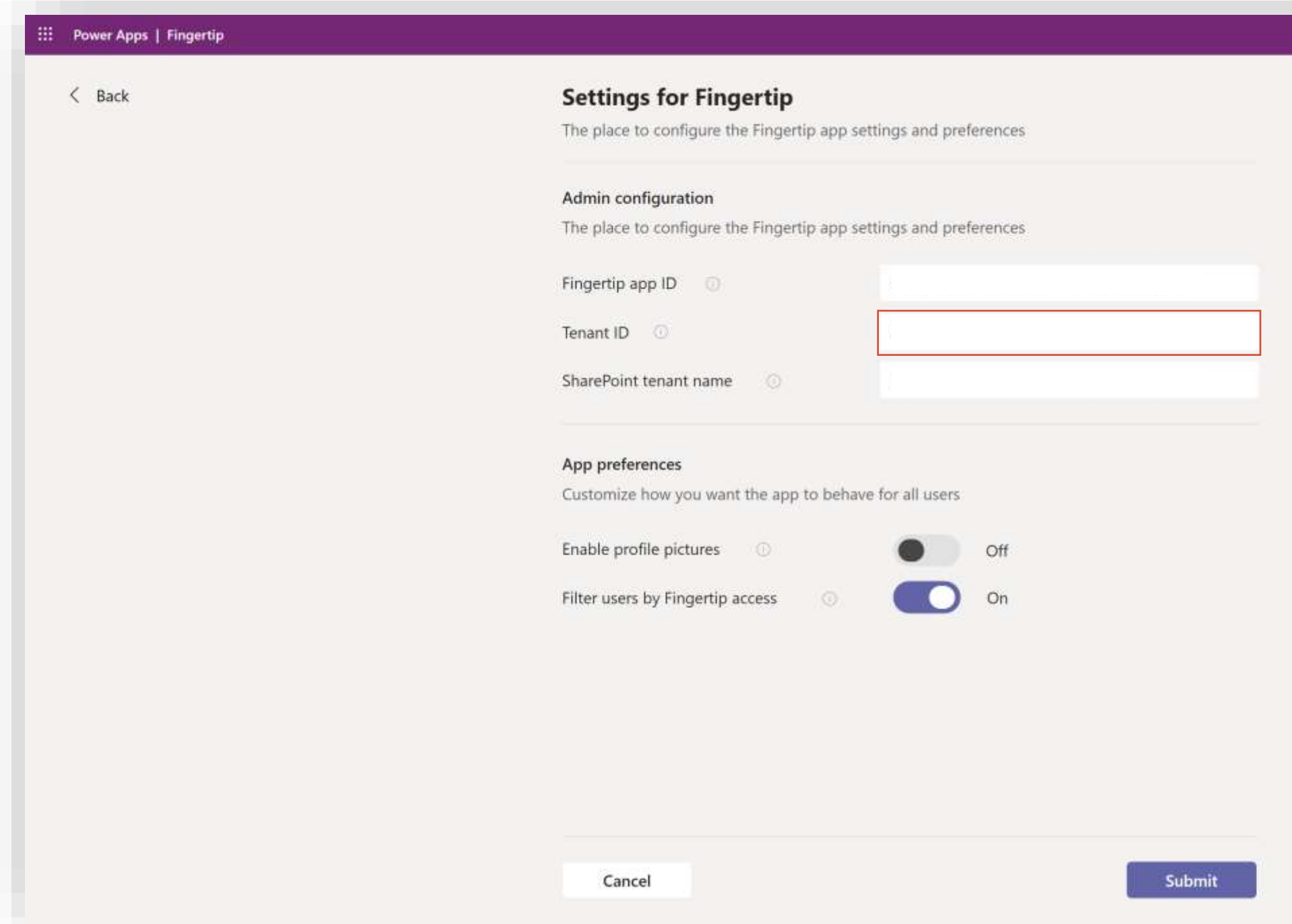

Go back to the app where you have Fingertip settings open.

61 61

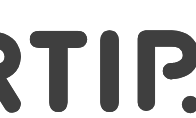

1. Enter the Tenant ID that you copied to your clipboard few steps ago in the Tenant ID –field.

Next, let's fetch your SharePoint tenant name!

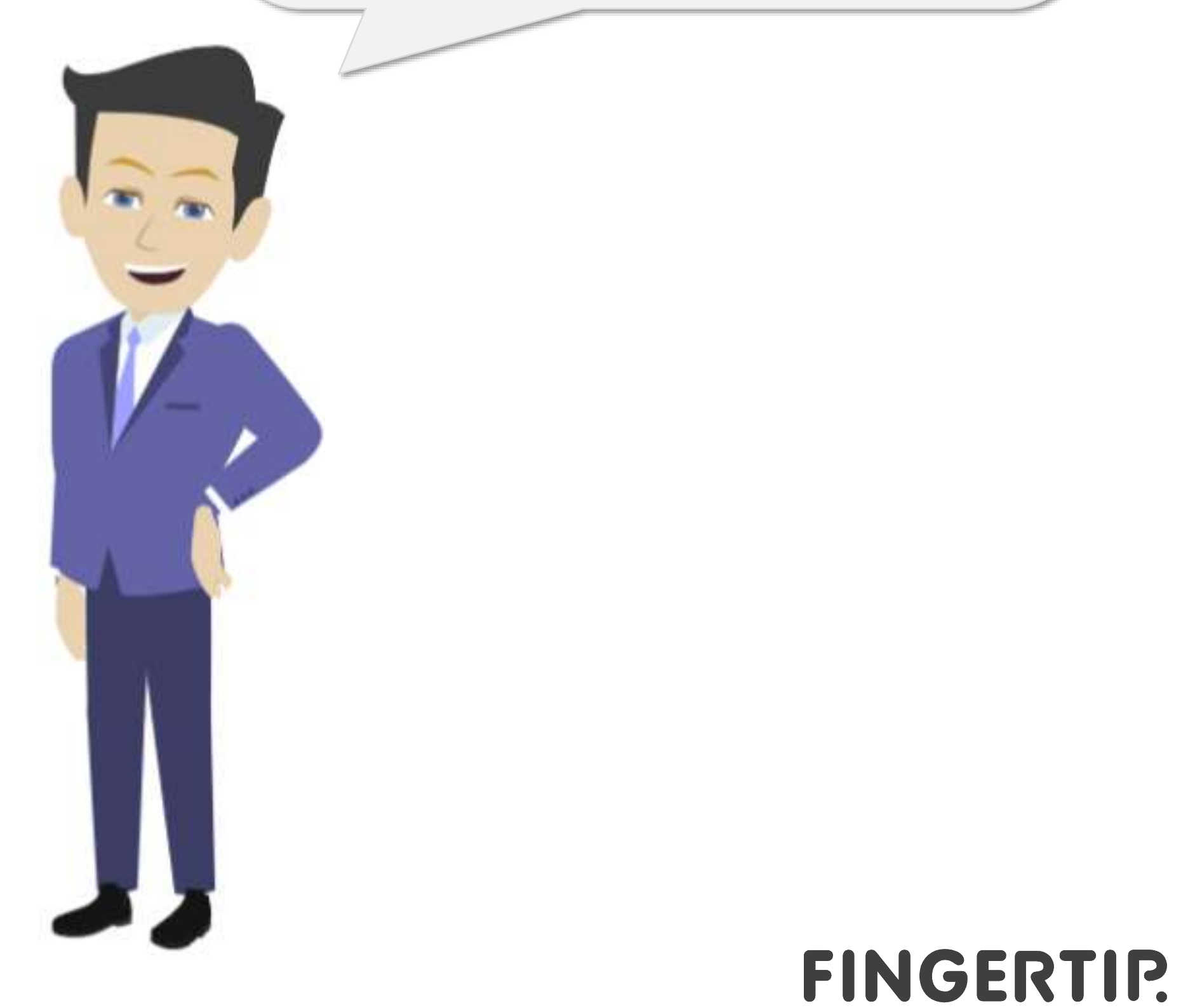

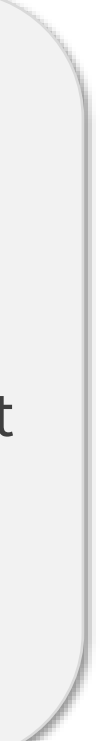

#### SharePoint admin center **Active sites** th Home Use this page to sort and filter sites and manage site settings. Learn more  $\Box$  Sites  $+$  Create  $+$  Export  $\geq$  Track view Active sites Deleted site Site name 1 URL -Stonage used (GB) Primary admin 青 Policies  $\lambda\text{OME}$ Aster/ACME R. Group owner Settings https://fingertip001.shar Global Administrat **MEL** R Group owners ... sites/Fingertip lisen site Fingerty 9/15/21.016 AM **D** Content ser Team Site with Data **Ustes/DataShe** A Group owner Co Migration ://stes/TestShe A. Group owners Test Site: Team She MI/21: 4:35 AM More feature Customize navigatio Show all

Let's fetch the SharePoint ID!

62 62

- 1. Make sure you have access to [https://admin.microsoft.com/sharepoint?page=](https://admin.microsoft.com/sharepoint?page=siteManagement&modern=true) siteManagement&modern=true
- 2. Log in with the admin user's credentials.

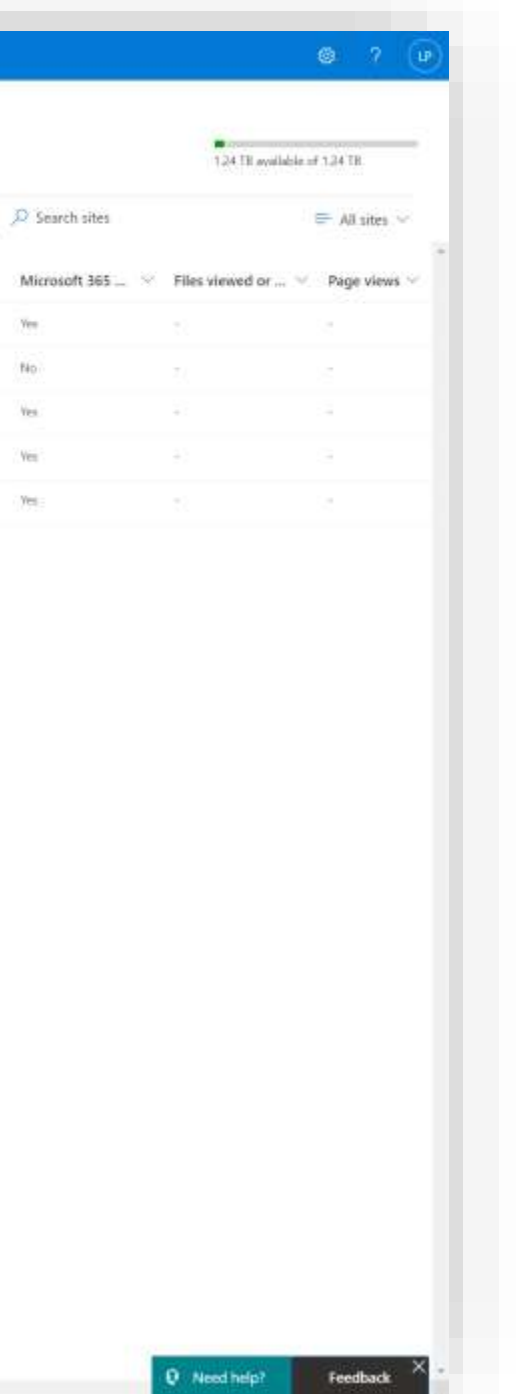

https://<mark>fingertip001-admin.sharepoint.com</mark>/\_layouts/15/online/AdminHome.aspx#/siteManagement/view/ALL%20SITES ⊕

**Active sites** 

+ Create + Export + track view

t and filter sites and manage site settings. Learn more

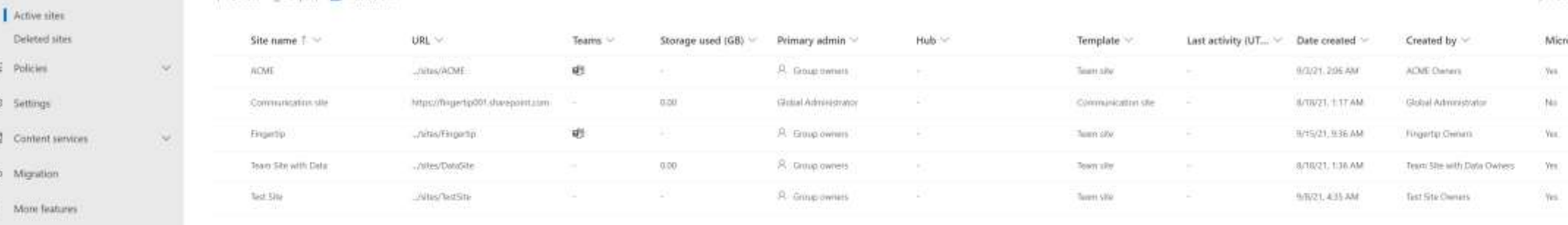

2. Customize navigation

Show all

Let's pay attention to the URL of the tenant's SharePoint.

The formatting of the URL is usually https://yourdomain-admin.sharepoint.com/ 63 63

- 1. Copy the 'yourdomain' part to your clipboard from the URL.
- 2. In this case we are copying 'fingertip001' to the clipboard.

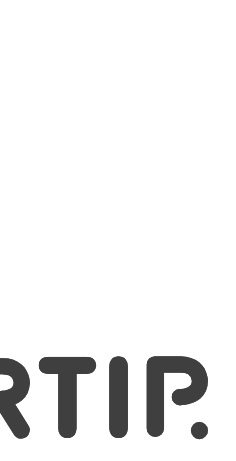

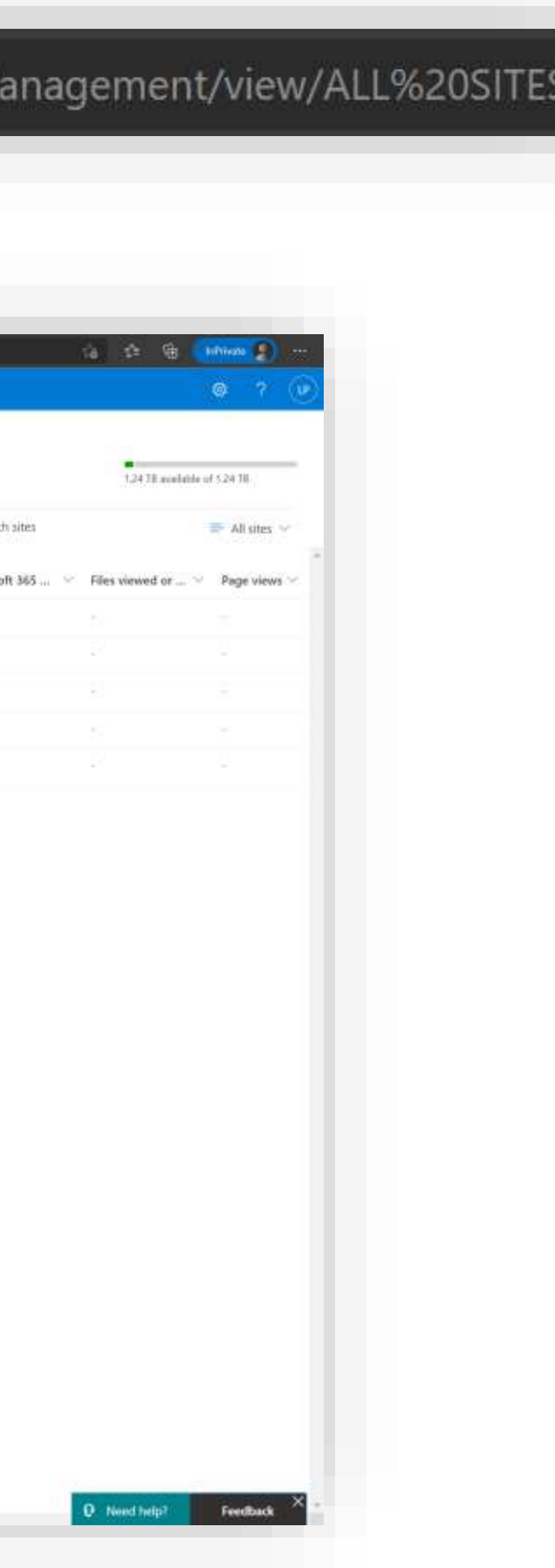

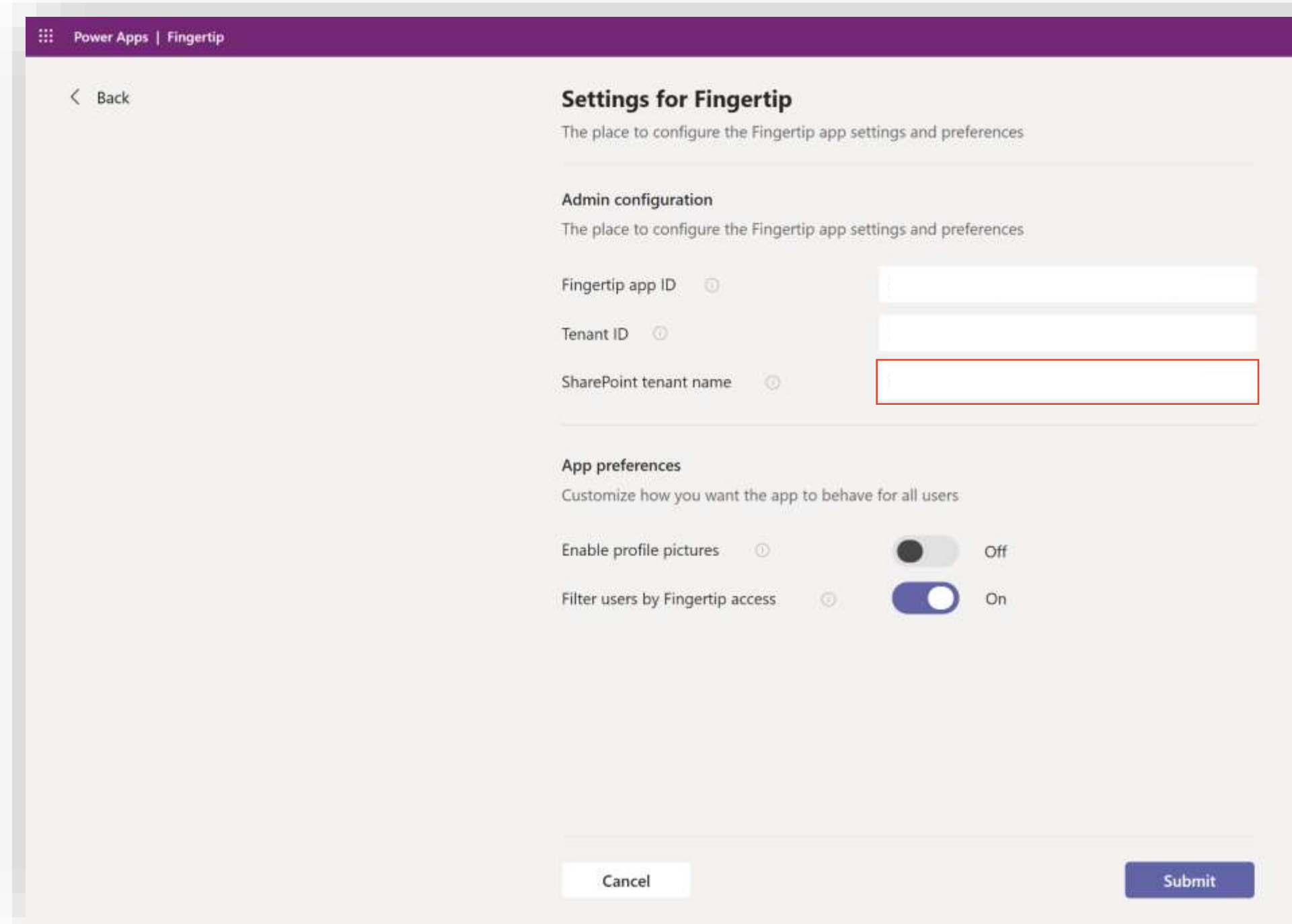

- 1. Go back to the app where you have left the admin settings open.
- 2. Insert the SharePoint ID you copied in the last step to the "SharePoint tenant name" –field.
- 3. Click submit!

64 64

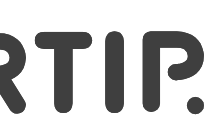

Two more steps to configure Fingertip and we're done!

Tip: You can also toggle on/off the "Load User Photos" and "Use Fingertip Users Only" - settings. Click the "i" - icon in the app to learn more about these options!

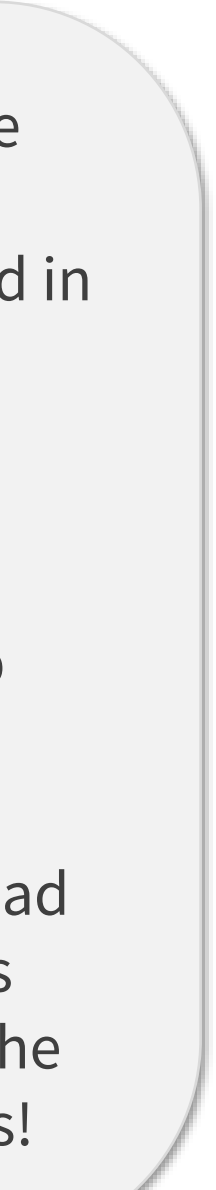

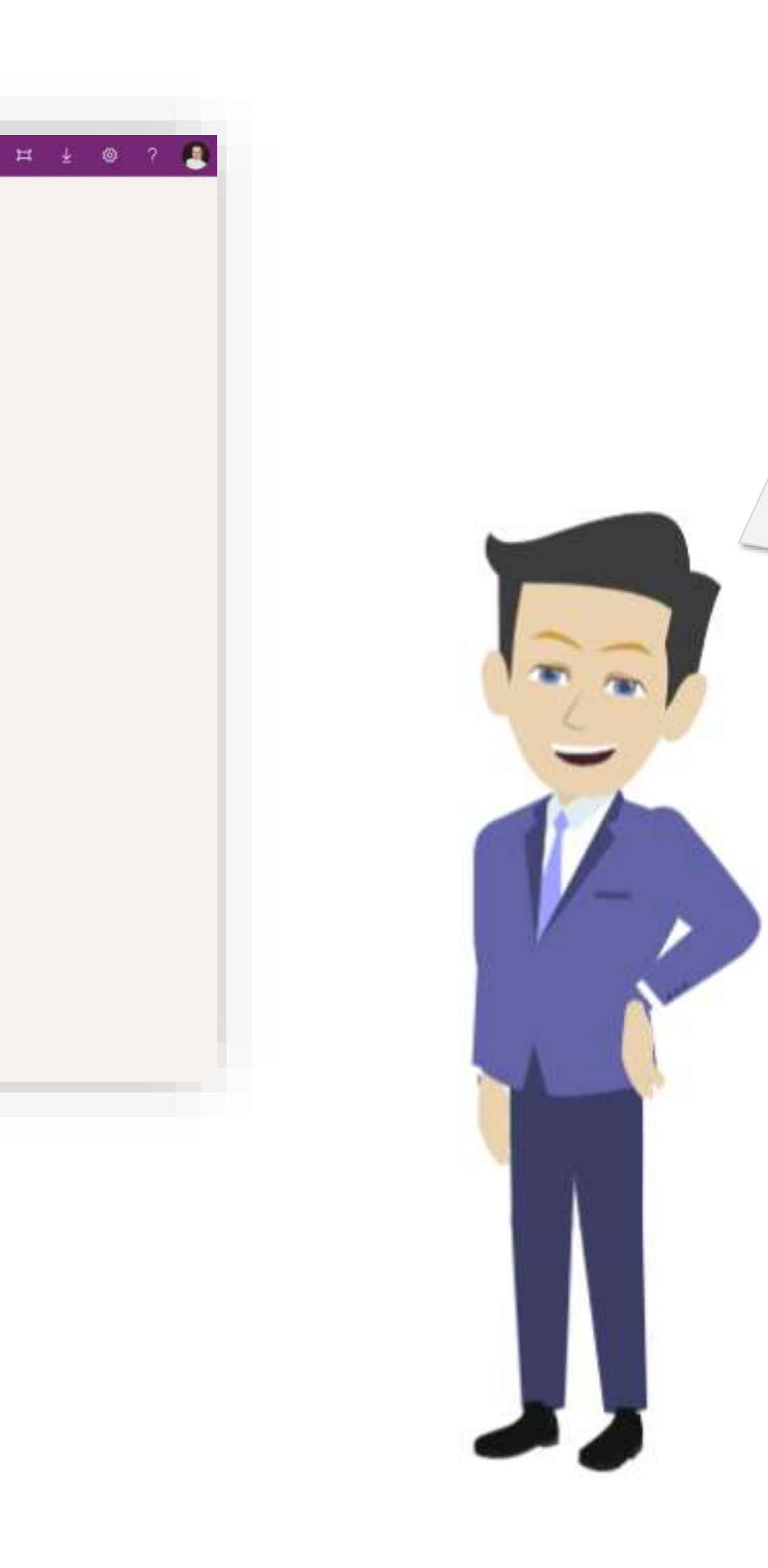

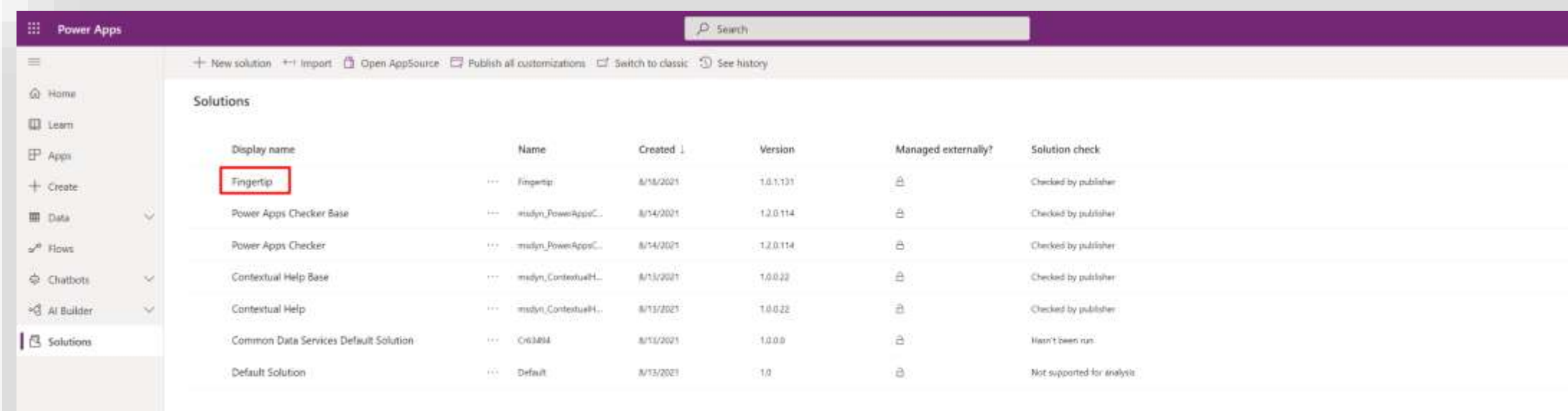

Close the app and go back to Power Apps.

65 65

1. In the Solutions –tab (left bar in the navigation) open the Fingertip –solution by clicking on its name.

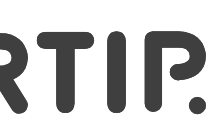

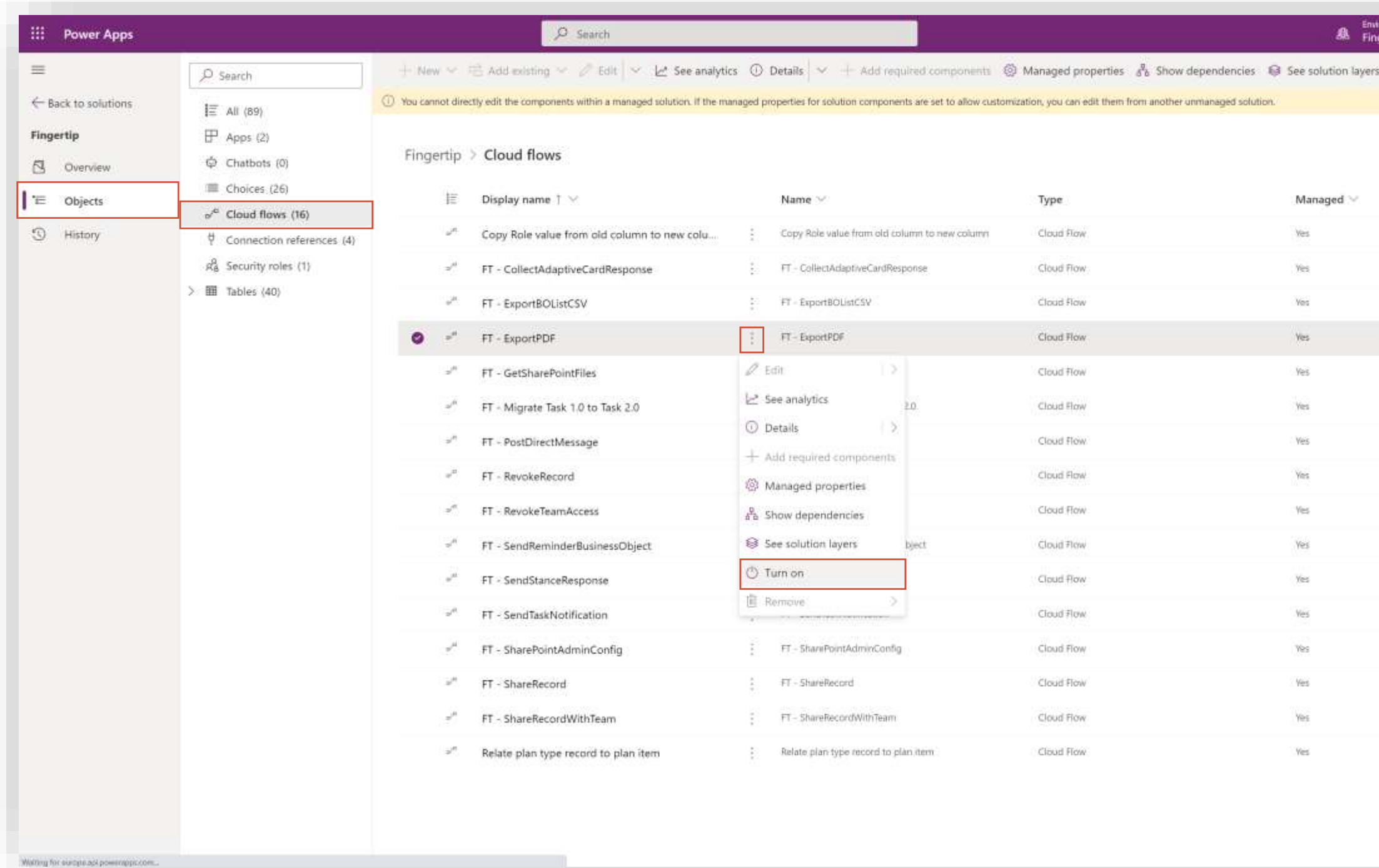

From the left-side navigation, let's filter the solution components by Cloud Flows.

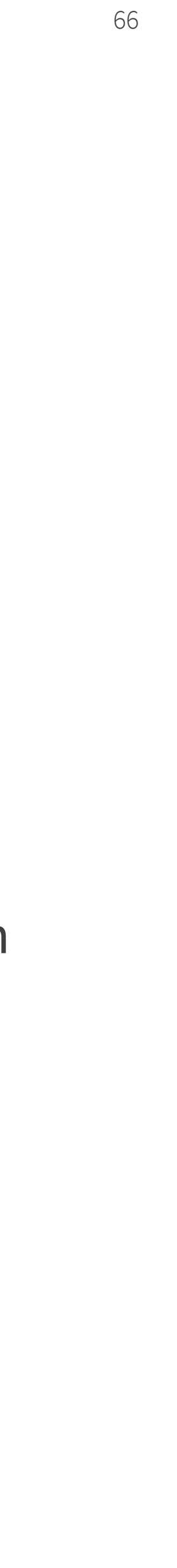

- 1. Select "Objects" inside the Solution
- 2. Select "Cloud Flows (16)".
- 3. In the Cloud Flows list, make sure every Flow's status is "On".
- 4. If some Flow's status is off, select the Flow from the "…" –menu and click "Turn on".

When you have this part checked and confirmed, let's move on.

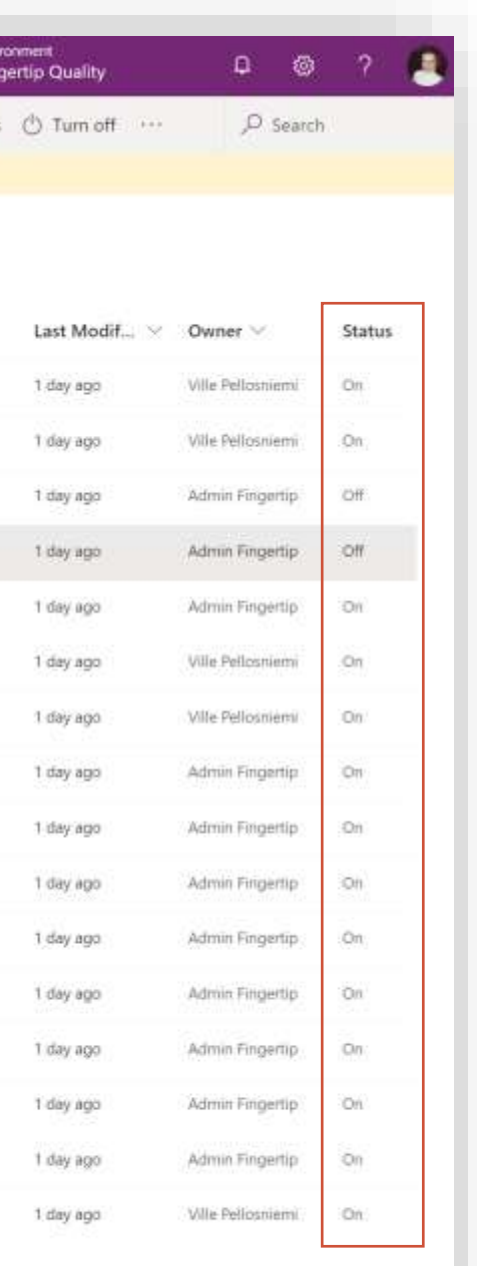

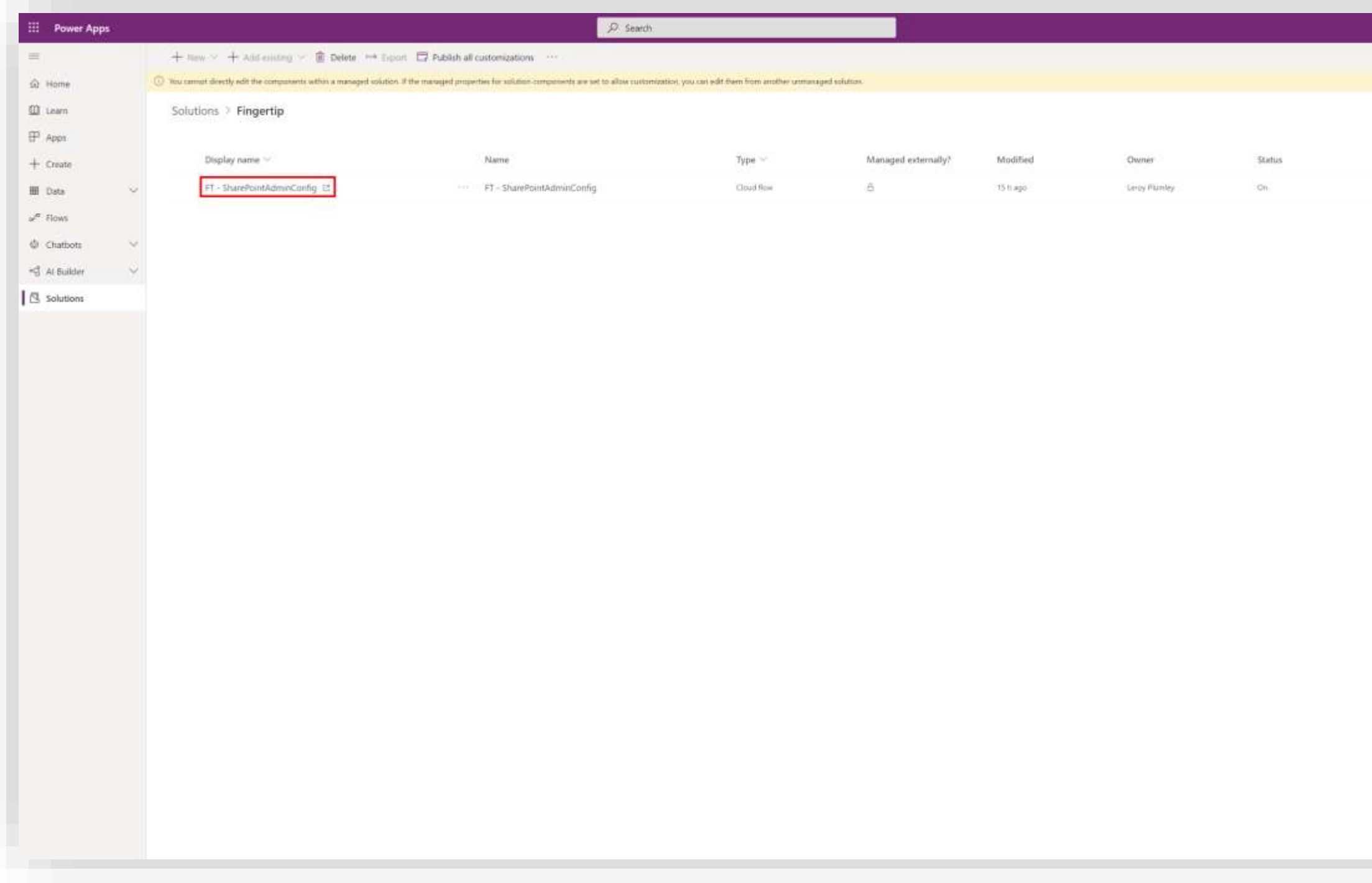

- 1. Type in "FT SharePointAdminConfig" on the search-box in top-right corner of the screen.
- 2. Click on the search result that appears inside the solution.

67 67

You might need to log in to Power Automate with your credentials.

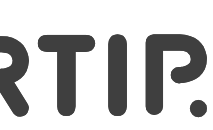

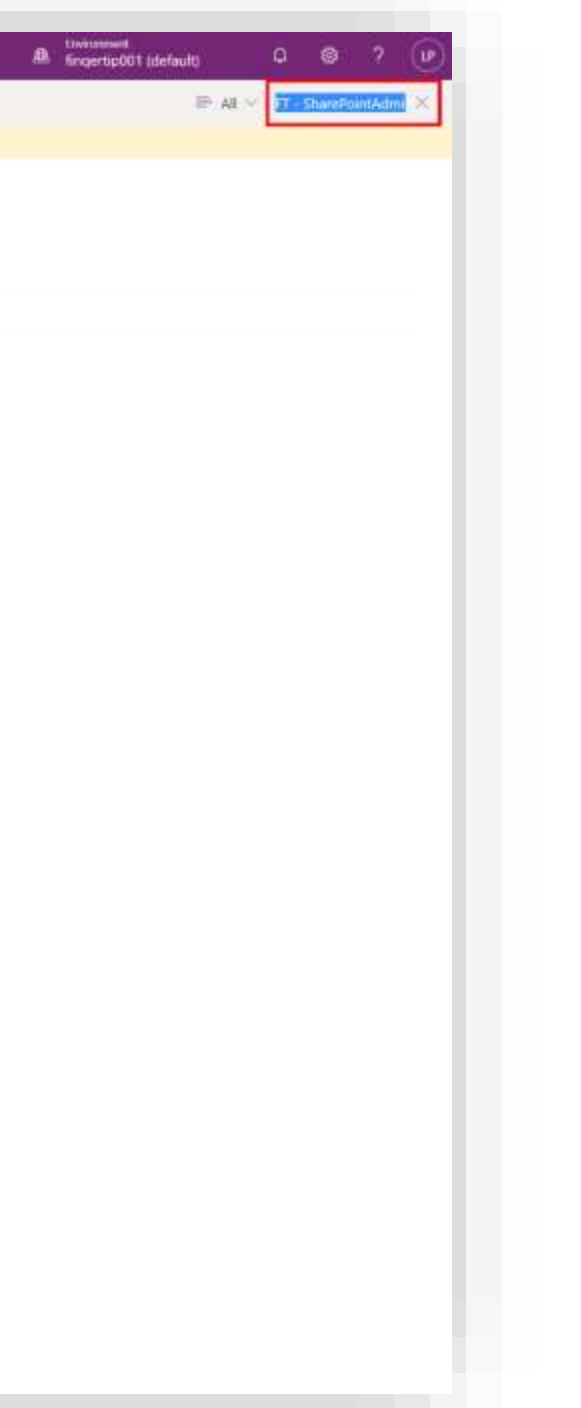

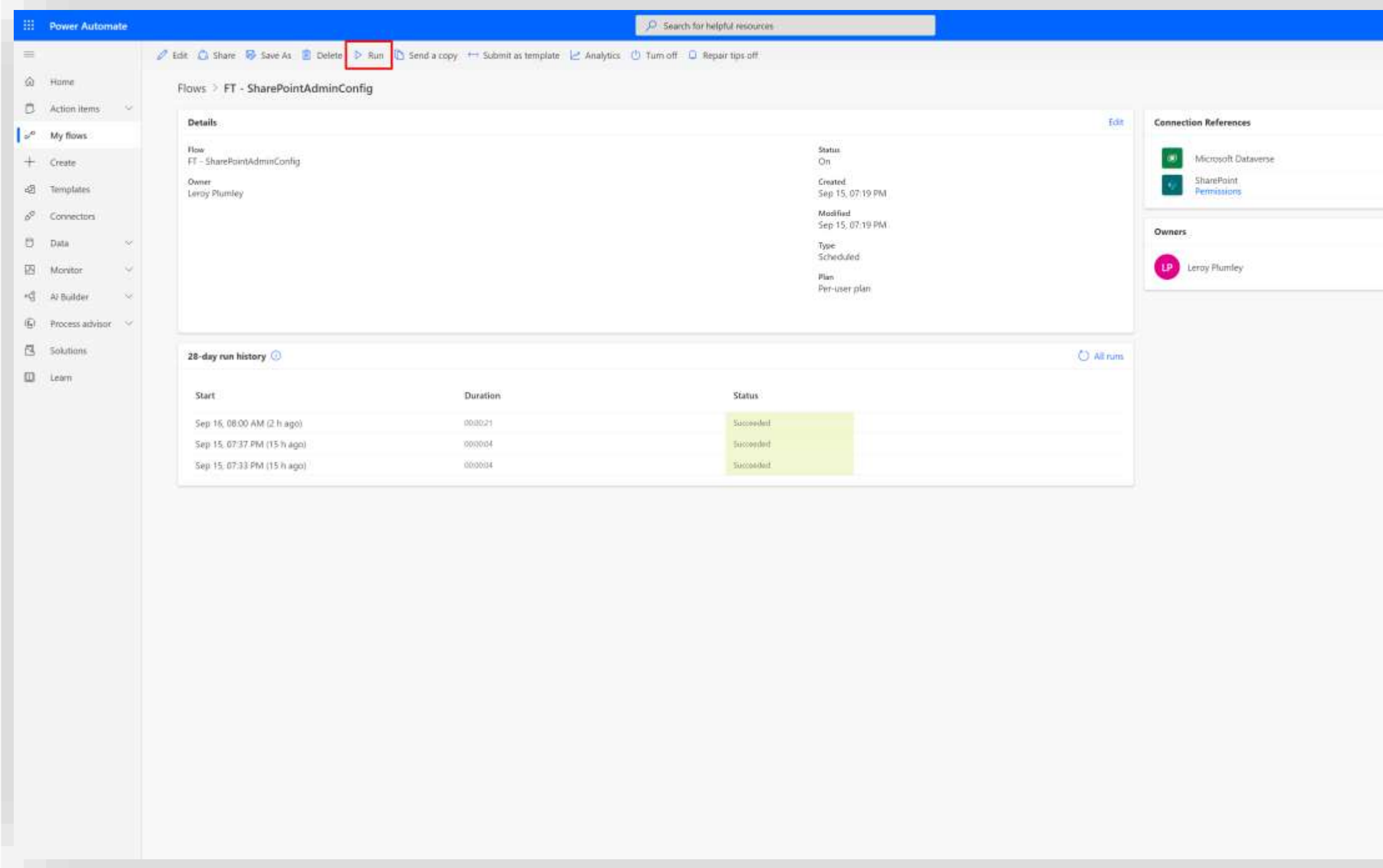

In Power Automate, let's run the Flow to populate all SharePoint sites in your tenant so Fingertip app is aware of them.

68 68

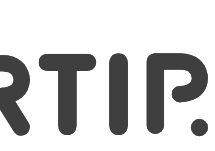

1. Click "Run".

Wait for the Flow to run successfully. You can refresh the page to monitor the flow history

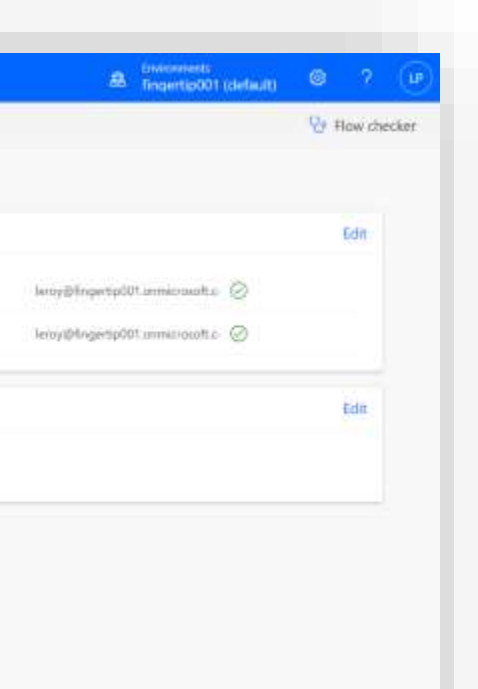

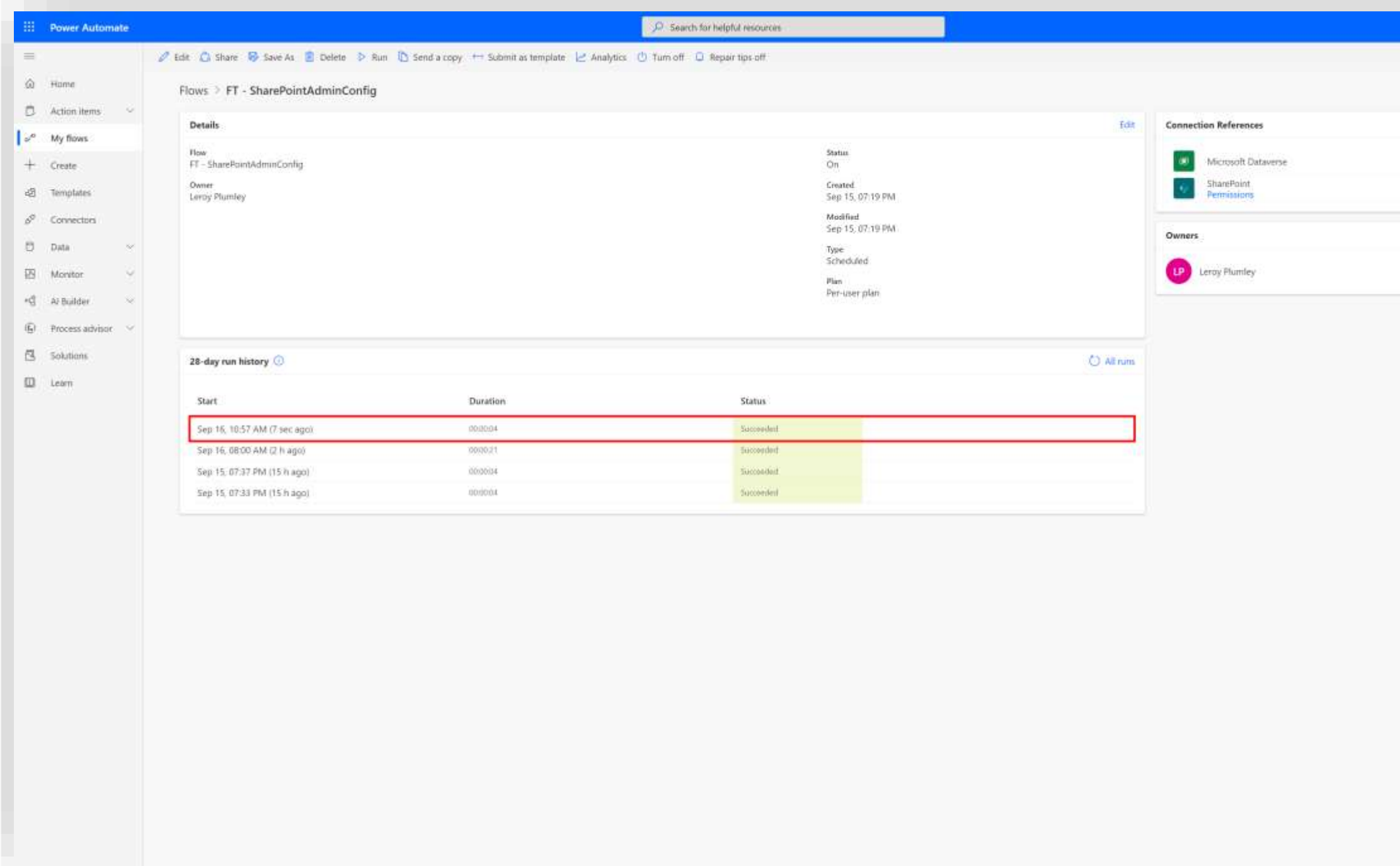

If you see a new successful run in the Flows history run recently, congrats!

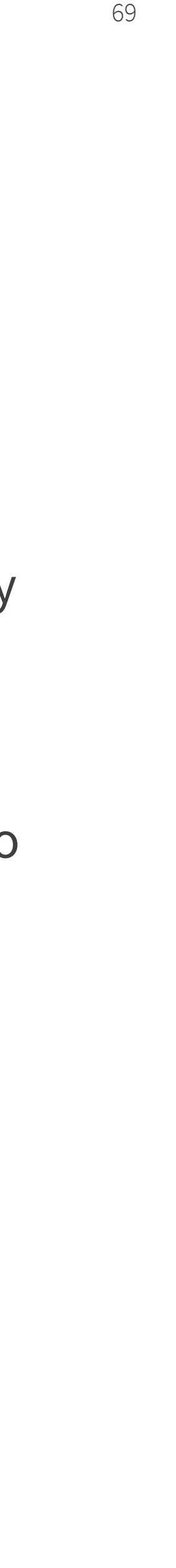

Now the Fingertip app can fetch all your SharePoint sites inside the app and you are able to link the files by ease in all Fingertip objects.

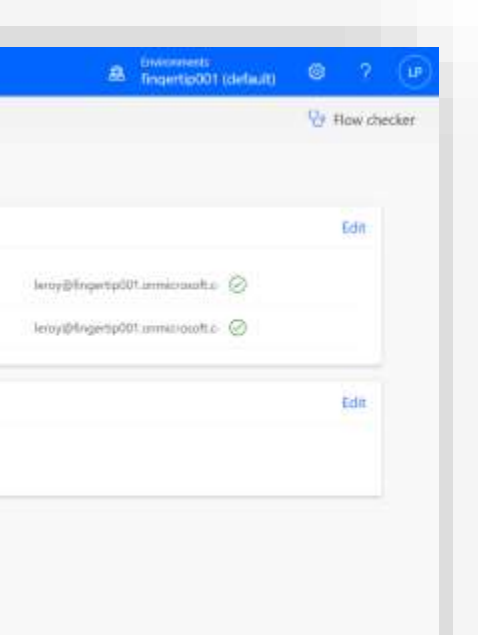

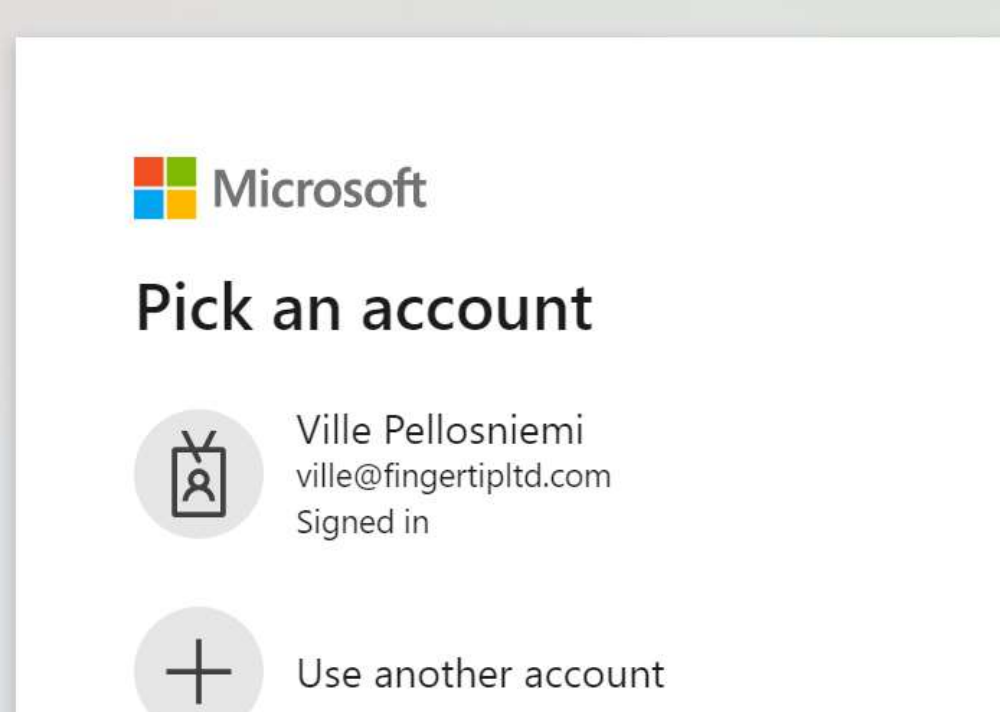

**Nicrosoft** 

ville@fingertipltd.com

#### Permissions requested Review for your organization

TeamsTabCreator unverified

#### This application is not published by Microsoft.

This app would like to:

- $\vee$  Sign in and read user profile
- $\vee$  Read and write directory data
- $\vee$  Create tabs in Microsoft Teams.
- $\vee$  Read tabs in Microsoft Teams.
- $\vee$  Read and write tabs in Microsoft Teams.
- $\vee$  Allow the Teams app to manage all tabs for all teams

If you accept, this app will get access to the specified resources for all users in your organization. No one else will be prompted to review these permissions.

Accepting these permissions means that you allow this app to use your data as specified in their terms of service and privacy statement. The publisher has not provided links to their terms for you to review. You can change these permissions at https://myapps.microsoft.com. Show details

Does this app look suspicious? Report it here

Cancel

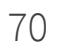

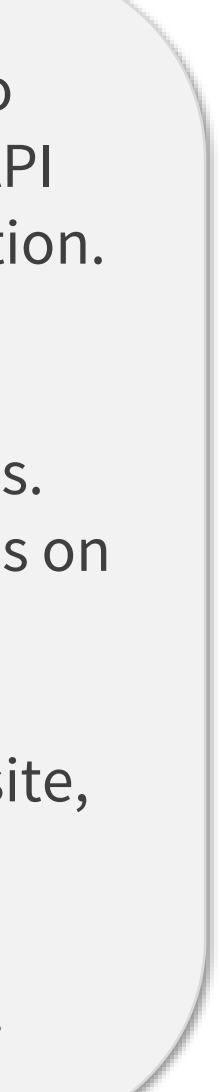

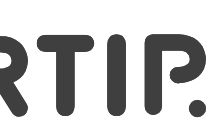

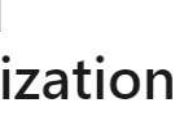

Accept

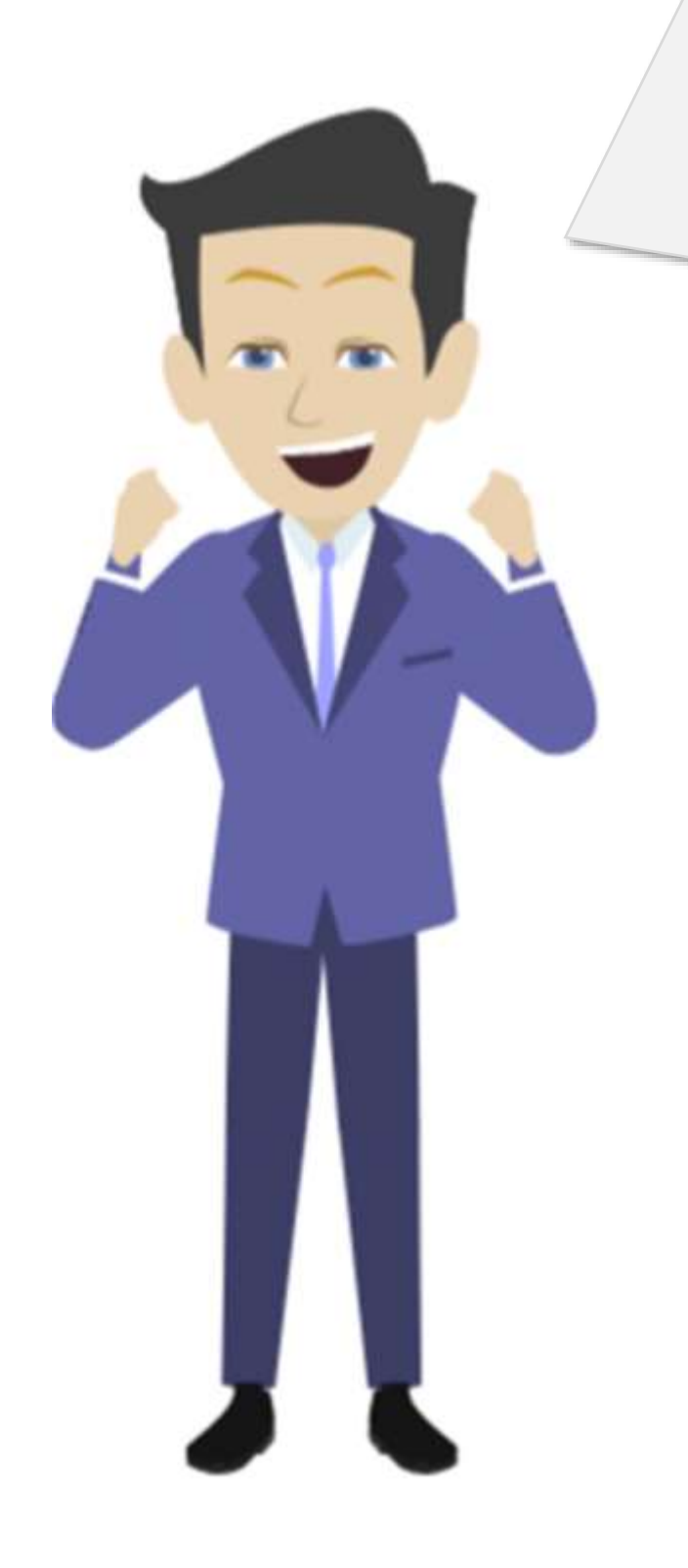

The final part of the configuration is to grant permission to Microsoft Graph API on behalf of all users in your organization.

- 1. [Navigate to this link](https://login.microsoftonline.com/organizations/v2.0/adminconsent?client_id=%2043c83c6c-c8c6-4ac6-980e-9b58ba2cedba%20&scope=https://graph.microsoft.com/.default)
- 2. Sign in with your admin credentials.
- 3. Click "Accept" to grant permissions on behalf of your organization.

If you are redirected to Fingertip website, granting permissions was successful!

Done! Let's add the app inside Teams!

# **Adding the Fingertip App inside Microsoft Teams**

Material is Copyright © 2021 Fingertip Ltd. All Rights Reserved. Protected in part by copyright, patent and trademark and other law.

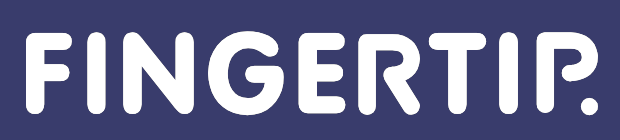

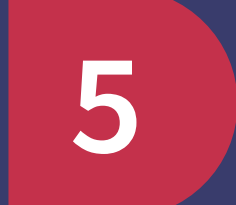

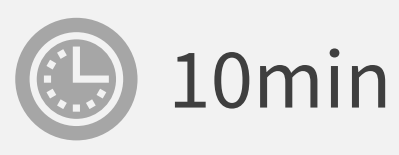

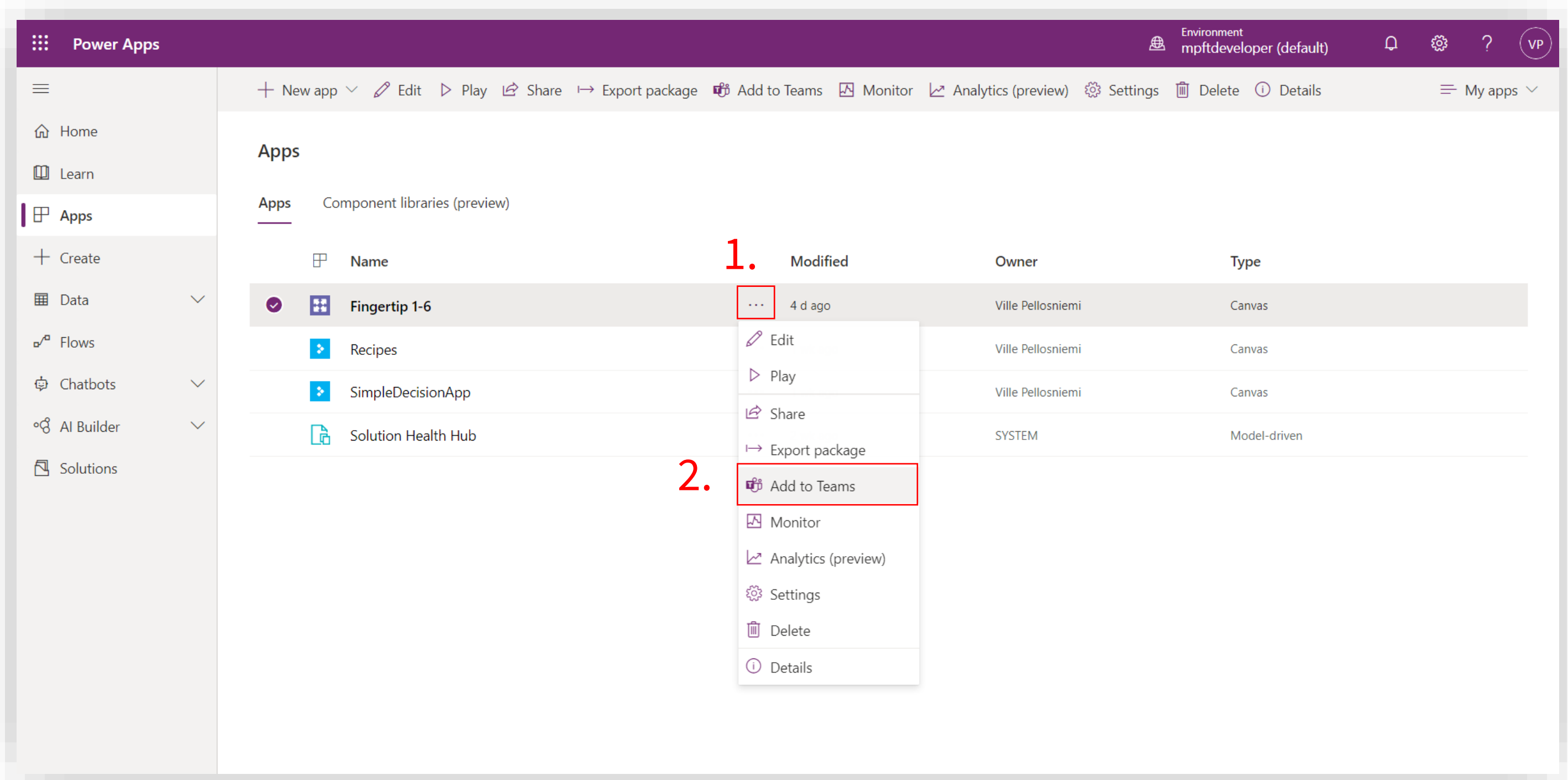

Finally, all the configuration in Power Platform has been completed! Let's add the app inside Teams now!

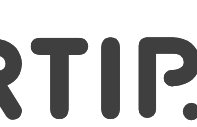

- 1. From Power Apps' Apps-section, hover over the Fingertip app and click on the "three dots" –menu.
- 2. From the dropdown, select "Add to Teams".

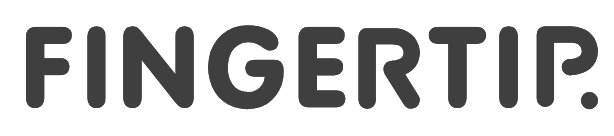

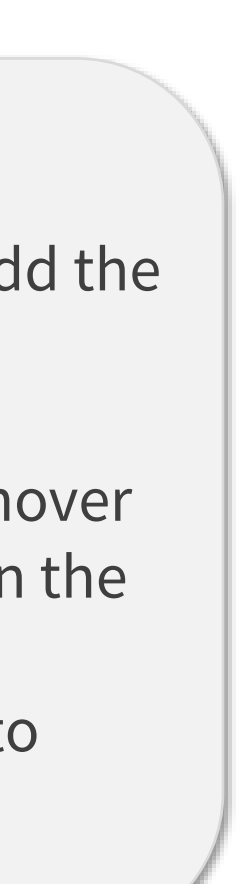

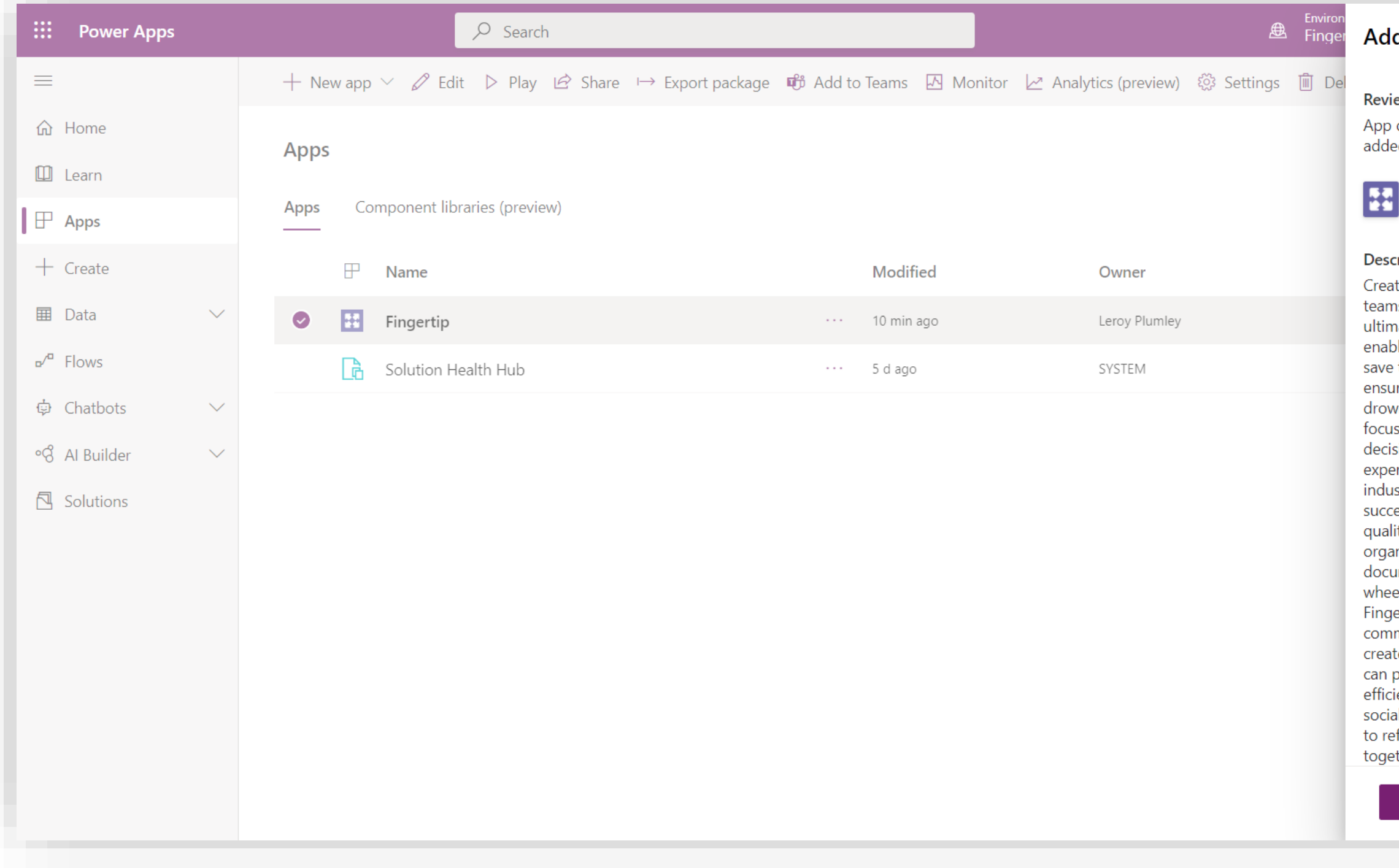

- 1. Review the app package.
- 2. Click "Download App"

73 73

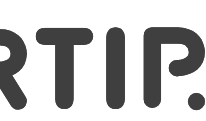

A .zip –file downloads on your machine. Make sure you remember the location of this file as we will need it in the next steps.

#### FINGERTIP.

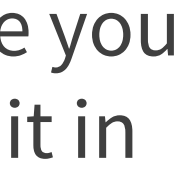

2.

#### ld to Teams

ew app details

details can't be changed in Teams once d.

Cancel

Fingertip

#### ription

ate action from conversion and keep your ms aligned with Fingertip. Fingertip is the ate social decision making application, oling you to get make better decisions, time and grow your business. Fingertip ires the actionable discussions won't wn in your channels, and helps you stay sed and productive. Fingertip is a trusted sion making platform with 10 years of rience helping businesses across all stries improve decision making and eed. We are often disappointed with the lity and speed of decision making in our nizations. Our decisions aren't imented properly, forcing us to invent the el all over again in multiple scenarios. With ertip's Microsoft Teams App, your munication isn't just empty talk, but tes true accountability and movement. You plan your meetings and calls more iently, and create action points directly in al decisions and tasks. It's all saved for later fer to - even years later. Make decisions ther anywhere, anytime Share an idea or a **Add to Teams** Download app

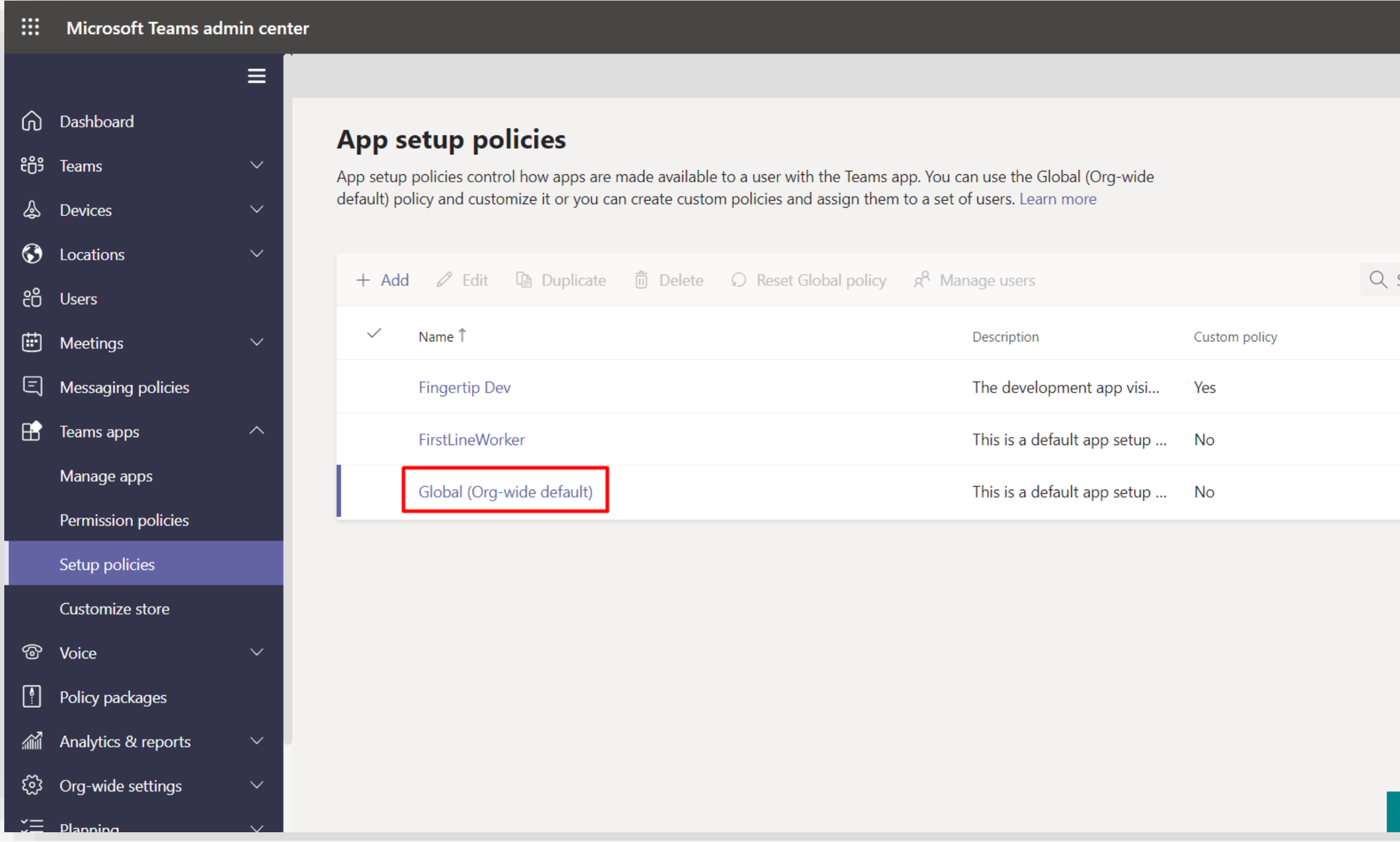

The next configuration step: Let's confirm that your tenant allows uploading custom apps to Teams.

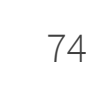

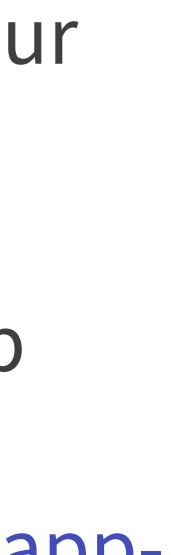

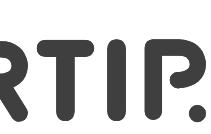

- 1. Go to Teams admin center and open App setup policies [\(https://admin.teams.microsoft.com/policies/app](https://admin.teams.microsoft.com/policies/app-setup)setup)
- 2. Click on the "Global (Org-wide default)"

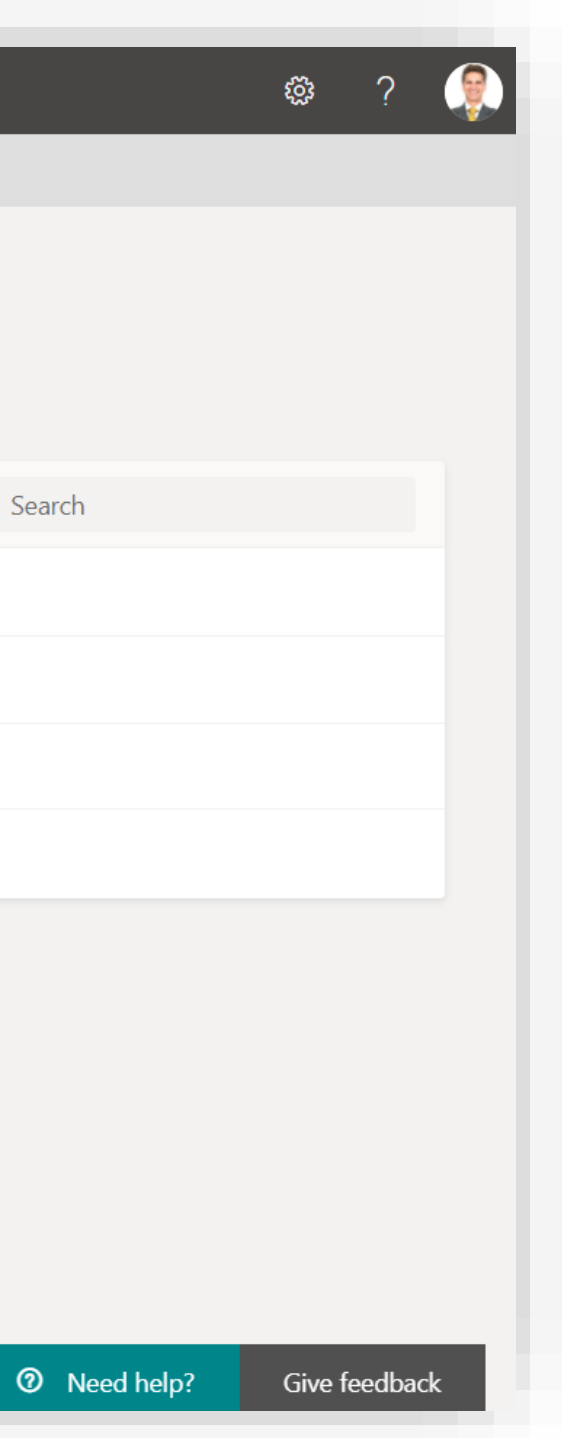

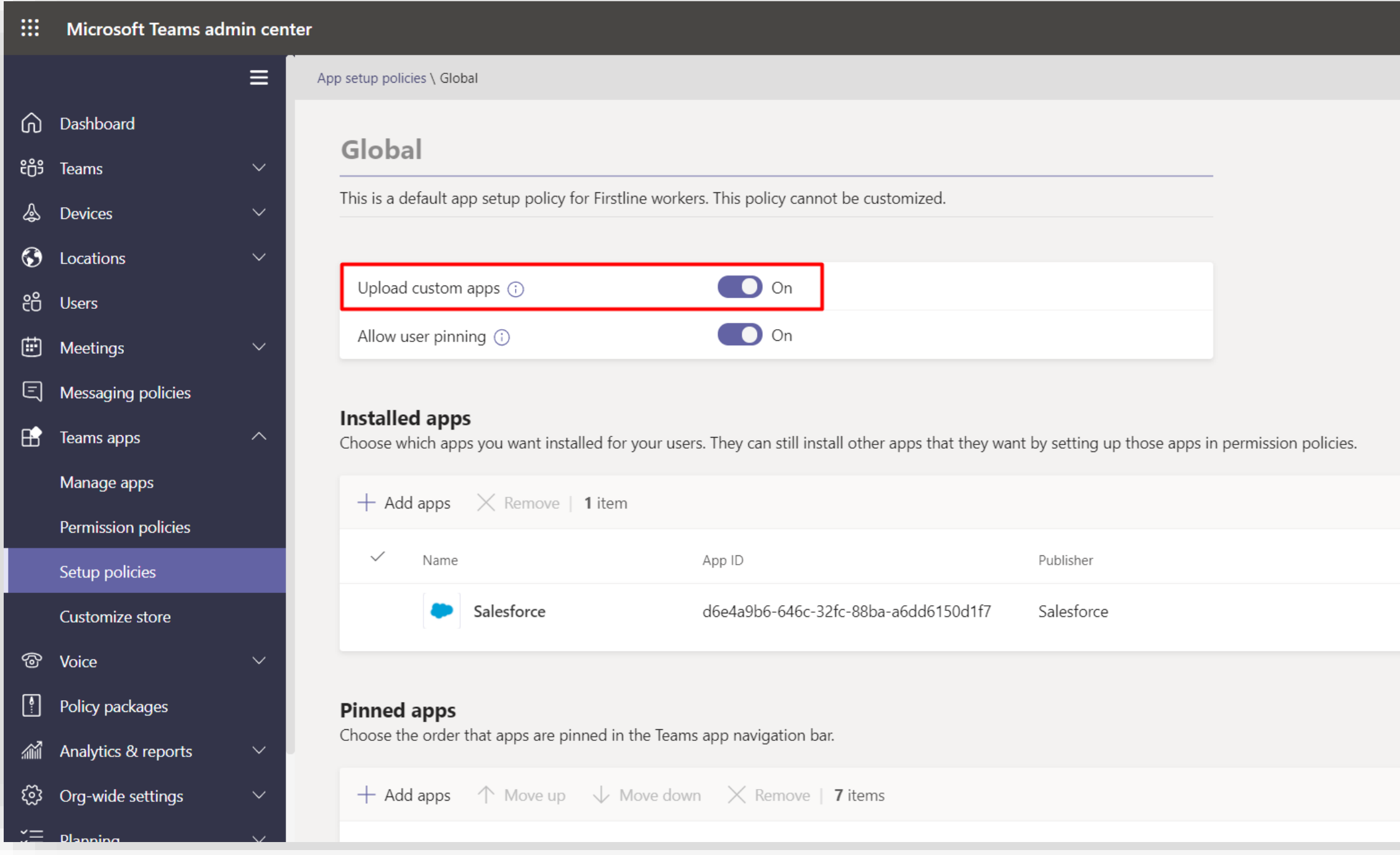

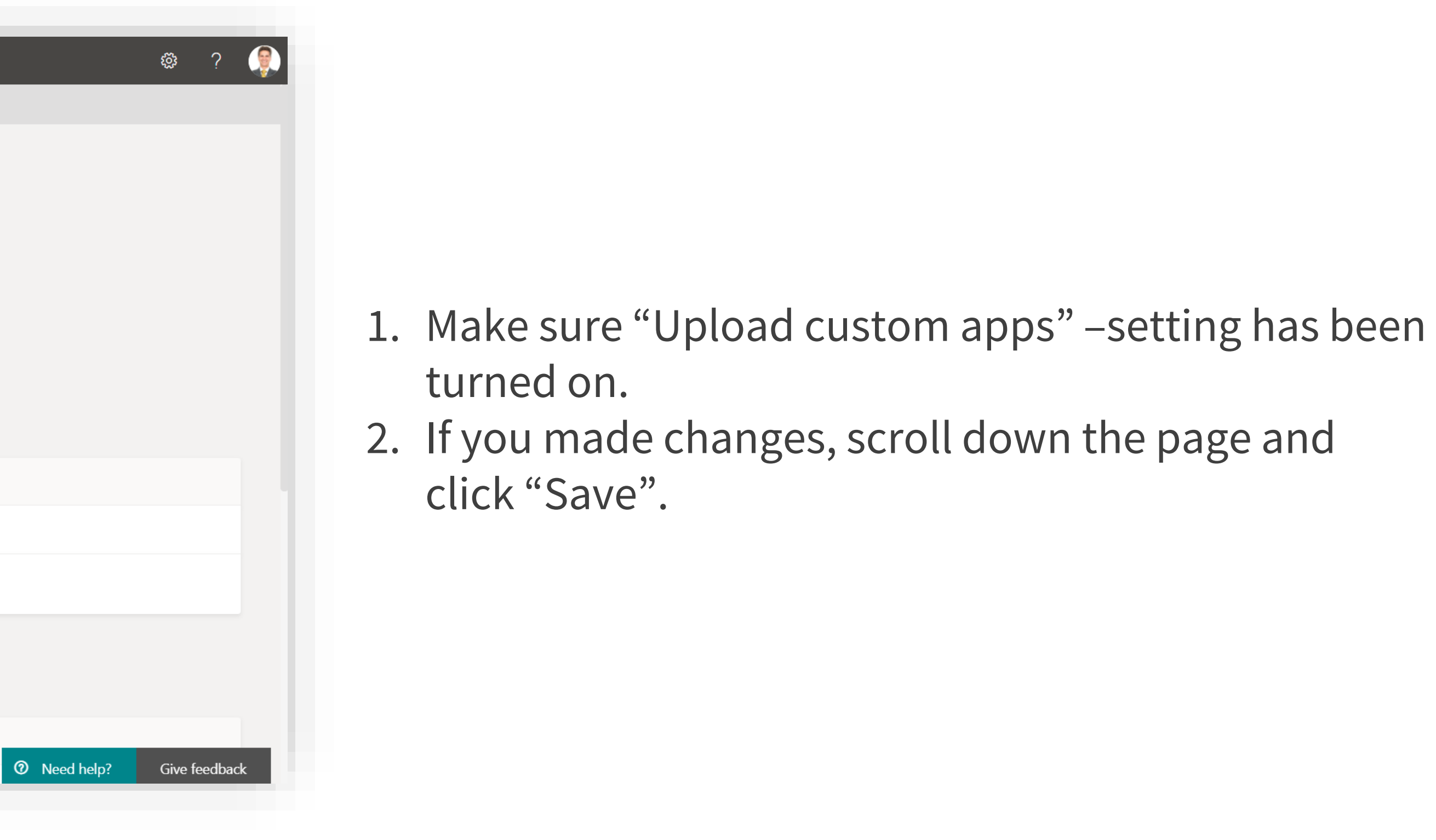

75 75

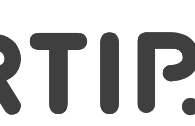

Fingertip

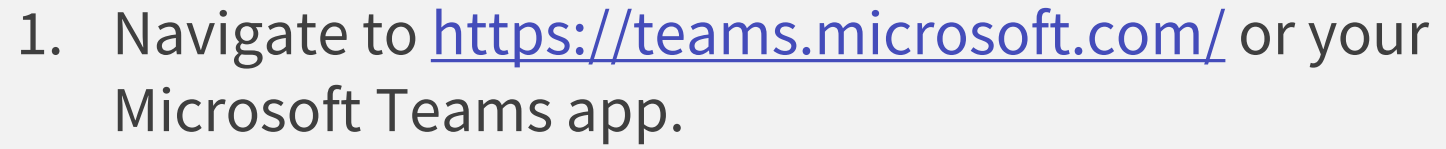

- 2. From the left sidebar of Teams, select the "Apps".
- 3. At the bottom left corner of the Apps –section you can see "Manage your apps" –section. Select it.
- 4. Select "Upload an app to your org's app catalog"

76 76

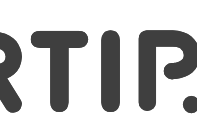

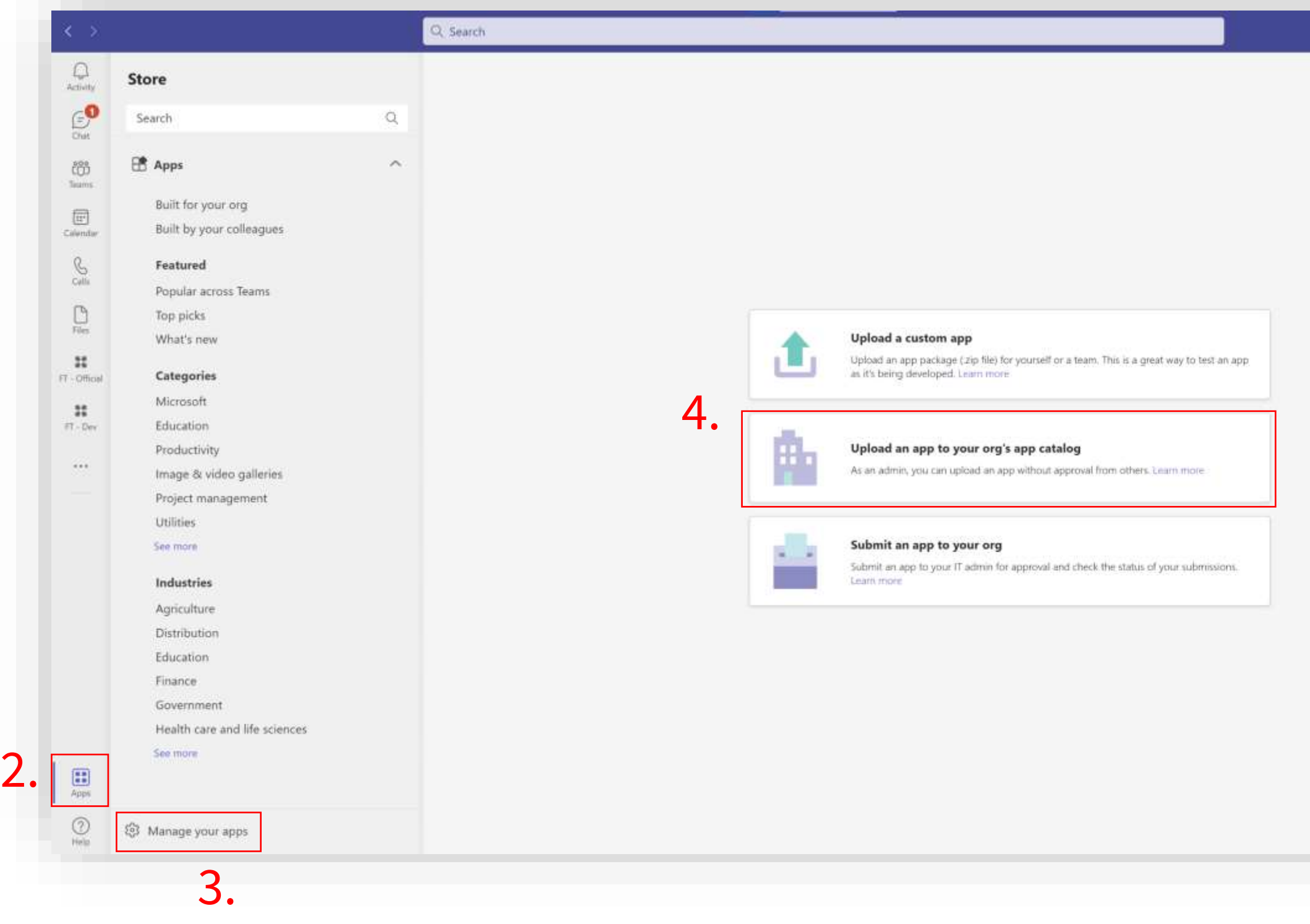

Locate the .zip –file you got from the previous step.

The app is now in your private app store! Just a little bit of configuration work to be done!

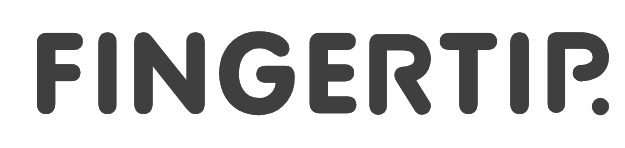

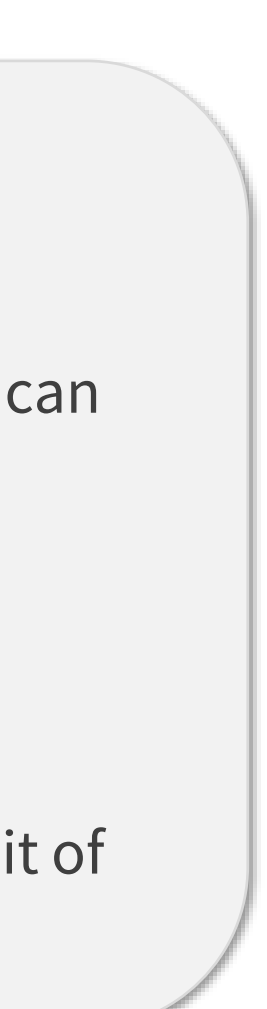

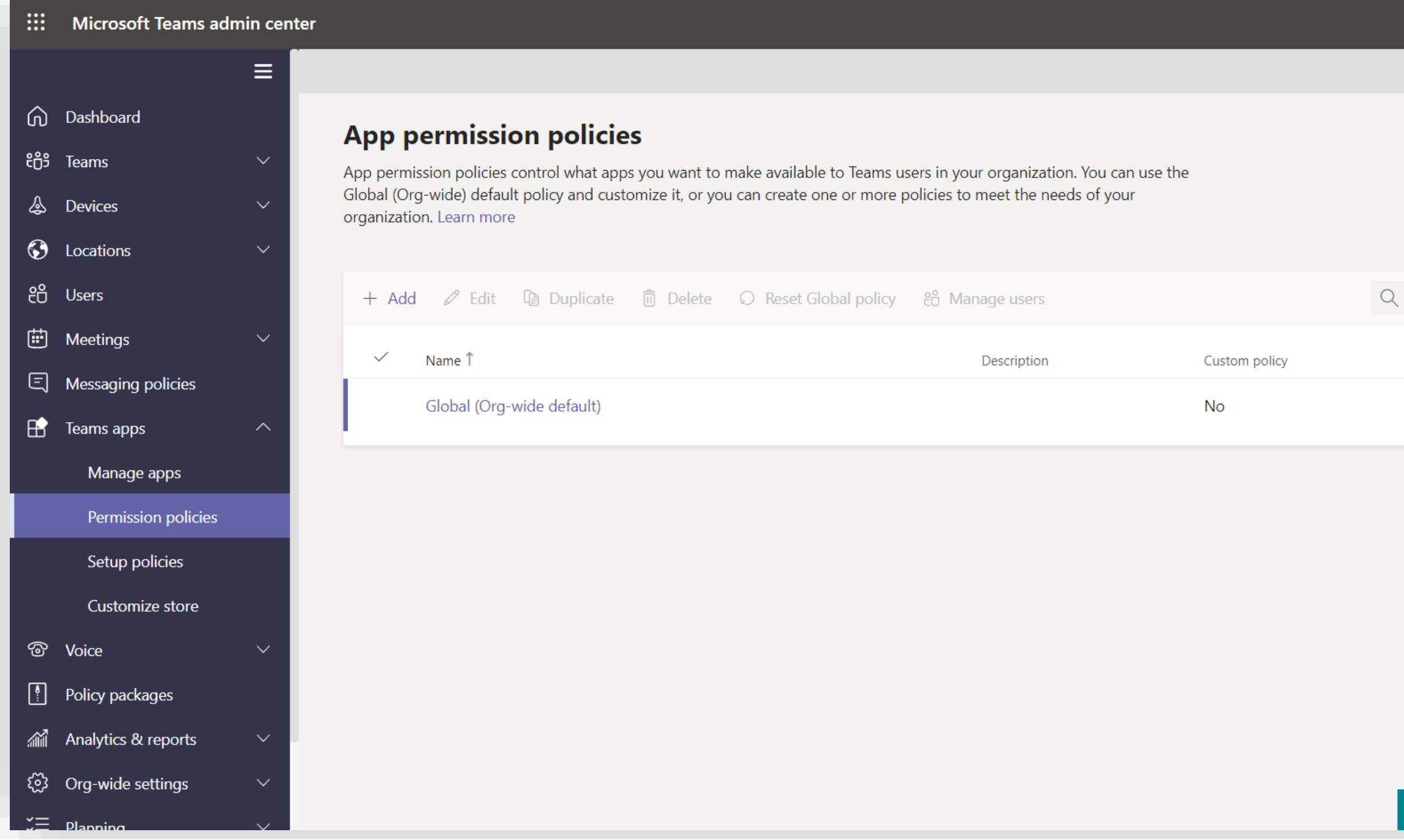

This step is required so that the Fingertip Teams app will show up in your organization's private AppSource.

77 77

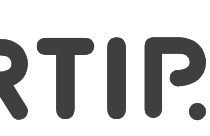

- 1. Go back to Teams admin center and open App permission policies [https://admin.teams.microsoft.com/policies/app](https://admin.teams.microsoft.com/policies/app-permission)**permission**
- 2. Click on the "Global (Org-wide default)"

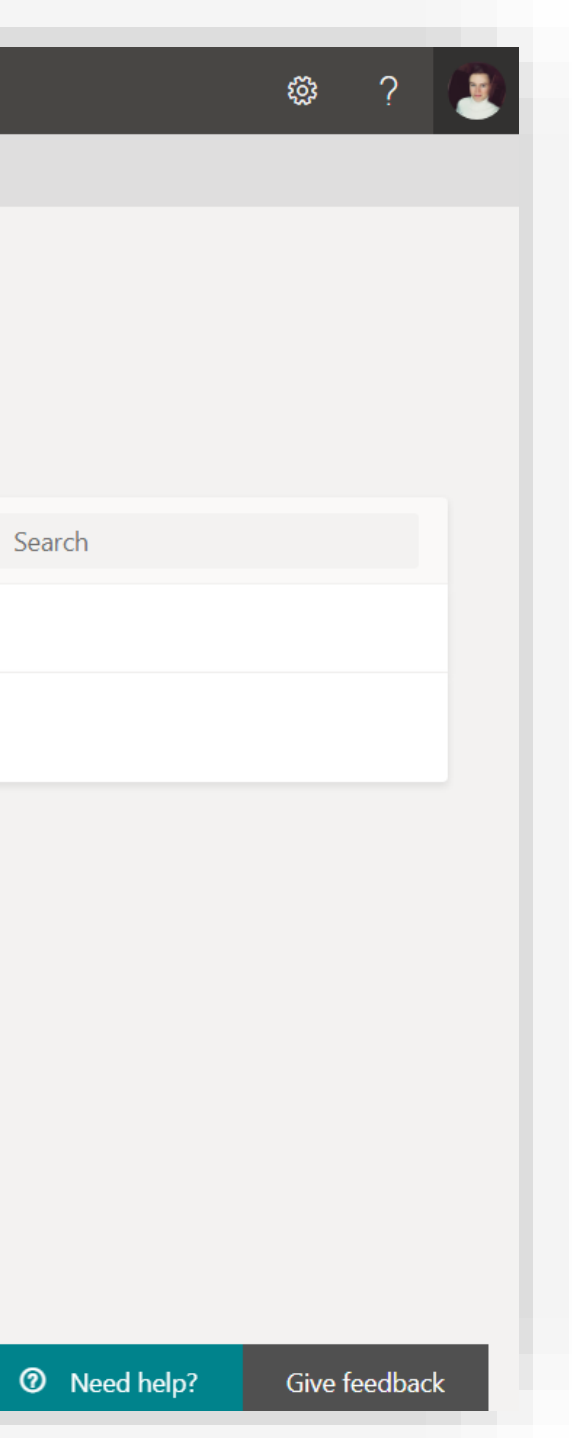

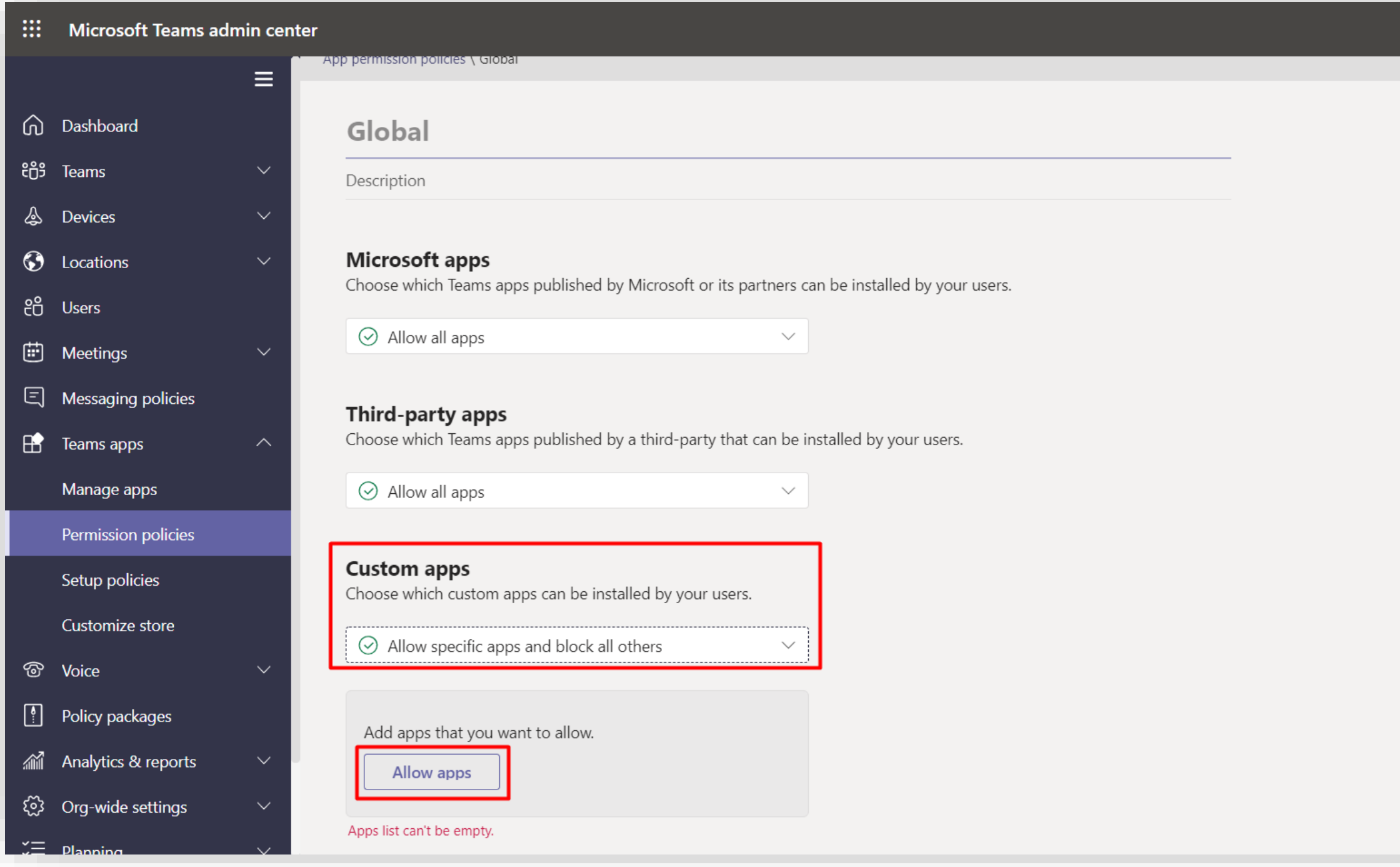

If the "Custom Apps" -setting is set to "Allow all apps", you are done with the installation!

78 78

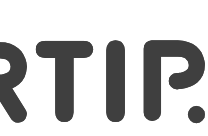

- 1. Make sure the setting is either "Allow all apps" OR "Allow specific apps and block all others" depending on your preference
- 2. If you want to allow Fingertip only and block everything else, Click "Allow Apps".

Give feedback

**◎ ?** (v

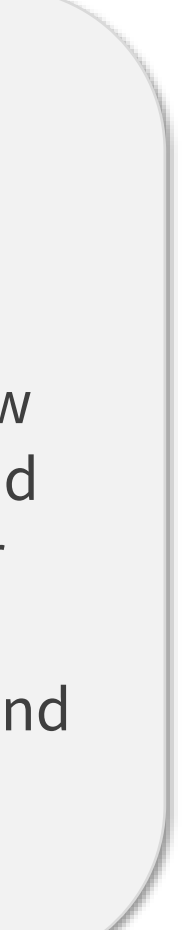
#### **Adding the Fingertip app inside Teams**

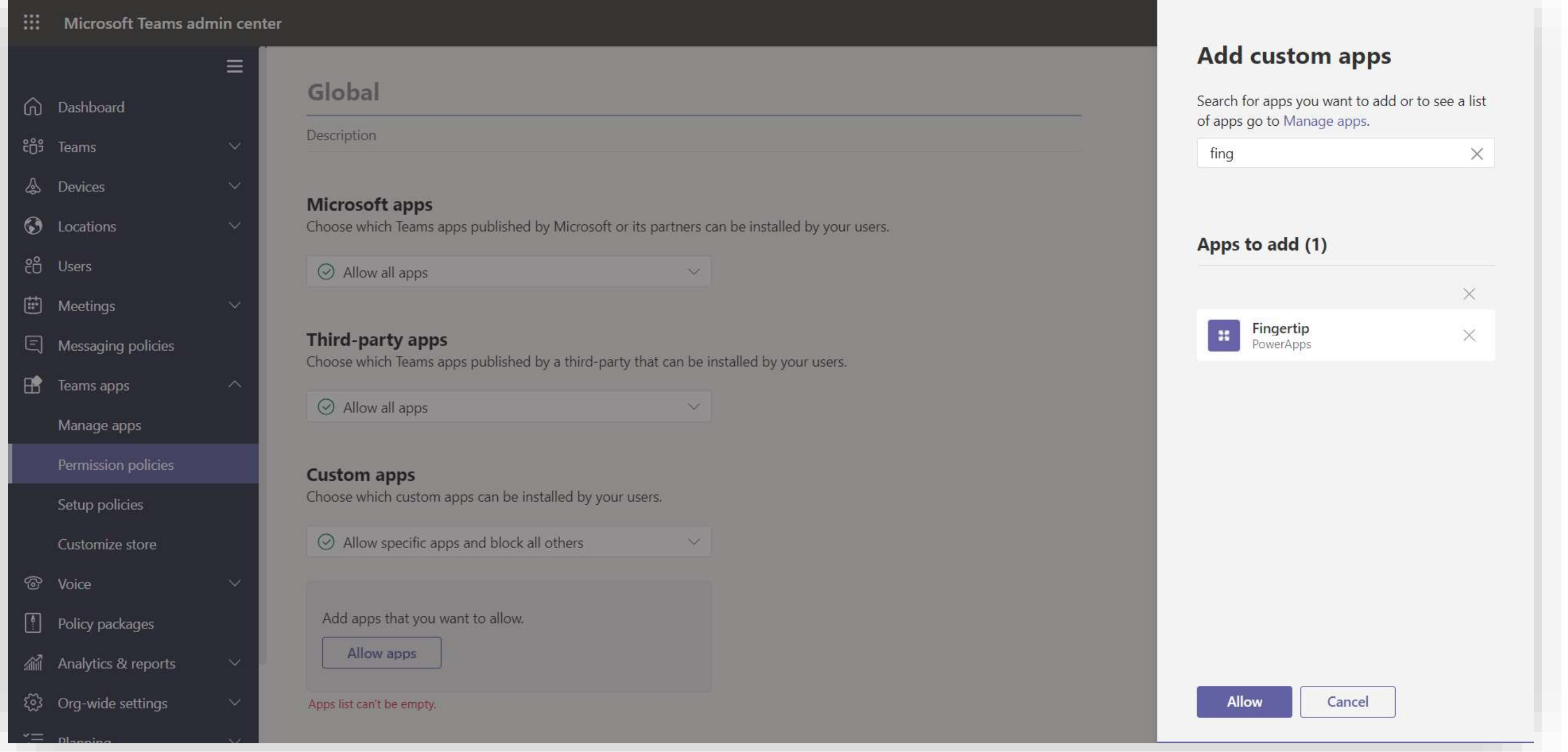

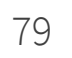

1. Type in "Fingertip" to the search box and select it. 2. Click "Allow".

### **Adding the Fingertip app inside Teams**

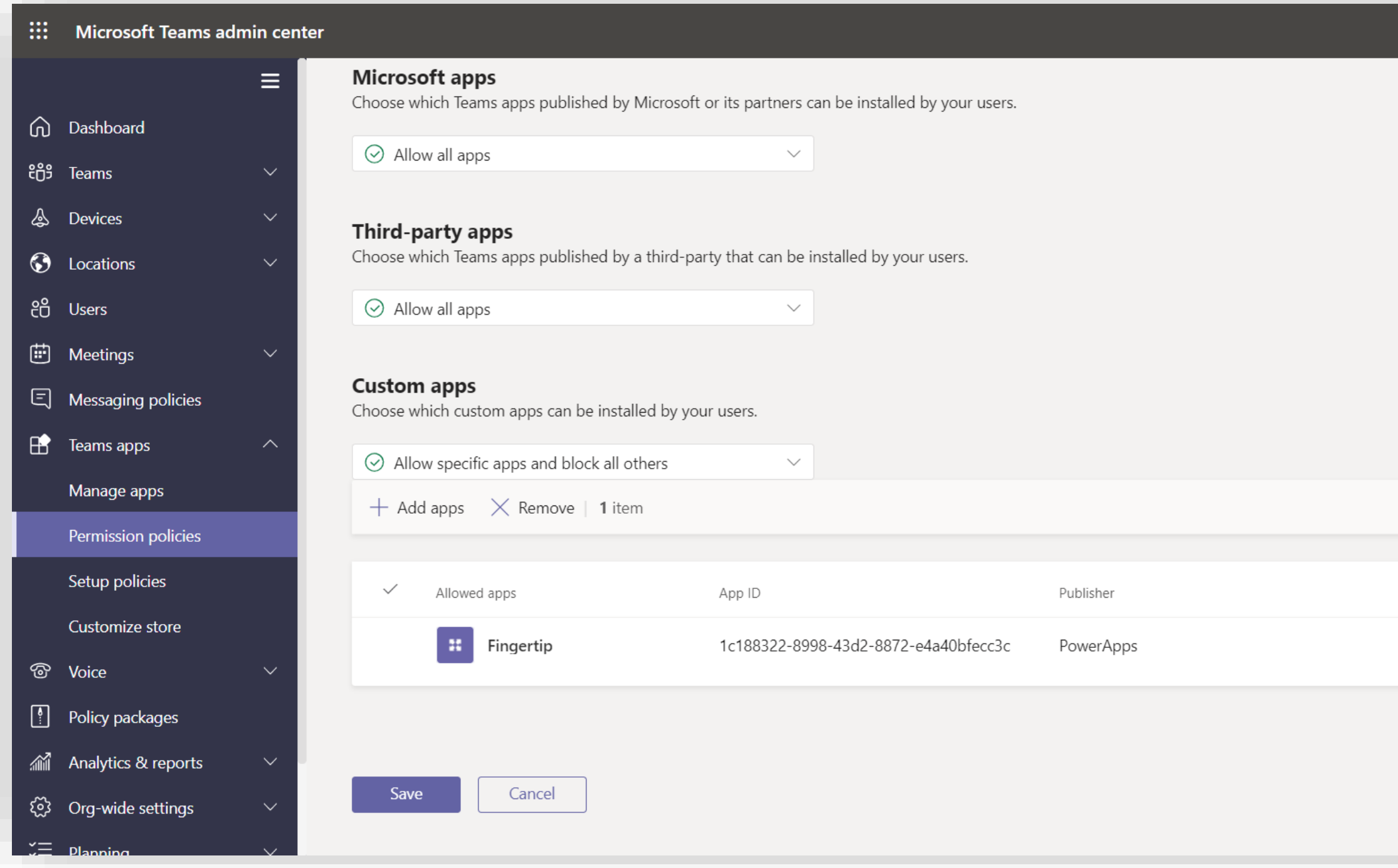

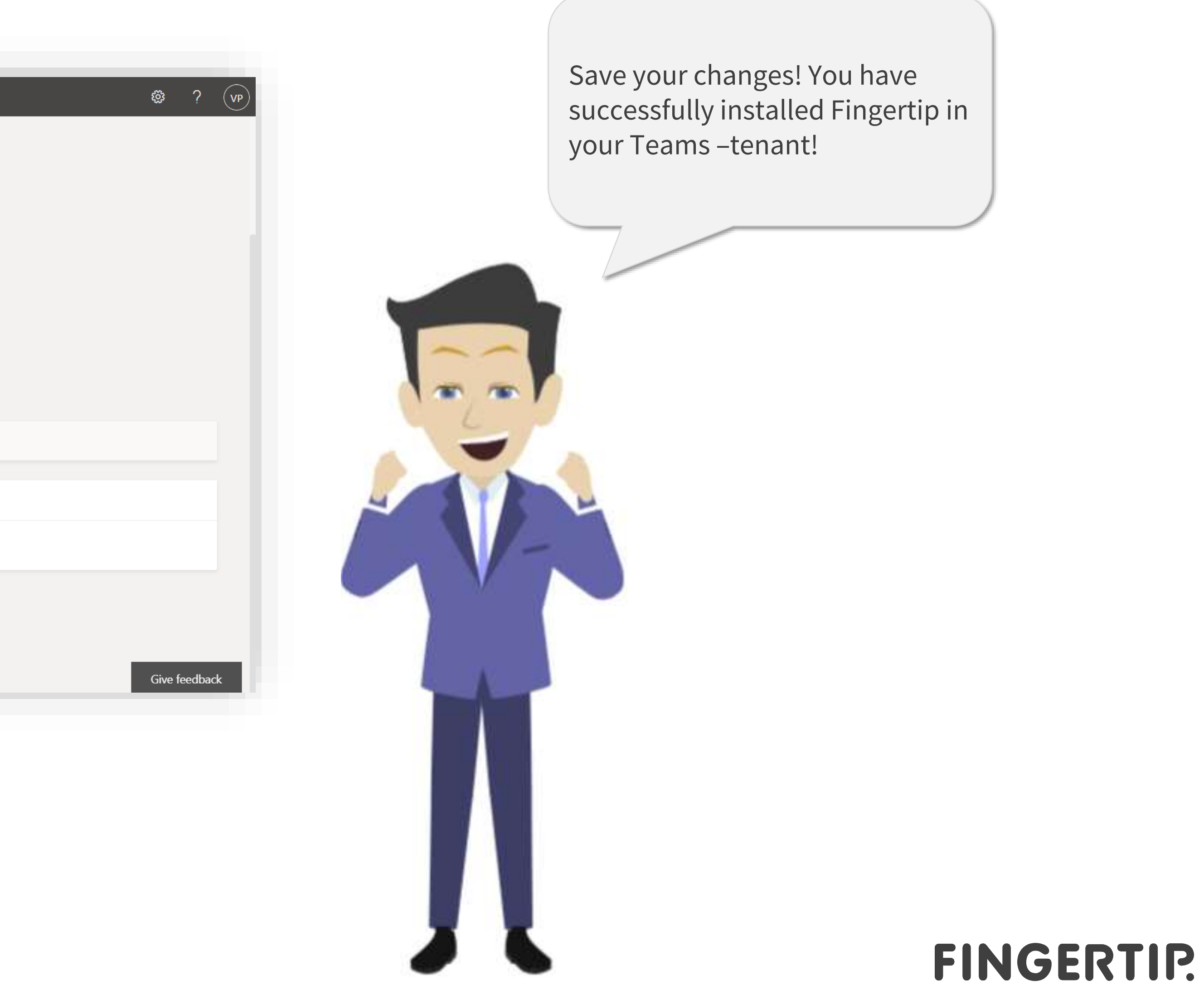

80 80

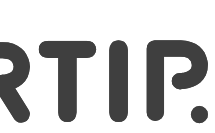

**Step-by-step instructions to get the latest updates to your solution**

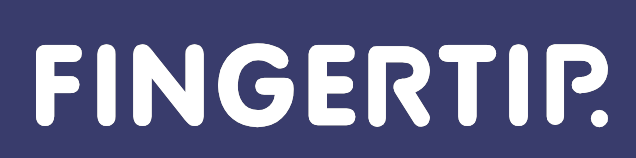

81

02

You have an active Microsoft E3 or E5 license

07 You have an active Power Apps per user or per app plan license

#### FINGERTIP.

82

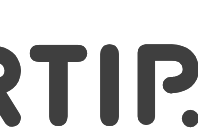

# **Prerequisites needed for a successful update of Fingertip Teams**

01 You have administrator rights to [Microsoft Admin Portal](https://admin.microsoft.com/Adminportal)

You have administrator rights to Power Platform Admin Center

03 You have administrator rights to **SharePoint Admin Center** 

04 You have access to [Azure Portal and Active Directory](https://portal.azure.com/)

05 You have administrator rights to [Teams Admin Portal](https://admin.teams.microsoft.com/)

06

# **Prerequisites**

**Learn how to assign user roles:**

**https://www.microsoft.com/en[us/videoplayer/embed/RE1FOfO](https://www.microsoft.com/en-us/videoplayer/embed/RE1FOfO)**

#### **IMPORTANT:**

**If the installer doesn't have the needed roles and permissions required, please contact your Microsoft system administrator prior the online meeting.**

**Learn how to buy and assign licenses:**

**https://www.microsoft.com/en[us/videoplayer/embed/RE4KWvE](https://www.microsoft.com/en-us/videoplayer/embed/RE4KWvE)**

When there's an update or a patch to the Fingertip solution, we'll have to update the Solution package. 83 83

- 1. Go to<https://make.powerapps.com/> and click "Solutions" on the left side -navigation.
- 2. Make sure you are in the ENVIRONMENT that has Fingertip installed in.
- 3. Select "Import" on top of the screen.

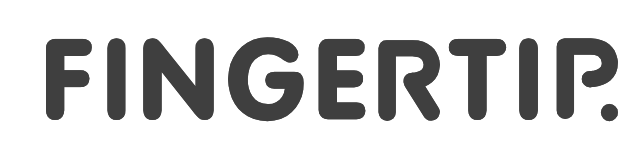

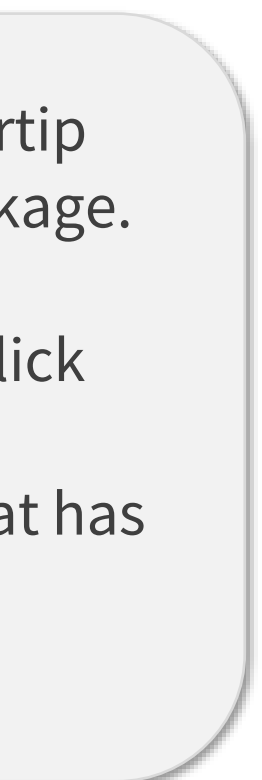

Import

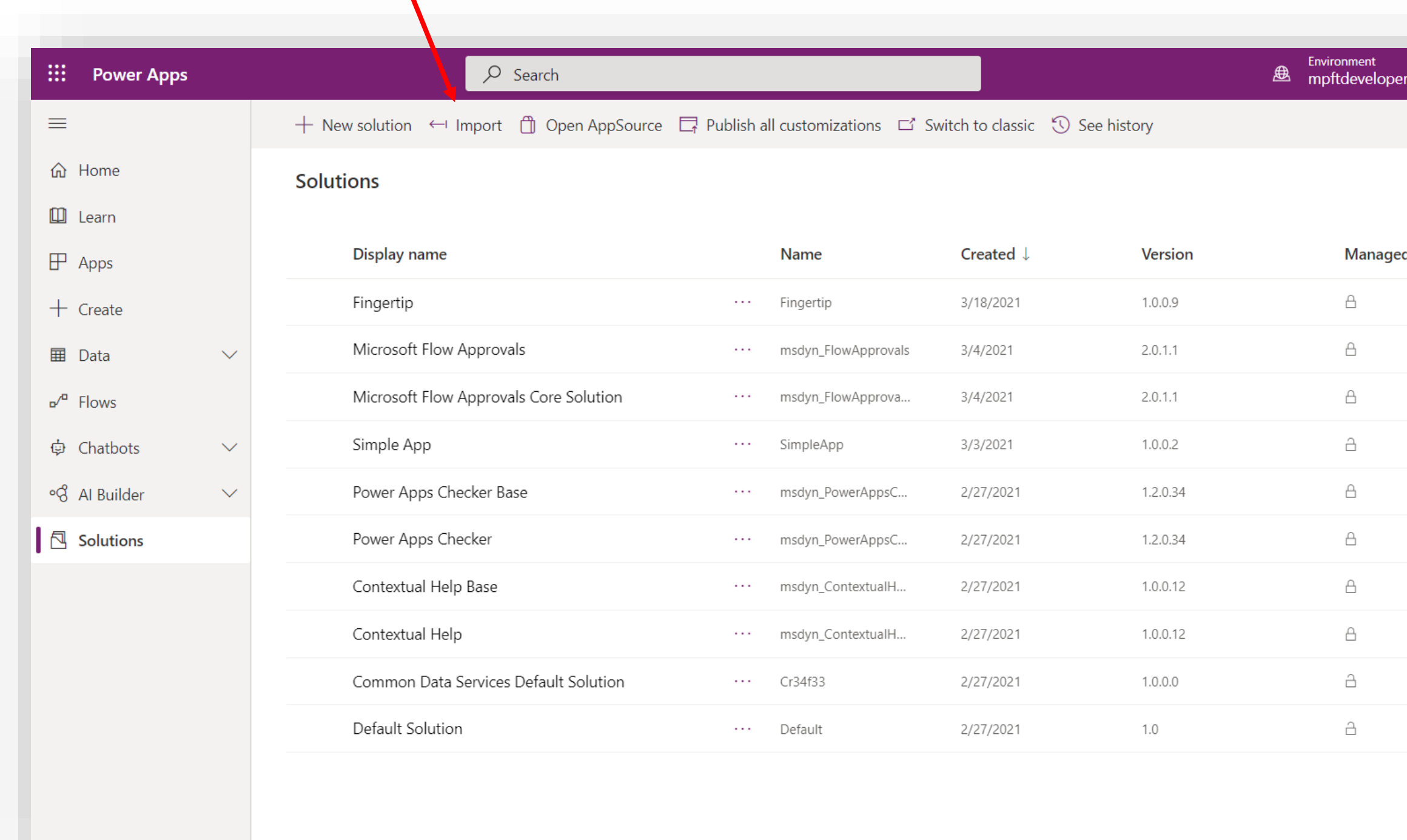

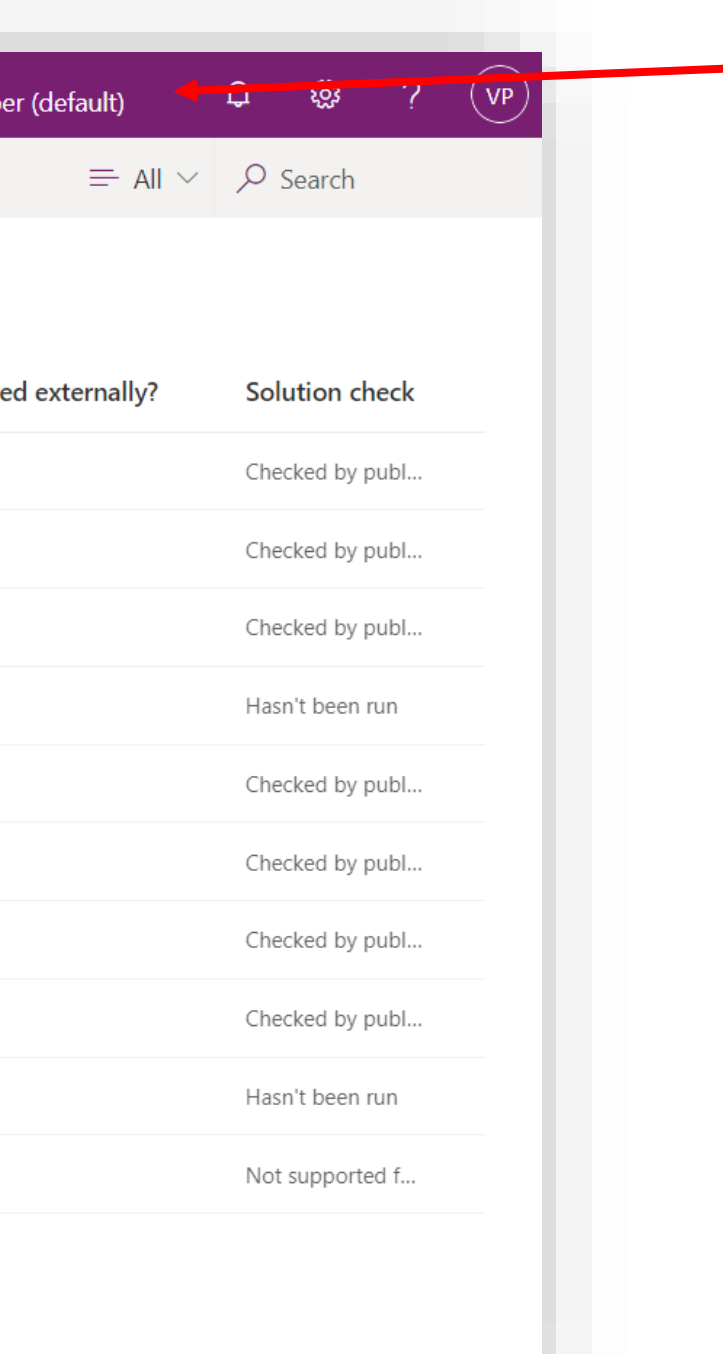

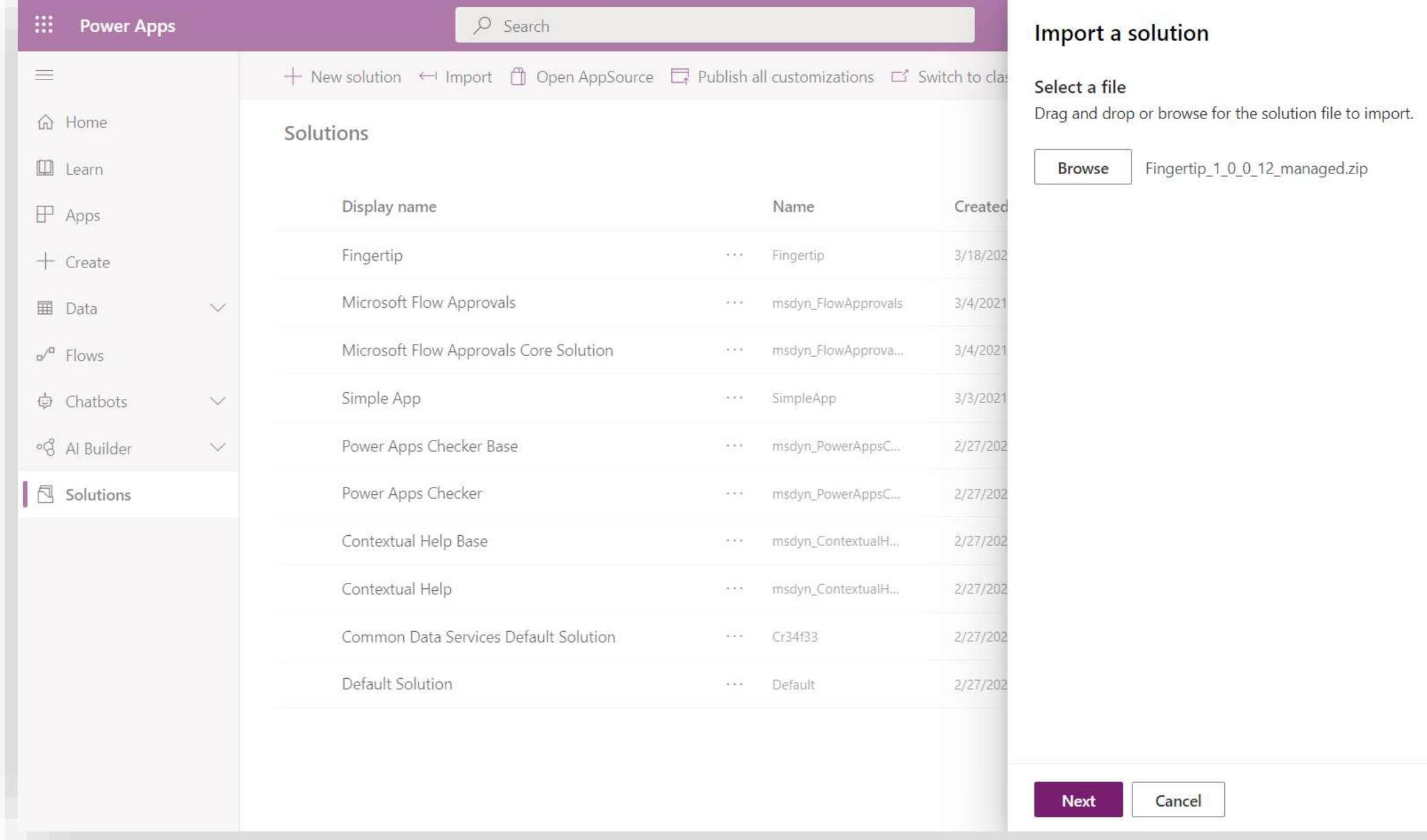

84 84

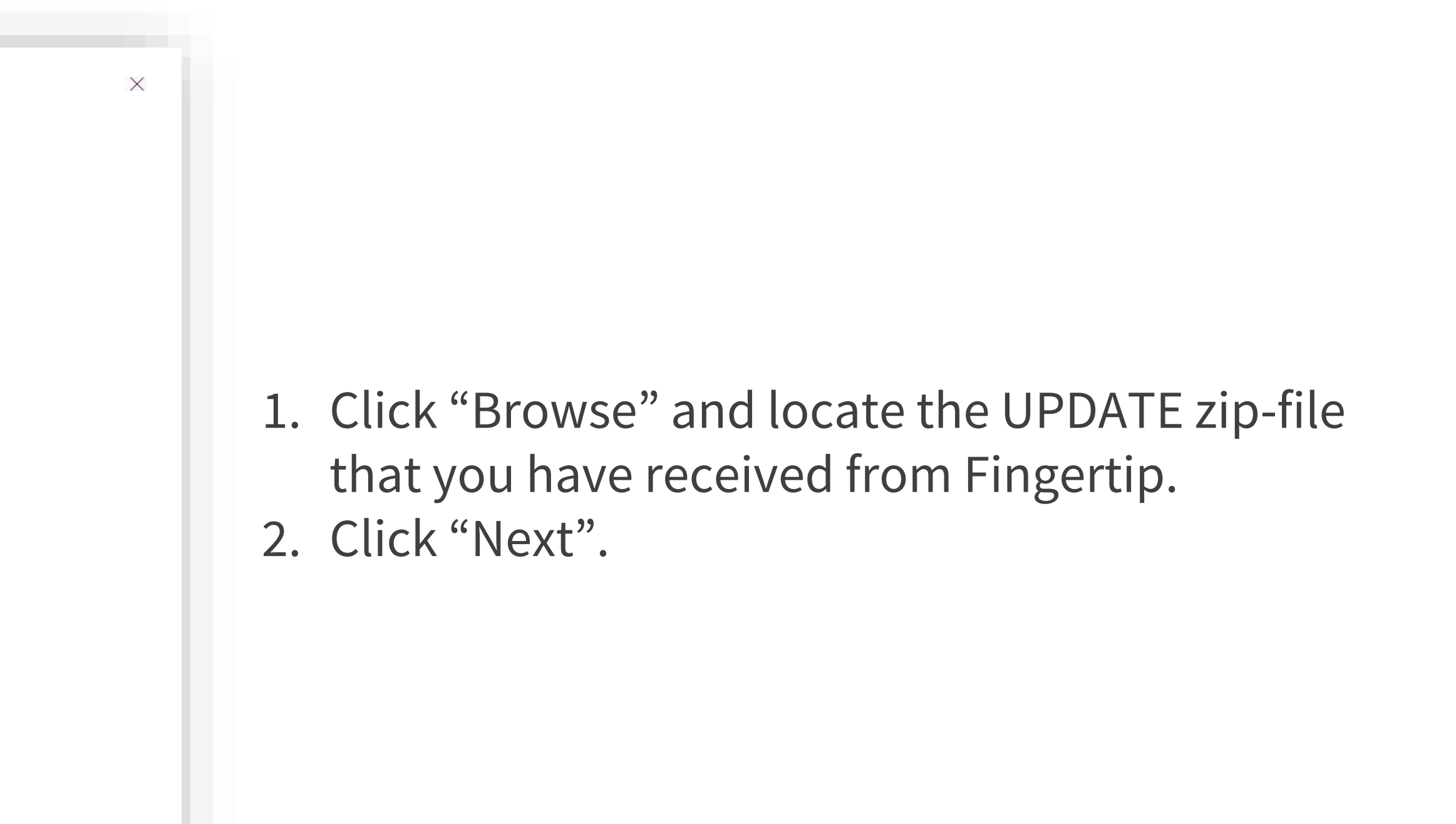

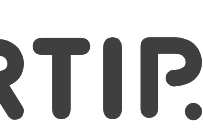

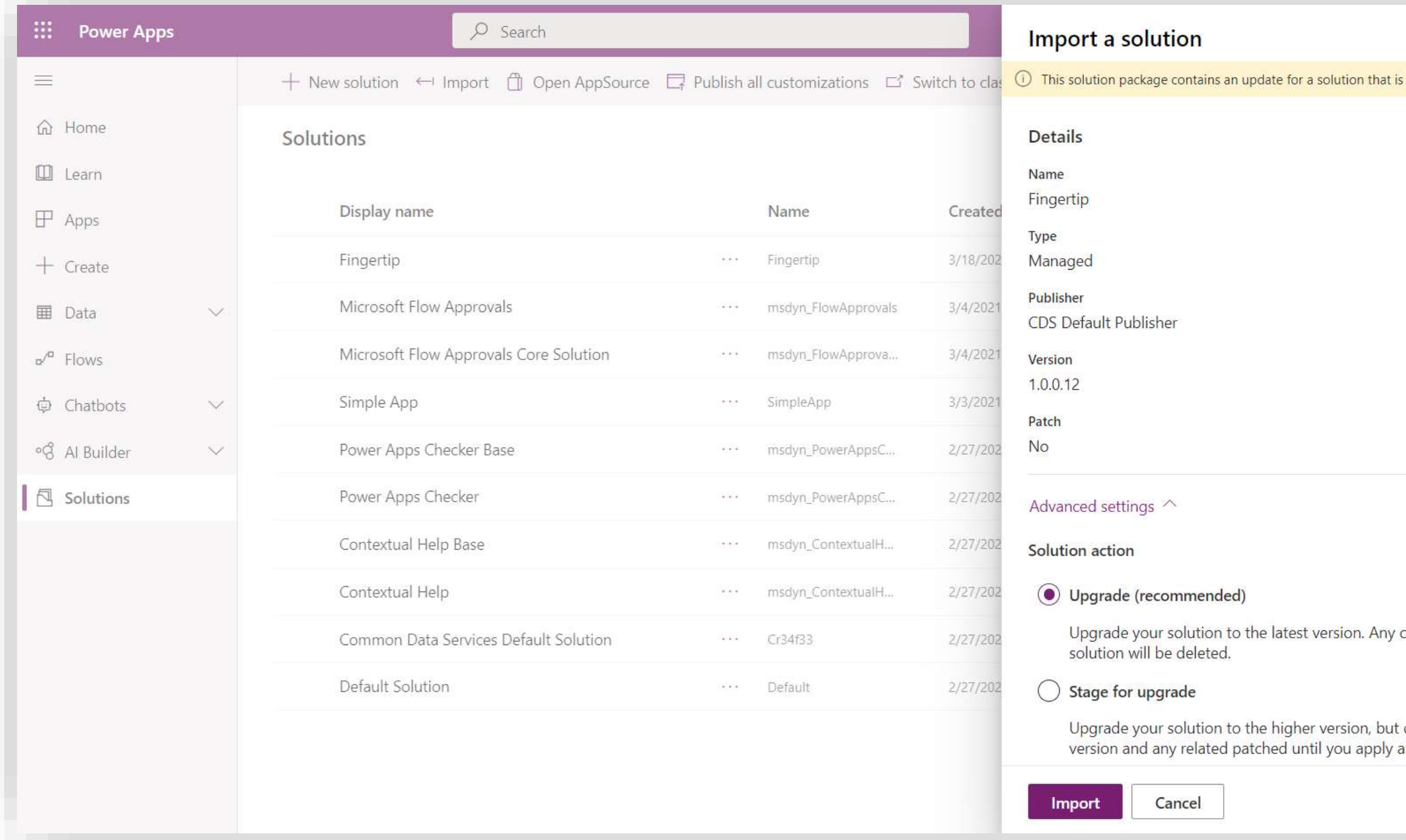

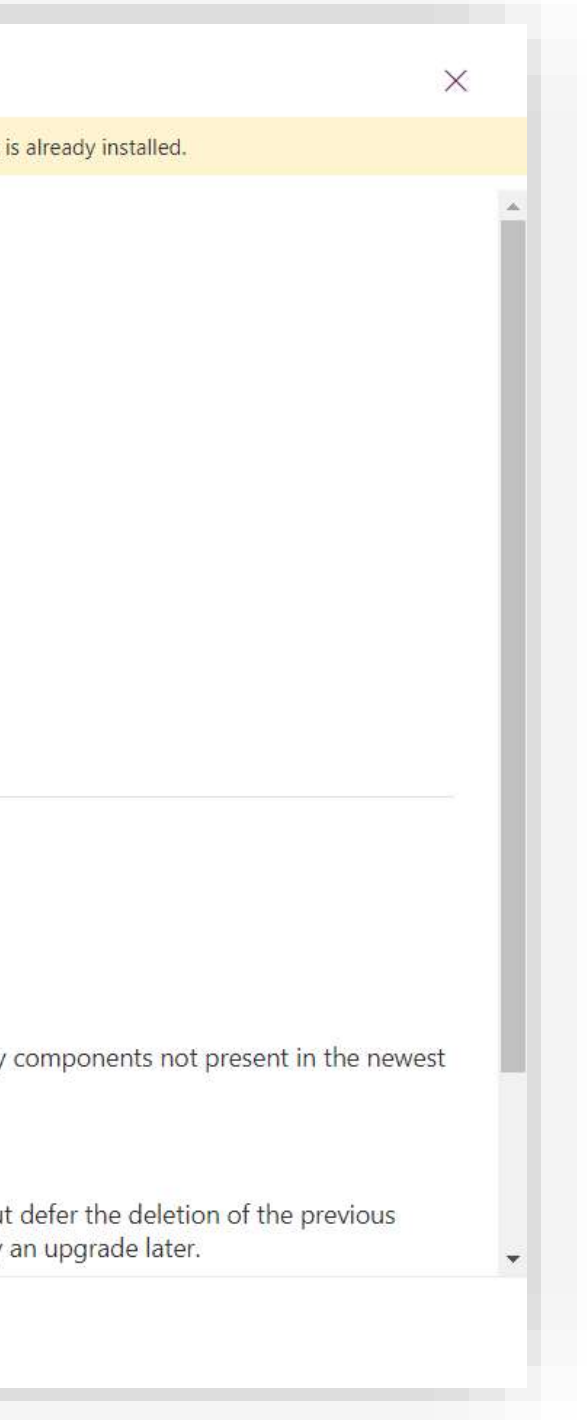

Power Apps is informing in yellow that the Solution already exists and that this is an update package.

- 1. Open the "Advanced settings" dropdown.
- 2. Make sure you have selected "Upgrade".

 $\times$ 

85 85

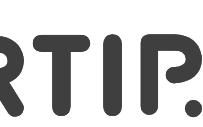

3. Click "Import".

The import-process might take a few minutes. When the package has successfully imported, you have successfully updated the Fingertip application!

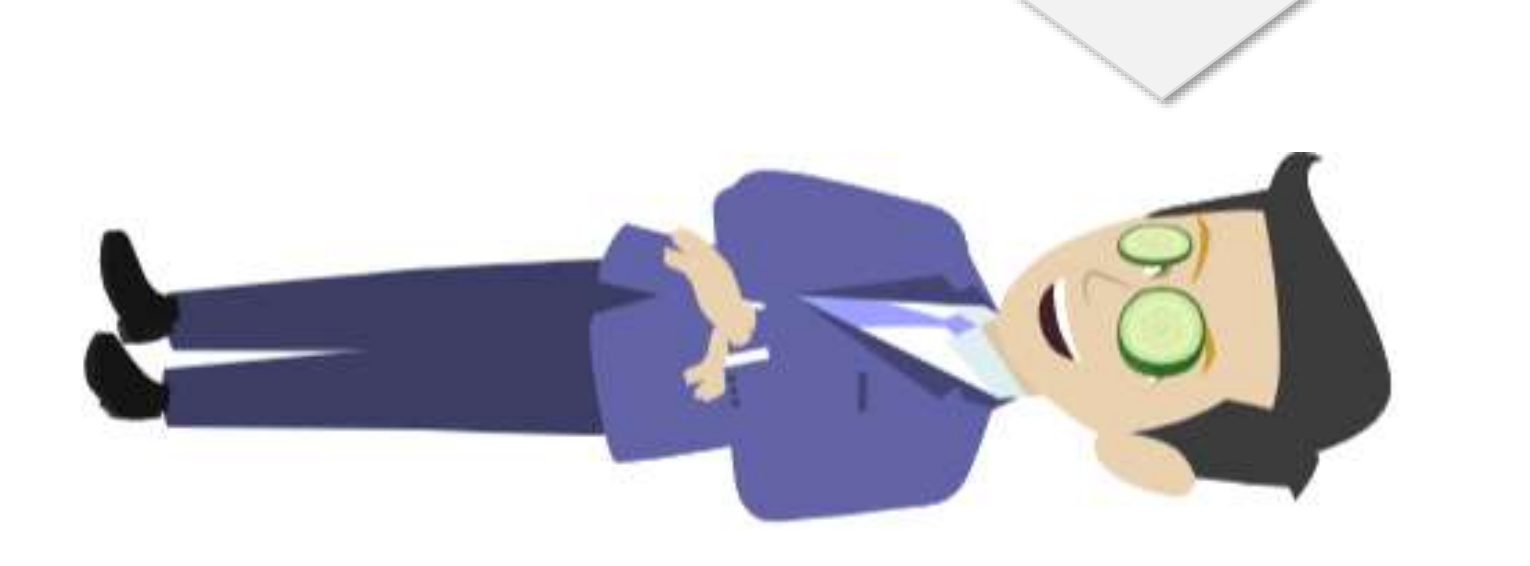

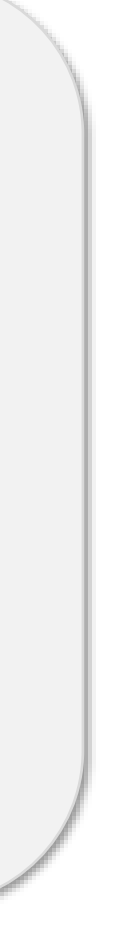

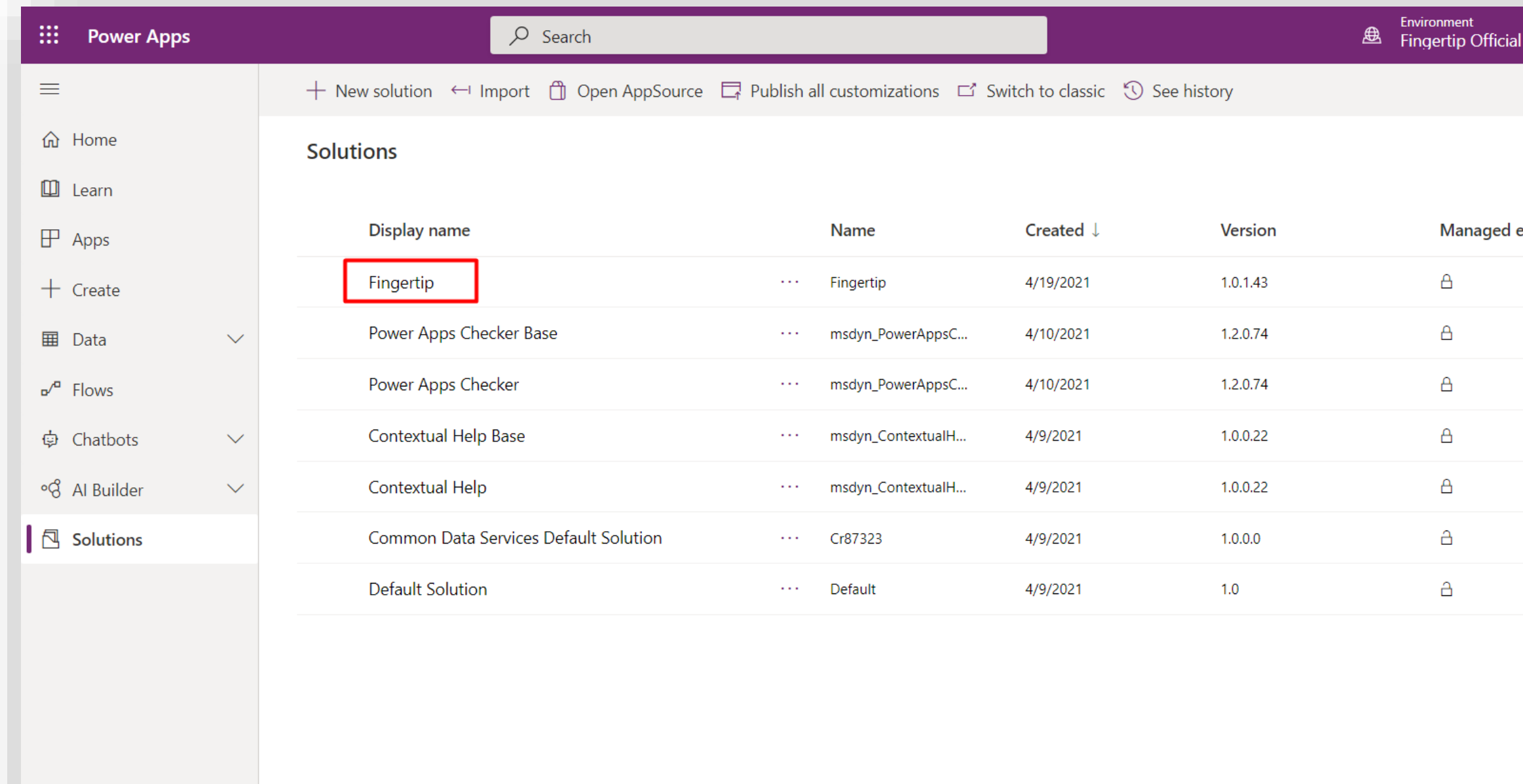

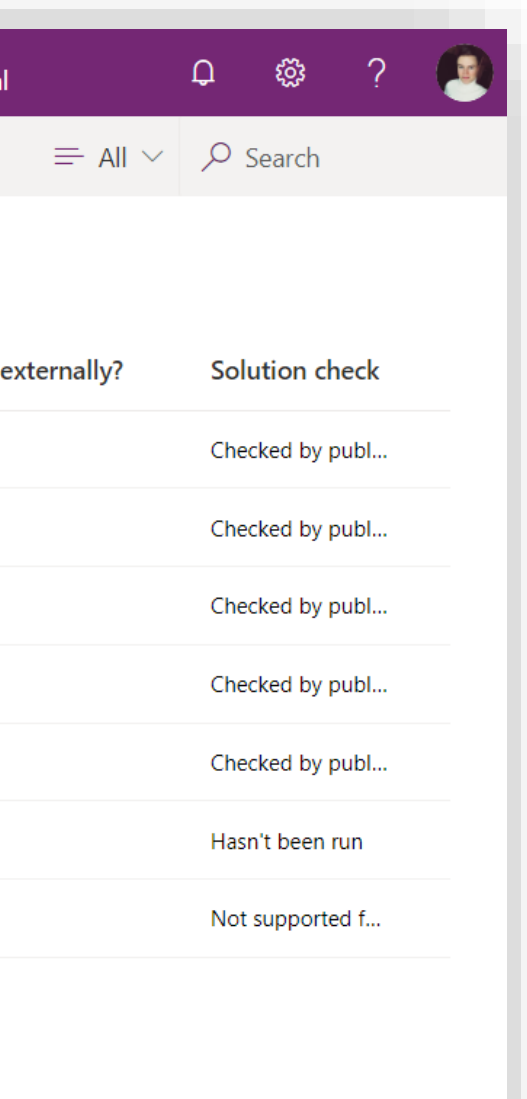

The final step of the updating is to make sure the Cloud Flows are up and running and publish the changes for everyone to see.

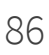

1. Click on the "Fingertip" –solution once the update has finished.

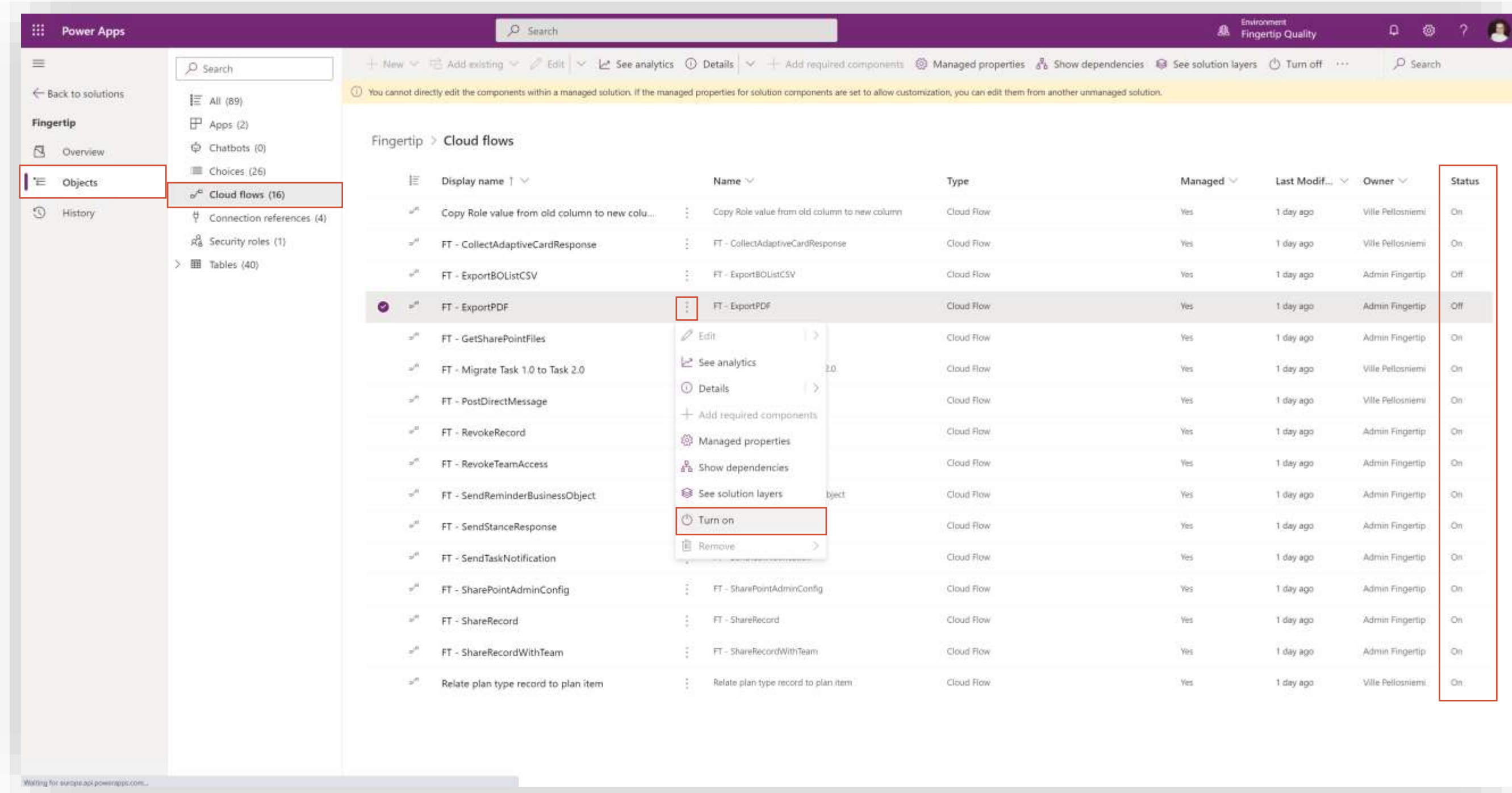

From the left-side navigation, let's filter the solution components by Cloud Flows.

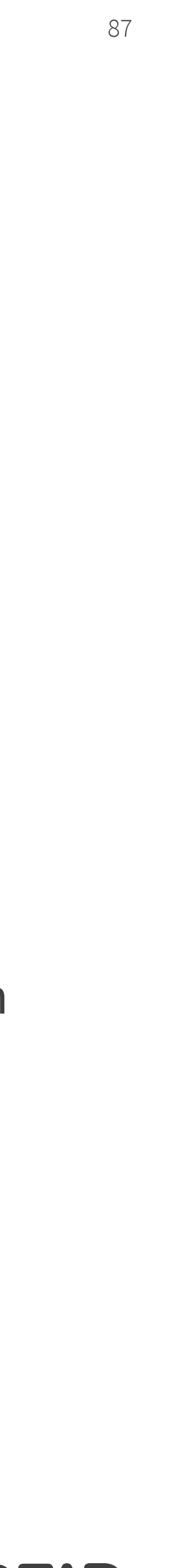

- 1. Select "Objects" inside the Solution
- 2. Select "Cloud Flows (16)".
- 3. In the Cloud Flows list, make sure every Flow's status is "On".
- 4. If some Flow's status is off, select the Flow from the "…" –menu and click "Turn on".

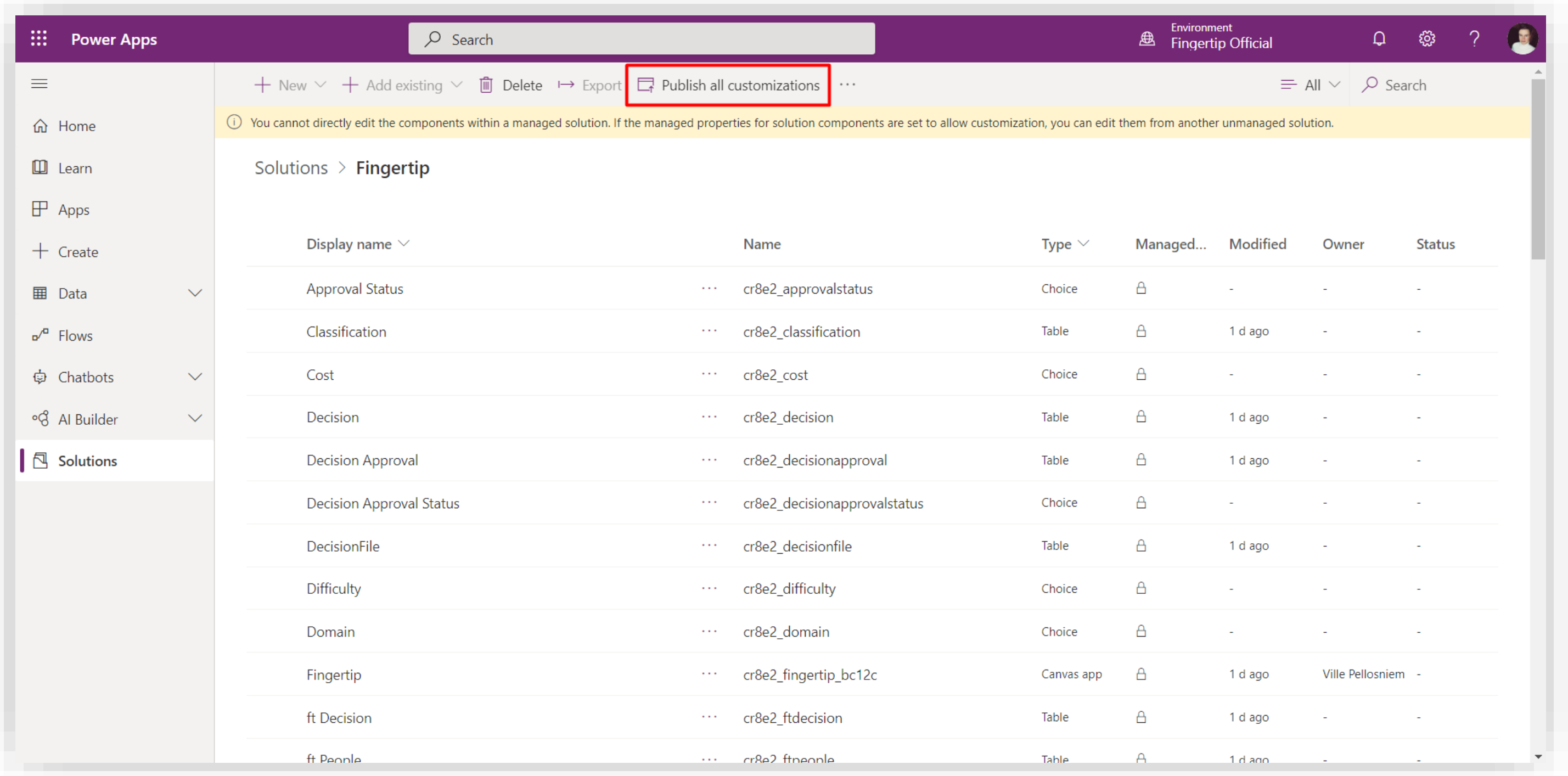

- 1. Select "Publish all customizations".
- 2. Wait for the process to finish.

88 88

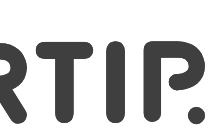

Done! Wasn't that hard was it!

**Give access to one or several new users to the app**

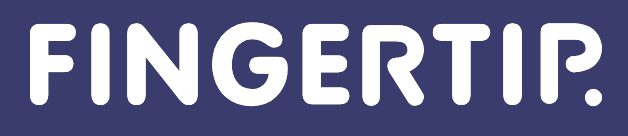

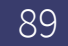

<u>.</u>

#### **Buying Power Apps licenses**

1. First off, buy as many Power Apps per app plan OR Power Apps per user plan –licenses as you need for the new users. You can find instructions of how to buy Power Apps licenses in this section of the guide.

In this section, you'll learn how to add more users to the Fingertip Teams app.

90 90

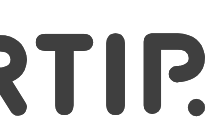

When you have bought the licenses, move to the next slide.

**FINGERTIP.** 

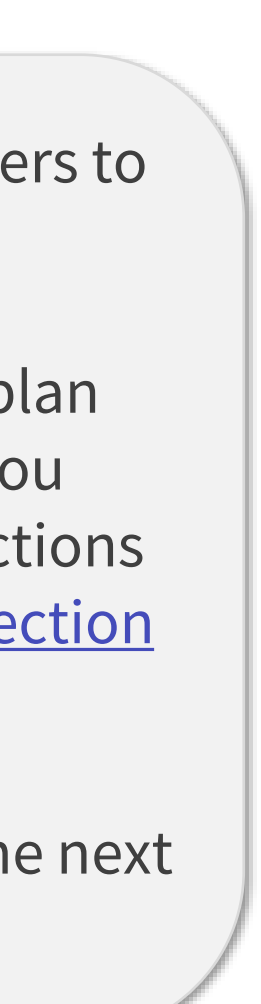

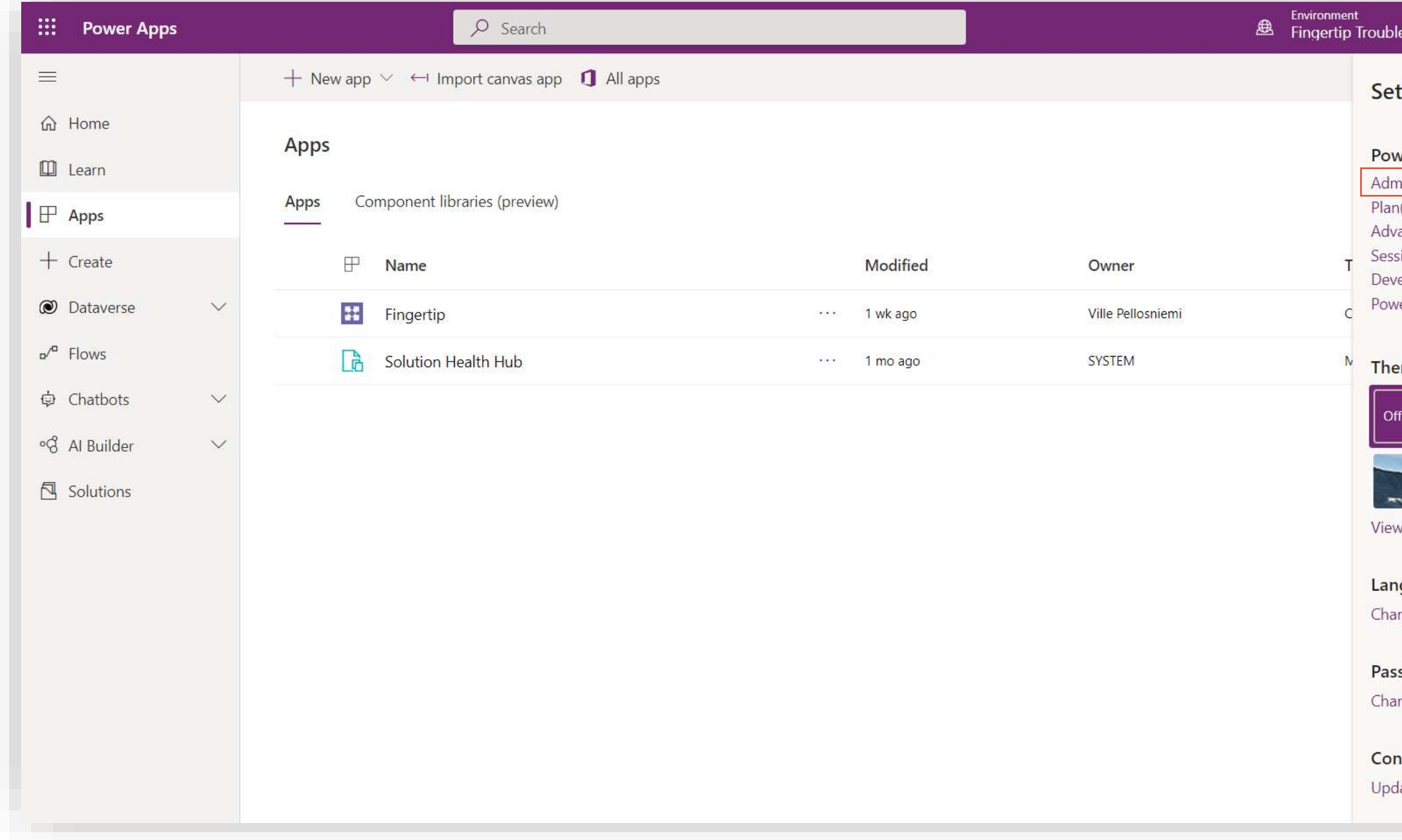

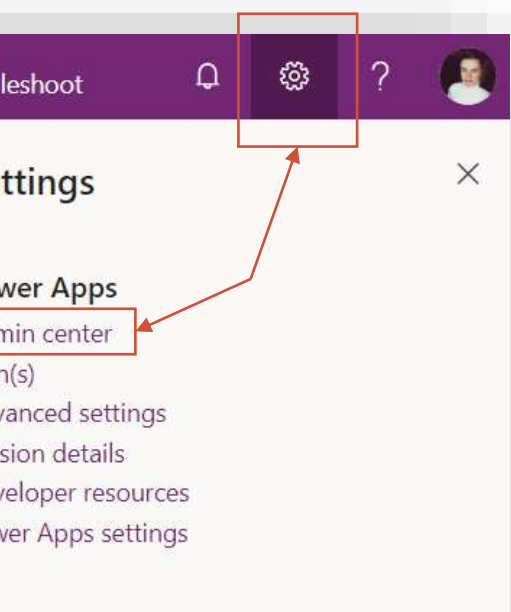

mes

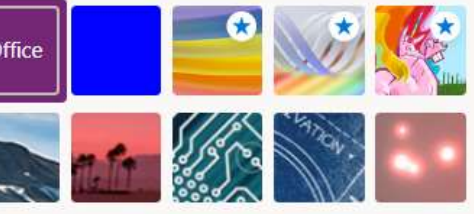

guage and time zone nge your language  $\rightarrow$ 

sword nge your password  $\rightarrow$ 

ntact preferences  $\frac{1}{100}$  contact preferences  $\rightarrow$ 

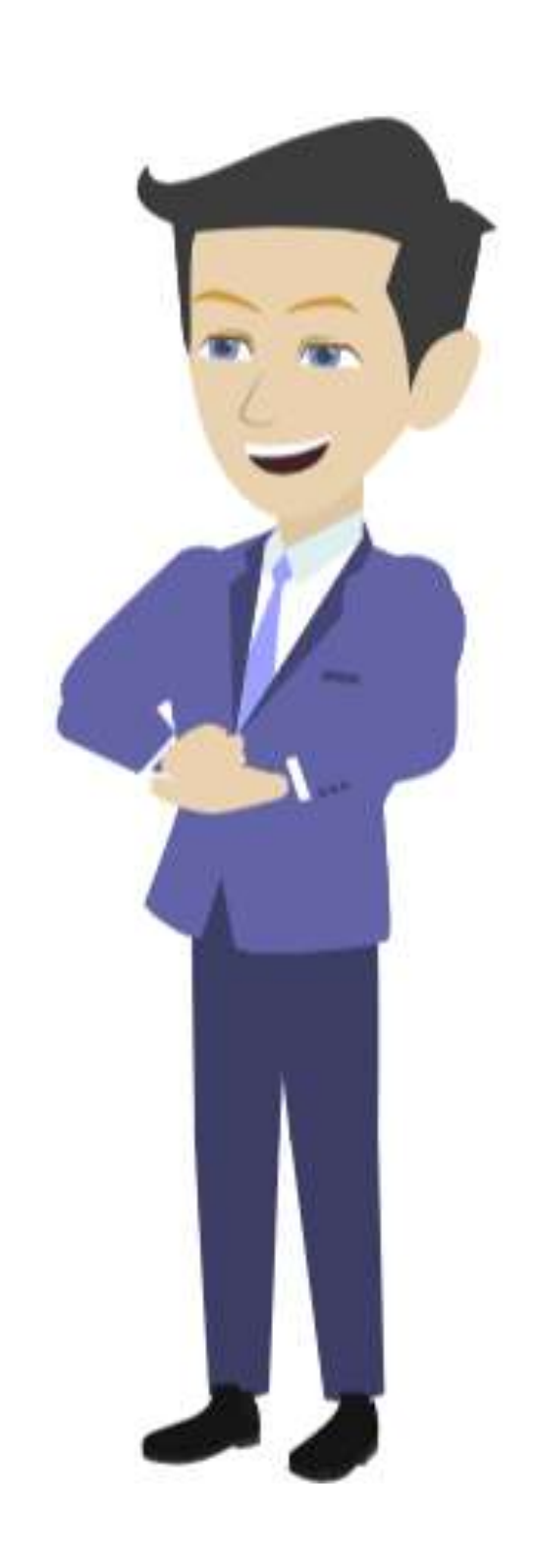

Next, let's get those new Power Apps licenses configured!

1. Go to

<https://make.powerapps.com/> and log in with your Microsoft credentials.

97 97

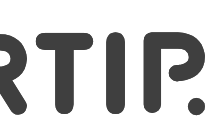

- 2. From the top right corner of the screen, click the cogwheel –icon.
- 3. Go to "Admin center"

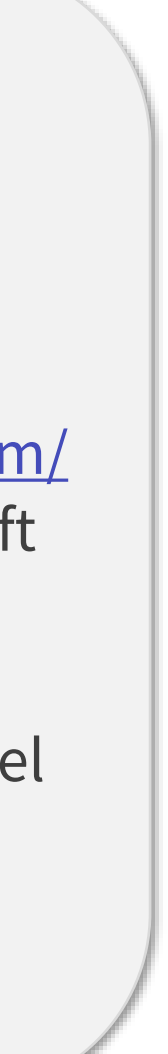

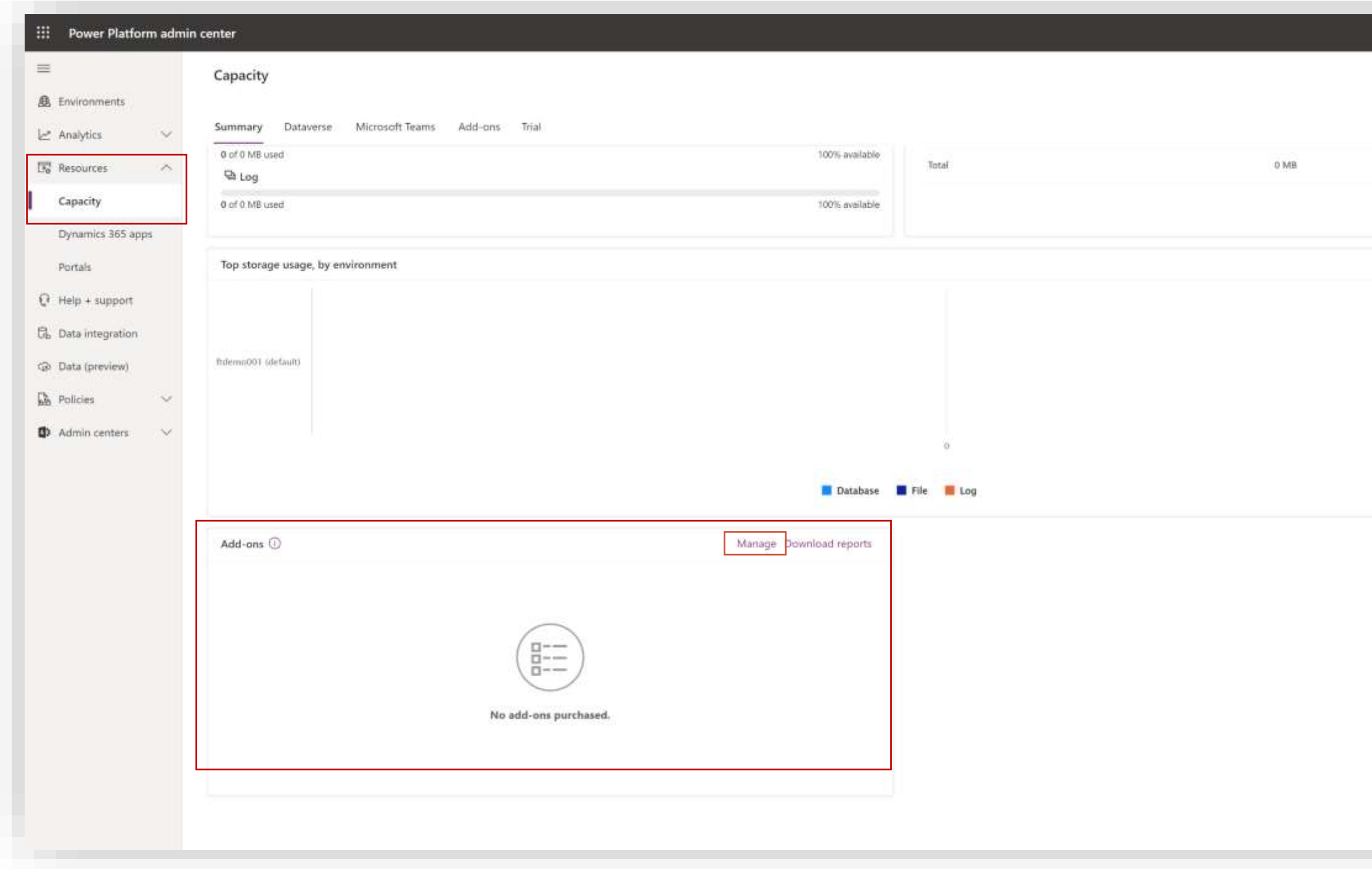

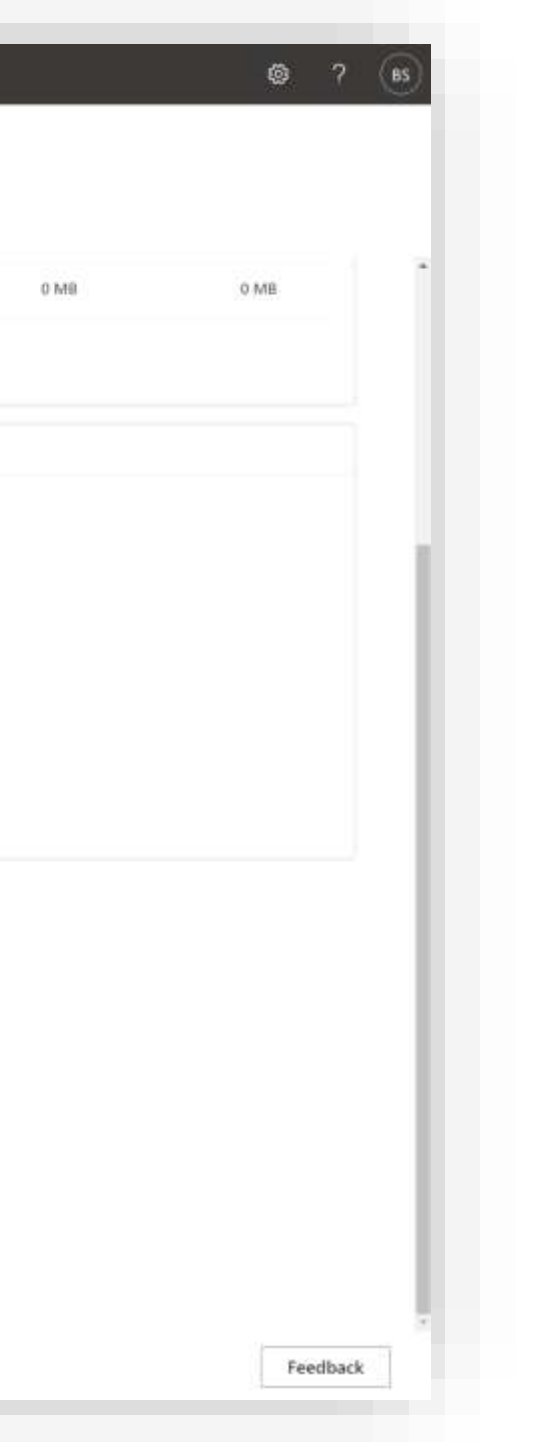

98 98

- 1. In the Admin Center, expand "Resources" in the left-side navigation and select "Capacity".
- 2. Scroll down until you find the "Add-ons" section.
- 3. Click "Manage".

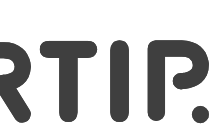

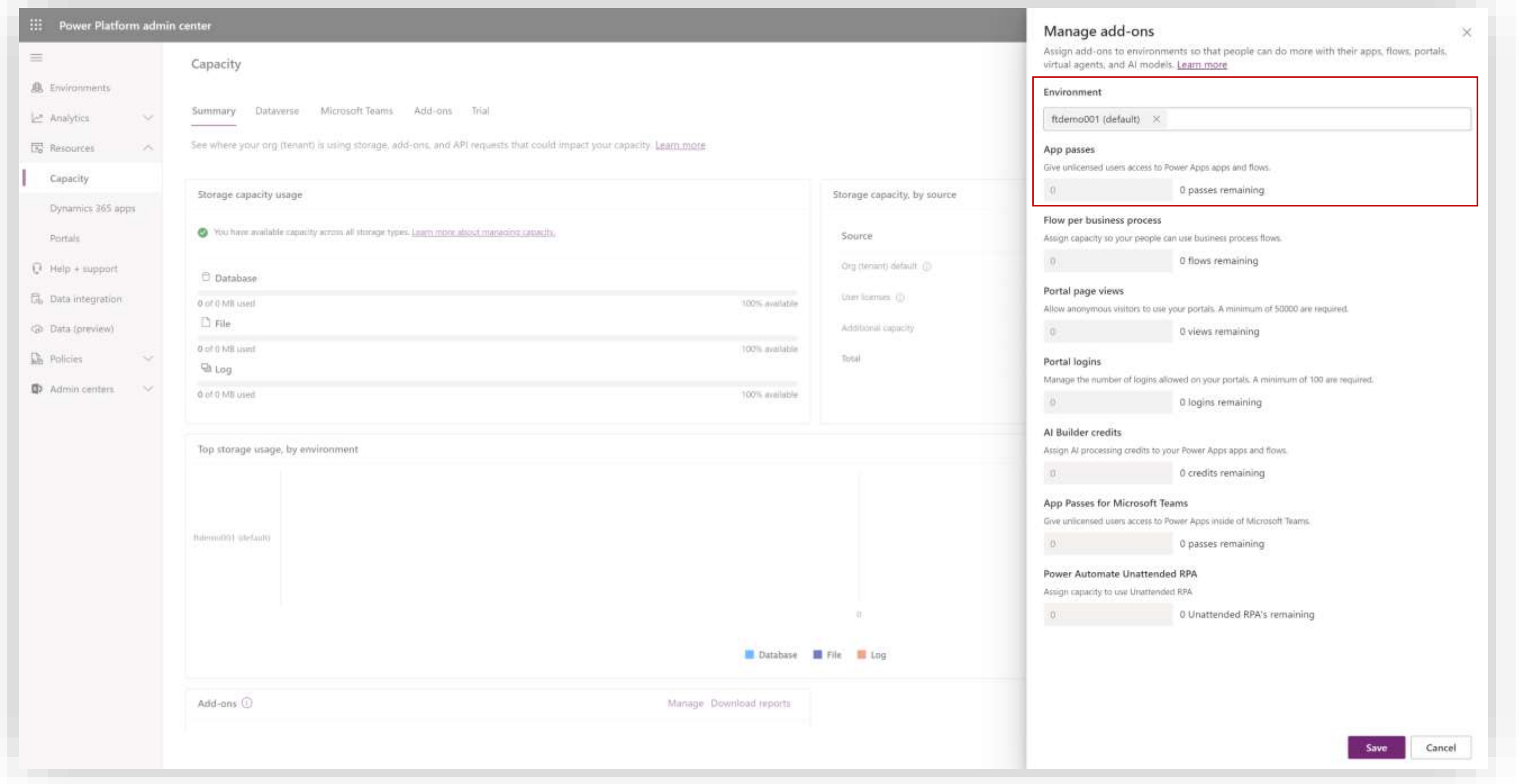

- 1. Select the environment Fingertip has been installed in.
- 2. Enter in the "App passes" -section how many Power Apps licenses you want to add to the selected environment.

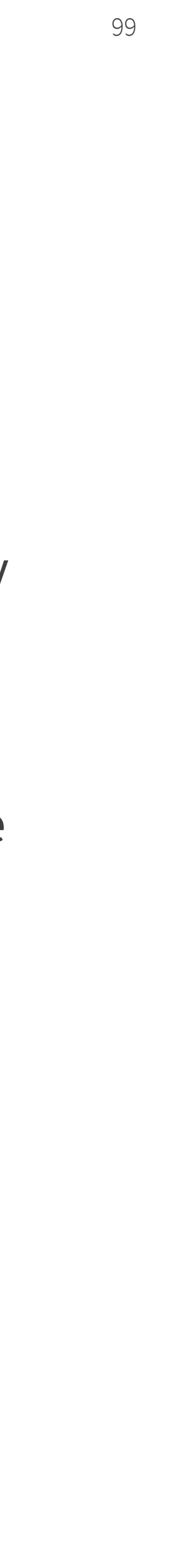

For example, if you had 10 Fingertip users in the app and you bought 5 more licenses, the new selected value should be 15.

3. Save the changes.

- 1. Navigate to the "Apps" –section of Power Apps.<br>(<https://make.powerapps.com/>)
- 2. Make sure you have selected the environment where Fingertip has been installed in.
- 3. Select "Apps" in the left -navigation.
- 4. Hover over Fingertip in the apps and click on the "three dots" –menu.
- 5. From the dropdown, select "Share".

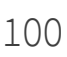

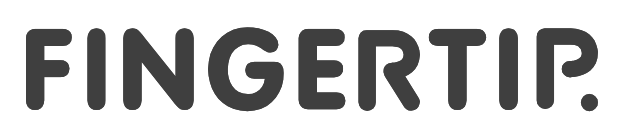

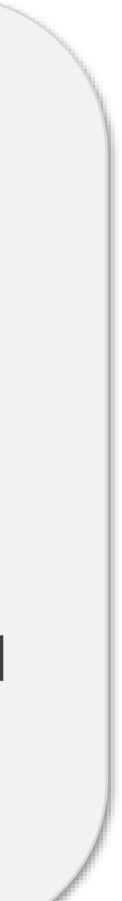

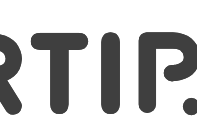

2.

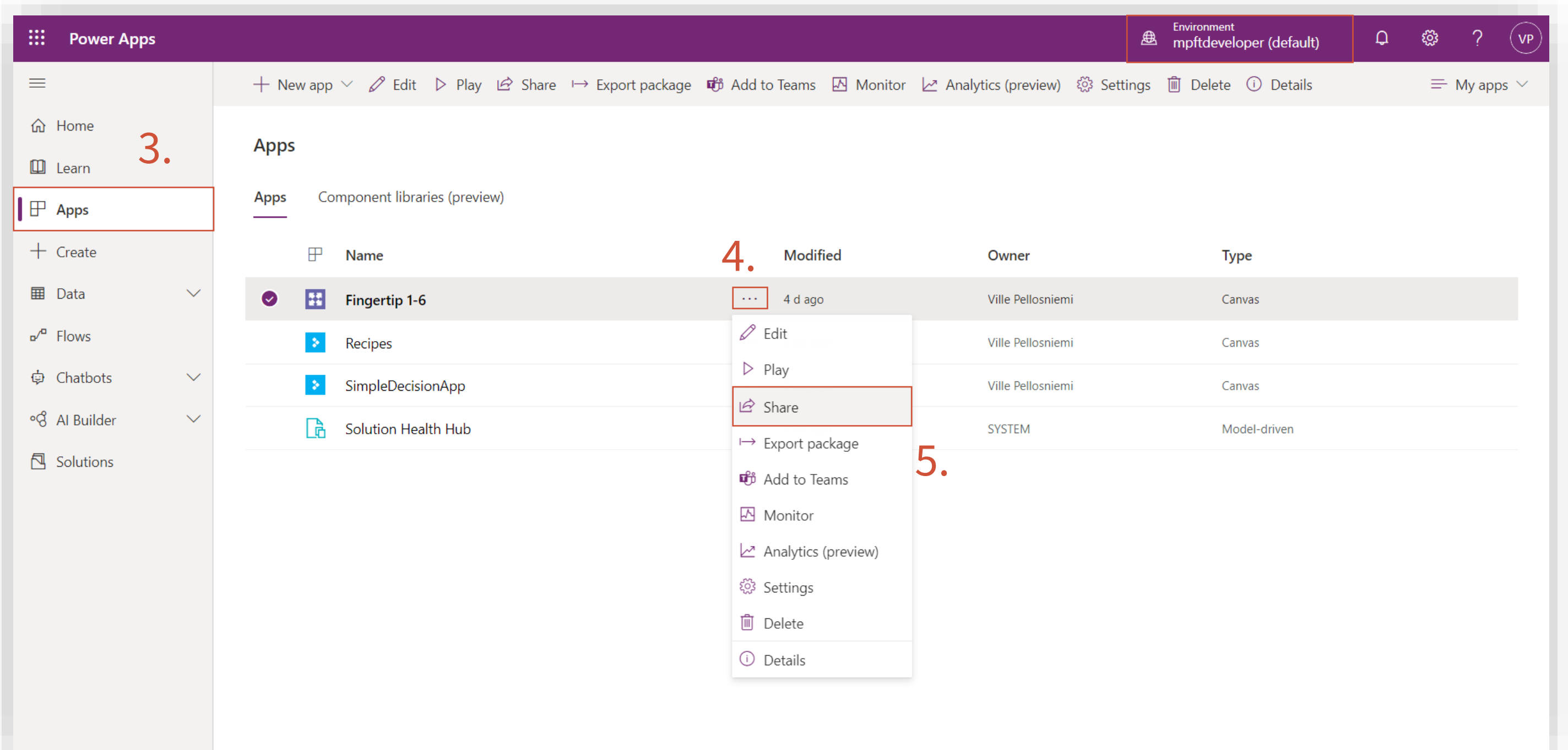

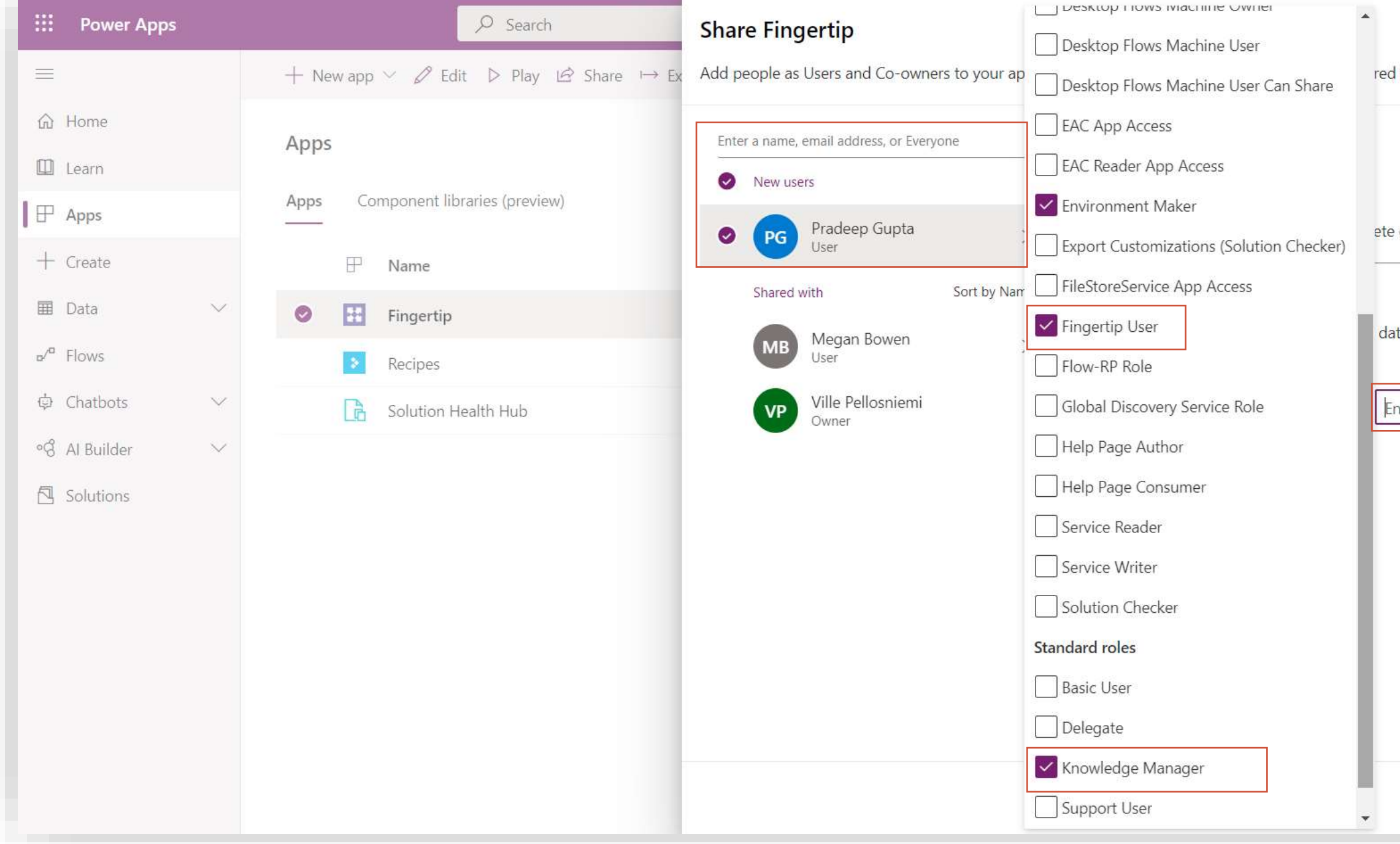

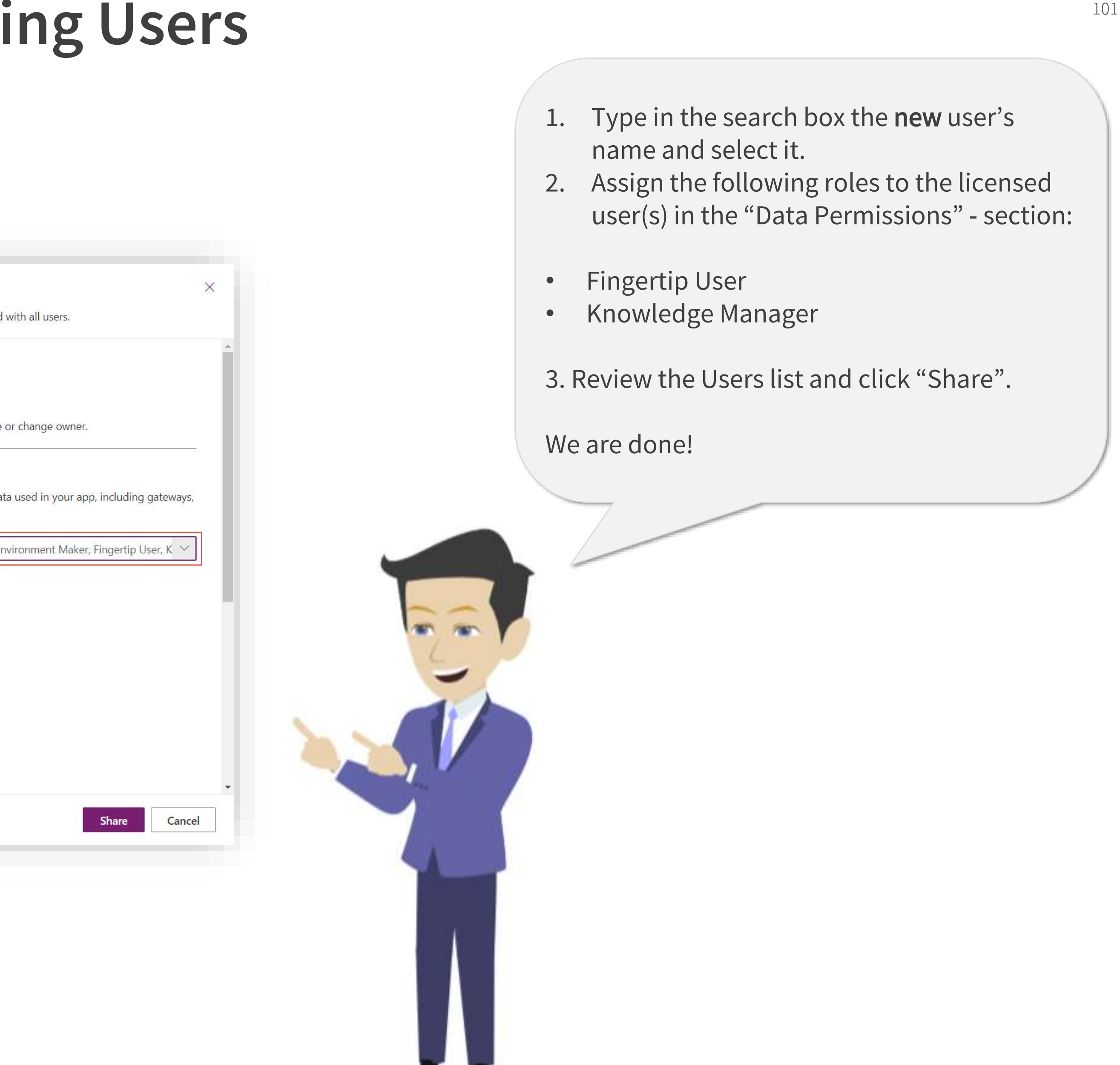

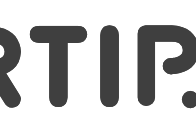

# **Removing Users**

**Learn how to disable user access to Fingertip Teams**

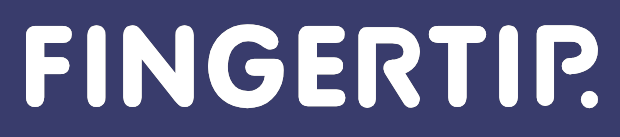

Material is Copyright © 2021 Fingertip Ltd. All Rights Reserved. Protected in part by copyright, patent and trademark and other law.

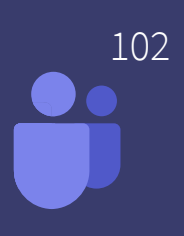

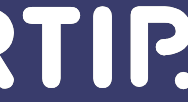

### **Removing Users**

- 1. Navigate to the "Apps" –section of Power Apps.<br>(<https://make.powerapps.com/>)
- 2. Make sure you have selected the environment where Fingertip has been installed in.
- 3. Select "Apps" in the left -navigation.
- 4. Hover over Fingertip in the apps and click on the "three dots" –menu.
- 5. From the dropdown, select "Share".

103 103

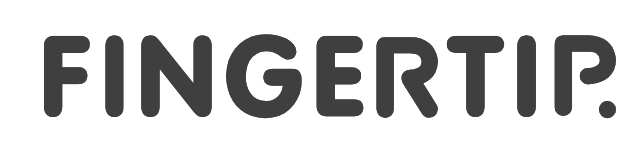

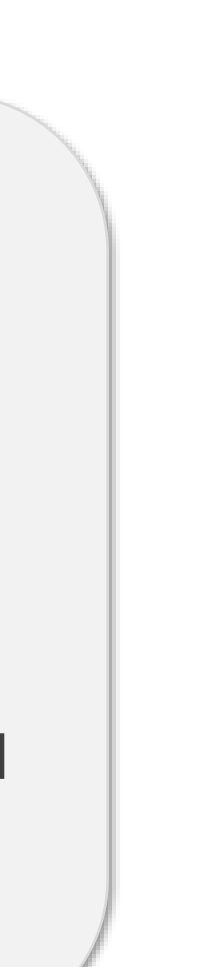

2.

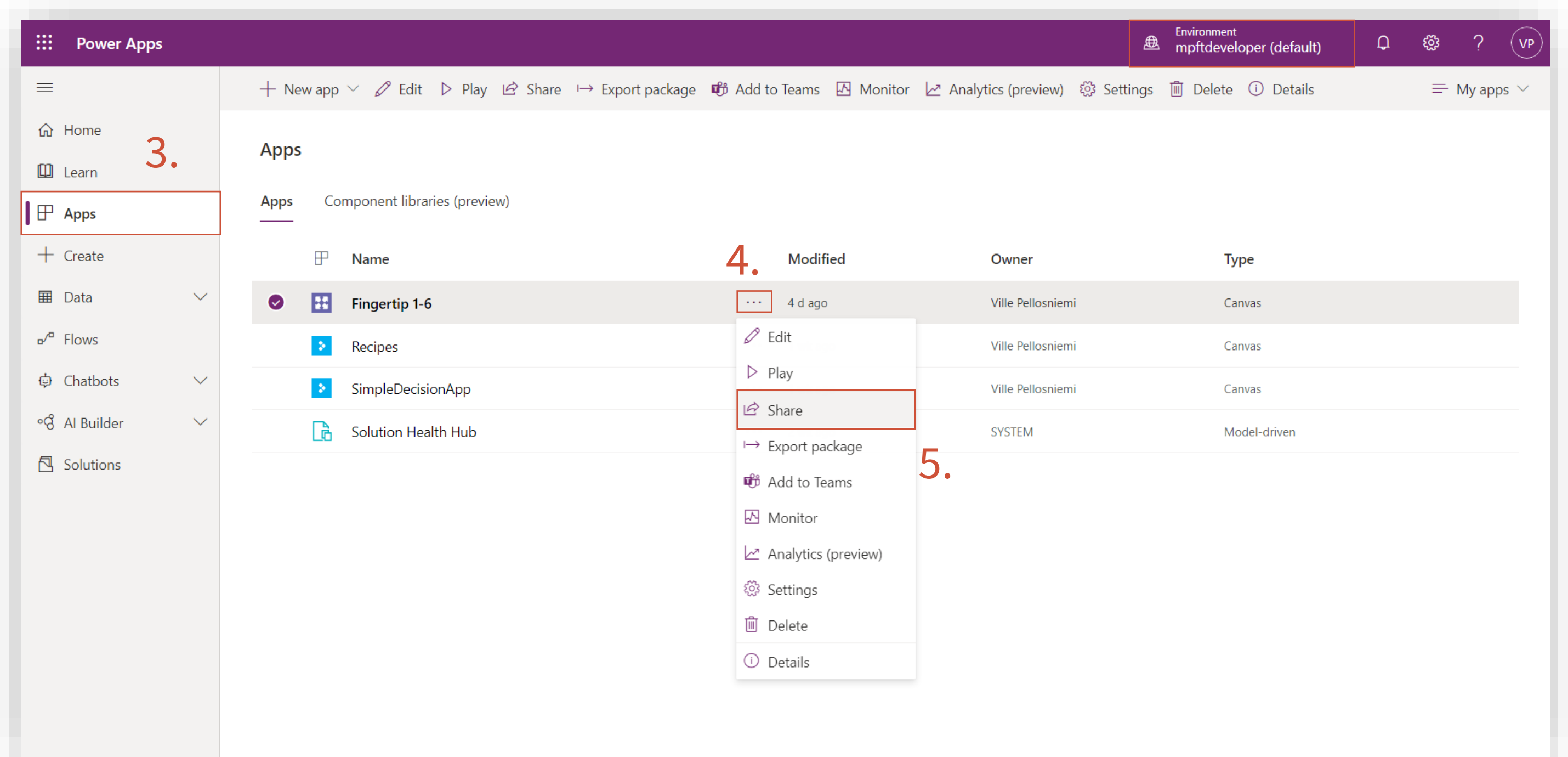

#### **Removing Users**

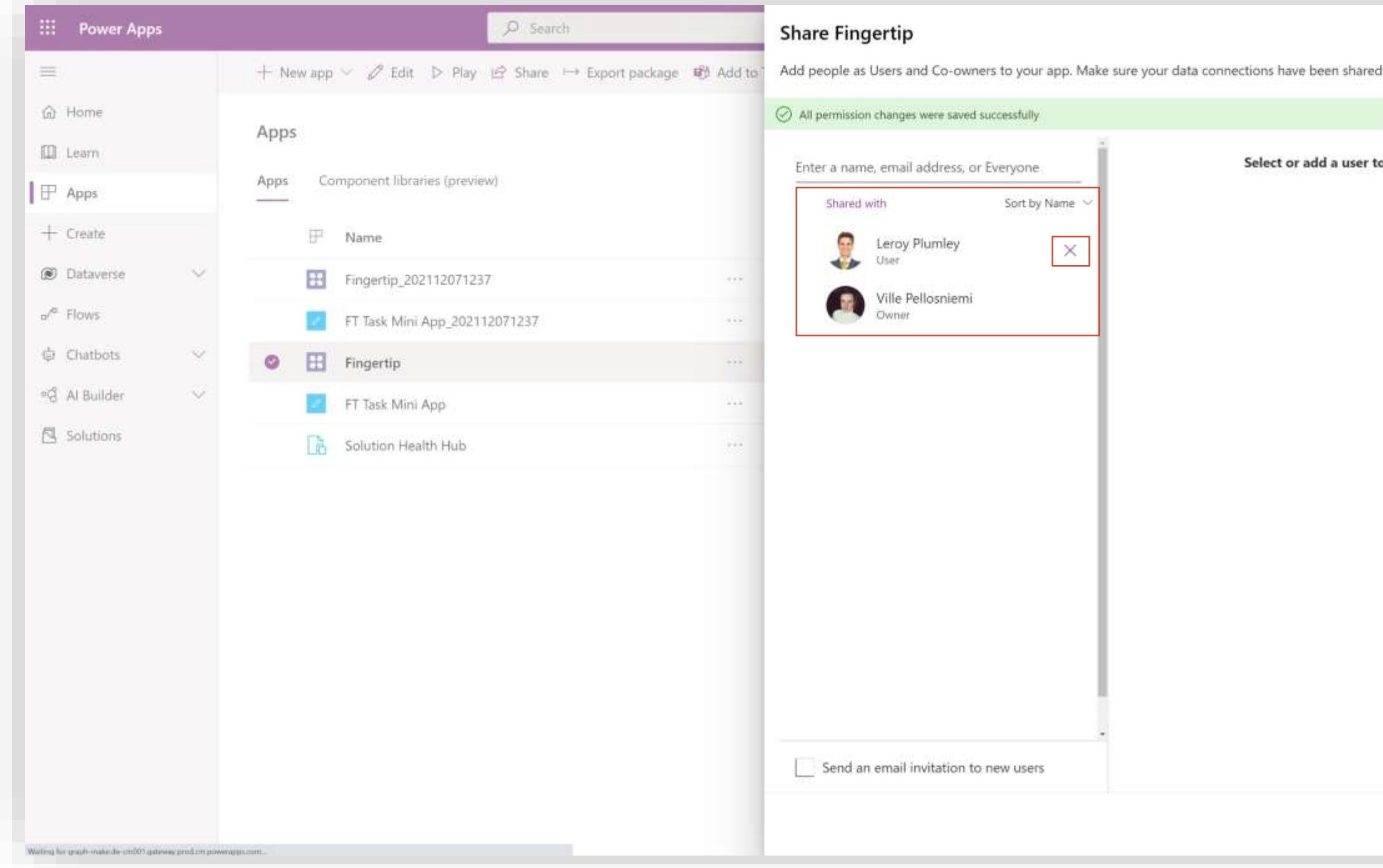

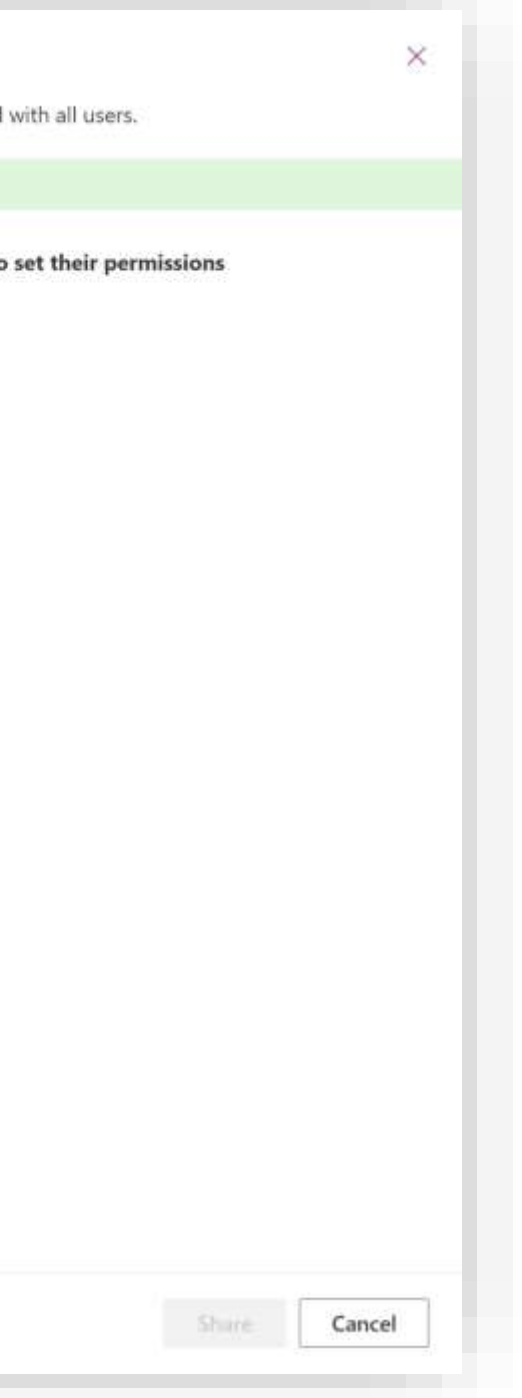

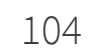

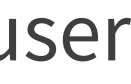

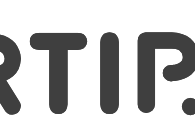

- 1. From the "Shared with" –section, select the user that you want to remove from the app.
- 2. Click the "X" –icon of the user.
- 3. Save the changes.

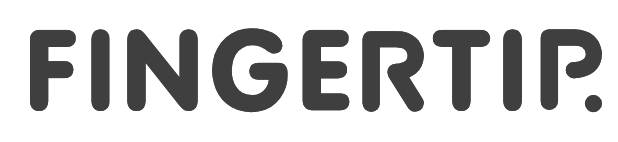

# **Removing Users (Optional)**

- **If you don't want to keep the Power Apps licensed assigned in the Fingertip** environment, [follow these steps \(3 slides\)](https://fingertipfinland.sharepoint.com/:p:/s/Achilles/EXDuha1YzgVEmlcgLPQCHJ0Bkm4EfSe4g3FOqOS_aduAtA?e=ss45aZ&nav=eyJzSWQiOjIxNDY4NDg0NjAsImNJZCI6NDE0MTI2NzQyNX0)
- **If you want to unassign Power Apps licenses from the removed users, follow** these steps [follow these steps \(3 slides\)](https://fingertipfinland.sharepoint.com/:p:/s/Achilles/EXDuha1YzgVEmlcgLPQCHJ0Bkm4EfSe4g3FOqOS_aduAtA?e=G676GF&nav=eyJzSWQiOjIxNDY4NDg0NjMsImNJZCI6Mjg0MTQ2ODMzfQ)
- If you want to cancel the Power Apps licenses of the removed users, follow these steps [follow these steps \(2 slides\)](https://fingertipfinland.sharepoint.com/:p:/s/Achilles/EXDuha1YzgVEmlcgLPQCHJ0Bkm4EfSe4g3FOqOS_aduAtA?e=vNVfAO&nav=eyJzSWQiOjIxNDY4NDg0NjYsImNJZCI6MTEwOTEwNjAyN30)

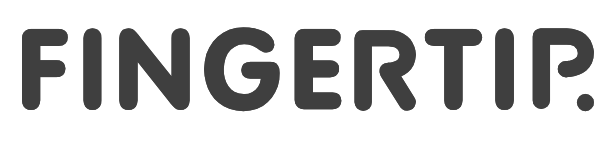

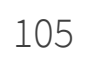

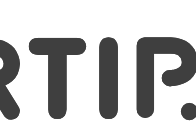

#### **Removing users – Remove licenses from the environment**

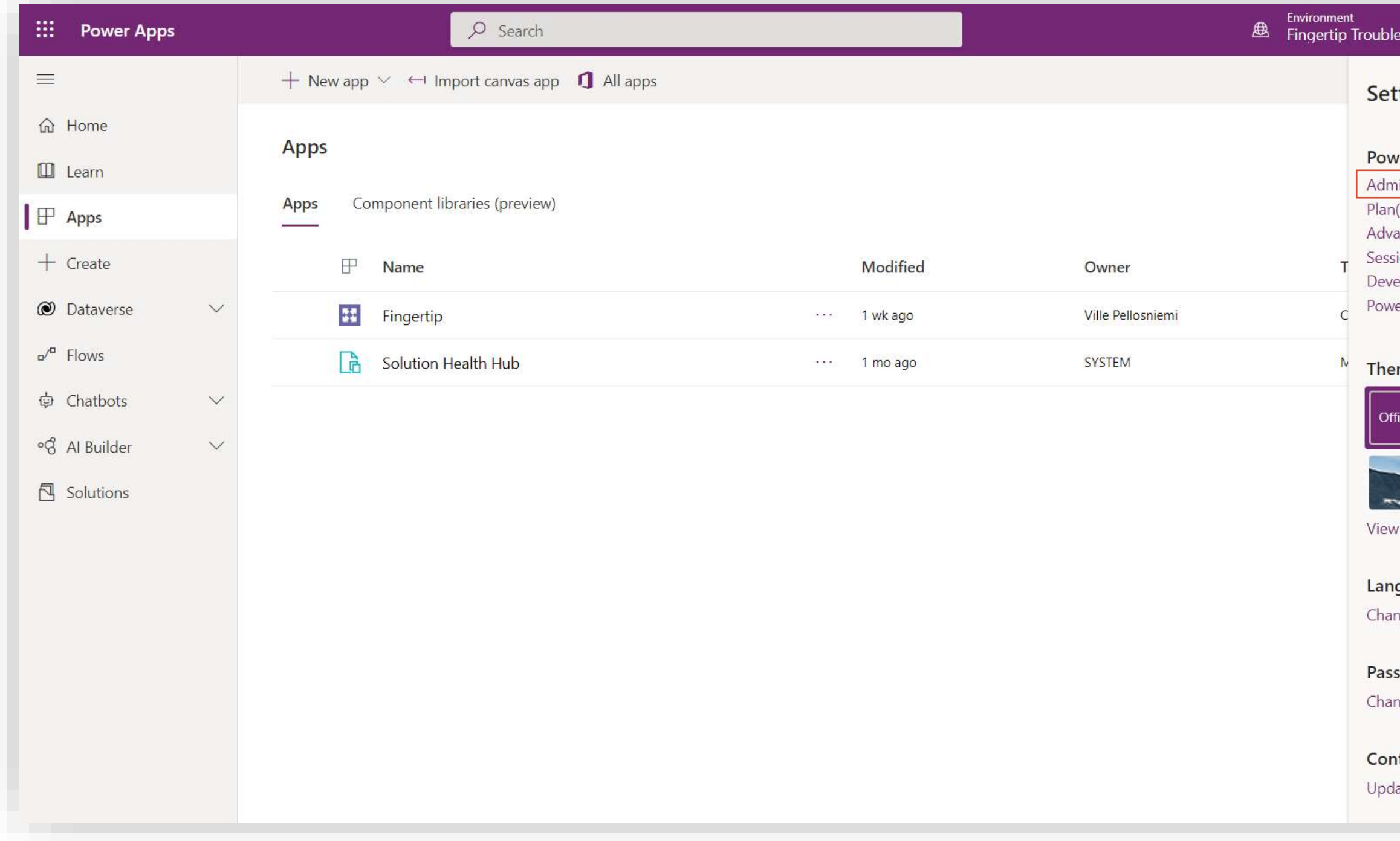

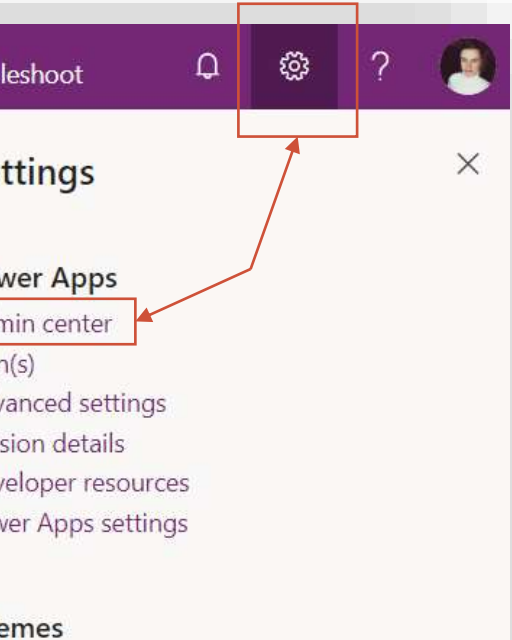

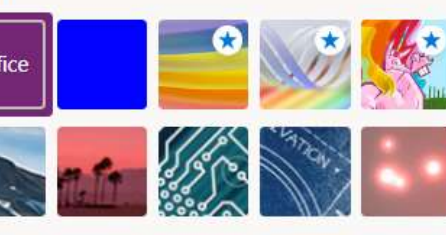

guage and time zone nge your language  $\rightarrow$ 

sword nge your password  $\rightarrow$ 

tact preferences ate contact preferences  $\rightarrow$ 

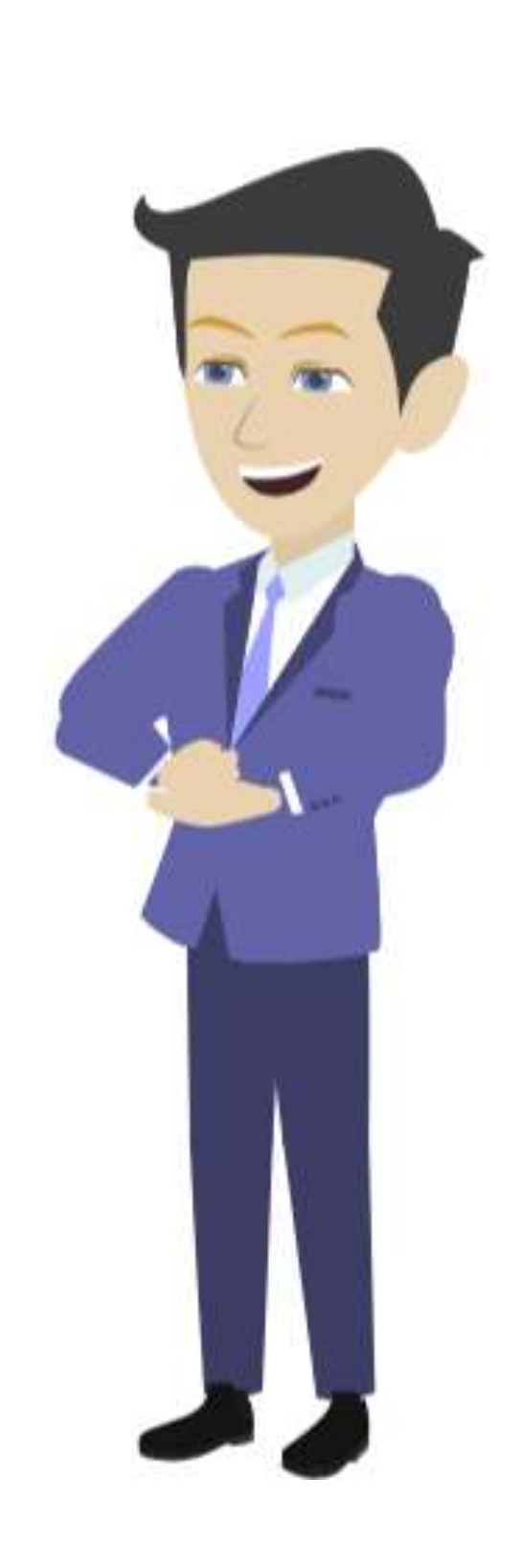

Let's remove the excess licenses from the selected environment.

1. Go to

<https://make.powerapps.com/> and log in with your Microsoft credentials.

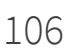

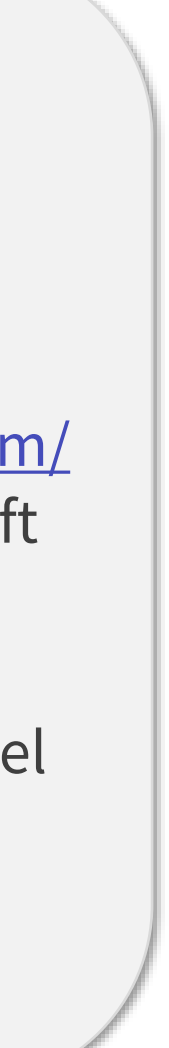

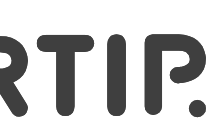

- 2. From the top right corner of the screen, click the cogwheel –icon.
- 3. Go to "Admin center"

### **Removing users – Remove licenses from the environment**

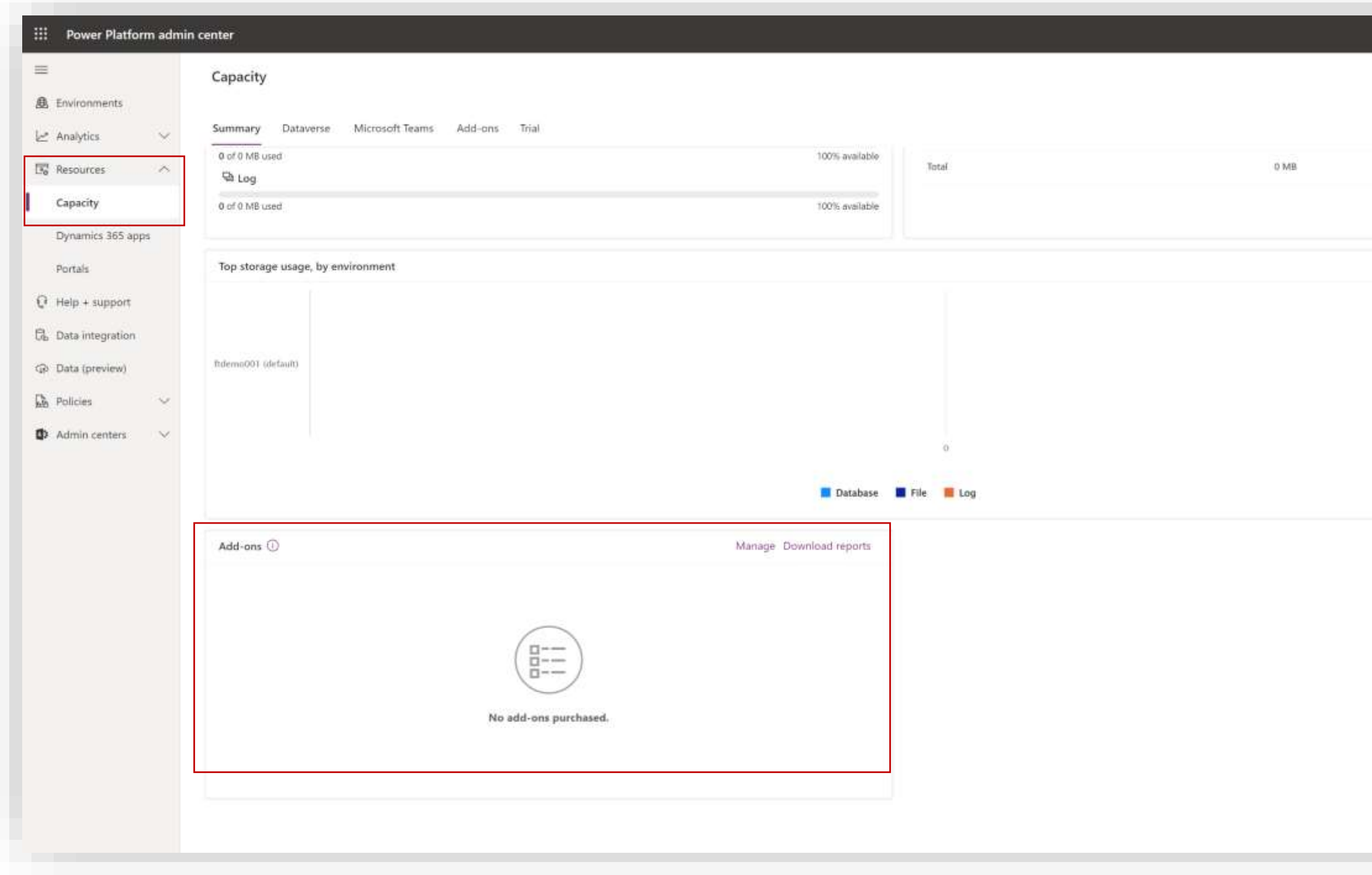

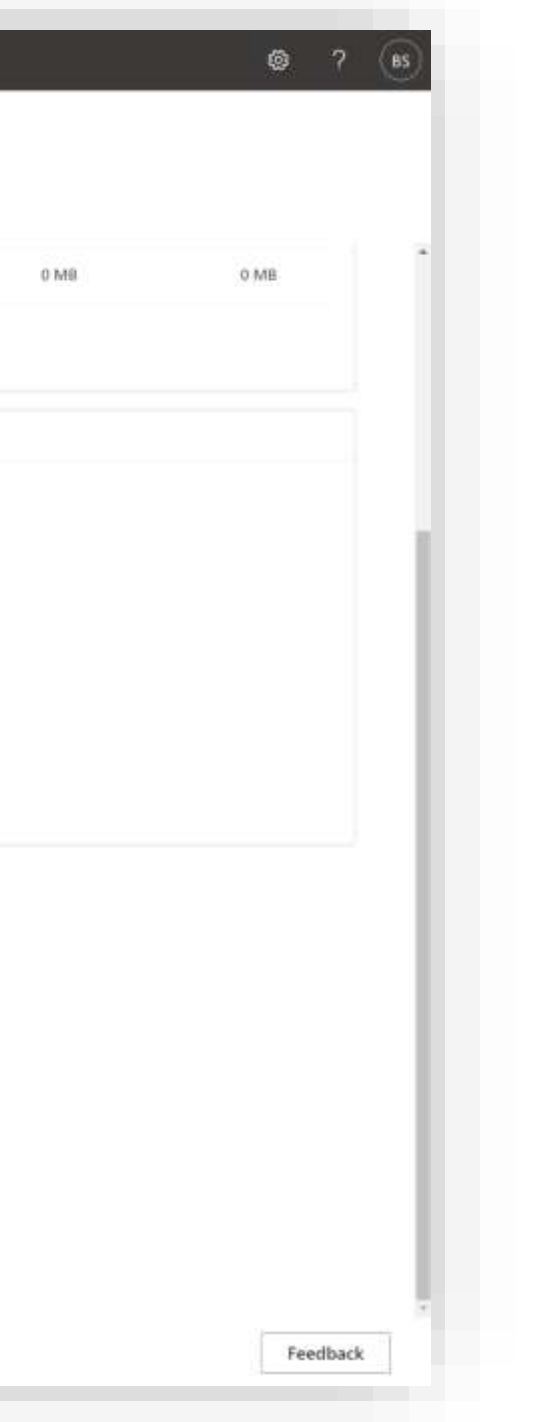

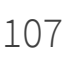

- 1. In the Admin Center, expand "Resources" in the left-side navigation and select "Capacity".
- 2. Scroll down until you find the "Add-ons" section.
- 3. Click "Manage".

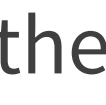

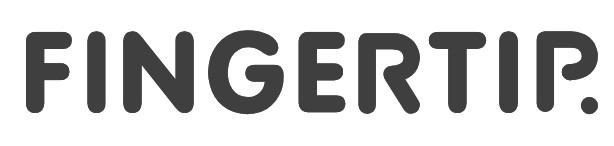

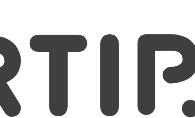

### **Removing users – Remove licenses from the environment**

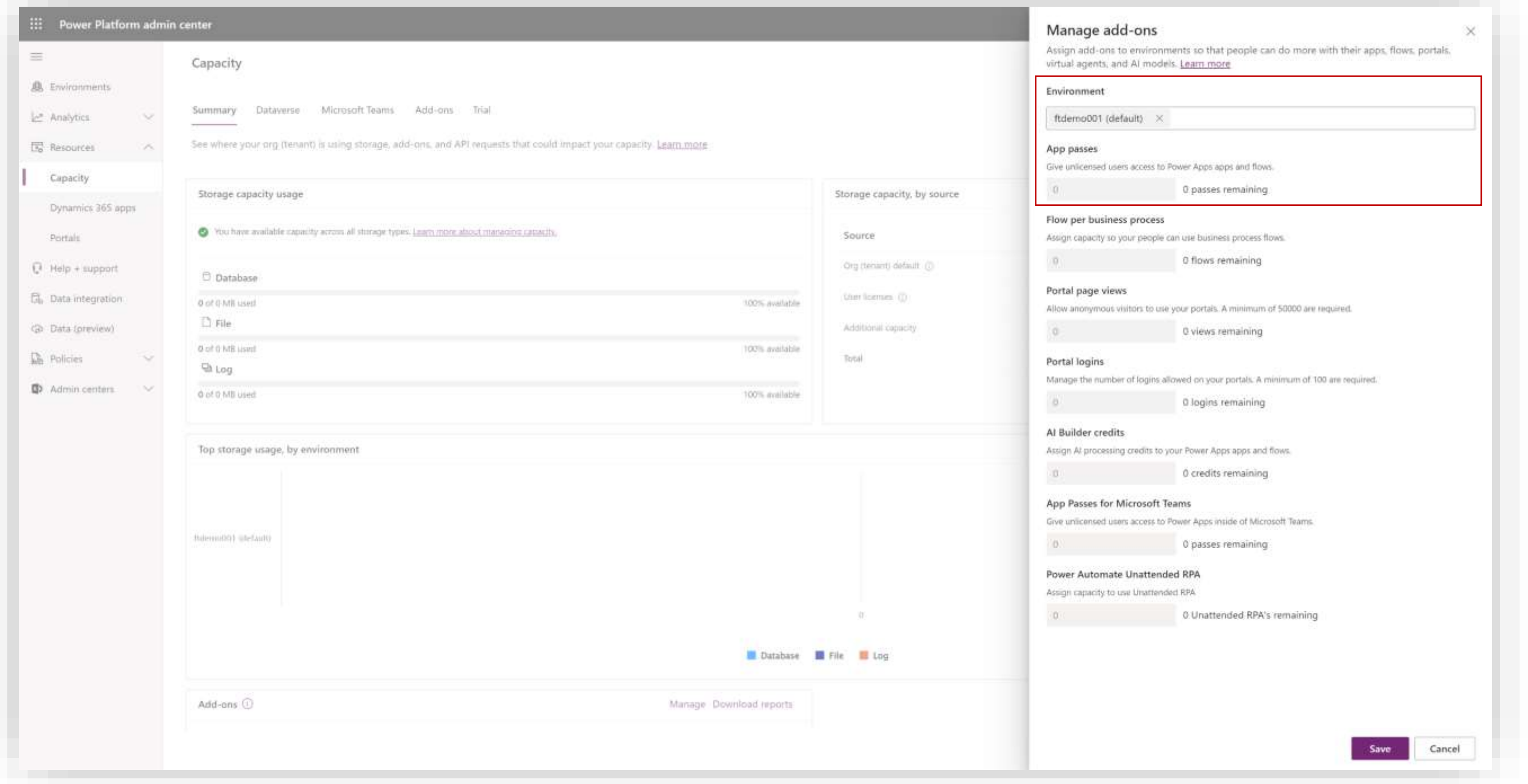

- 1. Select the environment Fingertip has been installed in.
- 2. Subtract from the "App Passes" –number the number of licenses you want to remove from the environment.

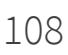

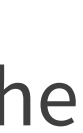

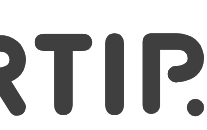

If you want to remove 5 users, subtract 5 from the current value and save the changes.

# **Removing users – Unassign user licenses**

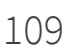

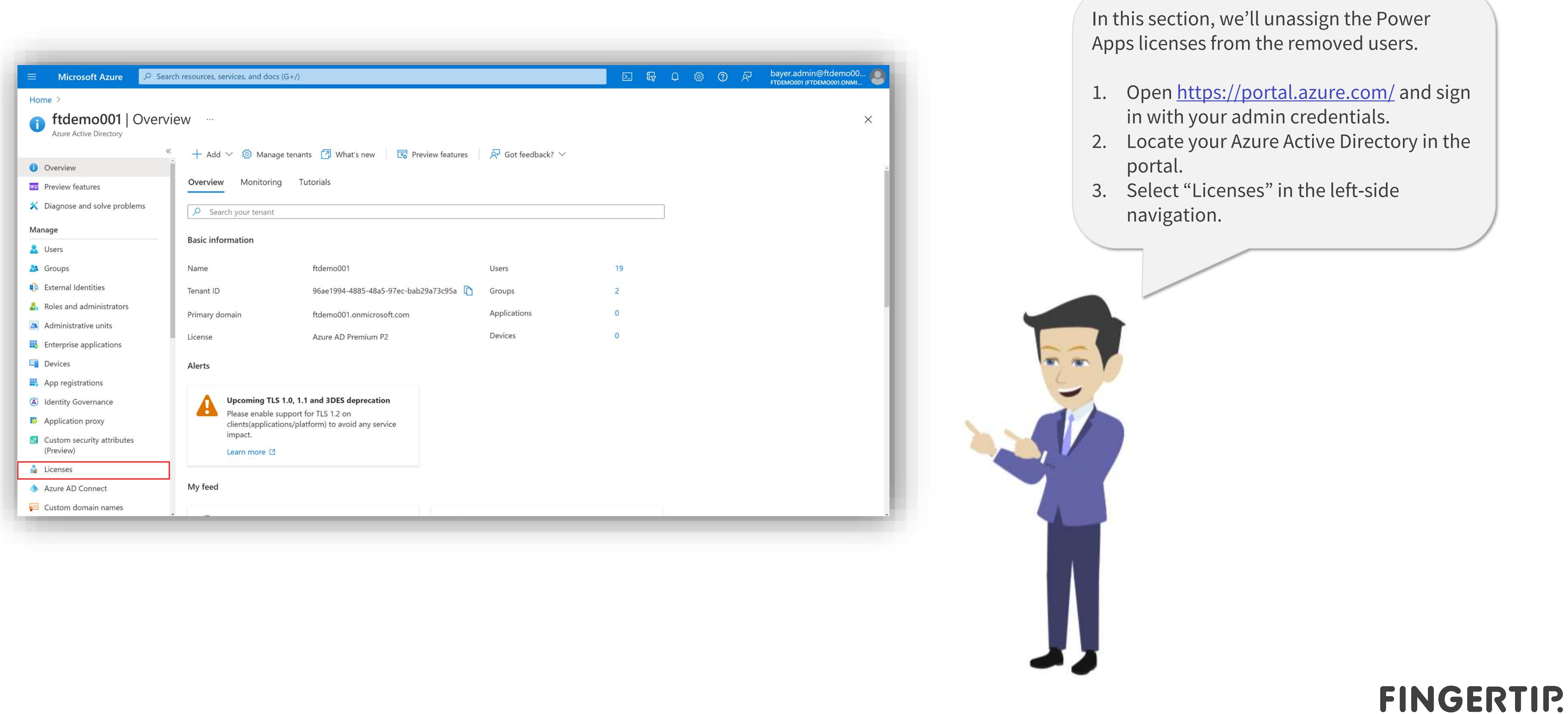

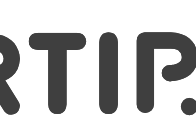

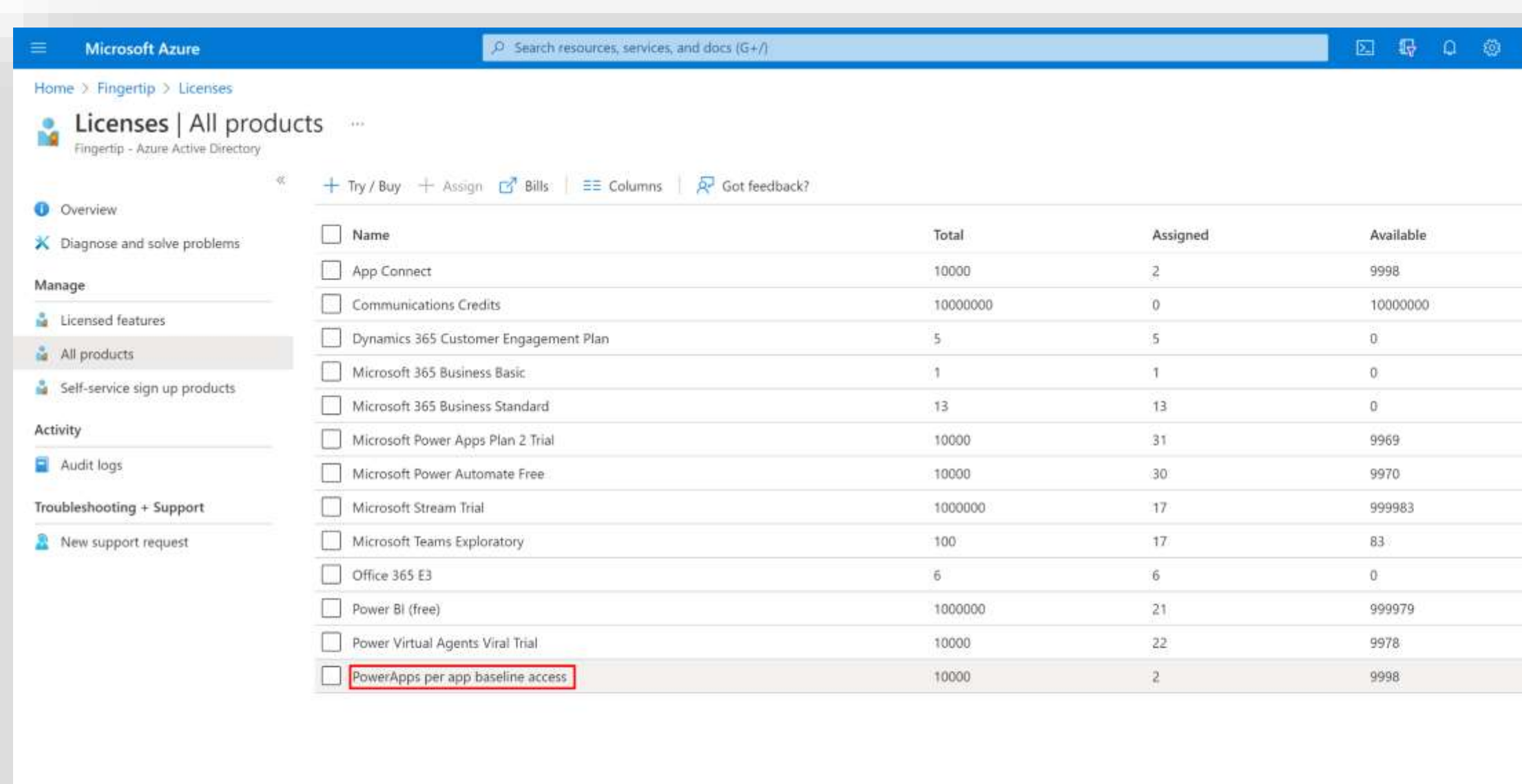

# **Removing users – Unassign user licenses**

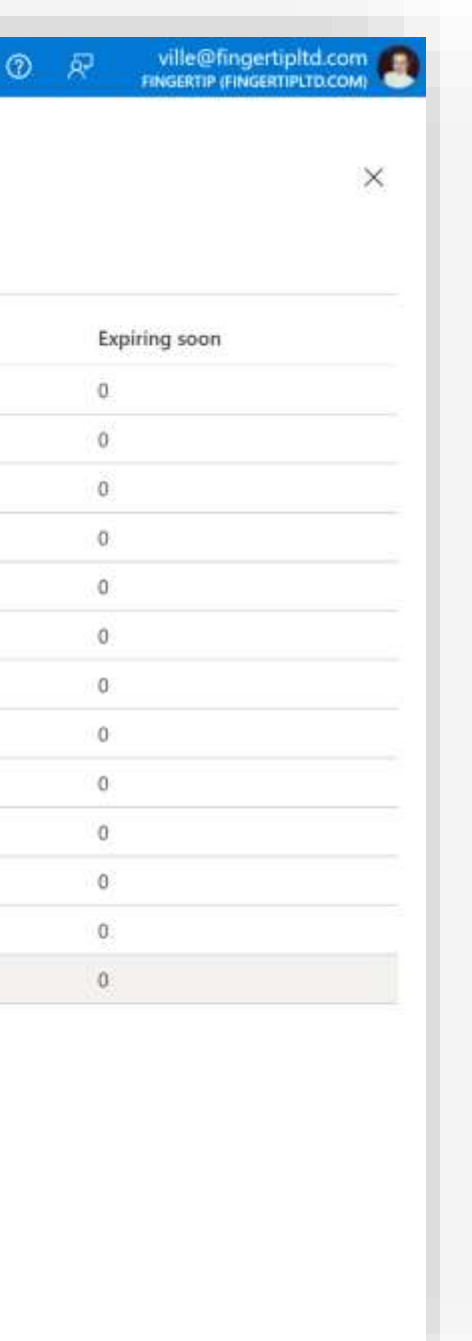

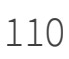

- 1. Select "All products" from the left navigation.
- 2. Click on the name of the "Power Apps per app baseline access" –license.

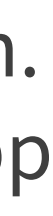

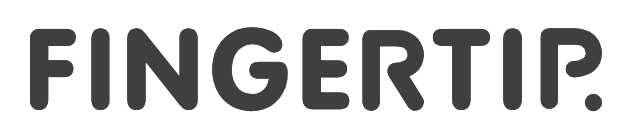

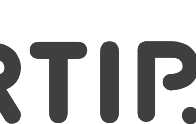

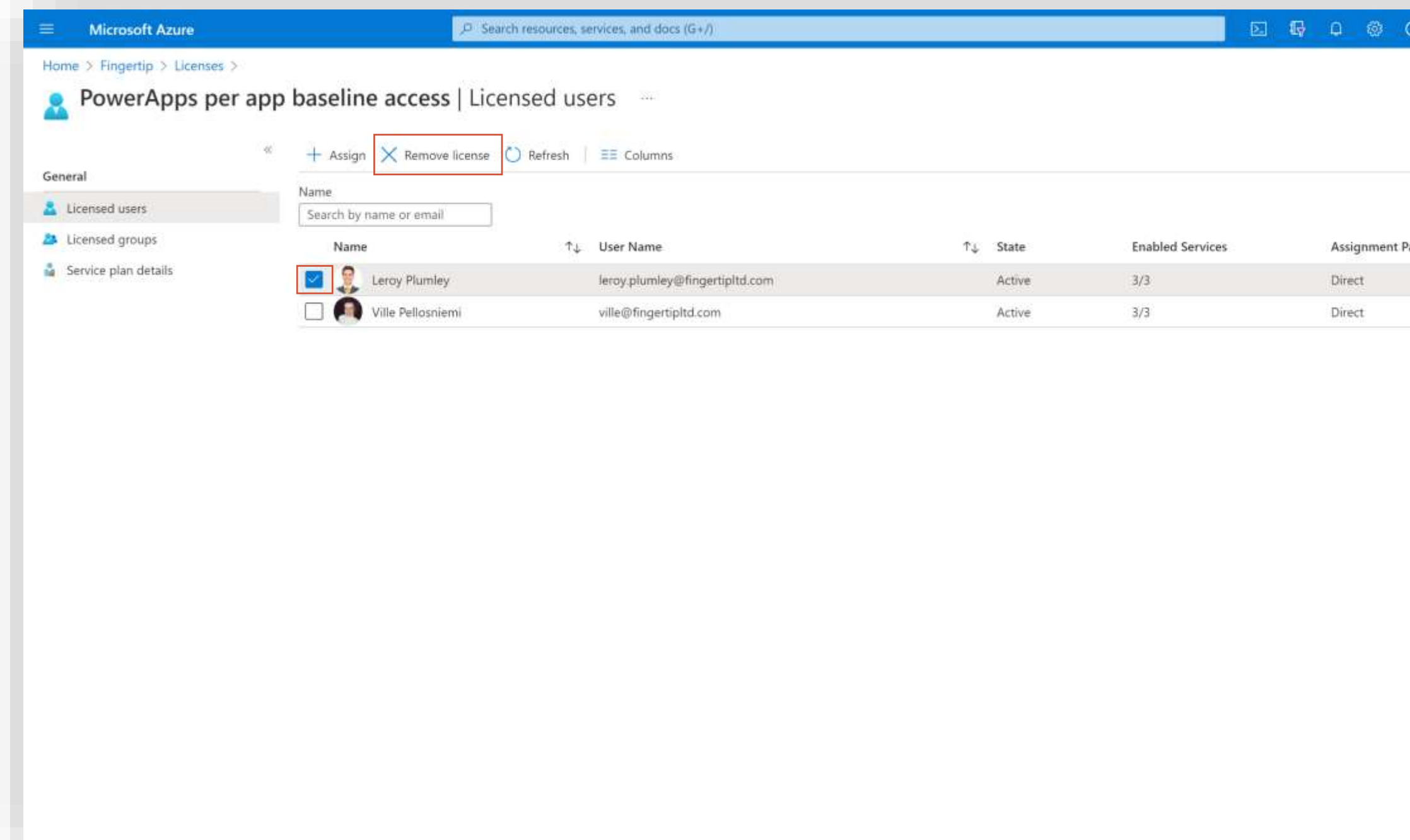

# **Removing users – Unassign user licenses**

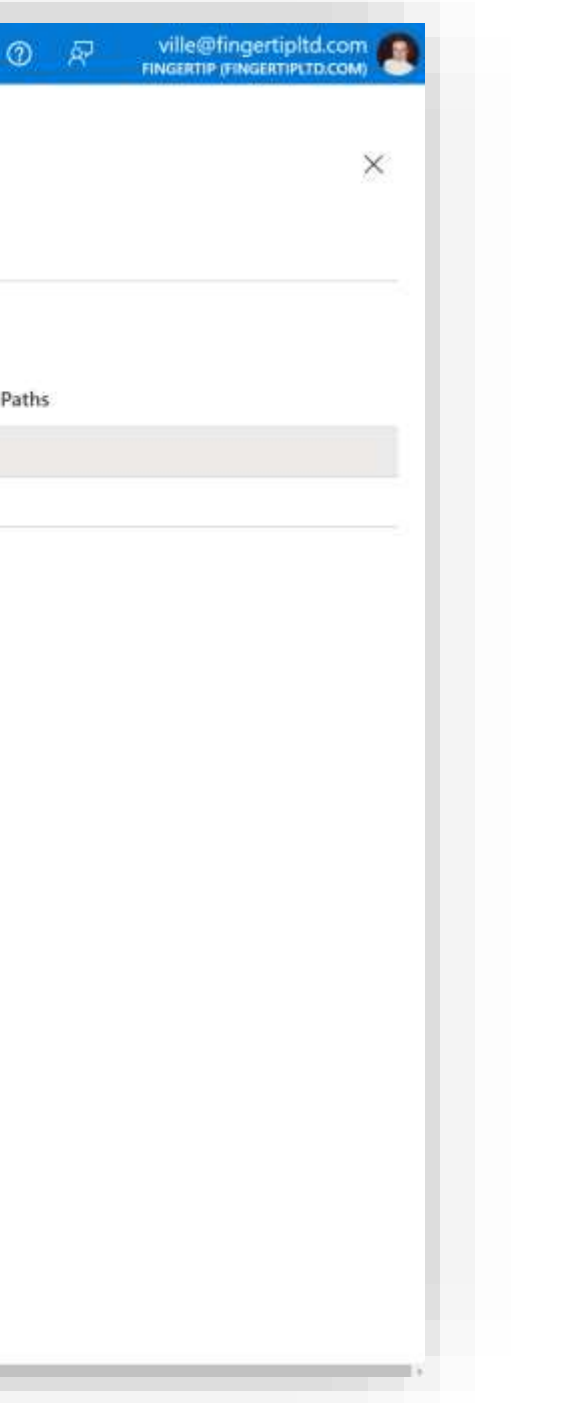

- 1. Select the user whose license you want to remove.
- 2. Select "Remove license"
- 3. Confirm the action.

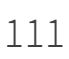

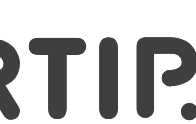

And that's this section done!

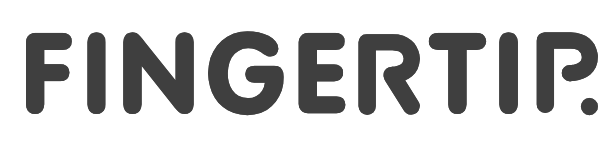

#### **Removing users – Cancel Power Apps subscription**

112

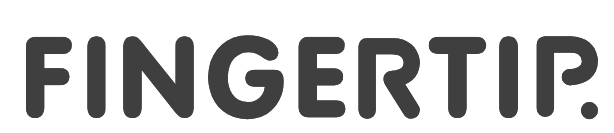

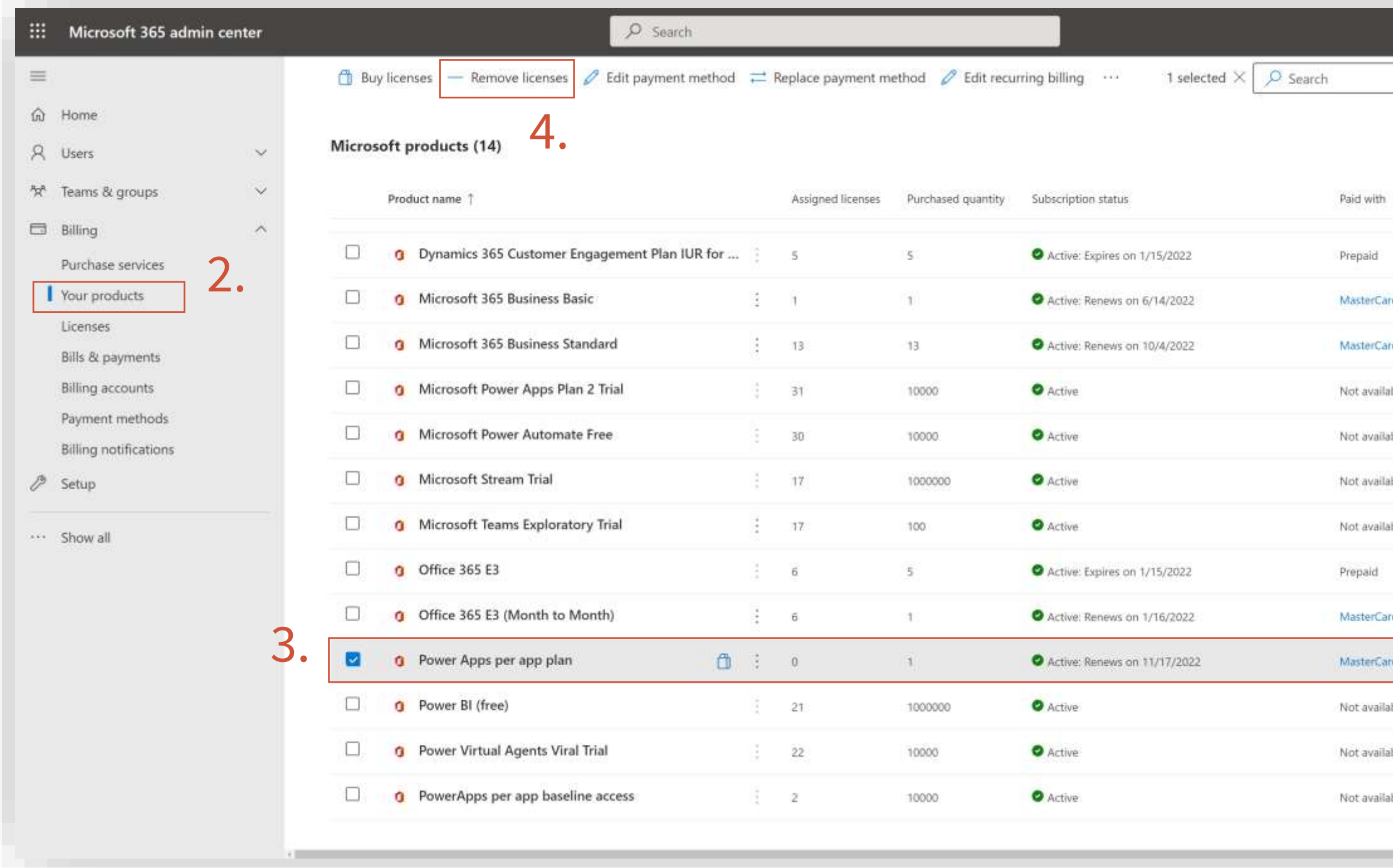

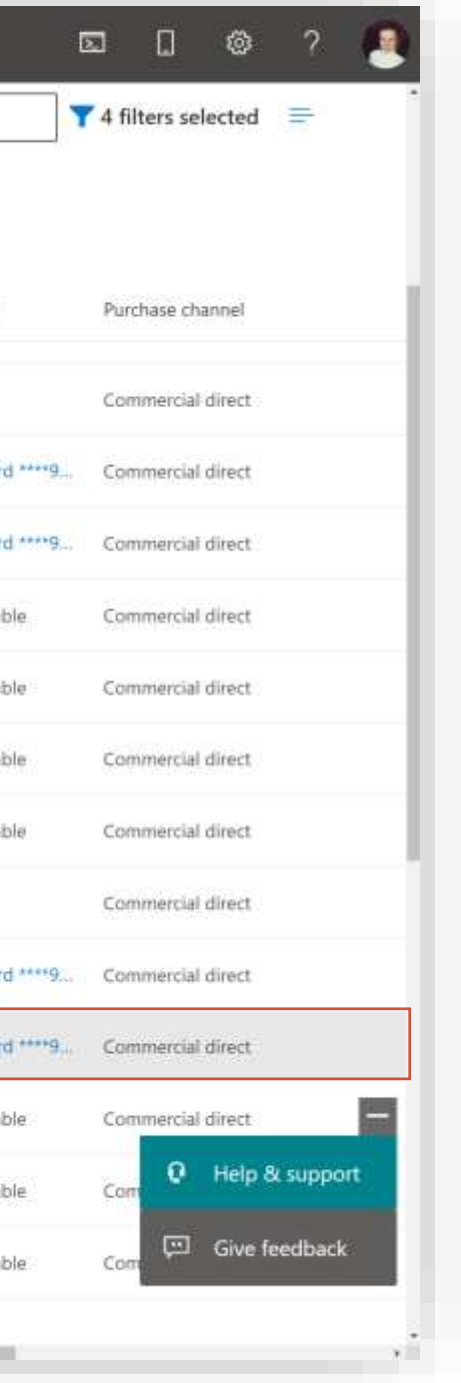

- 1. Navigate to <https://admin.microsoft.com/Adminportal>
- 2. Expand "Billing" in the left-hand-side navigation and select "Your Products"
- 3. Select the "Power Apps per app plan" license.
- 4. From the top of the screen, select "Remove licenses".

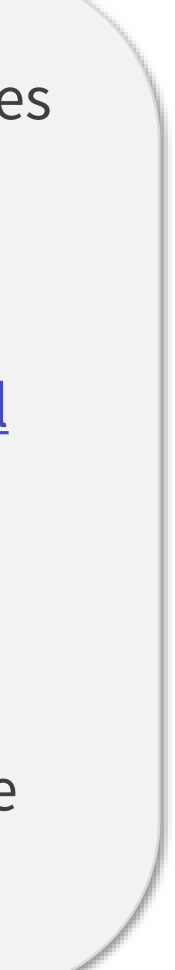

Let's remove the amount of Power Apps licenses that you have decided.

#### **Removing users – Cancel Power Apps subscription**

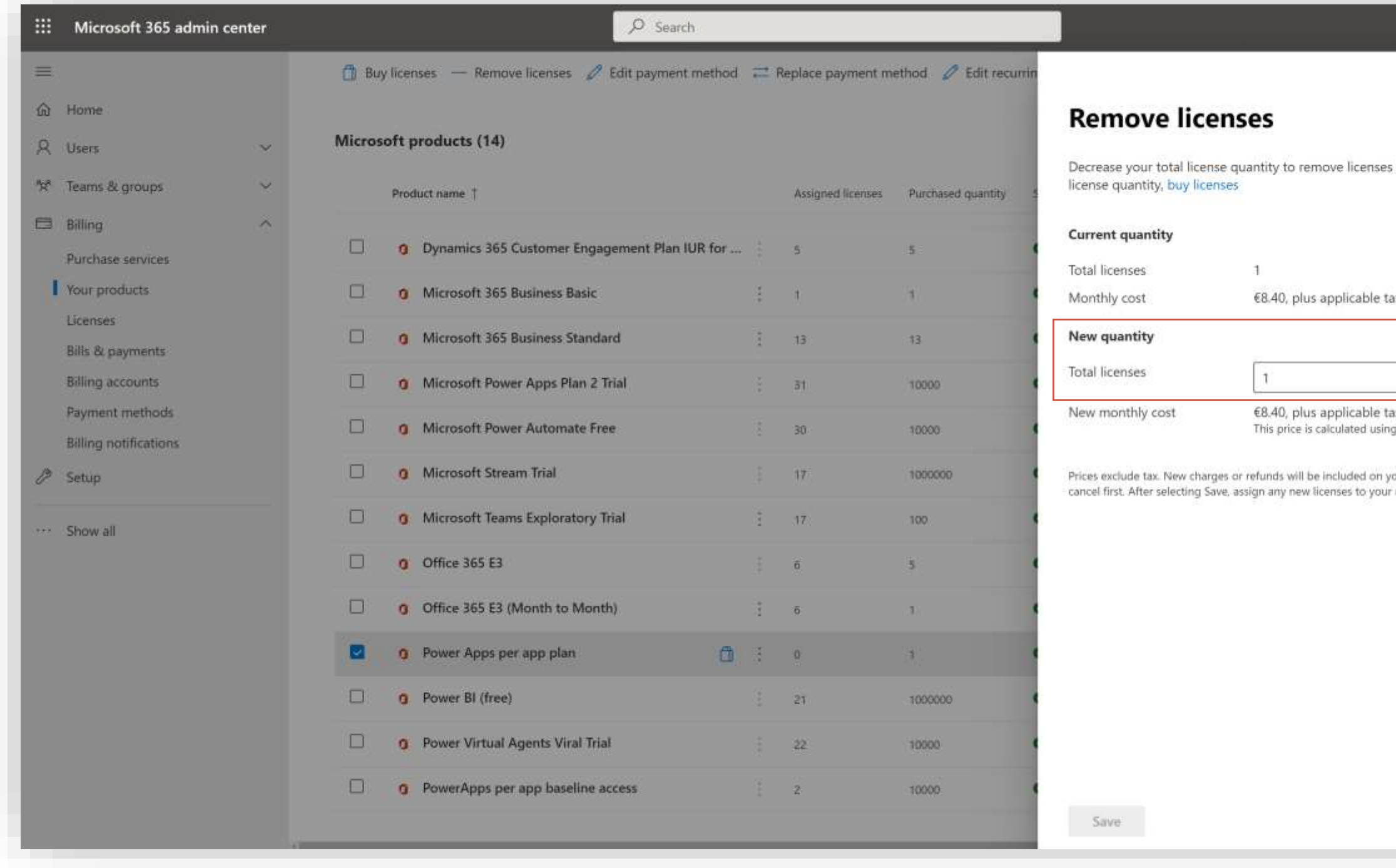

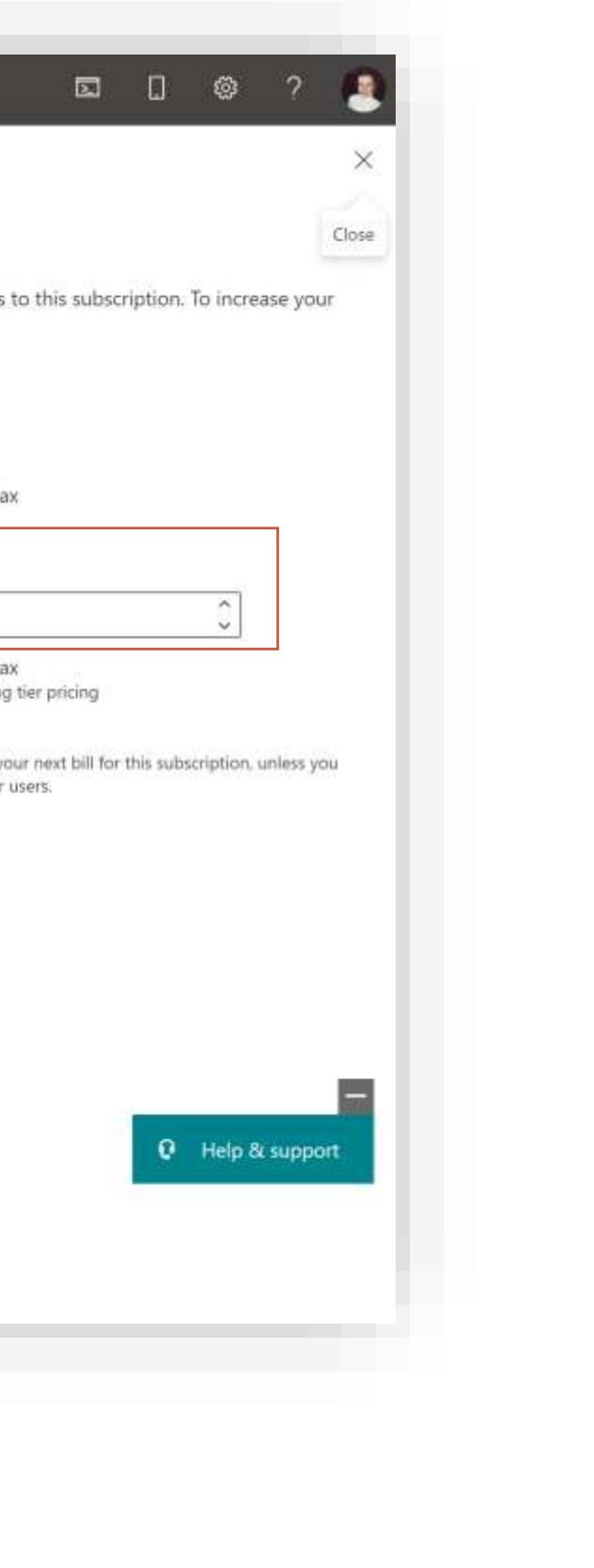

113

In the "Remove licenses" -section, enter the new quantity for Power Apps licenses.

If you removed 5 users from the Fingertip app, subtract the current value by 5.

And that's how you fully remove an user from Fingertip!

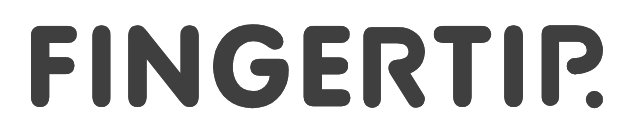

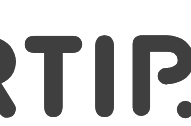

# **Guest Users**

**Learn about using the Fingertip solution with external users**

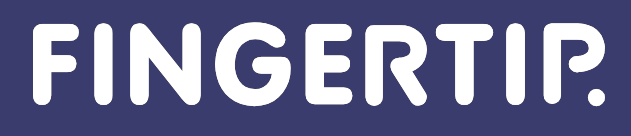

Material is Copyright © 2021 Fingertip Ltd. All Rights Reserved. Protected in part by copyright, patent and trademark and other law.

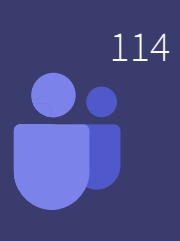

# **Using Fingertip for Teams with external (guest) users**

- **[Using Fingertip with external users works with certain limitations \(find these](https://fingertipfinland.sharepoint.com/:p:/s/Achilles/EXDuha1YzgVEmlcgLPQCHJ0Bkm4EfSe4g3FOqOS_aduAtA?e=GAy7m6&nav=eyJzSWQiOjIxNDY4NDkxMTEsImNJZCI6MTU1ODY4NDE5NX0)** limitations in the next slide)
- The guest users need to be licensed from the tenant where Fingertip –solution has been installed in
	- This action is required to make the guests "enabled" in the target organization
- Guest users can only access Fingertip from a Teams channel
	- Pop-out app can still be optimised (keep Fingertip running in its own window)
	- As the nature of Microsoft Teams, the guests create new channel tabs, request the system admin to perform this action

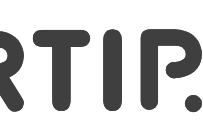

#### **Known limitations with guest users**

#### Mentioning guest users in channel messages sent from the app Creating calendar invites from Meeting objects with guests

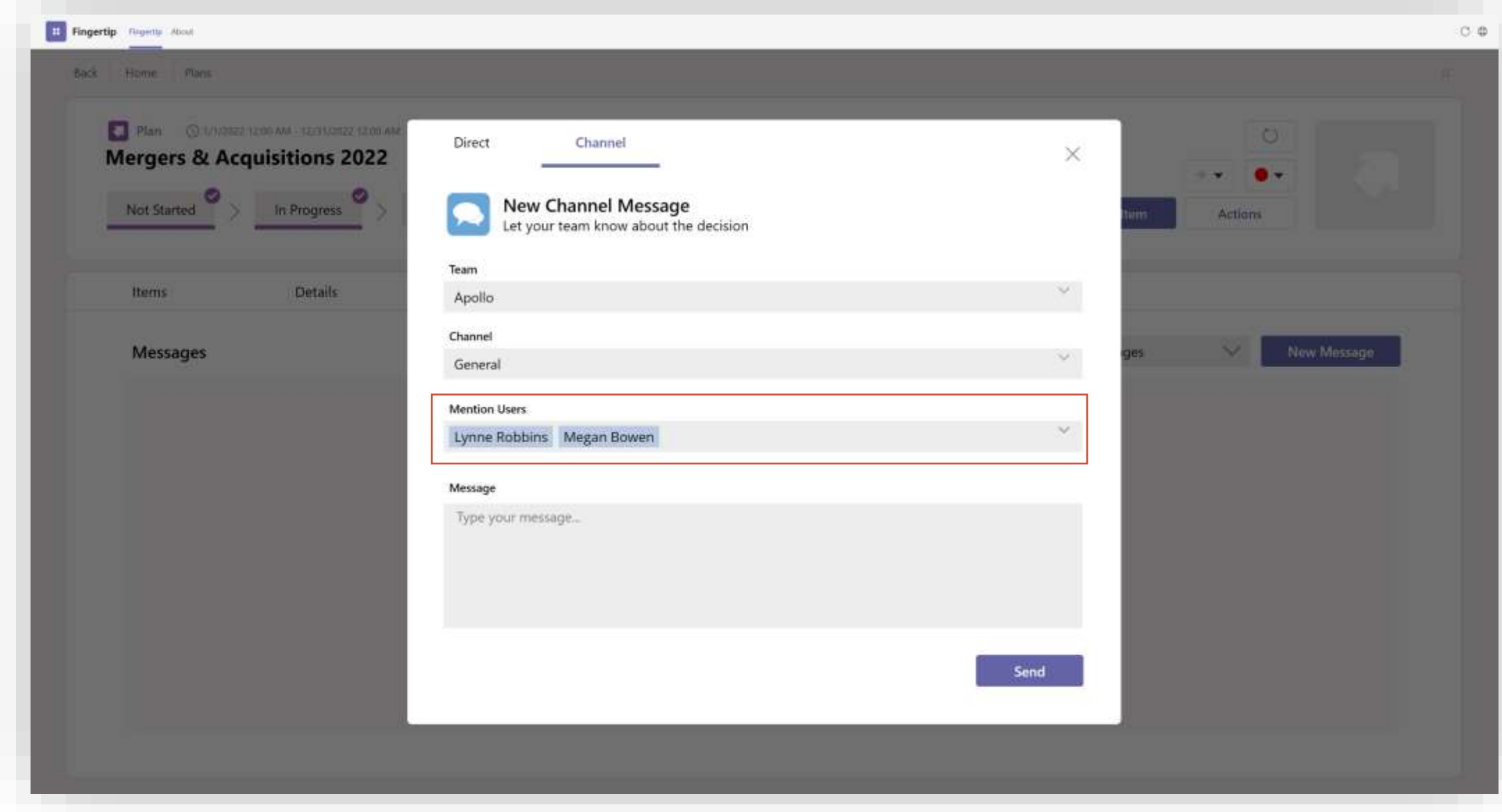

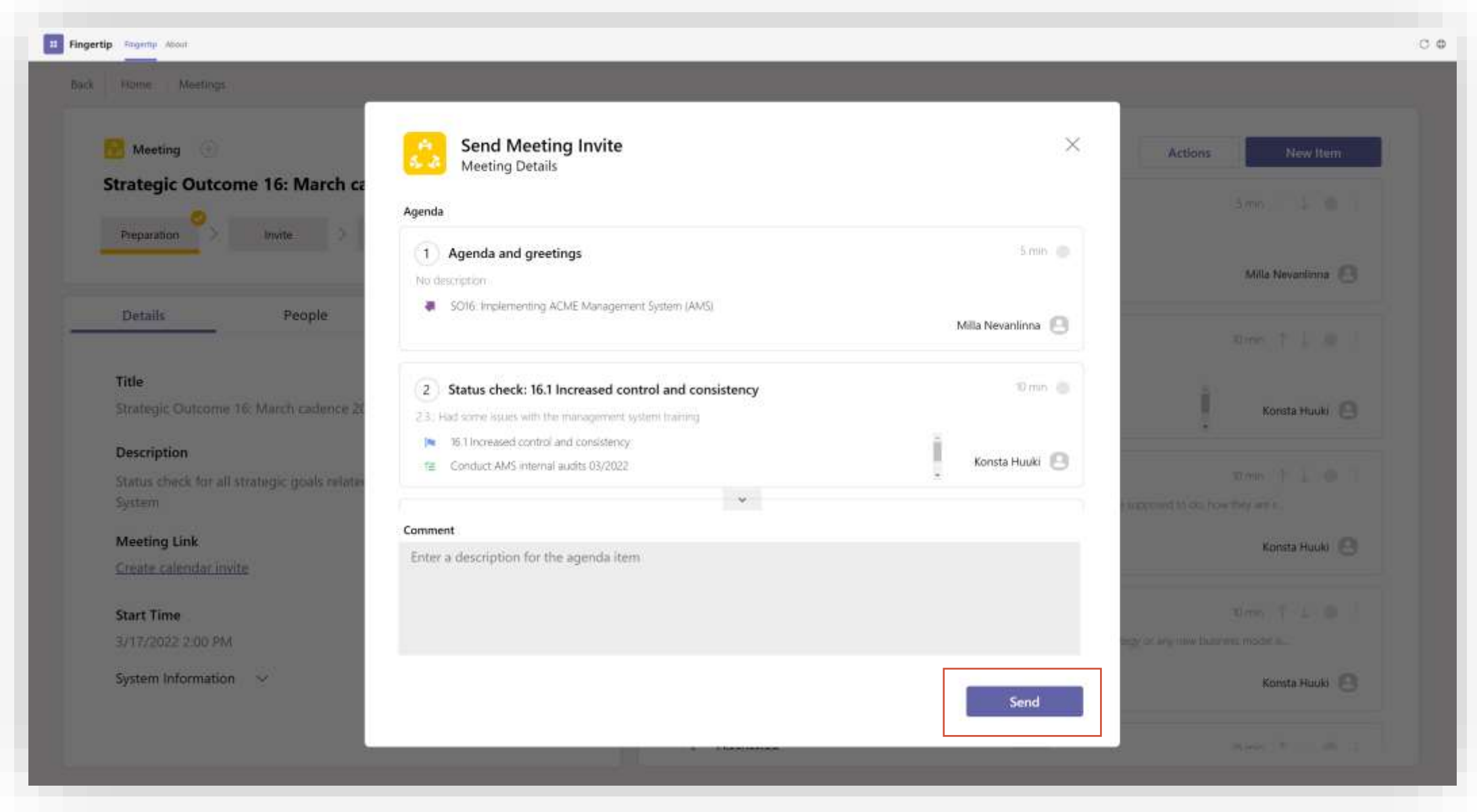

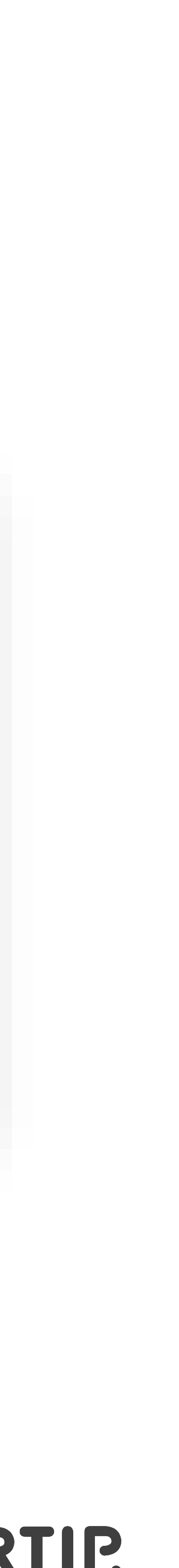

# **Deployment Glossary Dictionary to understand all the relevant terms used in the deployment**

Material is Copyright © 2021 Fingertip Ltd. All Rights Reserved. Protected in part by copyright, patent and trademark and other law.

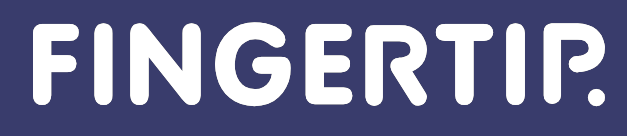

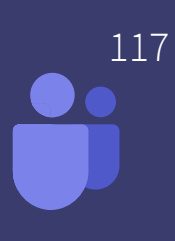

# **Glossary (1/2)**

- Power Platform A low-code platform where Fingertip has been developed on.
- Dataverse The database built on top of Power Platform and Dynamics 365 that Fingertip uses to store data securely in your tenant.
- **Power Apps** Low-code apps in Power Platform that can be integrated with Teams and other Microsoft services.
- Power Automate Power Platform tool to automate certain actions in Fingertip.
- **Power Apps license** to use the Power Apps in your organization, every user requires a license to access the apps built with Power Apps. You can learn more about pricing in <https://powerapps.microsoft.com/en-us/pricing/>
- **Example 25 Fingertip Solution ZIP-file** The enitre Fingertip solution (database, app, workflows, security role...) packaged into a file that can be imported to your organization with only a few clicks.
- Tenant Your entire Office 365 organization

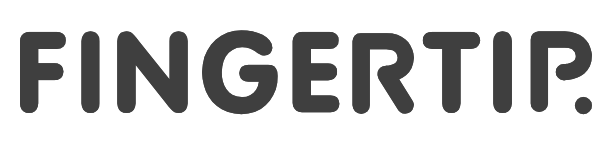

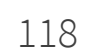

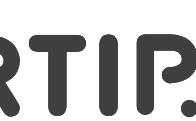

### **Glossary (2/2)**

- E3 and E5 licenses Enterprise level Microsoft licenses that can be assigned to users in your organization. Using Fingertip requires a minimum E3 license by each user.
- SharePoint A place to store your organization's files. Files in your Teams channels are stored to SharePoint. Fingertip app needs to be connected to SharePoint to access these files.
- **Environment** Capsulated container in your organization that stores data and components in their dedicated database.
- **Connector** A name given to the connections to the Microsoft services used by Fingertip Teams app. For example, Outlook and Teams are connectors.

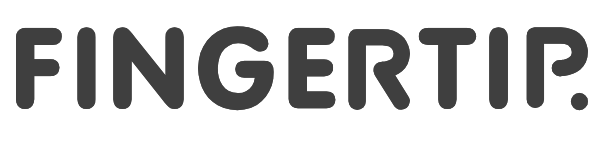

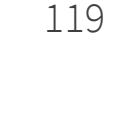

# **Known Limitations**

**Understand the current limitations of the solution and the app**

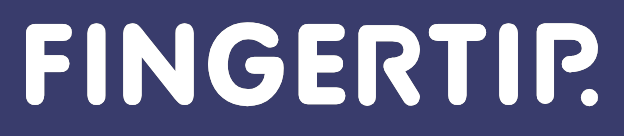

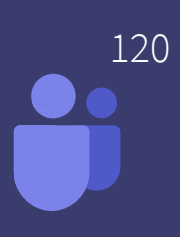
## **Known Limitations of Fingertip Teams**

- **EXTA** As every cloud product Fingertip Teams is constantly being improved and currently in January 2022. It is in Minimum Viable Product (MVP) stage. We are aiming for General availability in May 2022. The product has currently the following limitations:
	- No advanced mobile or responsiveness support
	- Users with system admin roles can see all content in Fingertip
	- Stances given from Teams adaptive cards won't be collected after 30 days
	- Updating Fingertip meeting details won't resonate to the Teams calendar invite

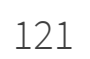

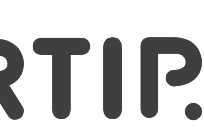

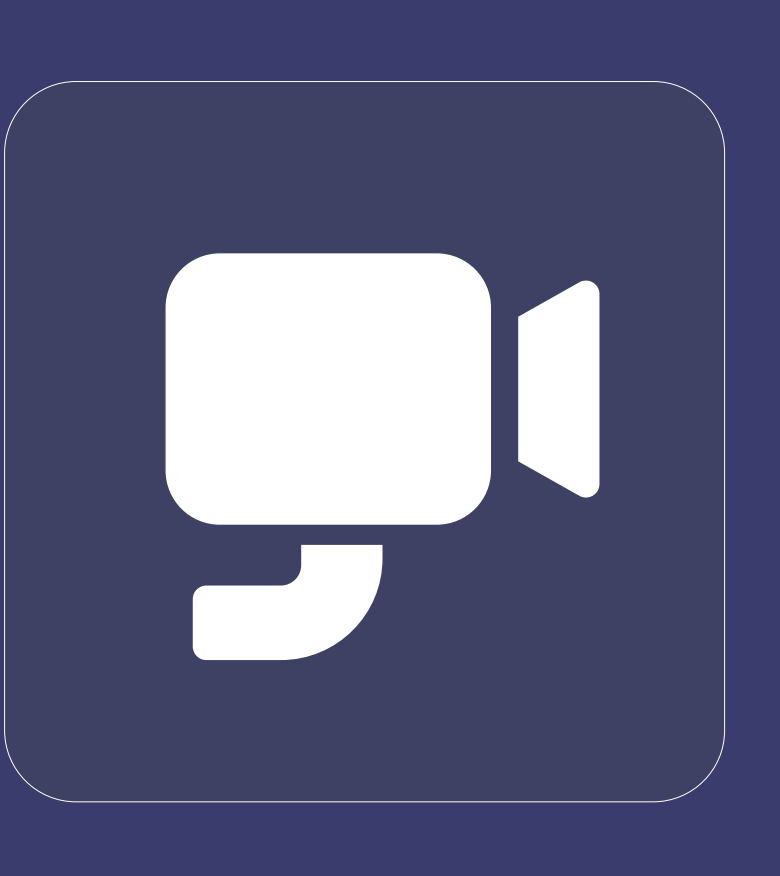

## **Architecture & Security Overview Fingertip for Teams**

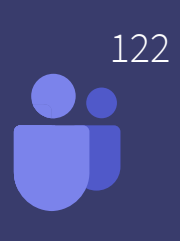

Confidential - Material is Copyright © 2022 Fingertip Ltd. All Rights Reserved. Protected in part by copyright, patent and trademark and other law. Microsoft Teams is a trademark and brand of Microsoft Corporation

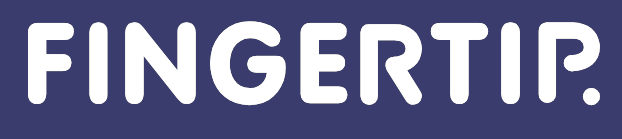

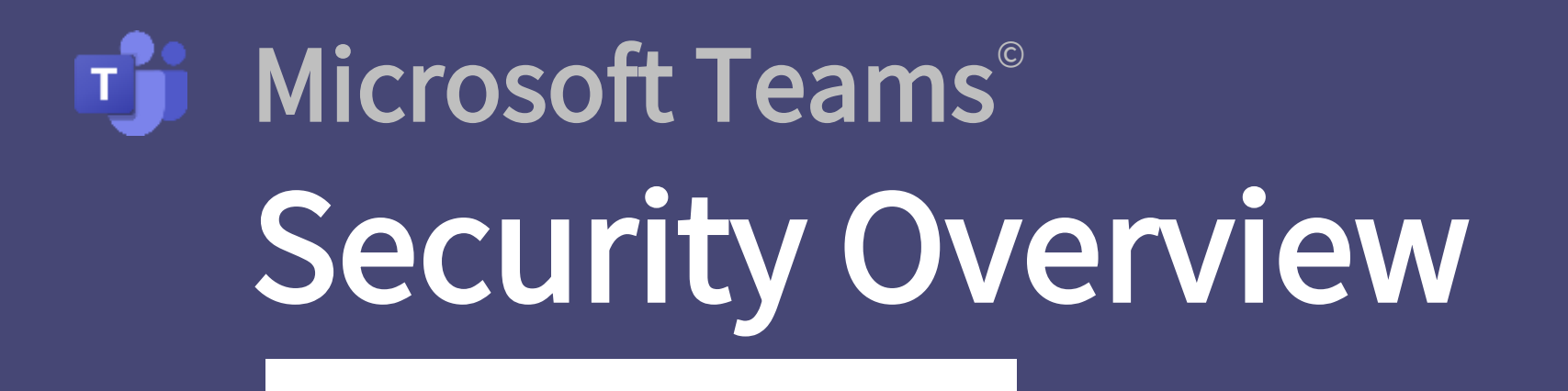

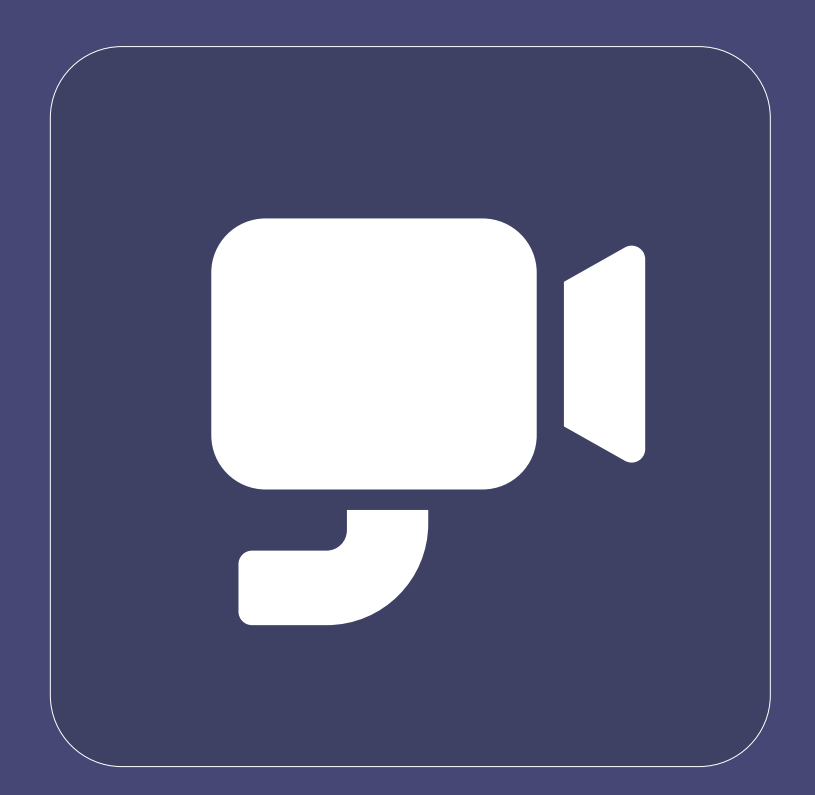

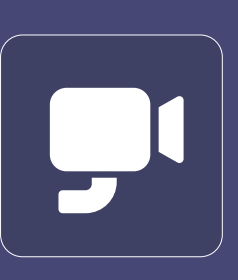

#### Security Overview **Execurity Overview Execuries Access** Microsoft Teams is built on the Microsoft 365 hyper-scale, enterprise-grade cloud, delivering the advanced security and compliance capabilities all customers expect.

- Teams enforces team-wide and organization-wide twofactor authentication, single sign-on through Active Directory, and encryption of data in transit and at rest. Files are stored in SharePoint and are backed by SharePoint encryption.
- Microsoft Teams, as part of the Microsoft 365 services, follows all the security best practices and procedures such as service-level security through defense-in-depth, customer controls within the service, security hardening and operational best practices.

# **For Fingertip for Microsoft Teams**®

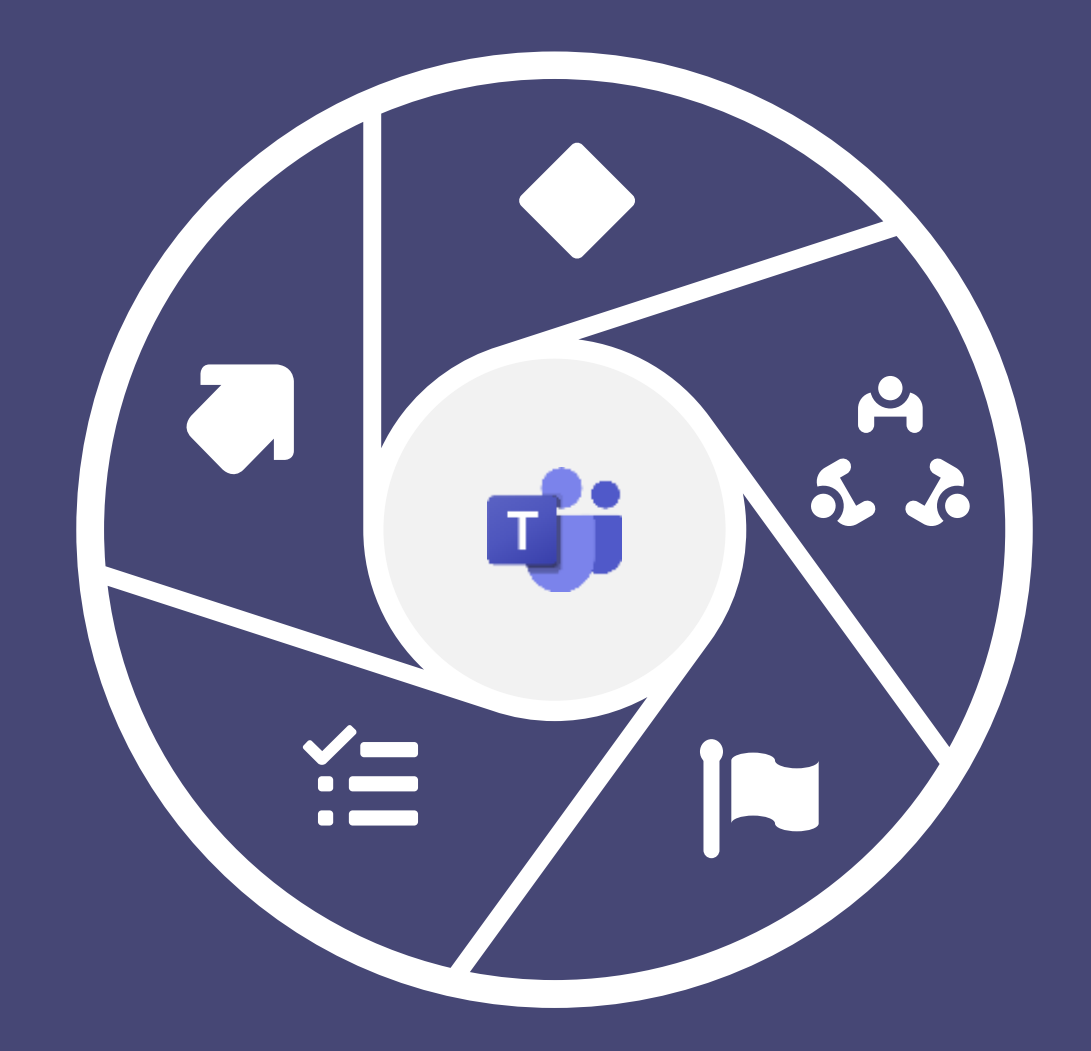

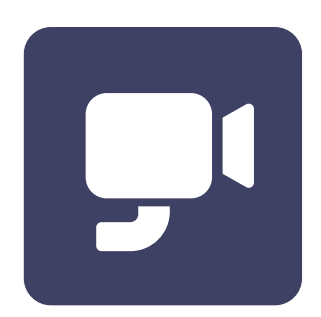

#### **Summary**

- Security Overview **. Fingertip is a native 100% Teams application**. Fingertip is installed into your own Microsoft Teams tenant. This means, that your organization's security governs the Fingertip App.
	- Fingertip uses the Microsoft Power architecture in Teams to deliver its business functionality to end users.
	- Fingertip's Architecture covers enterprise level requirements offering a robust database (=Dataverse), business flows (Power Automate), and end user services (Power Apps)
	- Fingertip uses built-in Power Connectors to integrate information. All the connectors used by Fingertip are built by Microsoft.
	- Fingertip collects business interactions from various Teams & Channels acting as an overarching service above them.
	- The user access to the Fingertip App is governed by the Microsoft Security architecture (Azure Active Directory & MS Teams)
	- Teams Guests may be invited as users with limited functionality into Fingertip.

## **Fingertip relies on the security of the trusted MS Teams platform**

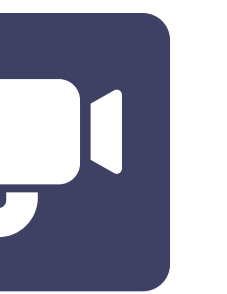

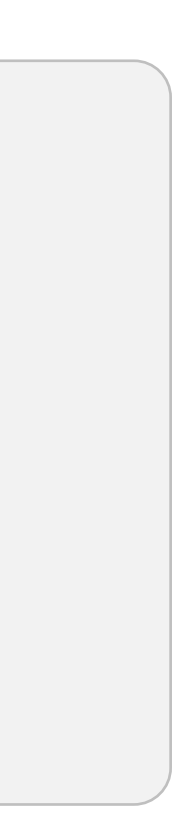

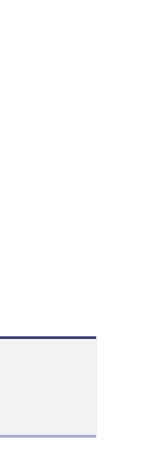

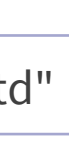

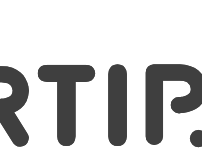

Fingertip is a native 100% Microsoft Teams app, which is installed in your own **129** Teams tenant (=environment). Thus, all your data, users, and interactions are in your 100% supervision and control.

We protect your data with the Microsoft robust security management infrastructure that provides critical security and compliance capabilities advanced encryption, rich access control, and deep integration with Azure Active Directory.

 $\bullet$ 

B

 $\frac{57}{24}$ 

 $\frac{r}{2}$ 

 $\blacklozenge$ 

注

**IN** 

 $\overline{\bullet}$ 

 $\odot$ 

 $\bullet$ 

 $\mathbf{2}$ 

 $#$ 

 $\sum_{i=1}^{n}$ 

\*

 $\odot$ 

 $\blacksquare$ 

 $\mathscr{O}$ 

句

For Fingertip, Microsoft Dataverse and the Power Platform provide the security model that protects data integrity and privacy and supports efficient data access and collaboration.

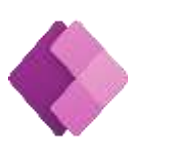

The goals of the Security model are as follows:

- Provide users with the access only to the appropriate levels of information that is required to do their jobs.
- Categorize users by role and restrict access based on those roles.
- Support data sharing so that users and teams can be granted access to records that they do not own for a specified collaborative effort.
- Prevent a user's access to records the user does not own or share.

- 
- 

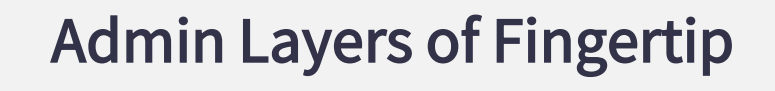

- Azure Admin Portal AAD
- Microsoft 365 Admin Center
- Teams Admin Center
- Dataverse Admin Center
- Power Platform Admin Center

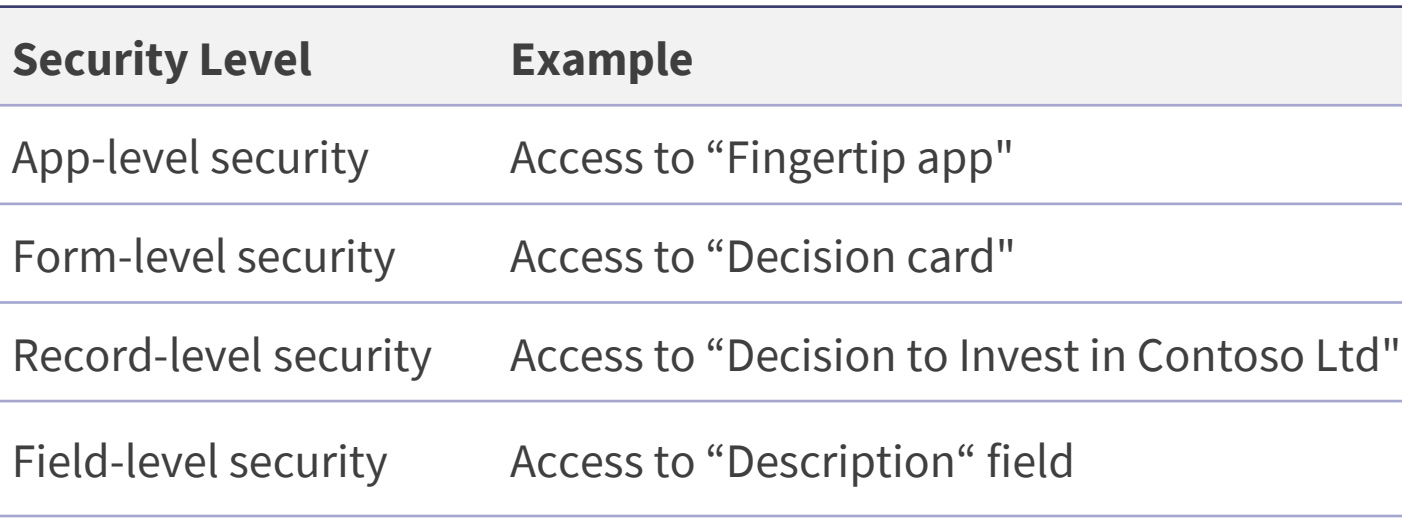

## **Fingertip uses the enchanting Microsoft Power architecture in Teams to deliver its business functionality to end users**

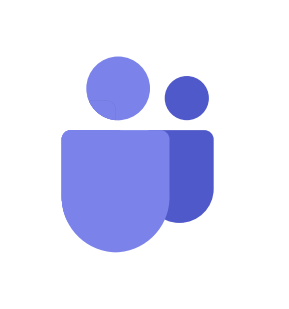

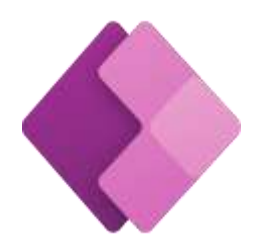

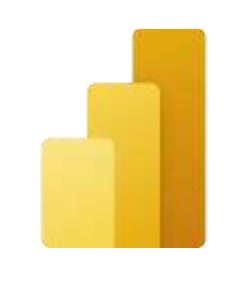

**Microsoft Partner** 

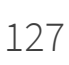

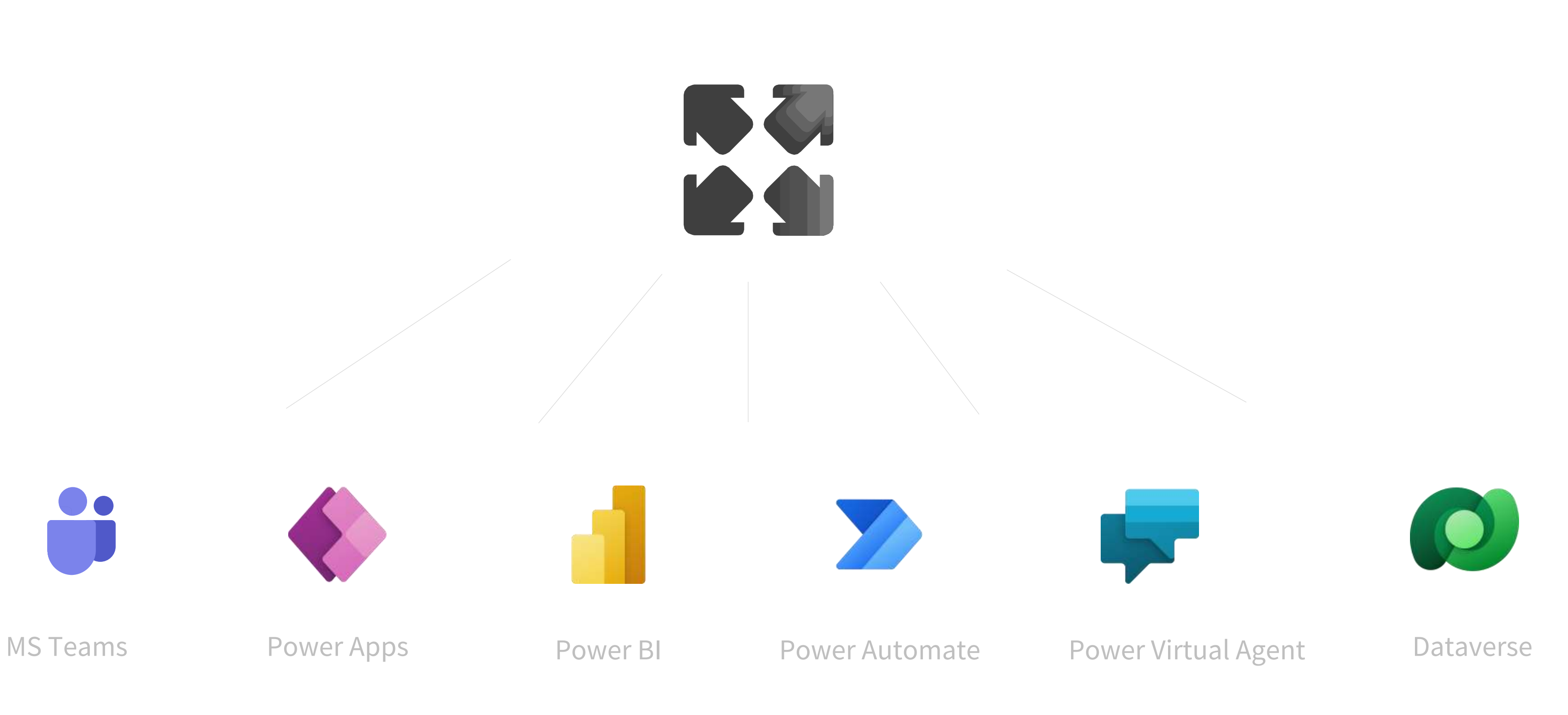

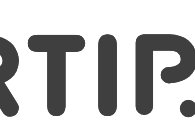

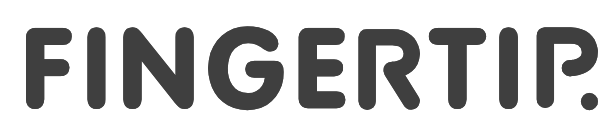

## **Fingertip is built with Microsoft Power Architecture**

#### Power Automate

Build apps in efficiently—that easily connect to data, use Power FX expressions to add logic, and run on the web, iOS, and Android devices.

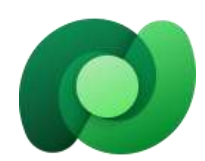

Unify data from many sources to create interactive, immersive dashboards and reports that provide actionable insights and drive business results.

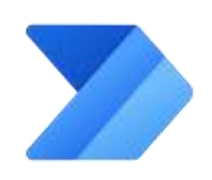

Include powerful workflow automation directly in your apps with a no-code approach that connects to hundreds of popular apps and services.

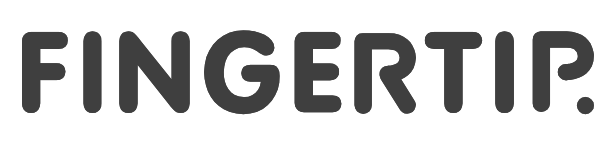

Easily build chatbots to engage conversationally with your customers and employees—no coding required.

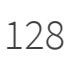

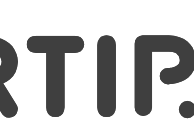

#### Power BI

#### Power Virtual Agent

Teams is the hub for team collaboration that integrates the people, content, tools your team needs to be more engaged. Your launchpad for Applications like Fingertip.

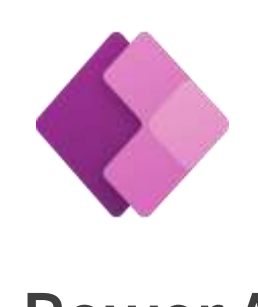

#### Dataverse

Dataverse lets you securely store and manage data that's used by business applications.

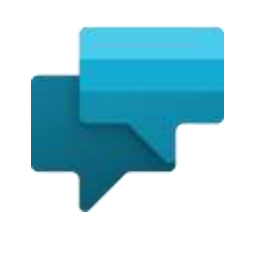

Stay connected and organized. Accomplish more together across work life.

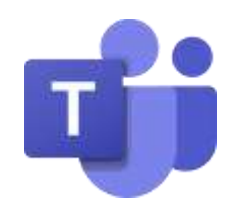

#### Teams Power Apps

## **Fingertip's Architecture covers enterprise level requirements**

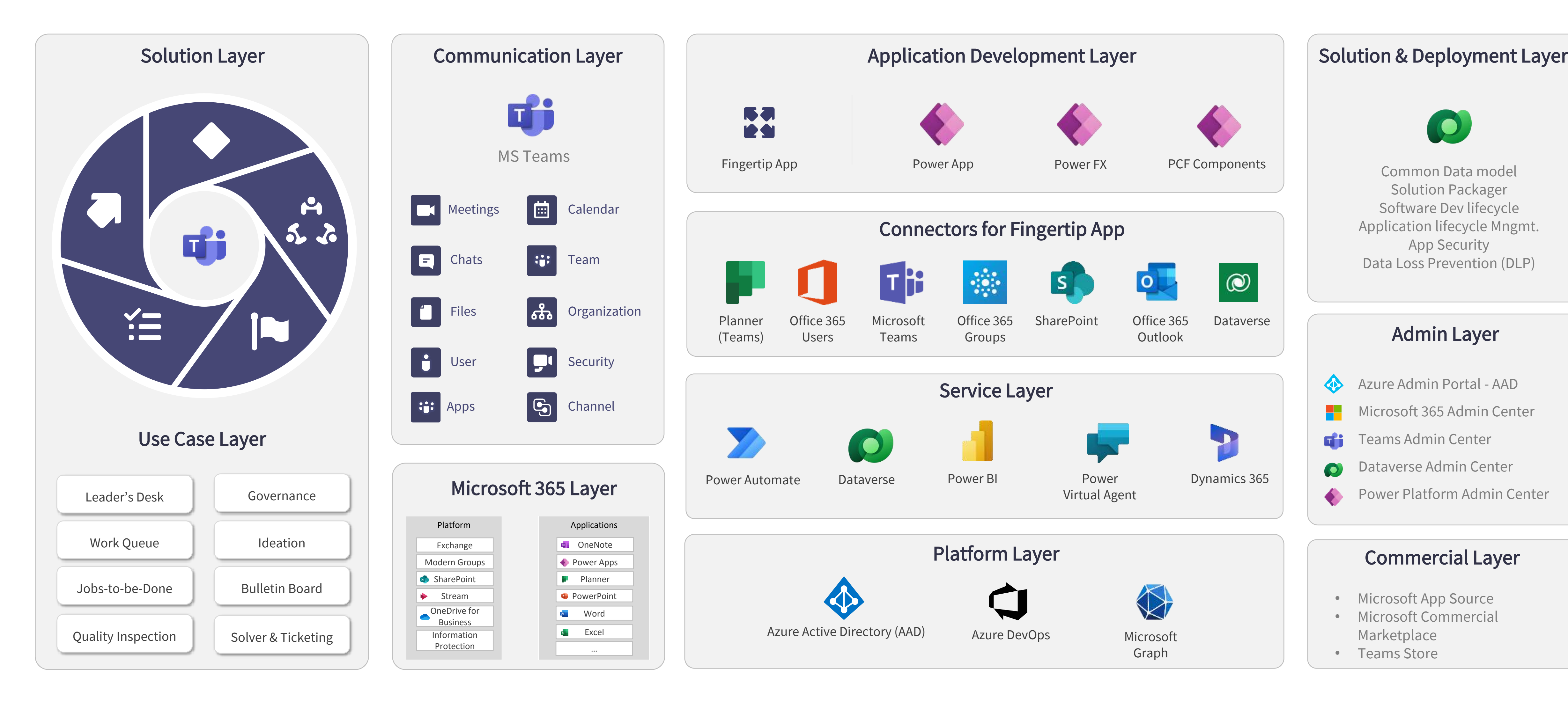

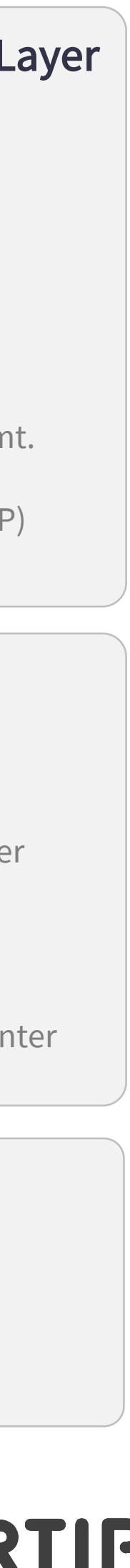

#### **SECURITY** Fingertip is installed into your own MS Teams tenant

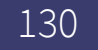

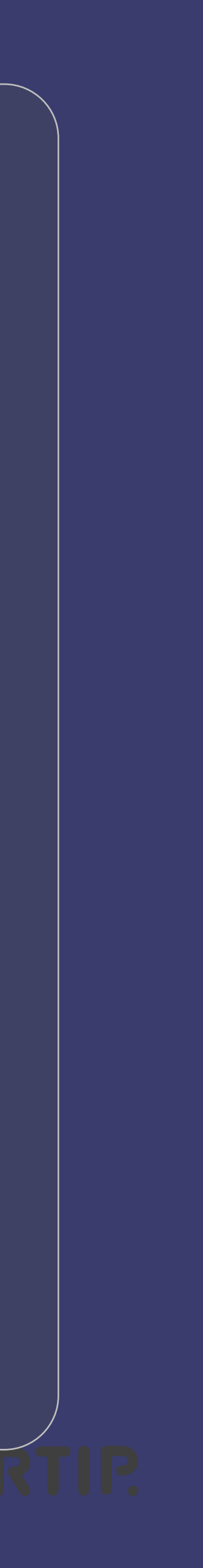

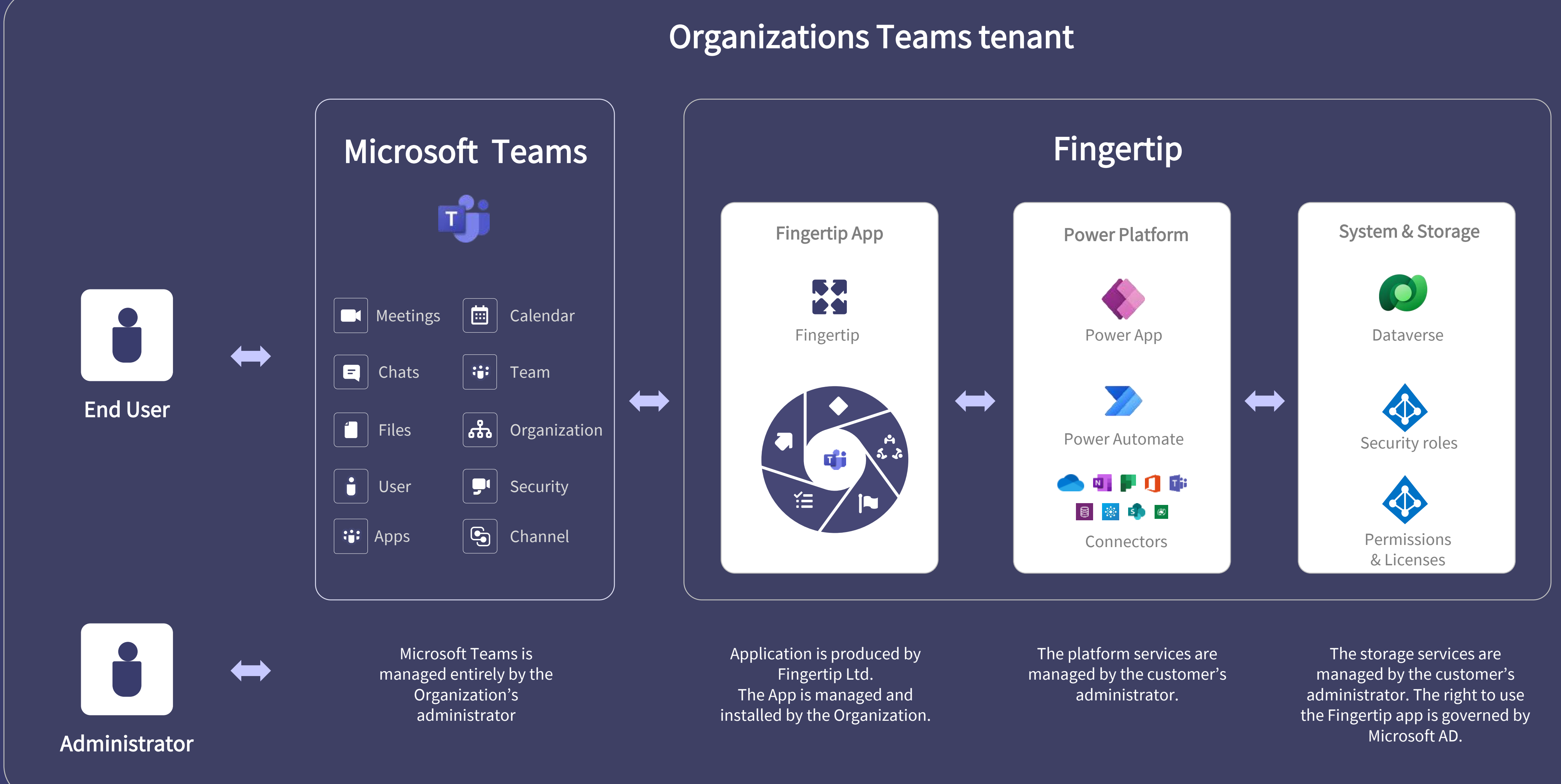

### **Fingertip collects business interactions from various Teams & Channels**

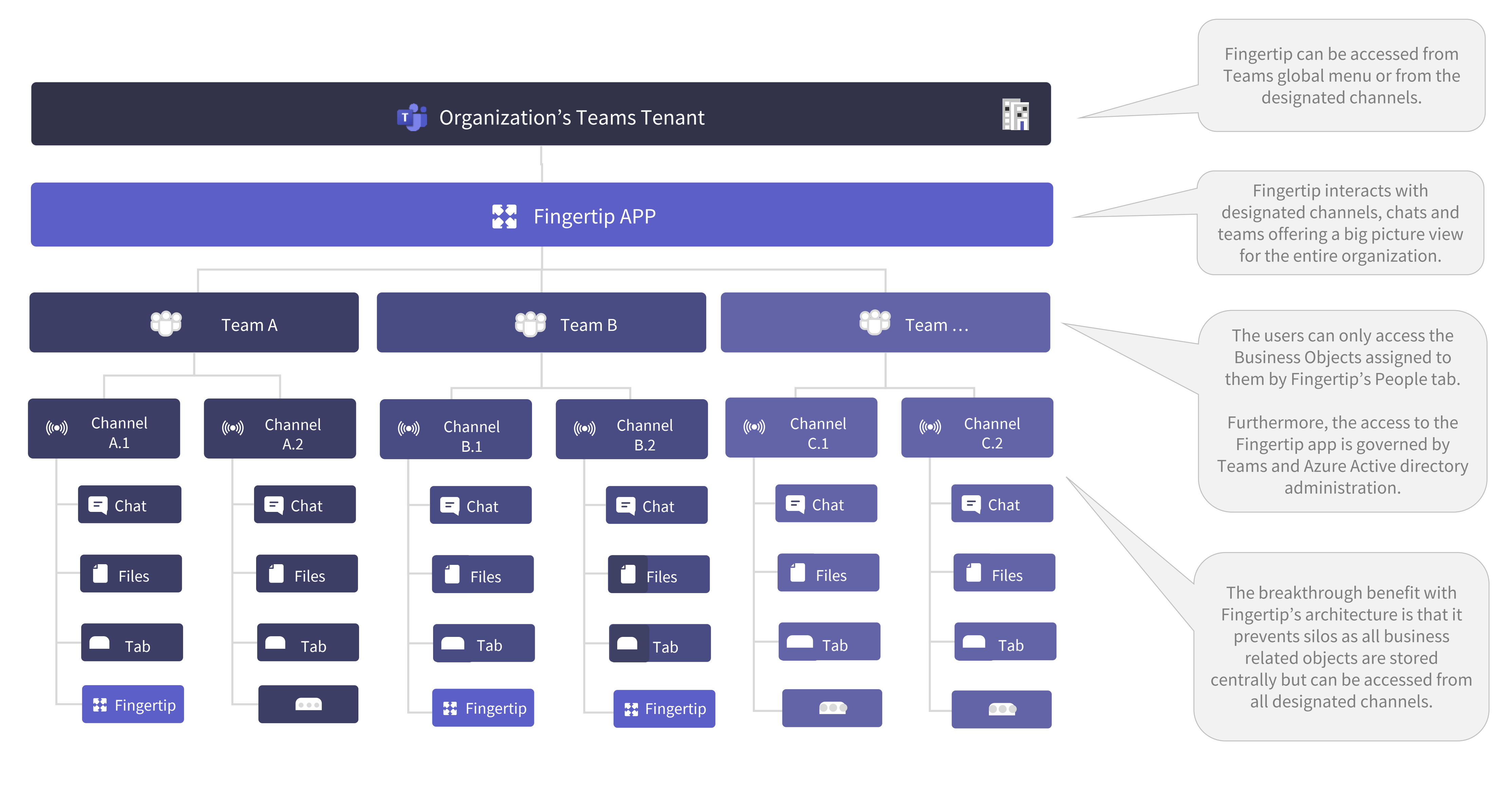

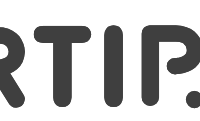

## **Fingertip is accessible in three scenarios in Microsoft Teams**

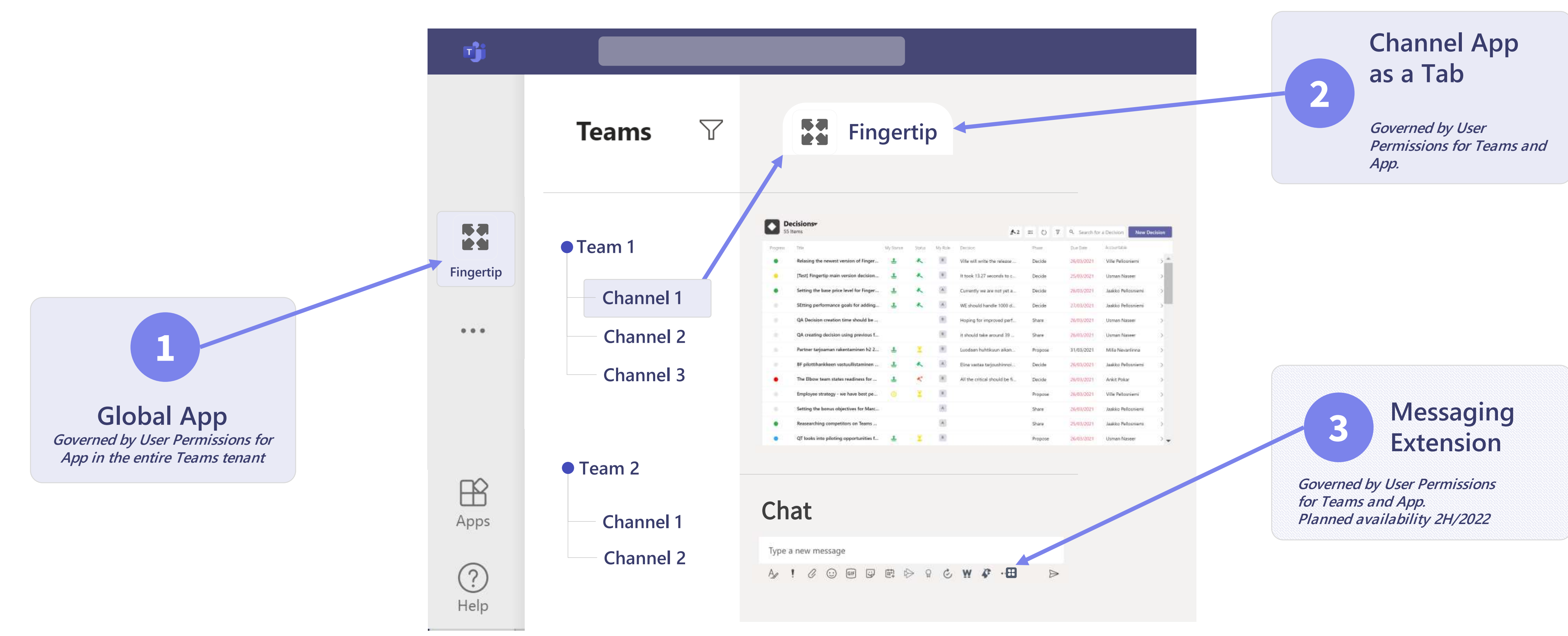

#### FINGERTIP.

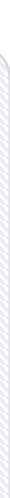

133 133

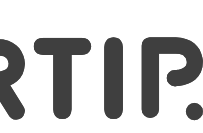

## **Fingertip uses built-in CONNECTORS to integrate information**

Data is at the core of Fingertip. Technically our Data is stored in a data source, and that data is brought into our app by creating a connection. The connection uses a specific connector to talk to the data source.

All these connectors are built-in out-of-the-box connectivity sources created by Microsoft. Fingertip is currently not using any 3<sup>rd</sup> party custom connectors.

The Power platform offers over 500 connectors for many popular services and on-premises data sources, including SharePoint, Dataverse, Microsoft 365, Salesforce, and Teams.

During the first usage of the Fingertip App, the end user need to accept the usage of the standard Connectors needed to run the Fingertip App.

The customer organization using Teams can control in their Admin Center which connectors are allowed to be used by end users.

#### **FINGERTIP.**

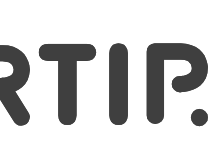

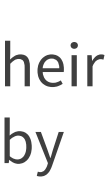

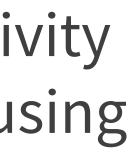

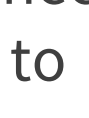

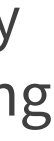

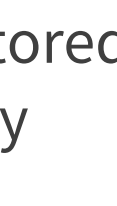

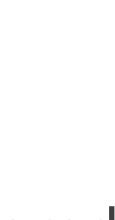

#### Standard Connectors used in the Fingertip App

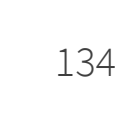

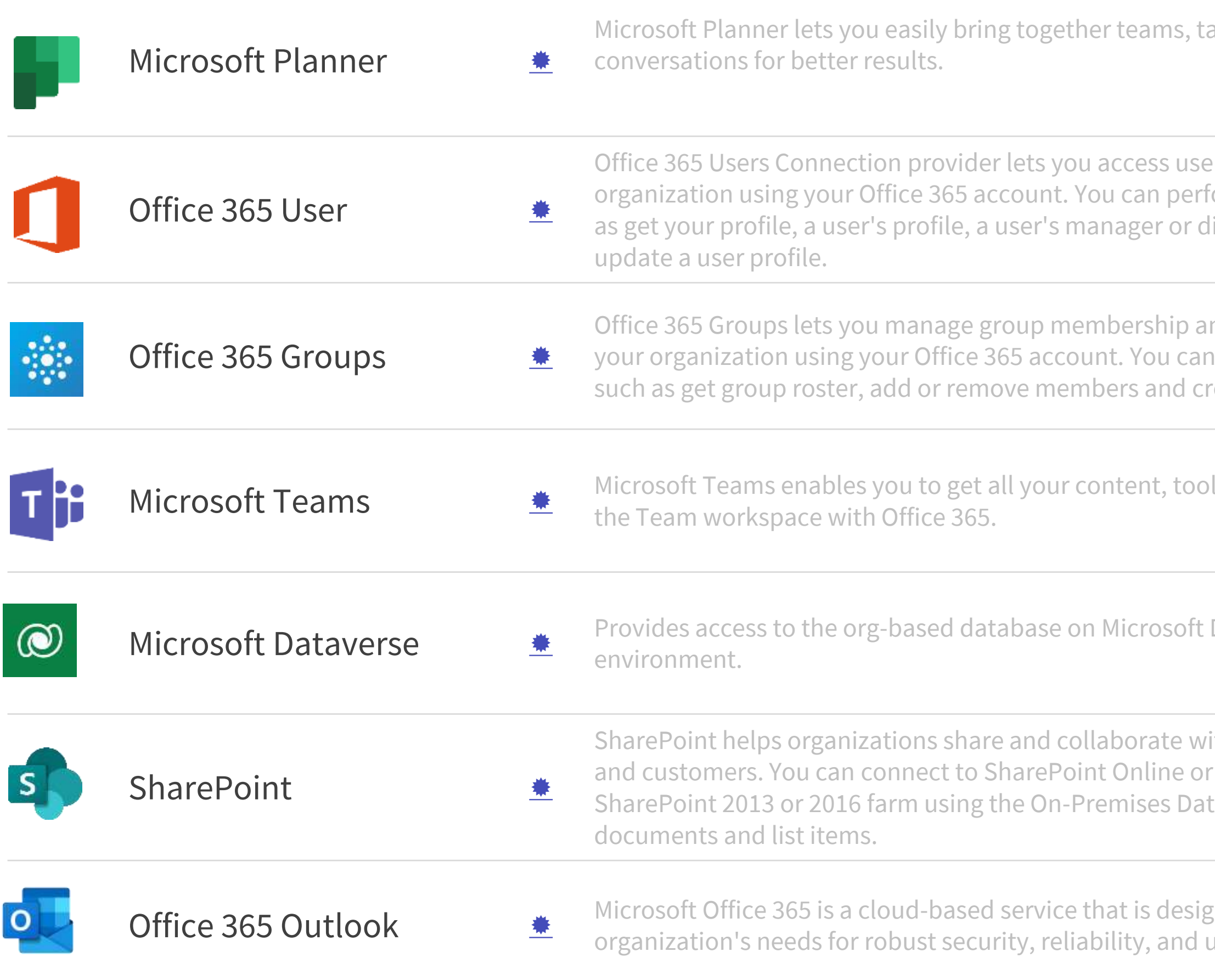

asks, documents, and

er profiles in your orm various actions such irect reports and also

nd calendar events in porform various actions reate group events.

Is and conversations in

Dataverse in current

ith colleagues, partners, to an on-premises<sup>.</sup> ta Gateway to manage

microport Office 35 aser productivity.

### **The secure deployment of Fingertip in your Teams environment**

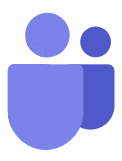

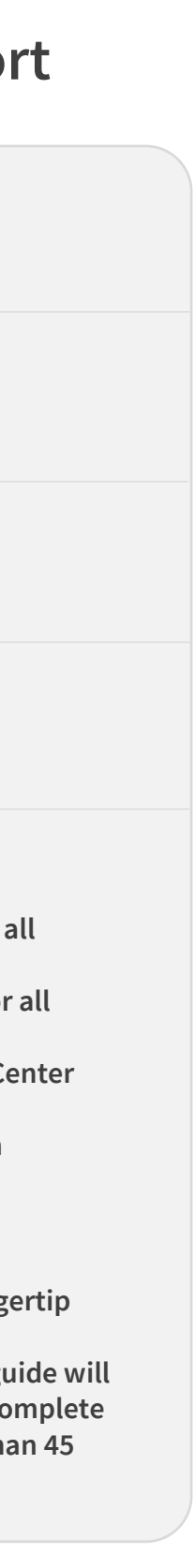

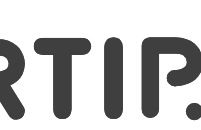

Create the Solution Environment for the Fingertip Teams App (by the administrator)

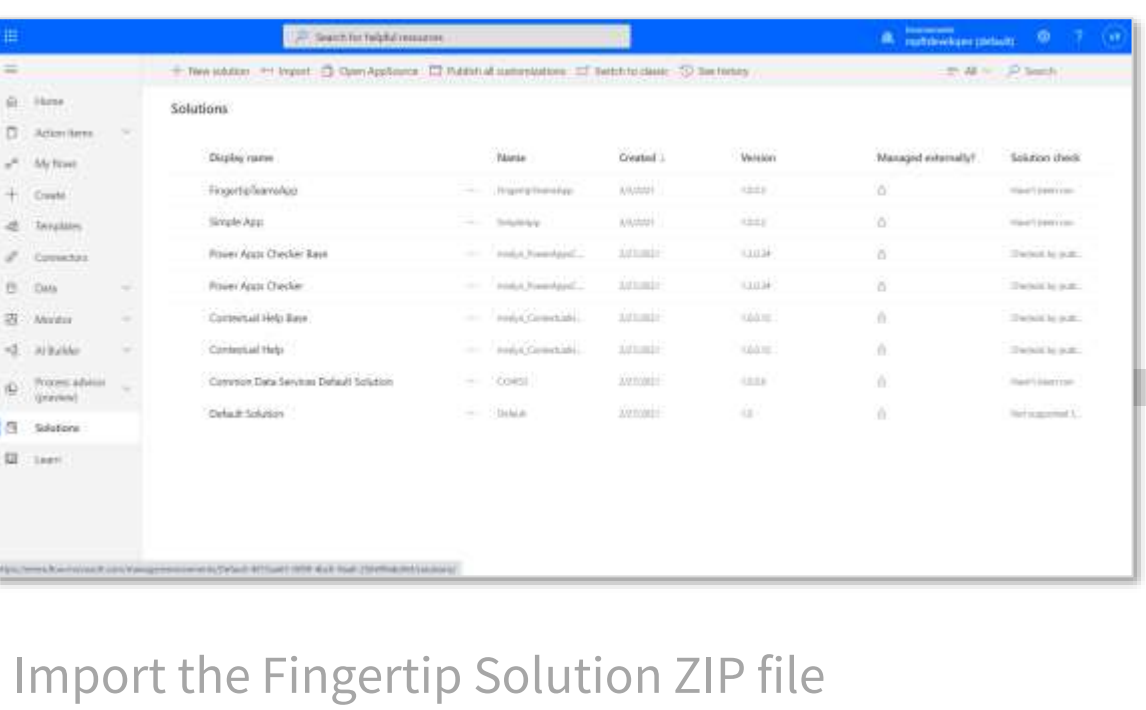

into your Teams environment.

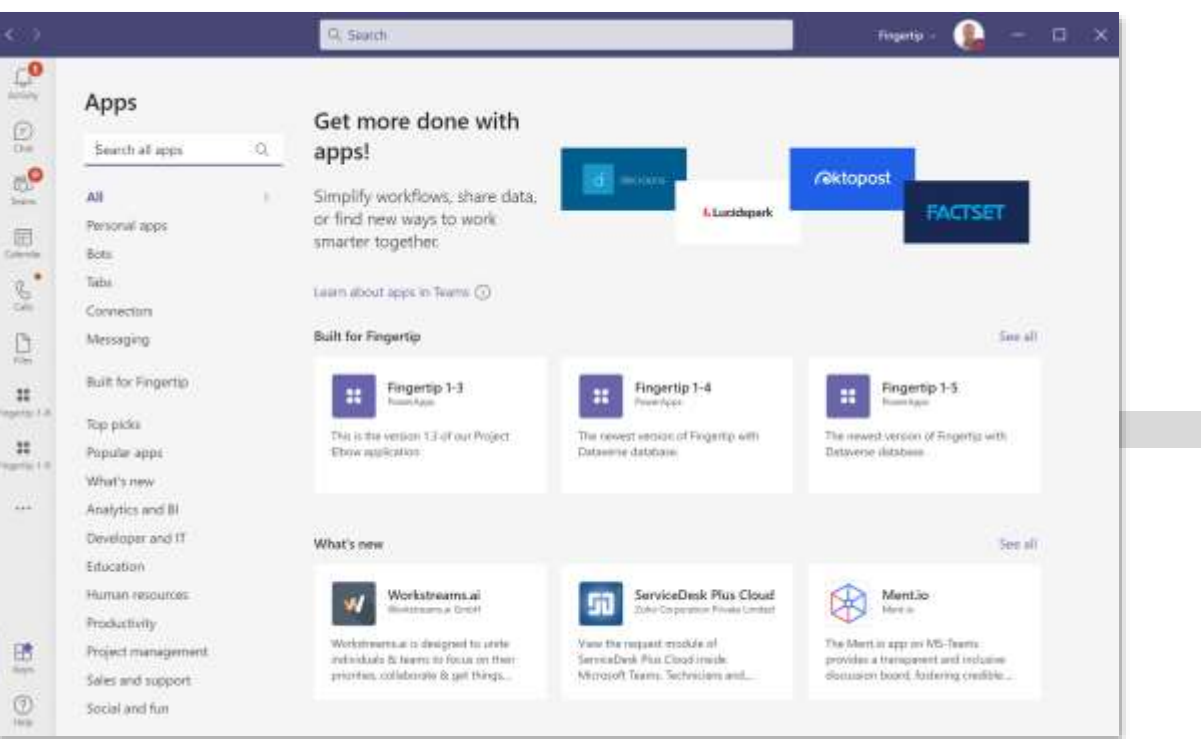

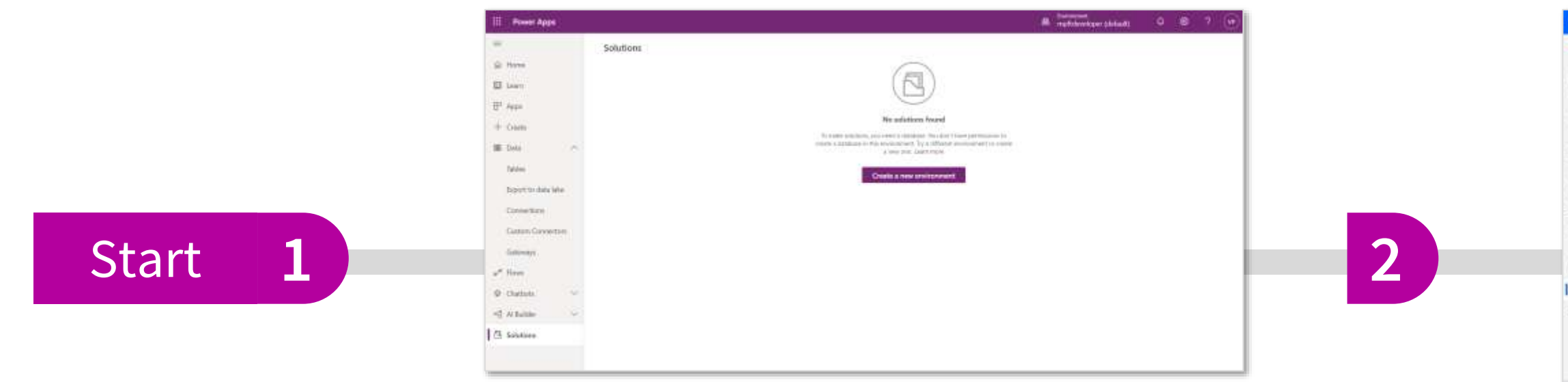

#### **Deployment effort**

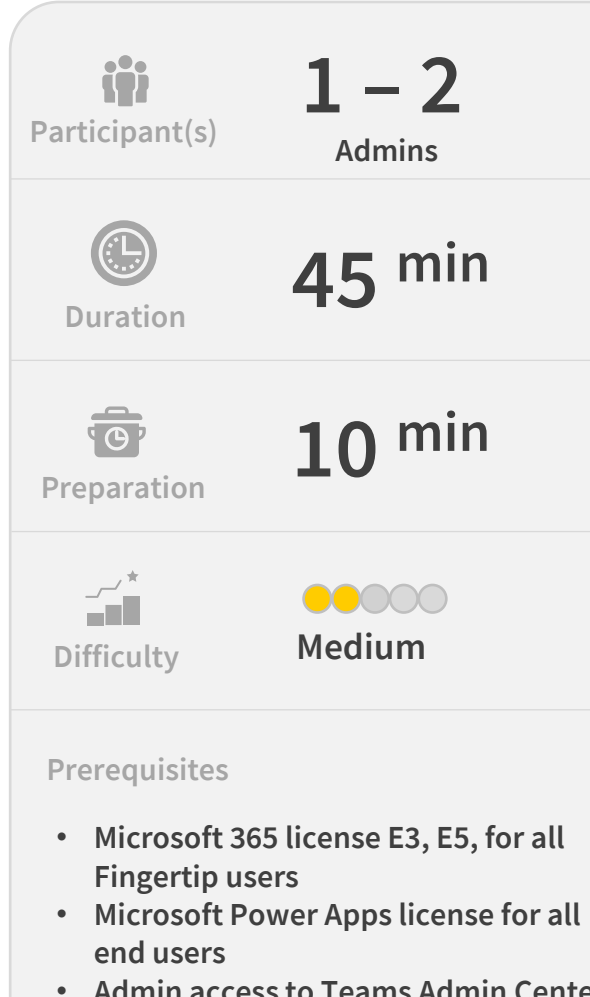

- **Admin access to Teams Admin Center**
- **Fingertip licenses for all users**
- **Fingertip ZIP file for installation** • **Fingertip Installation guide**

Share the Fingertip App with your organization, teams and users and assign security roles.

Start using the Fingertip App in your business within your Teams tenant.

**3**

**Skills needed**

- **The Admin performing the Fingertip installation is in good hands.**
- **The step-by-step installation guide will instruct the administrator to complete the initial installation in less than 45 minutes.**

### FINGERTIP.

The Fingertip solution resides in your Microsoft Teams tenant ensuring all data and users are secure and always under supervision of your Active Directory (AD).

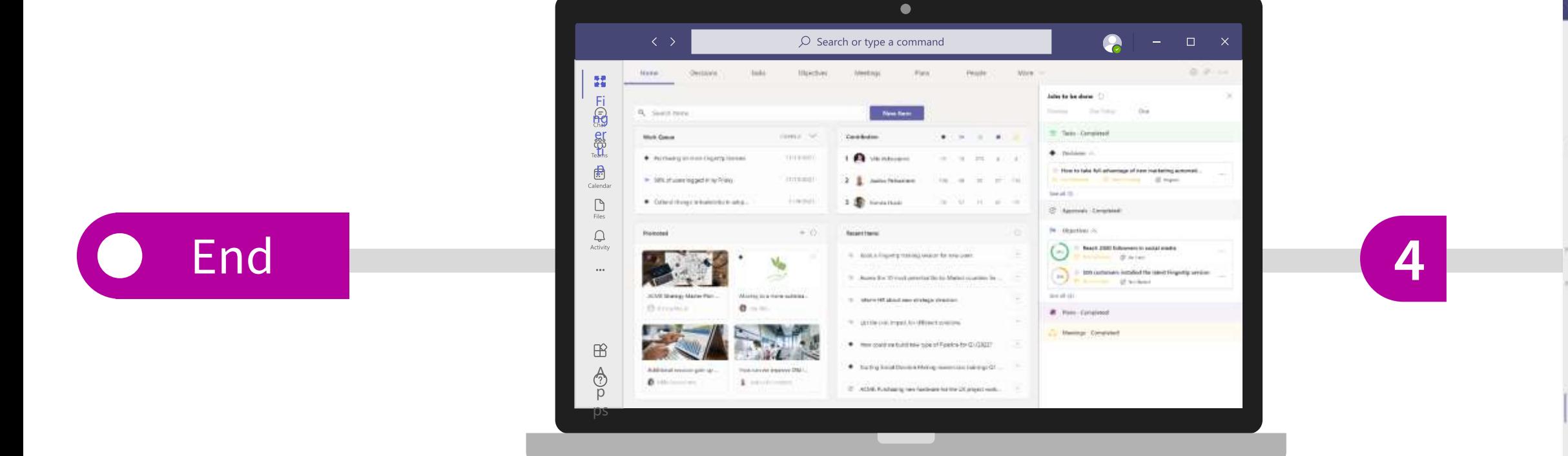

## **Fingertip combines the key leadership jobs in a Teams App**

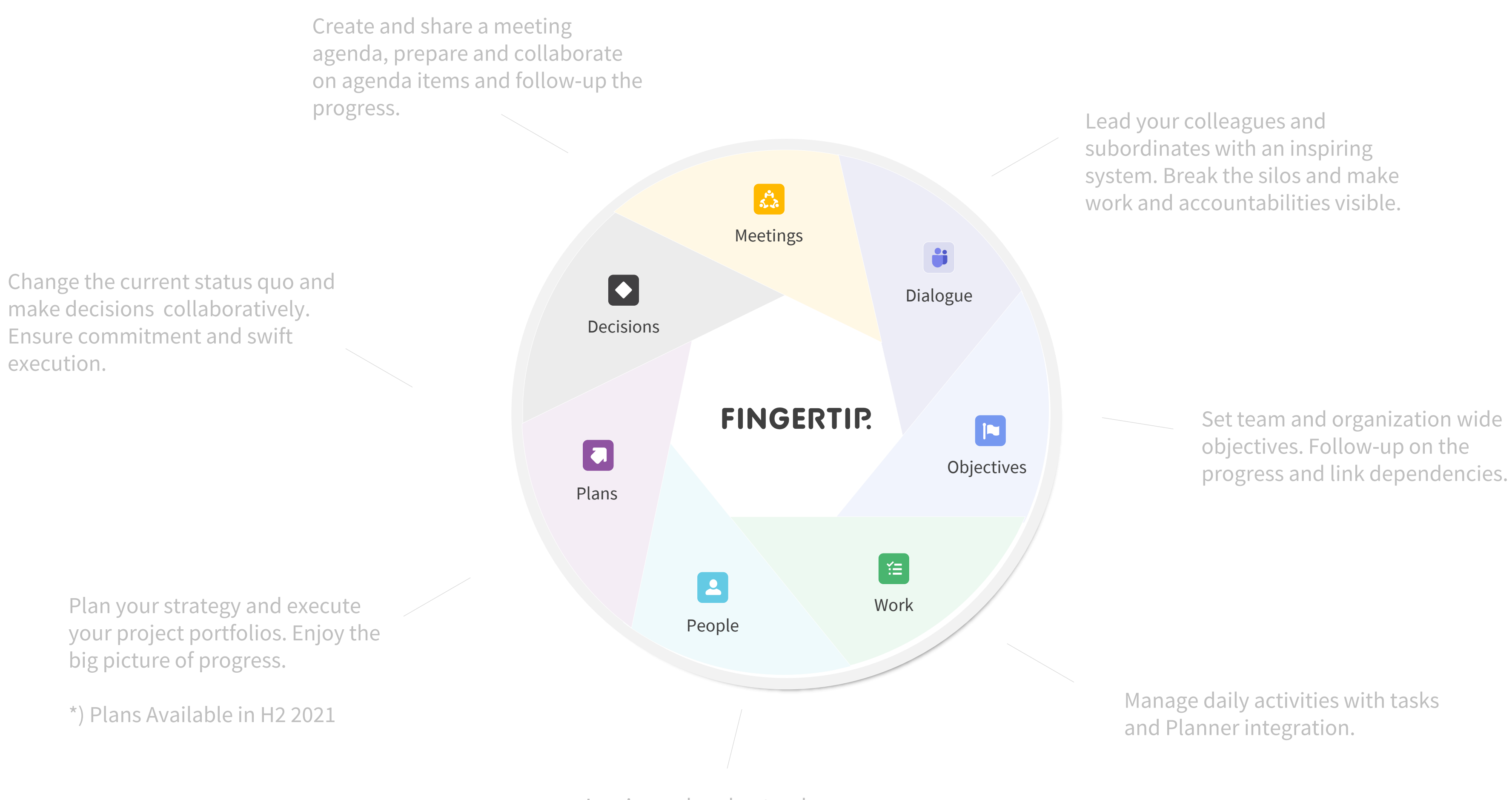

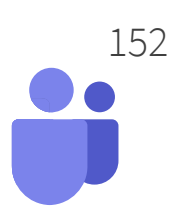

Inspire and understand your people, develop their capabilities and learn from their aspirations and daily progress.

#### **Microsoft Partner**

## **Buying Power Apps licenses**

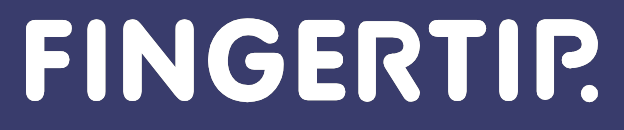

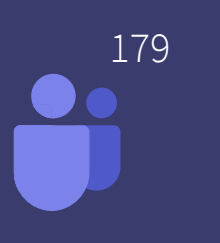

## **Intro - About Power Apps licenses**

- **Power Apps licenses bring you more capacity to your Teams tenant**  $\rightarrow$  **Fingertip** can be installed in its isolated environment
- There are three types of Power Apps licenses
	- Power Apps per app plan  $\rightarrow$  gives user a full access to ONE Power App
	- **Power Apps per user plan**  $\rightarrow$  **gives user full access to ALL Power Apps**
	- Pay as you go  $\rightarrow$  Azure subscription that is bills the amount of apps you use
- In these instructions, we'll make sure that the Power Apps license purchase has been successful and the capacity in your tenant has increased
- **Prerequisites:** 
	- Access to <https://admin.microsoft.com/Adminportal>
	- Ability to buy licenses for your organization

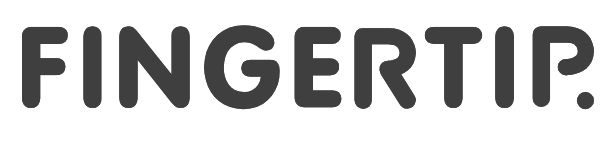

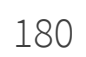

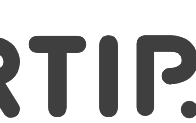

## **Power Apps Licensing by Microsoft**

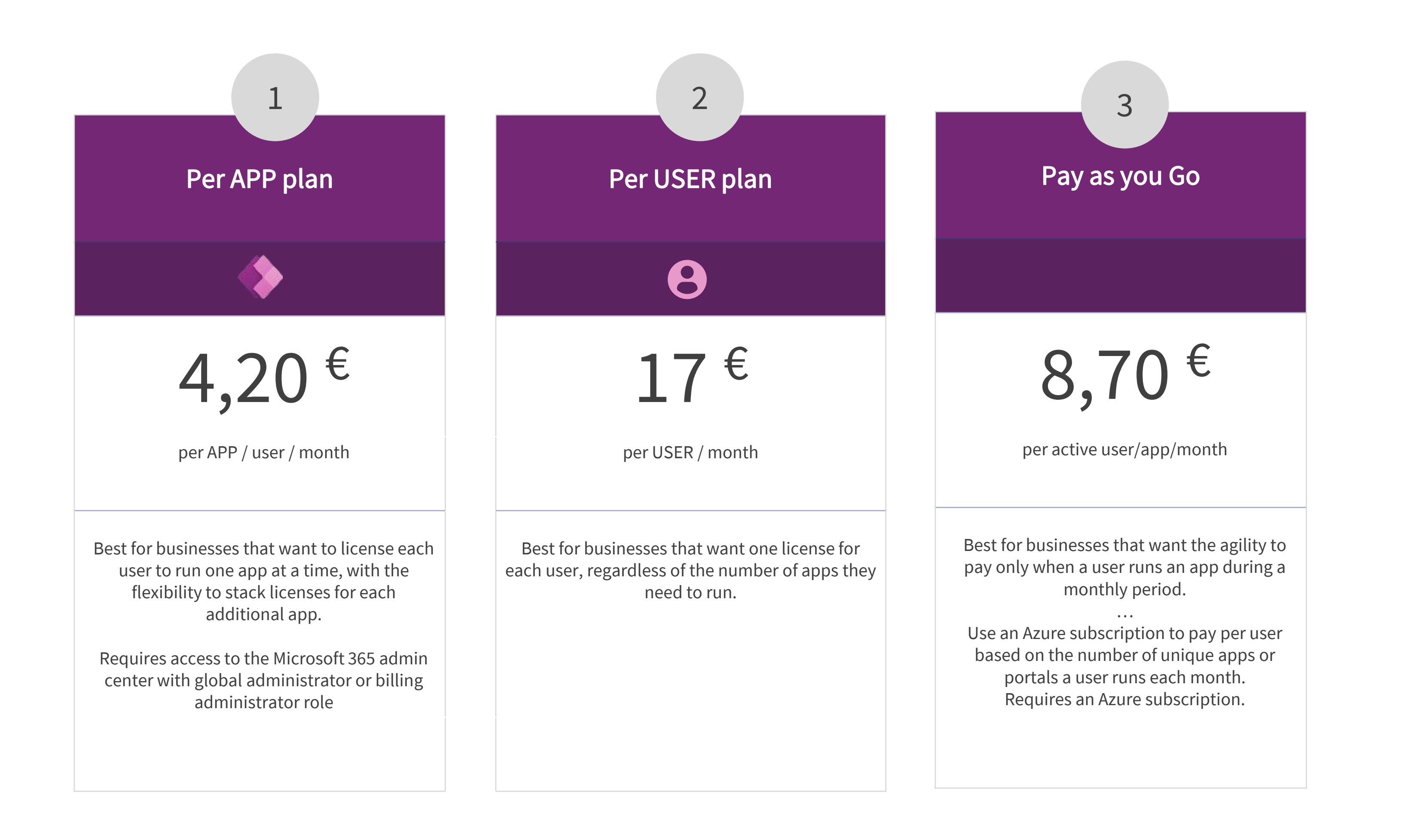

The Power Apps license can be bought from Microsoft in three ways:

- Power Apps License only for the Fingertip APP  $(1)$
- Power Apps license for all apps built on the Power Apps platform 2
- Pay as you go pay only for the Power Apps license if the user actually uses the APP during a monthly period. 3

### FINGERTIP.

Fingertip Teams is built on the Microsoft Power Platform requiring the Power Apps license.

The Power Apps is needed for full-fledged Dataverse capabilities.

The following Power Apps licensing changes will go into effect on November 5, 2021

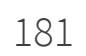

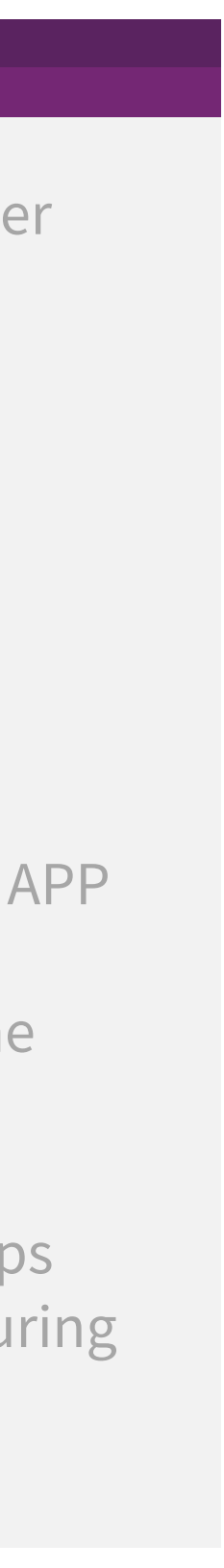

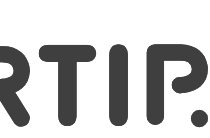

## **Acquiring Power Apps licenses**

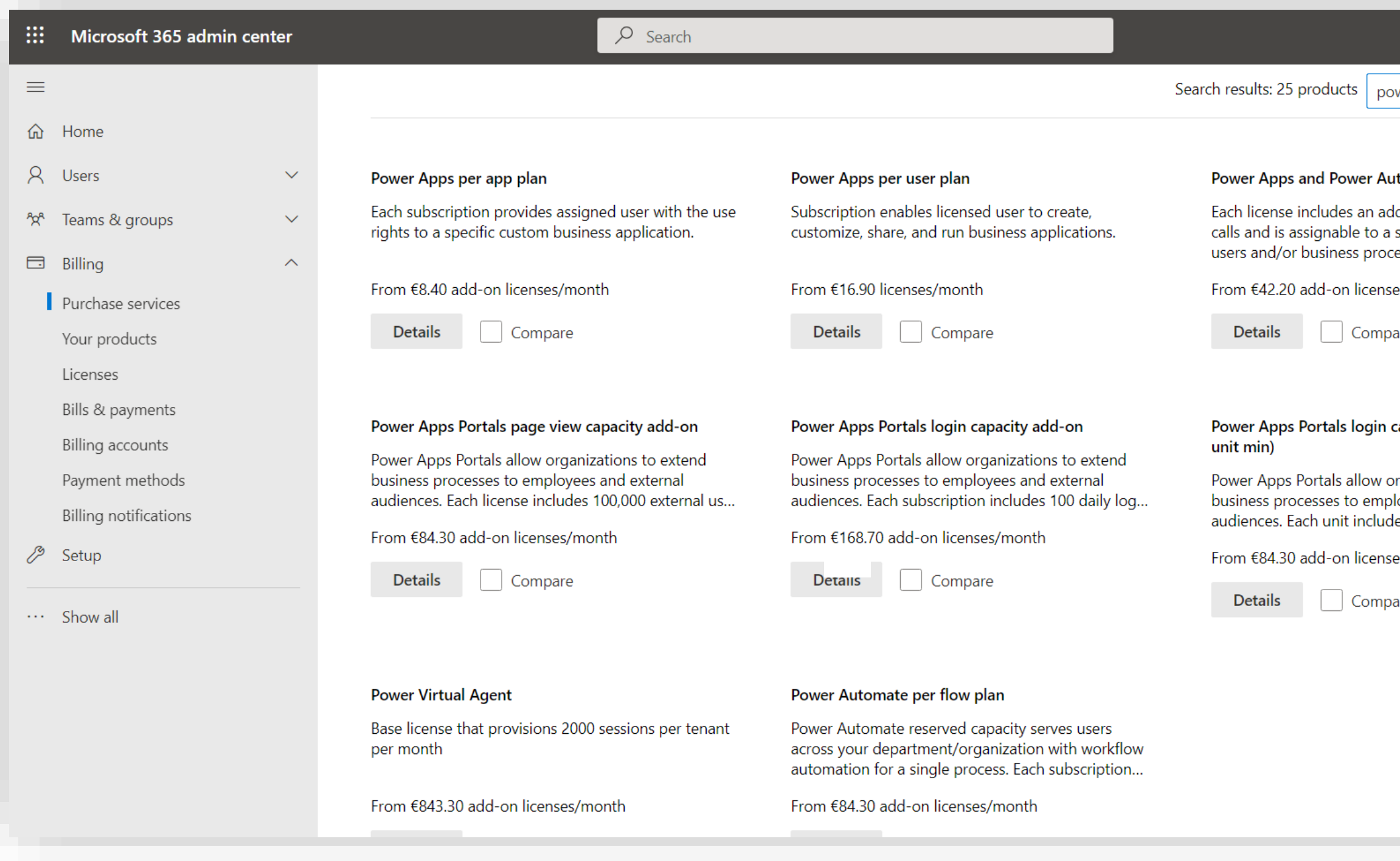

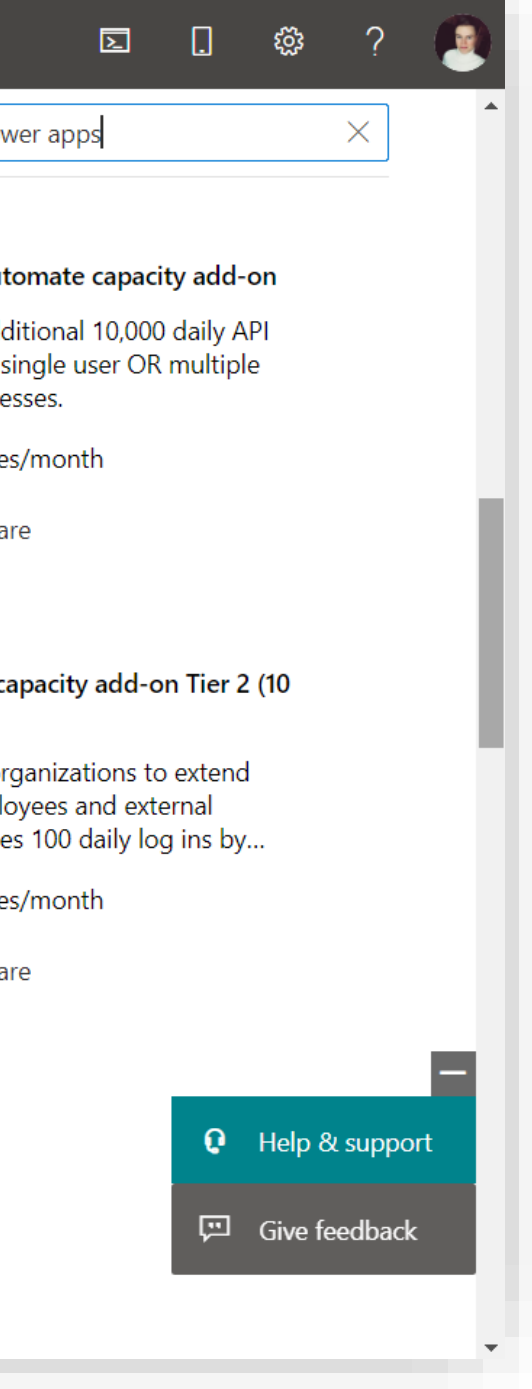

Let's buy couple of licenses!

182 182

- 1. Navigate to <https://admin.microsoft.com/Adminportal>
- 2. Expand "Billing" in the left-hand-side navigation and select "Purchase Services"
- 3. Search for "Power Apps" in the top-right's search box
- 4. Navigate "Power Apps per app plan" –license and select "Details".

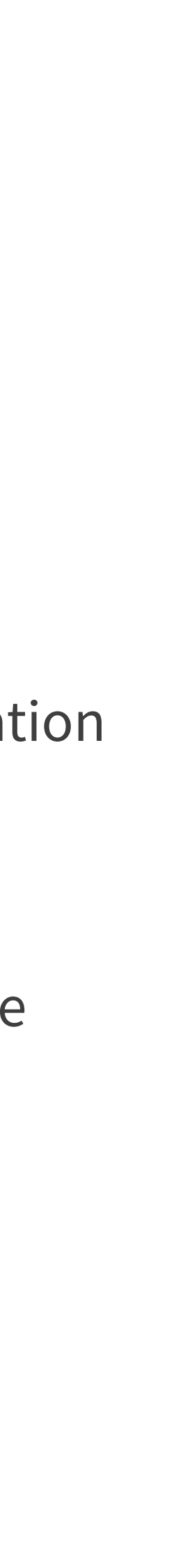

## **Acquiring Power Apps licenses**

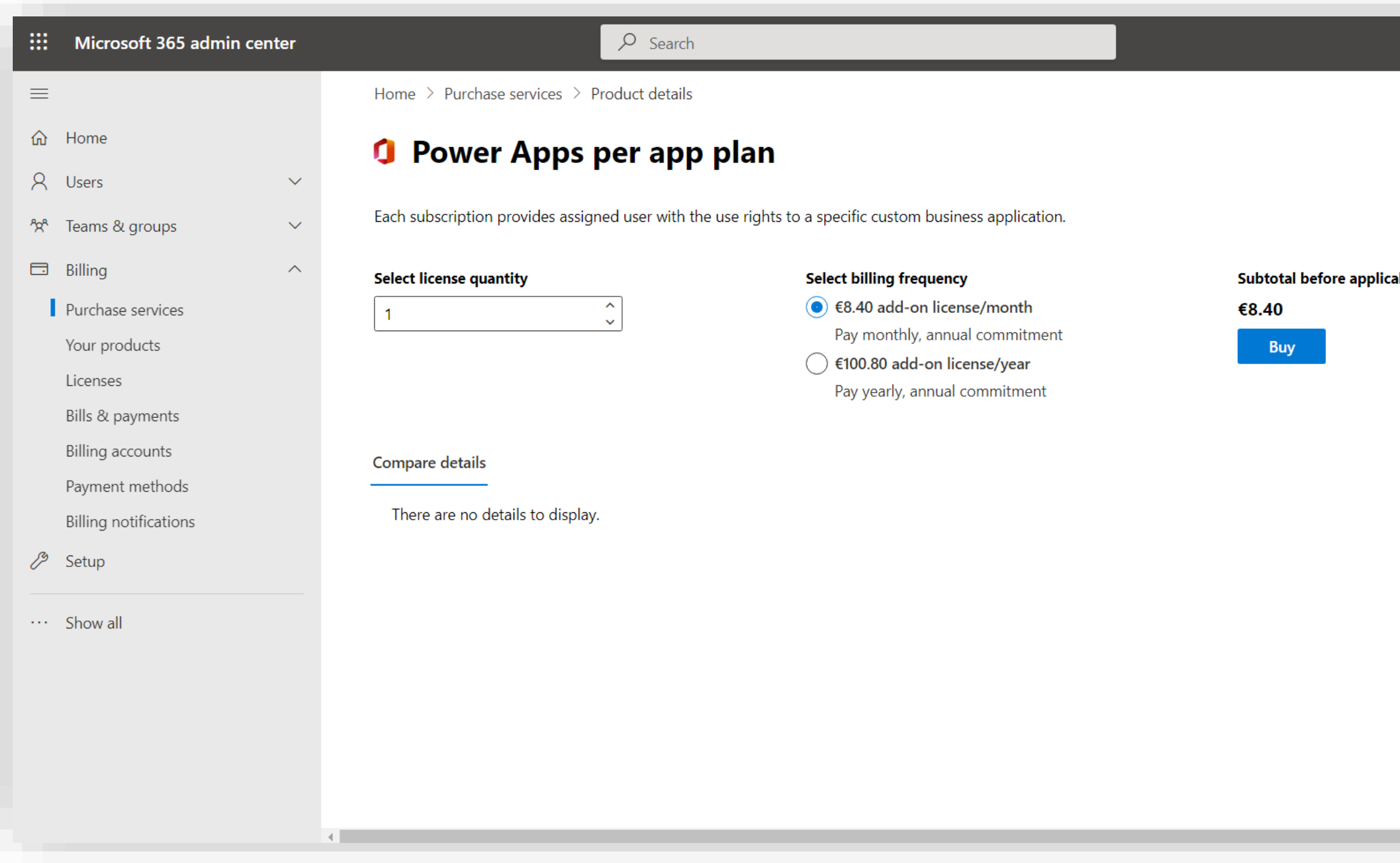

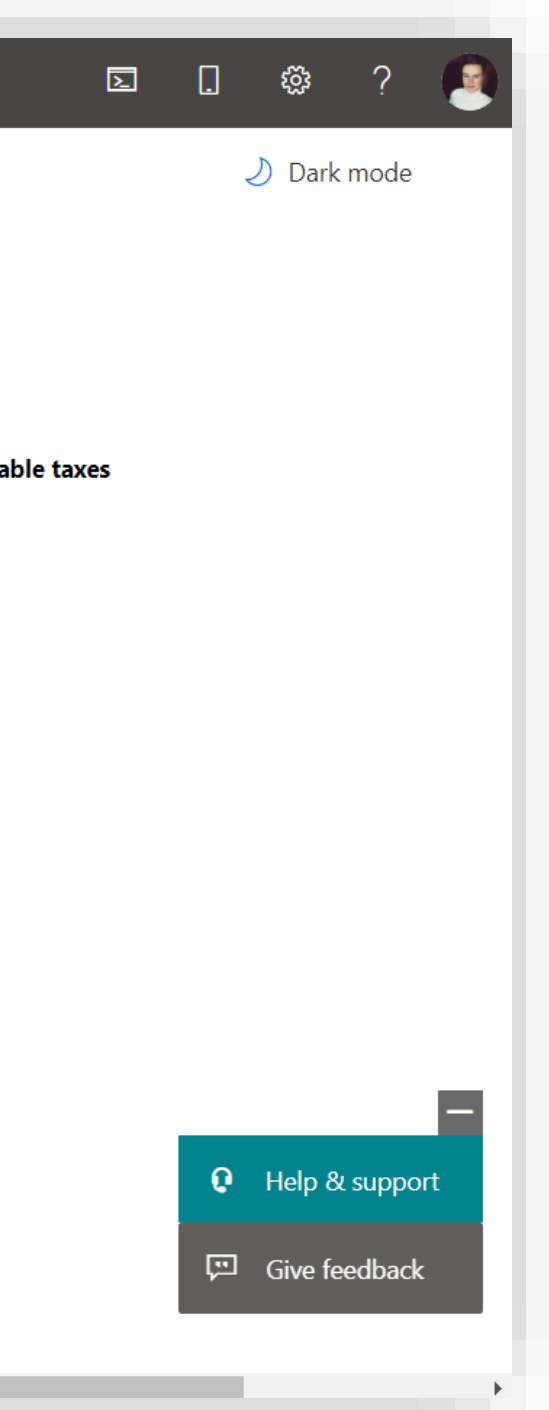

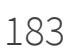

- 1. Select the amount of licenses you want to buy and set the billing frequency.
- 2. Select "Buy".

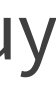

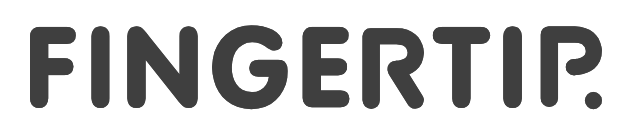

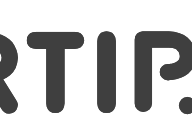

## **Acquiring Power Apps licenses**

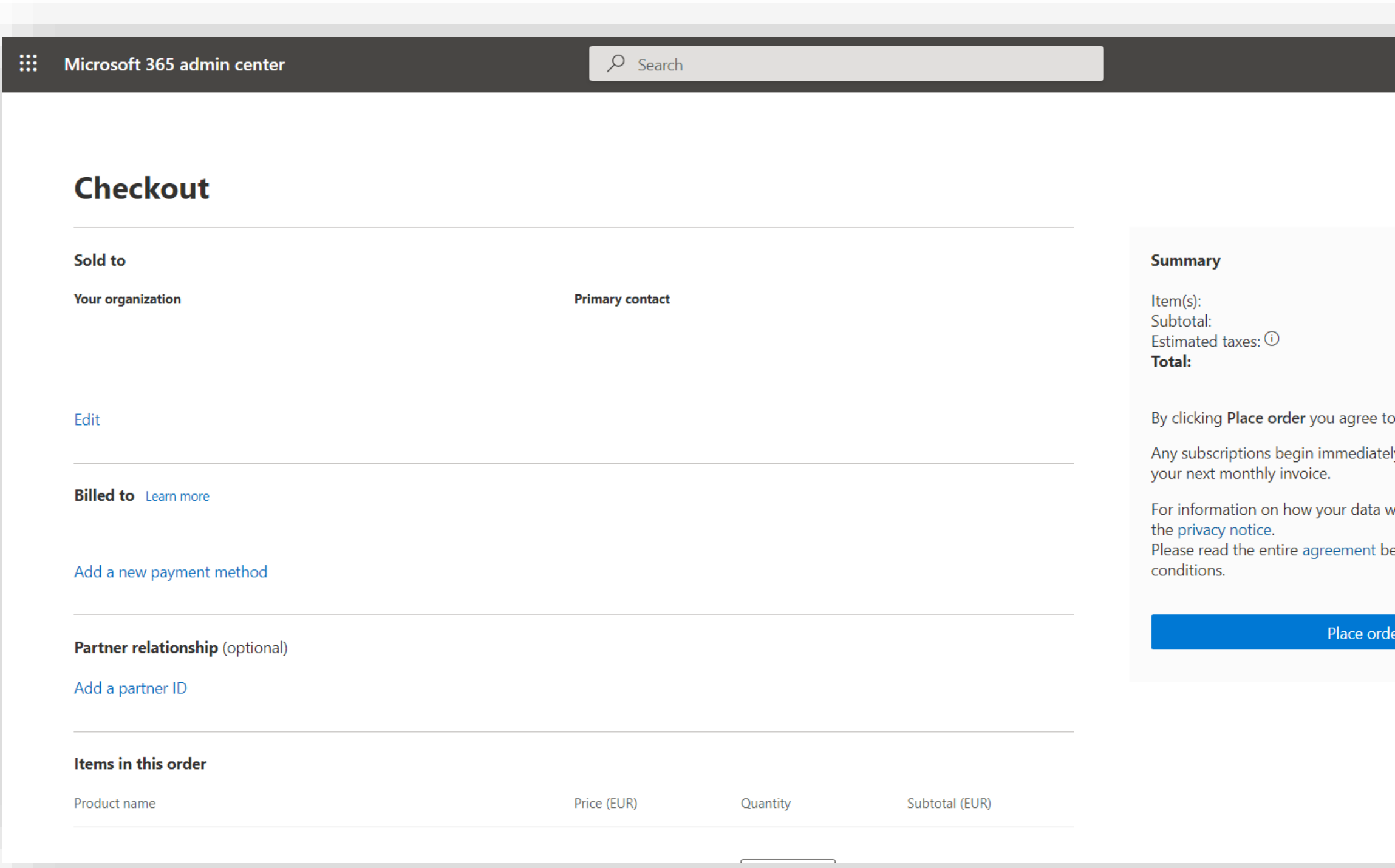

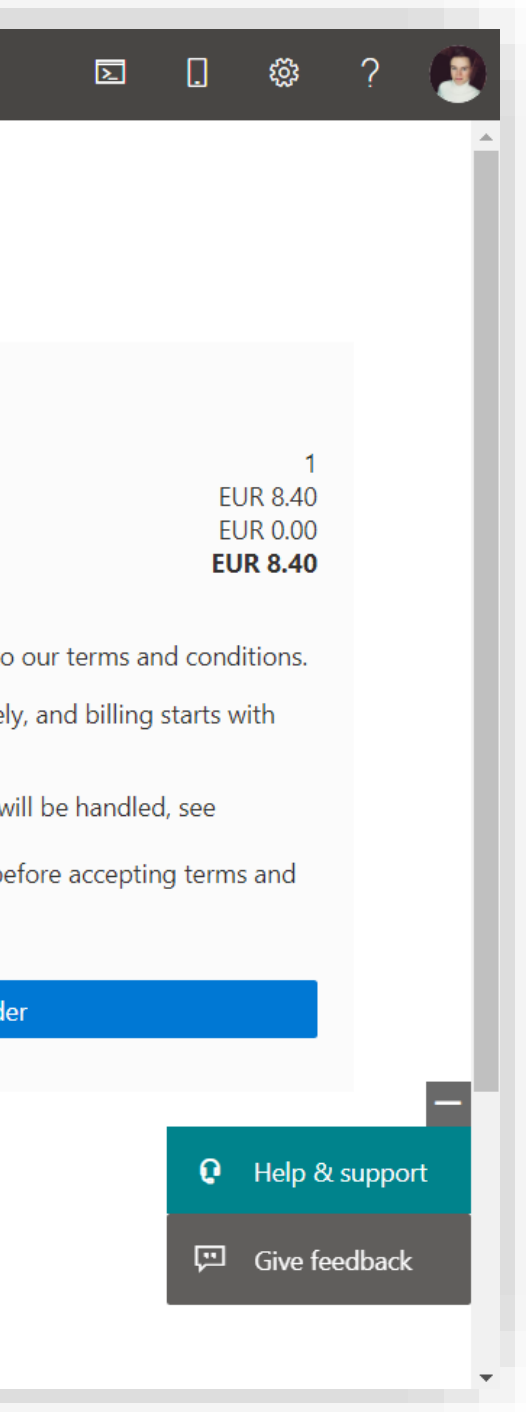

- 1. Review your order and select your payment method.
- 2. Select "Place Order".

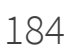

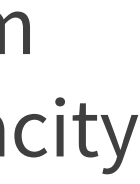

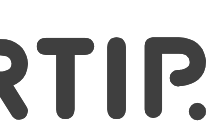

After you have completed this step, let's confirm that your purchase was successful and the capacity in your organization has increased!

## **Confirming a successful Power Apps license purchase**

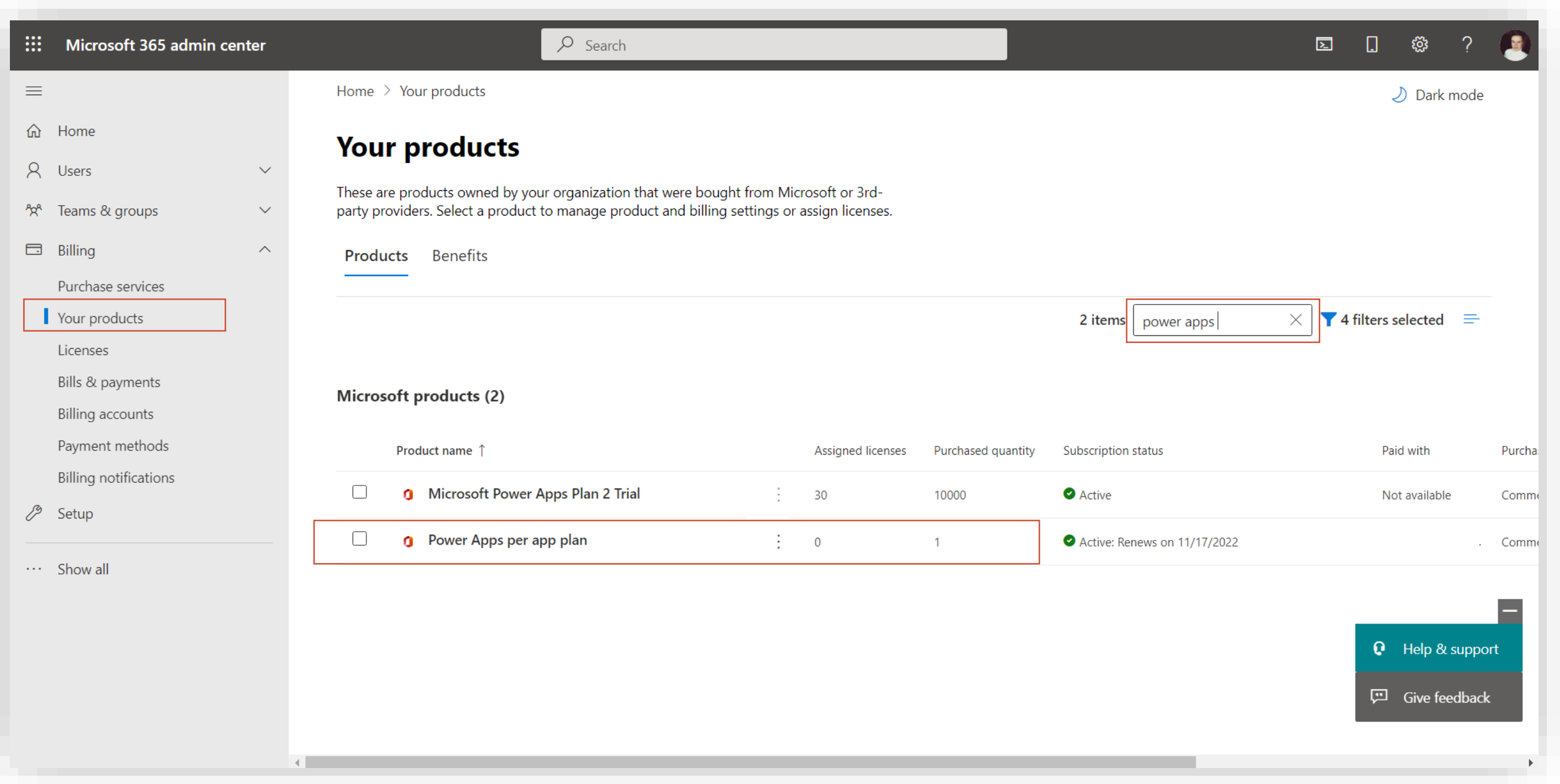

Next, let's confirm that the purchase was successful and the capacity in the tenant has increased.

185 185

- 1. In the Admin Portal, select "Your Products" from the left-hand-side navigation under "Billing".
- 2. Type "Power Apps" in the search box on the right.
- 3. Make sure the license you bought exists in the list (Power Apps per app plan) and the purchased quantity is correct.

After you have completed this step, let's move on!

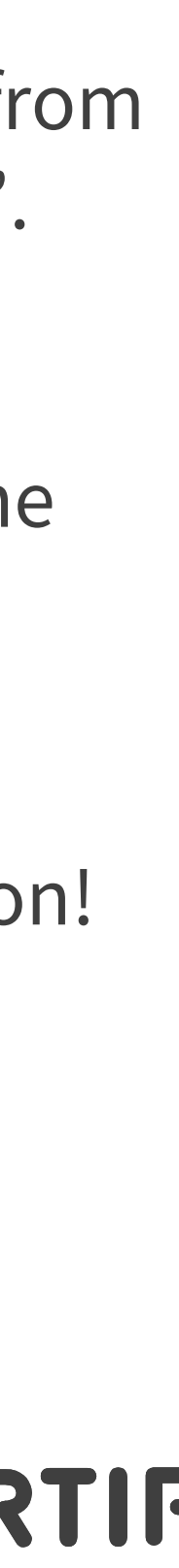

## **Confirming a successful Power Apps license purchase**

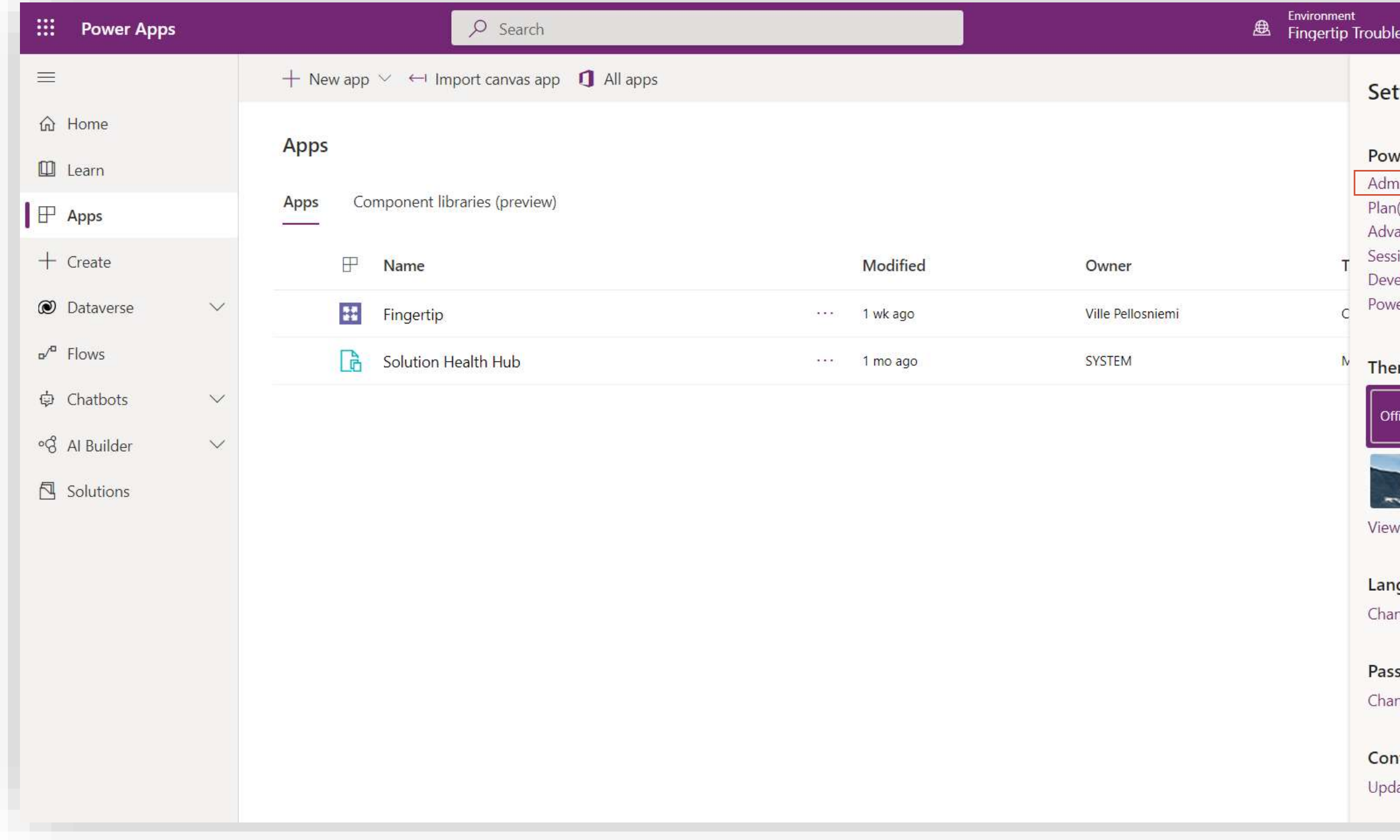

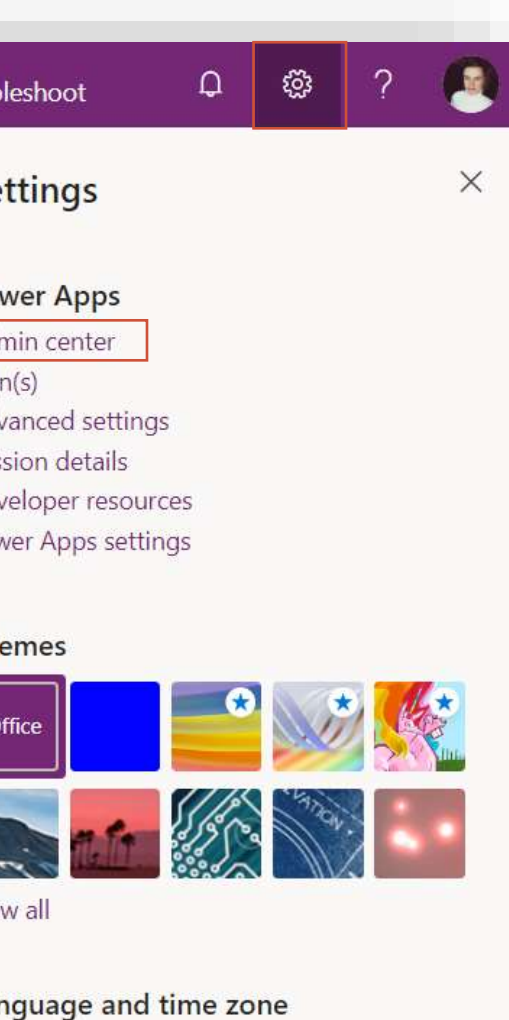

nge your language  $\rightarrow$ 

sword nge your password  $\rightarrow$ 

tact preferences ate contact preferences  $\rightarrow$  Next, let's check that the capacity in your tenant has increased.

186 186

- 1. Go to <https://make.powerapps.com/> and log in with your Microsoft credentials.
- 2. From the top right corner of the screen, click the cogwheel –icon.
- 3. Go to "Admin center"

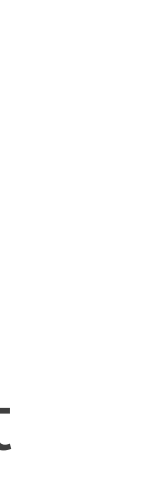

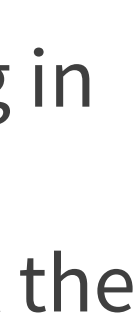

## **Confirming a successful Power Apps license purchase**

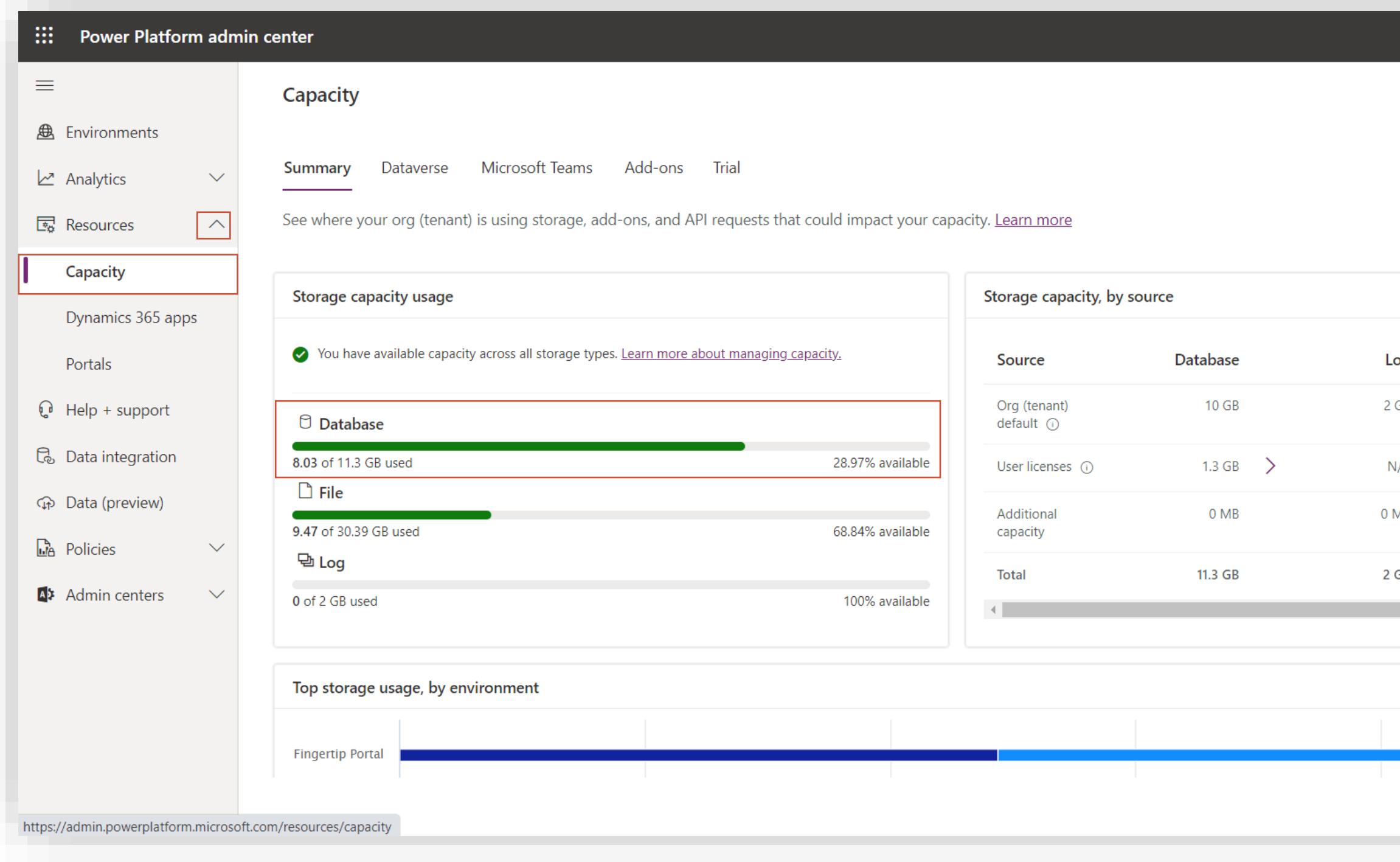

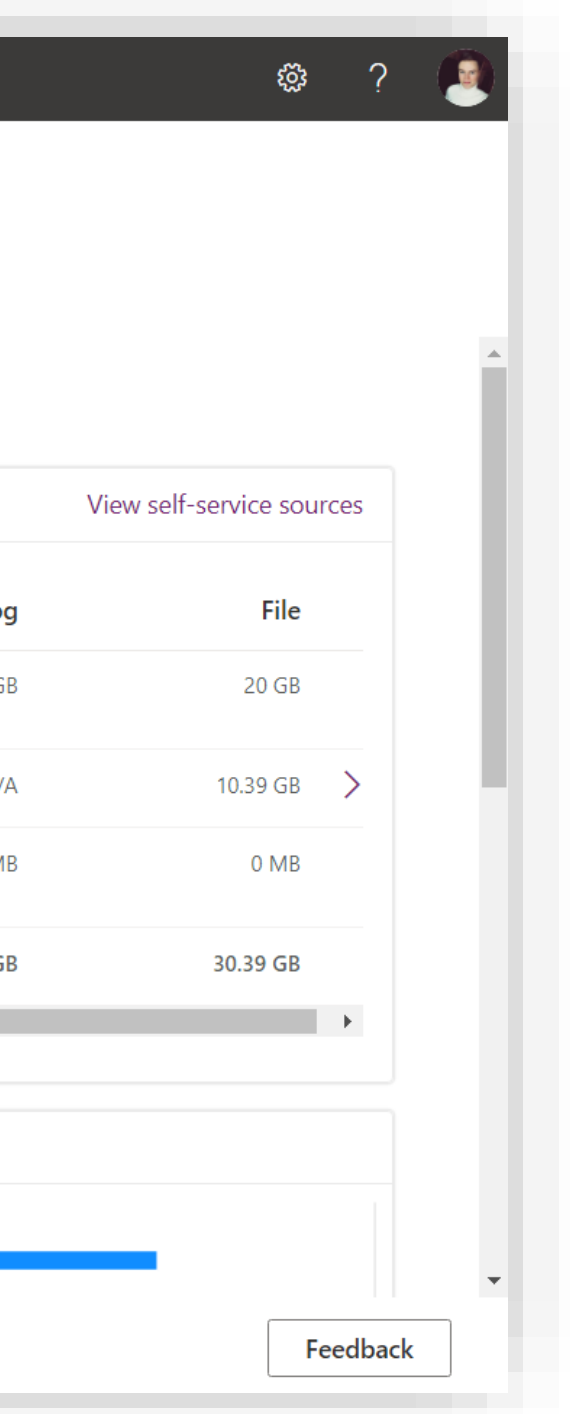

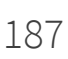

- 1. In the Admin Center, expand "Resources" in the left-side navigation and select "Capacity".
- 2. Make sure your "Database" has more than 5GB of available capacity.

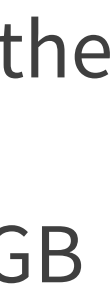

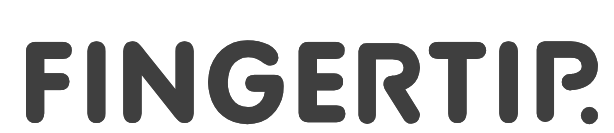

## **Quick Start Deployment Guide 2022-12-15**

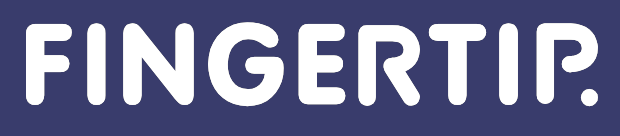

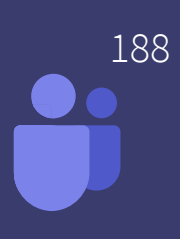

### **The secure deployment of Fingertip in your Teams environment**

Create the Solution Environment for the Fingertip Teams App (by the administrator)

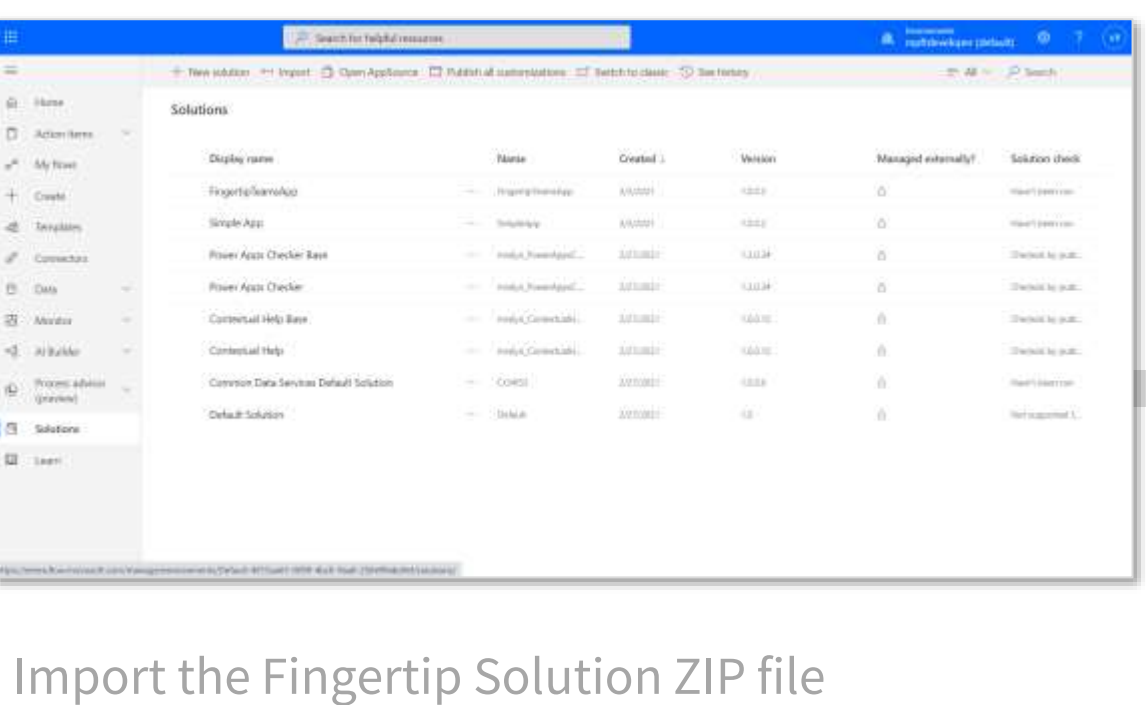

into your Teams environment.

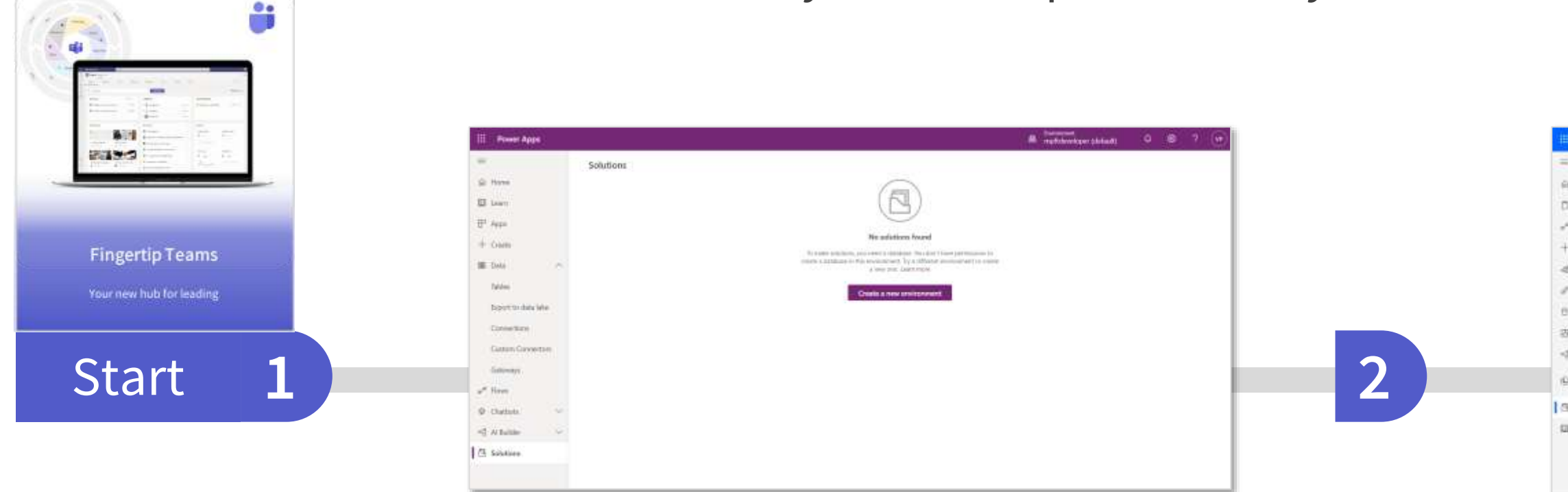

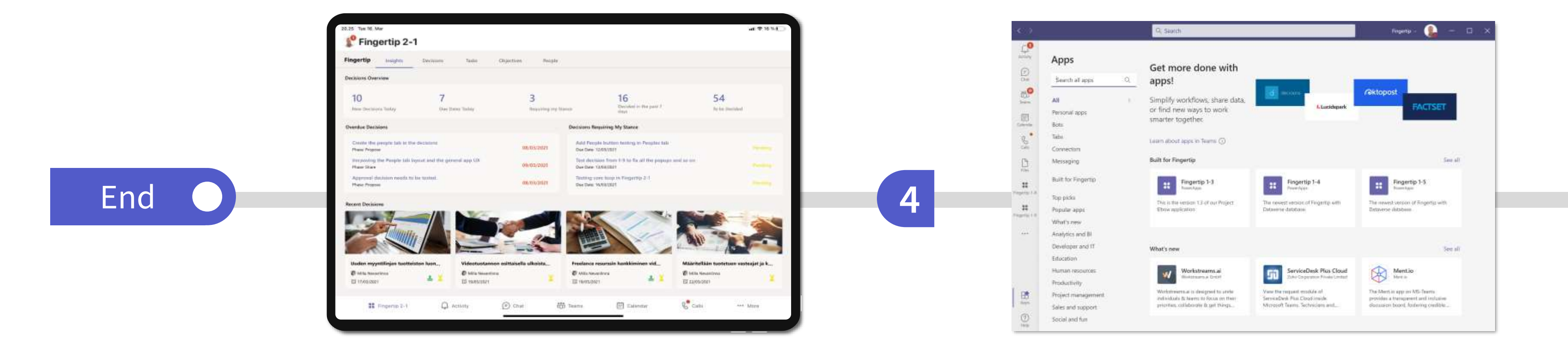

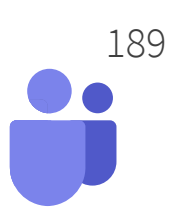

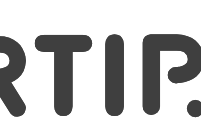

Share the Fingertip App with your organization, teams and users and assign security roles.

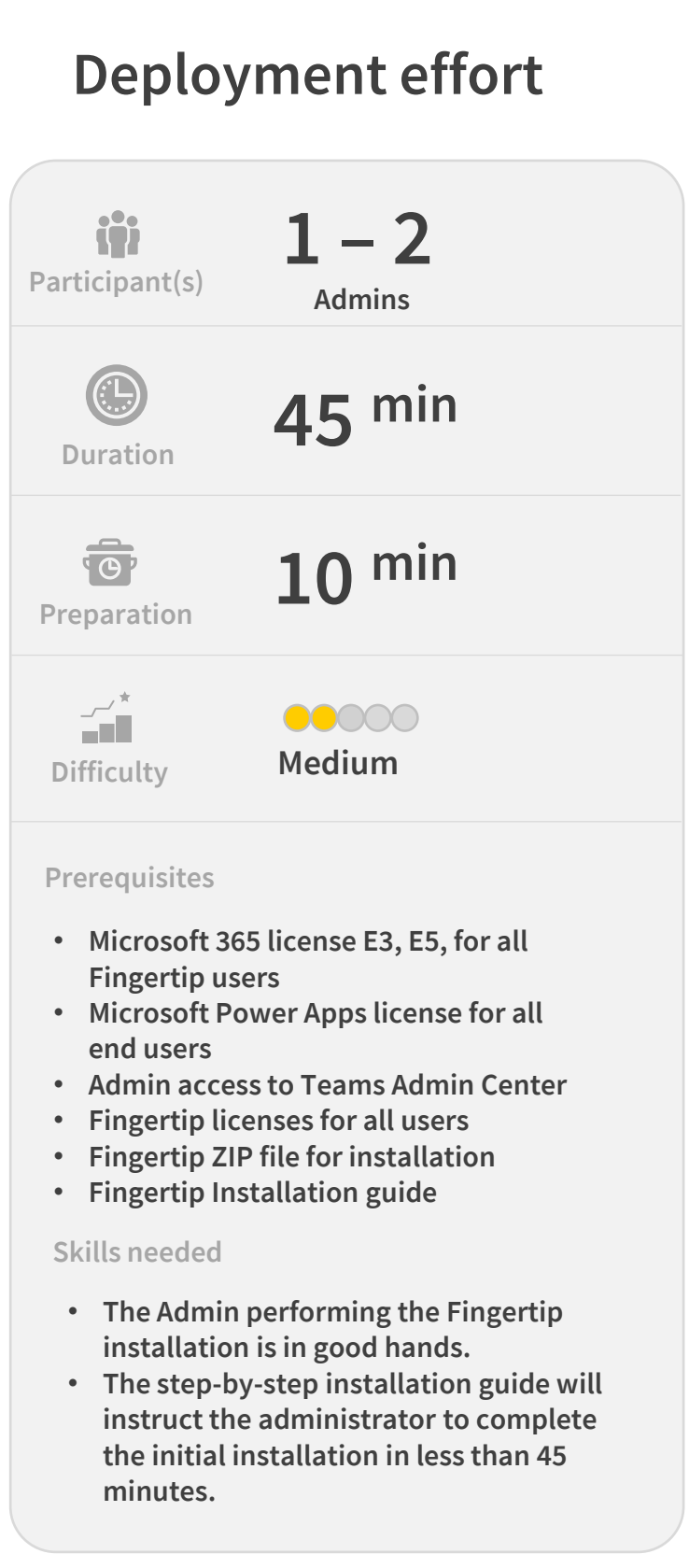

Start using the Fingertip App in your business within your Teams tenant.

**3**

- 
- 

### FINGERTIP.

The Fingertip solution resides in your Microsoft Teams tenant ensuring all data and users are secure and always under supervision of your Active Directory (AD).

### **Create a new environment and database in Power Platform**

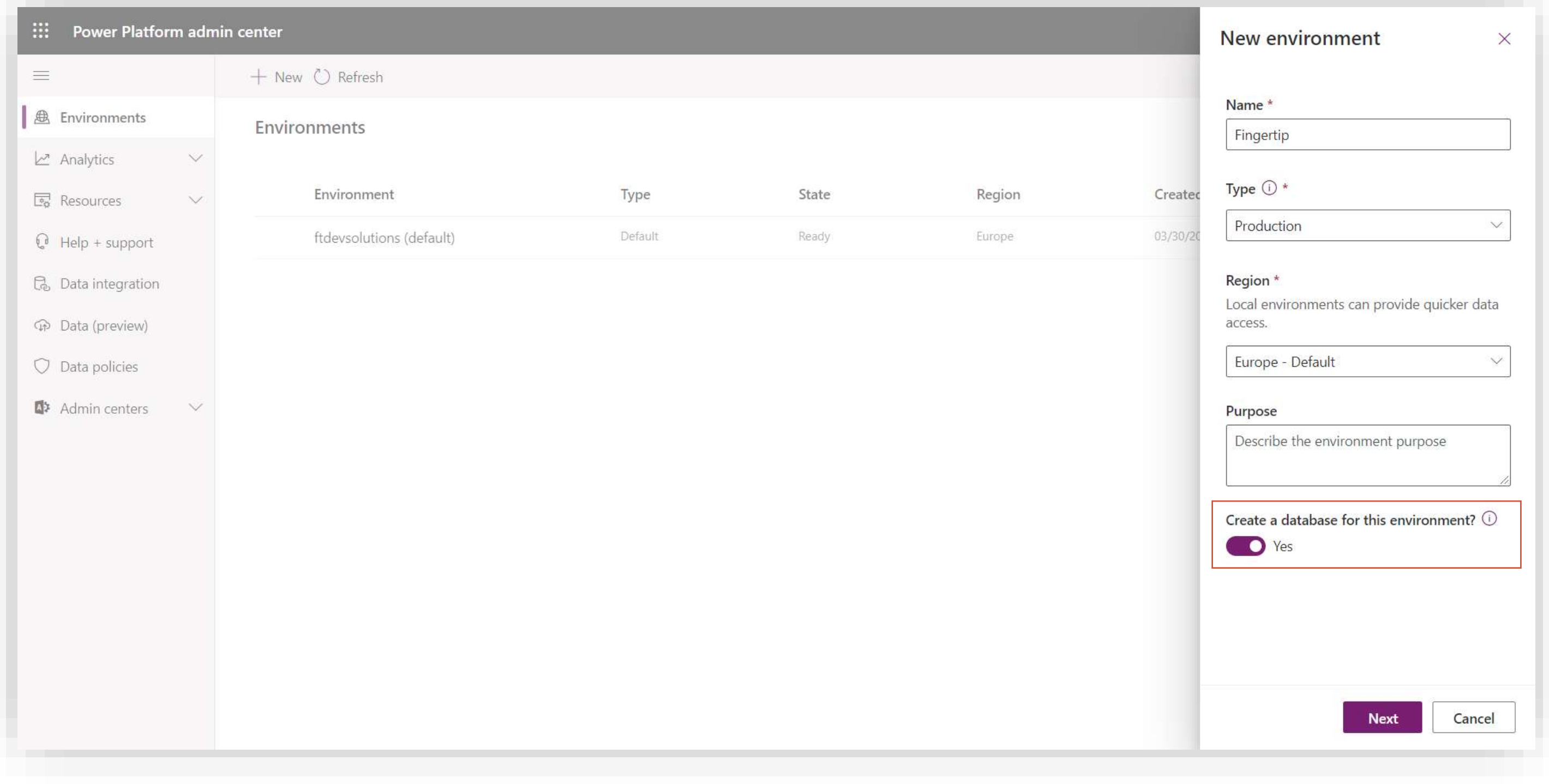

- 1. Navigate to the Power Platform admin center and create a new environment.
- 2. While creating the environment, make sure to add a database for the created environment.
- 3. Make sure the database language is set to English and the currency to your preference.
- 4. Create it!

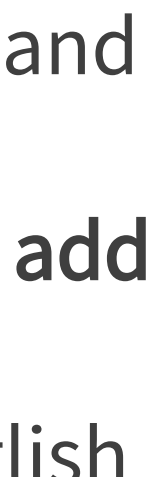

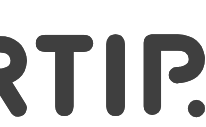

## **Install Fingertip in the environment**

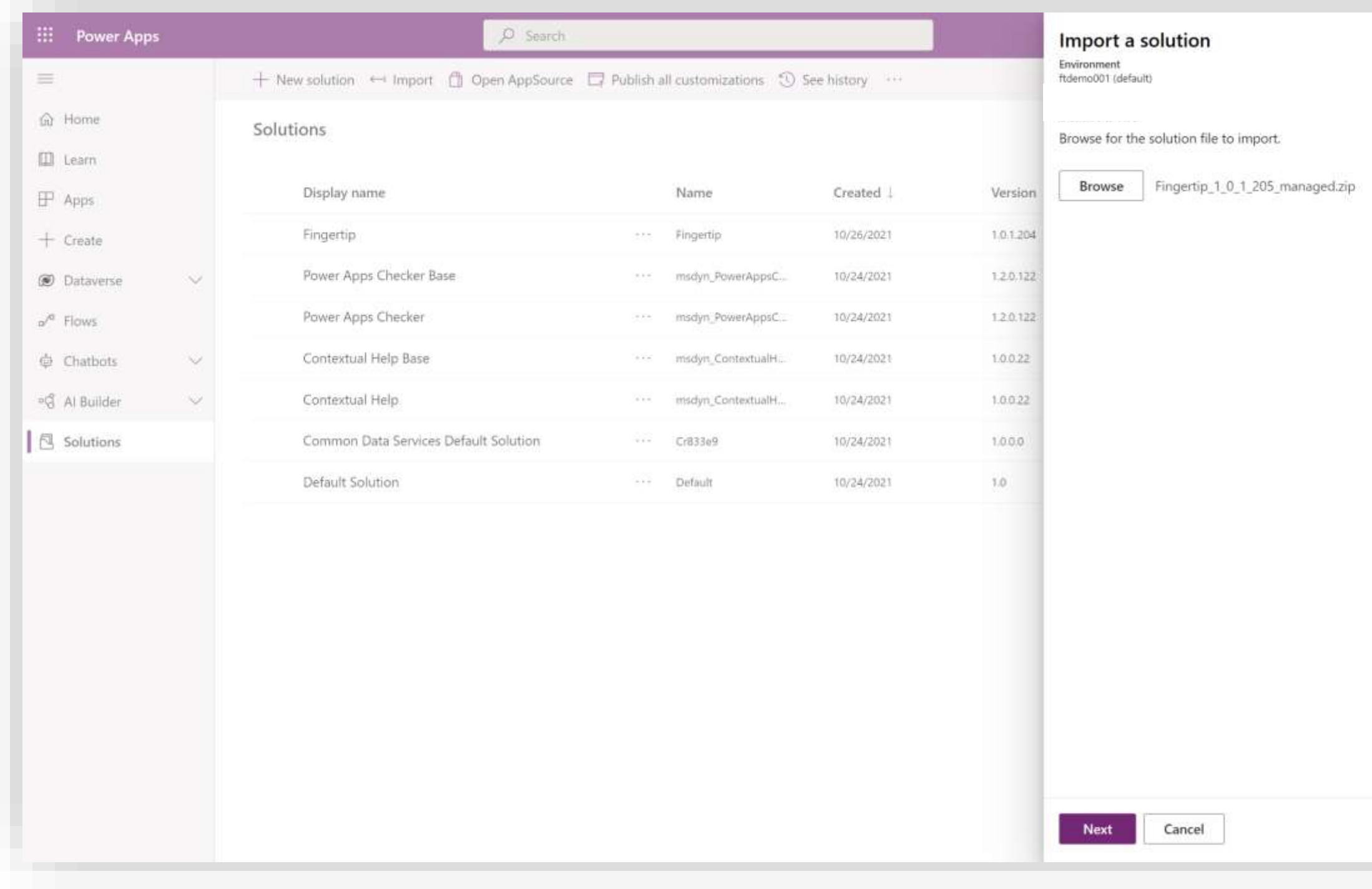

◯ Solution "FingertipTest" imported successfully

- 1. Navigate to the newly created environment in the Power Apps.
- 2. Locate the Solutions –section on the left navigation.
- 3. Import the Fingertip –solution ZIP-file in the environment by following the instructions provided by the installer wizard.

This process might take a few minutes but when you see the notification below, the installation was successful! Now, only some configuration work left to be done.

 $\times$ 

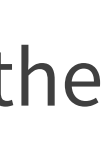

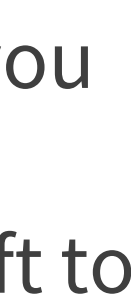

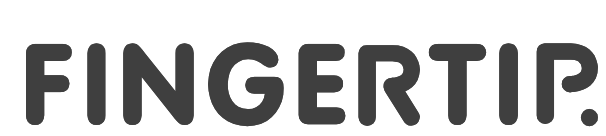

## **Give the people in your organization access to Fingertip**

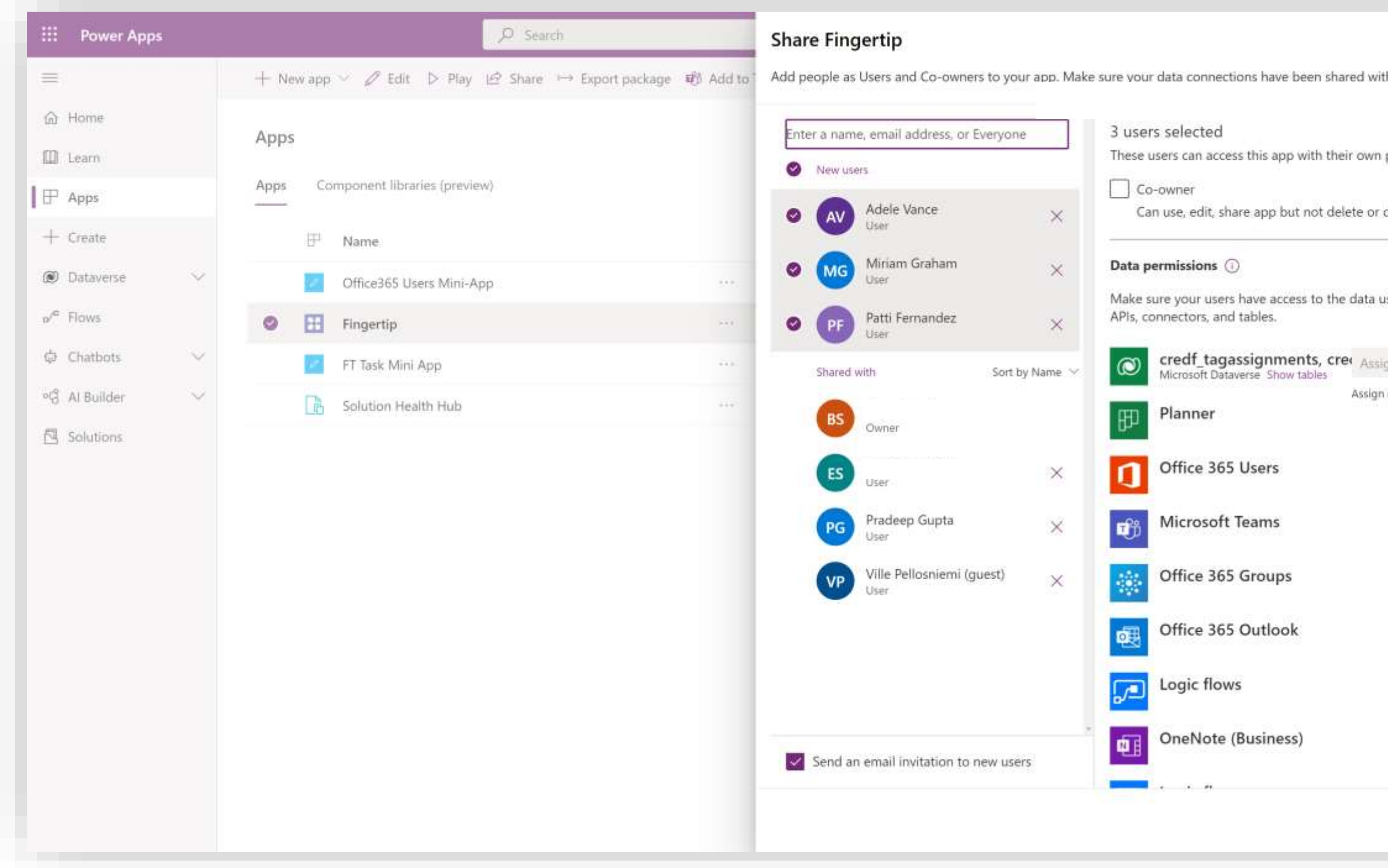

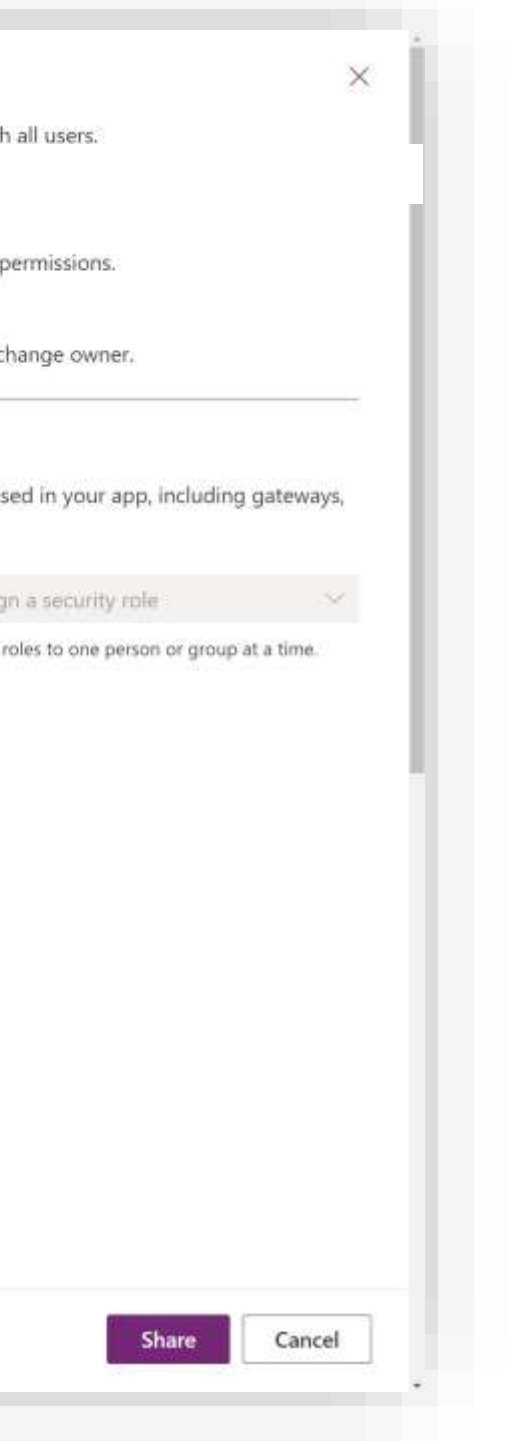

- 1. Once the installation has finished, open the sharing settings of the Fingertip app in the "Apps" –section of Power Apps.
- 2. Assign the following roles to the users of the app
- Fingertip User
- Knowledge Manager

Once done, let's move on!

## **Configuring admin settings**

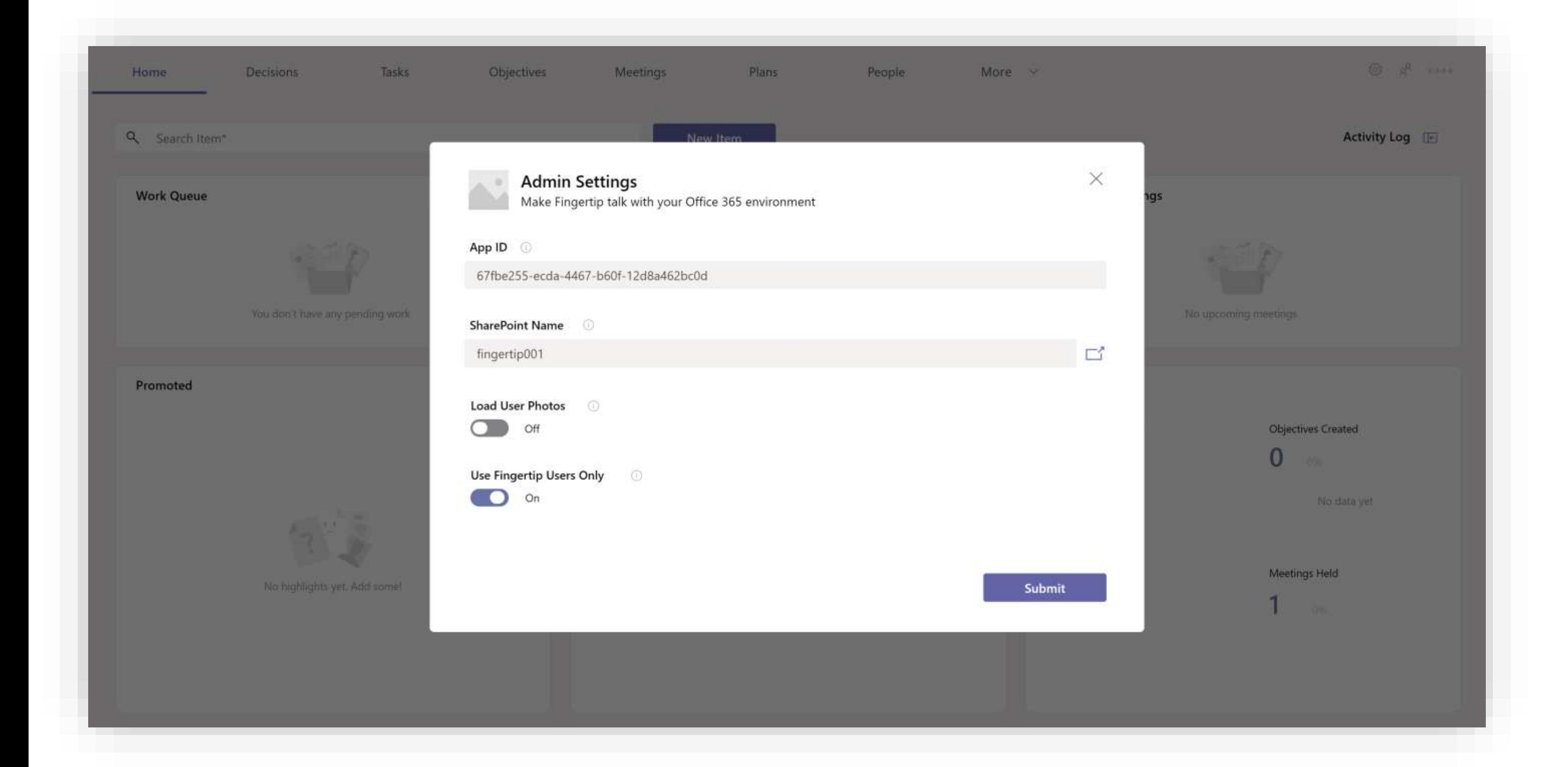

Open the app in Play-mode and open the app's admin settings from home screen's top right cogwheel menu.

- 1. Insert the SharePoint ID of your tenant in the SharePoint name-field. This is usually in the format of <https://yourdomain-admin.sharepoint.com/>
- 2. Enter the Fingertip app's ID to the ID-field. This can be found in the details of the Power App.
- 3. Click submit!

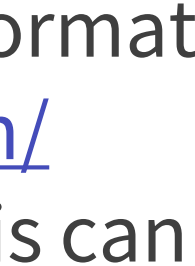

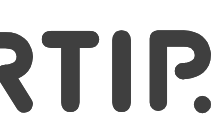

## **Configuring admin settings**

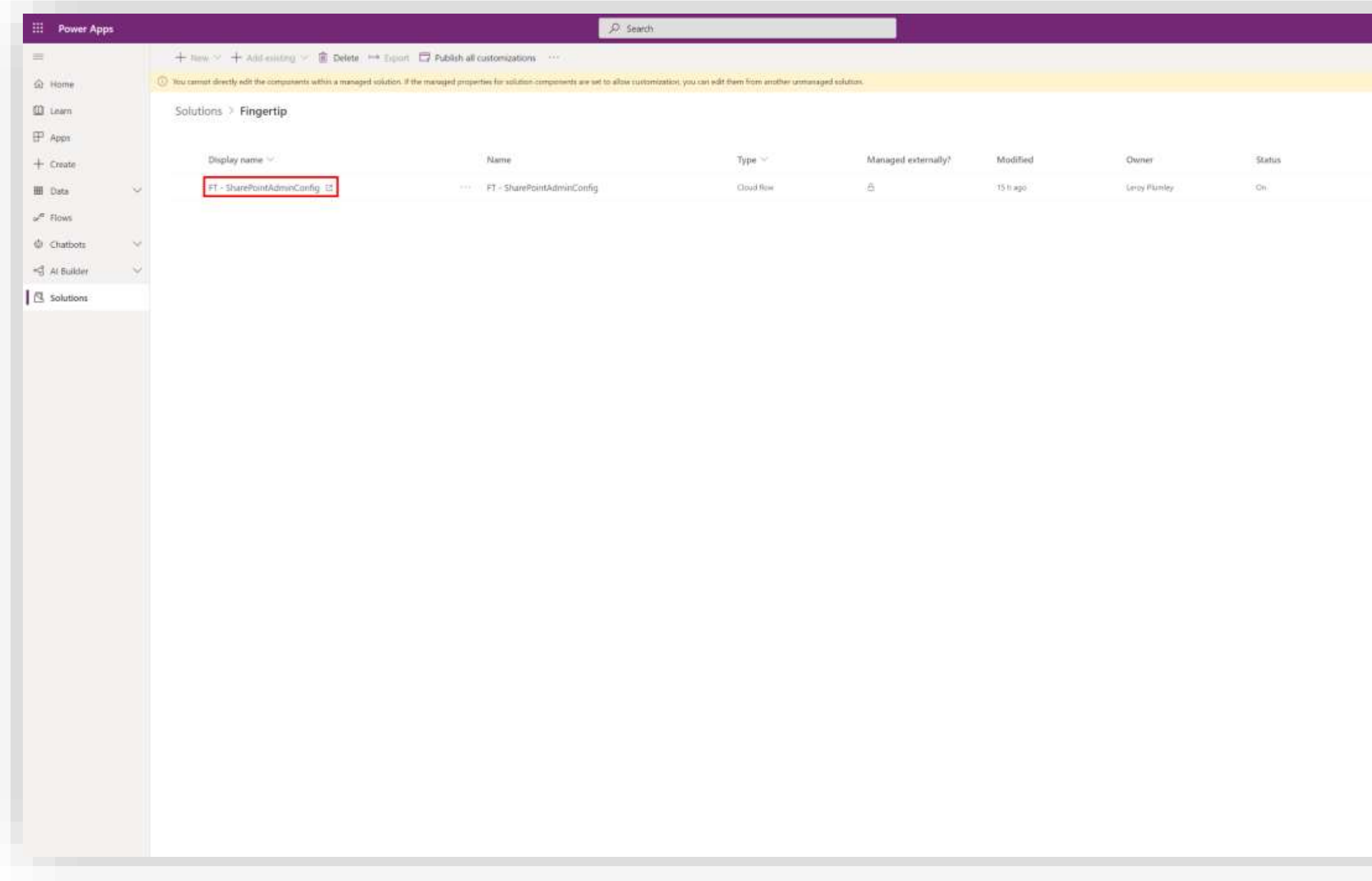

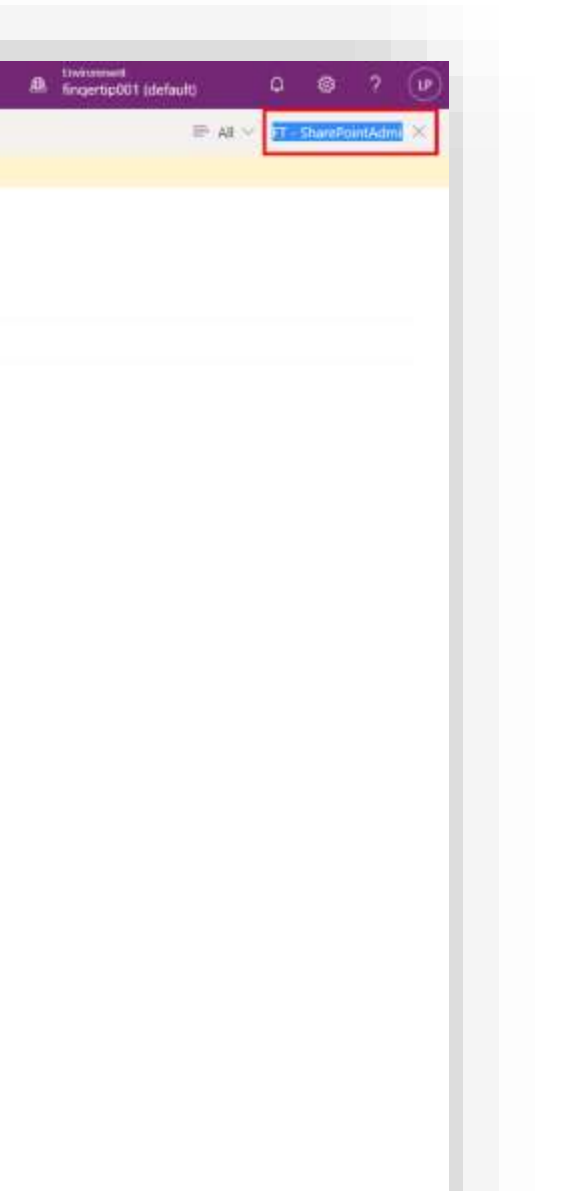

After you have modified the app settings, go back to the Solutions of the environment and open the Fingertip solution.

- 1. Locate the following cloud flow "FT SharePointAdminConfig" inside the solution.
- 2. Click on the cloud flow to open the details in Power Automate.

You might need to log in to Power Automate with your credentials.

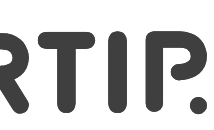

## **Configuring admin settings**

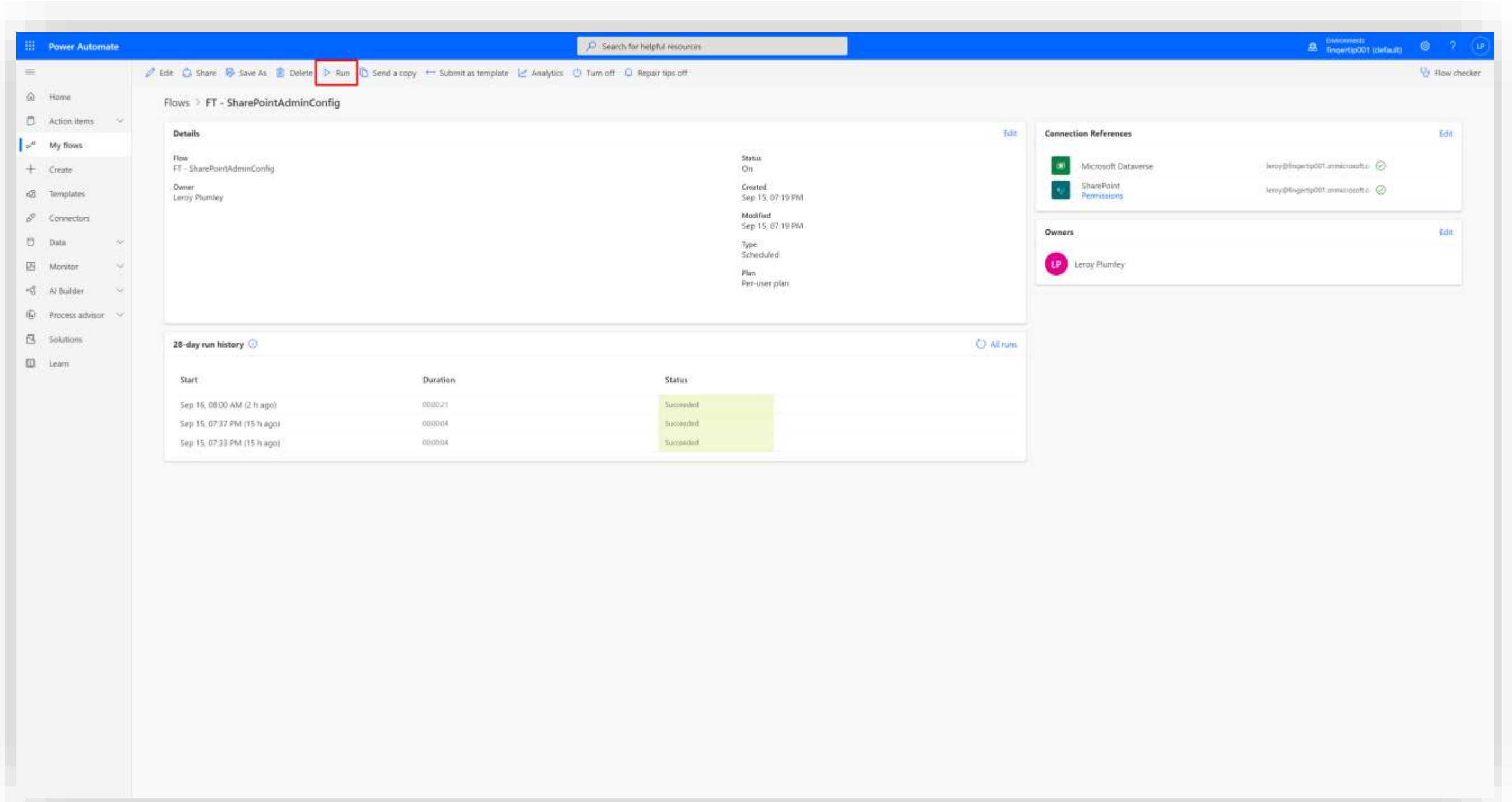

In Power Automate, let's run the Flow to populate all SharePoint sites in your tenant so Fingertip app is aware of them.

1. Click "Run" as squared in the screenshot. Follow the steps until the flow has started processing.

Wait for the Flow to run successfully. You can refresh the page to monitor the flow history

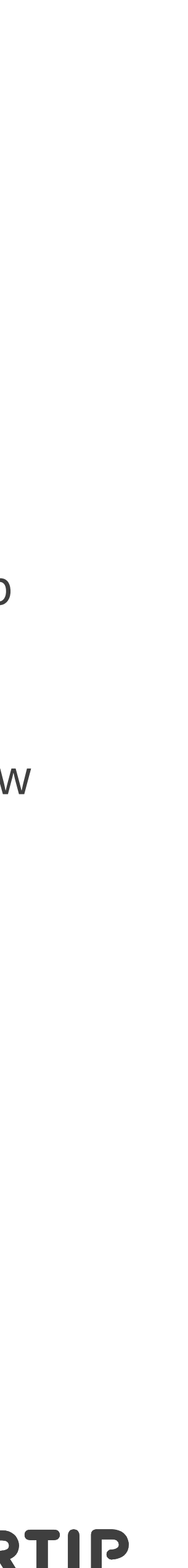

## **Install Fingertip inside your Teams**

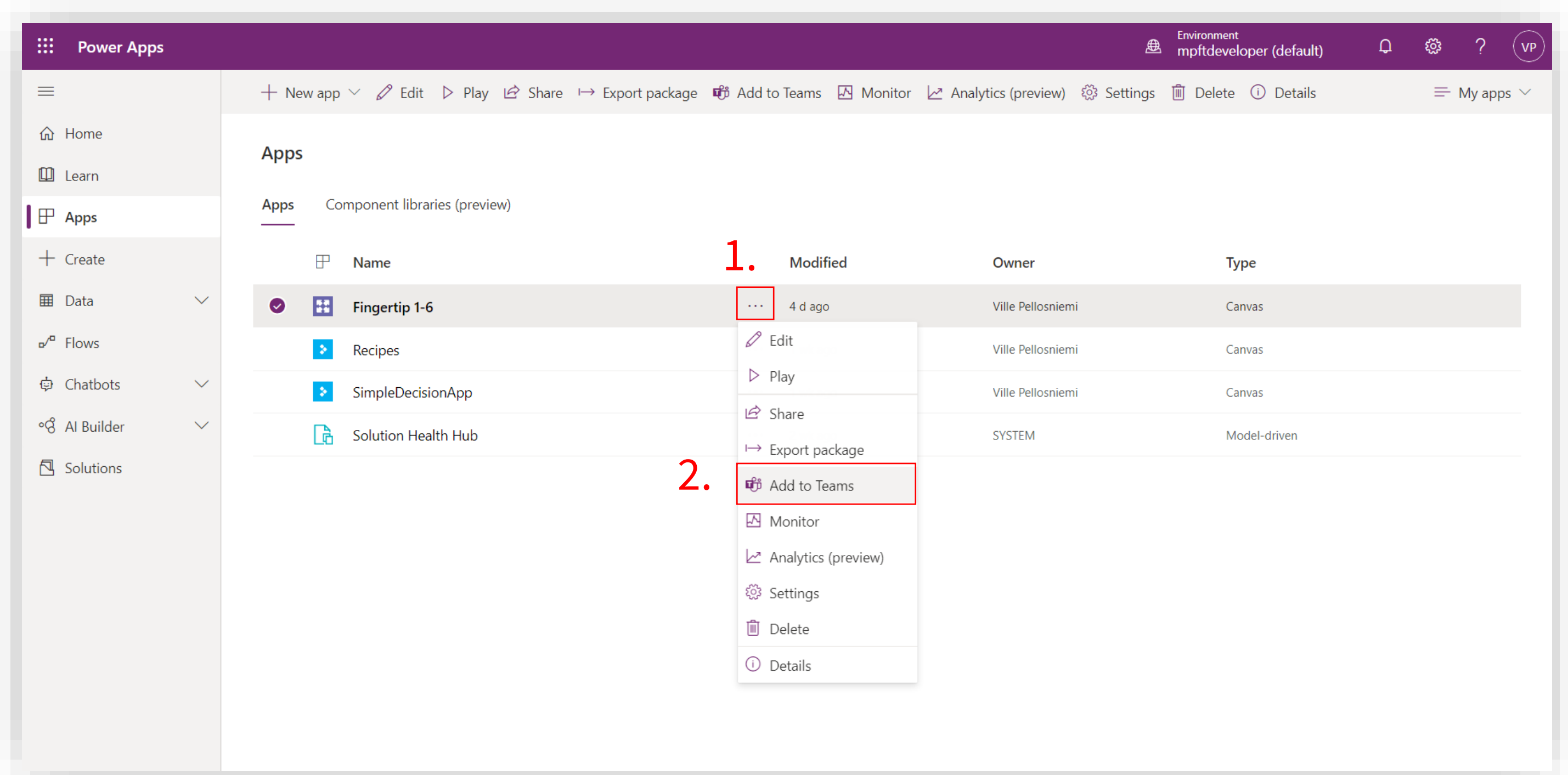

Finally, all the configuration in Power Platform has been completed! Let's add the app inside Teams now!

- 1. From Power Apps' Apps-section, hover over the Fingertip app and click on the "three dots" –menu.
- 2. From the dropdown, select "Add to Teams".

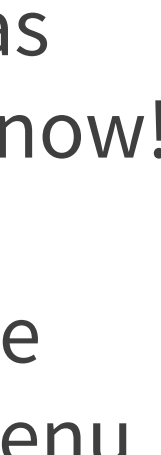

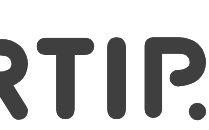

## **Install Fingertip inside your Teams**

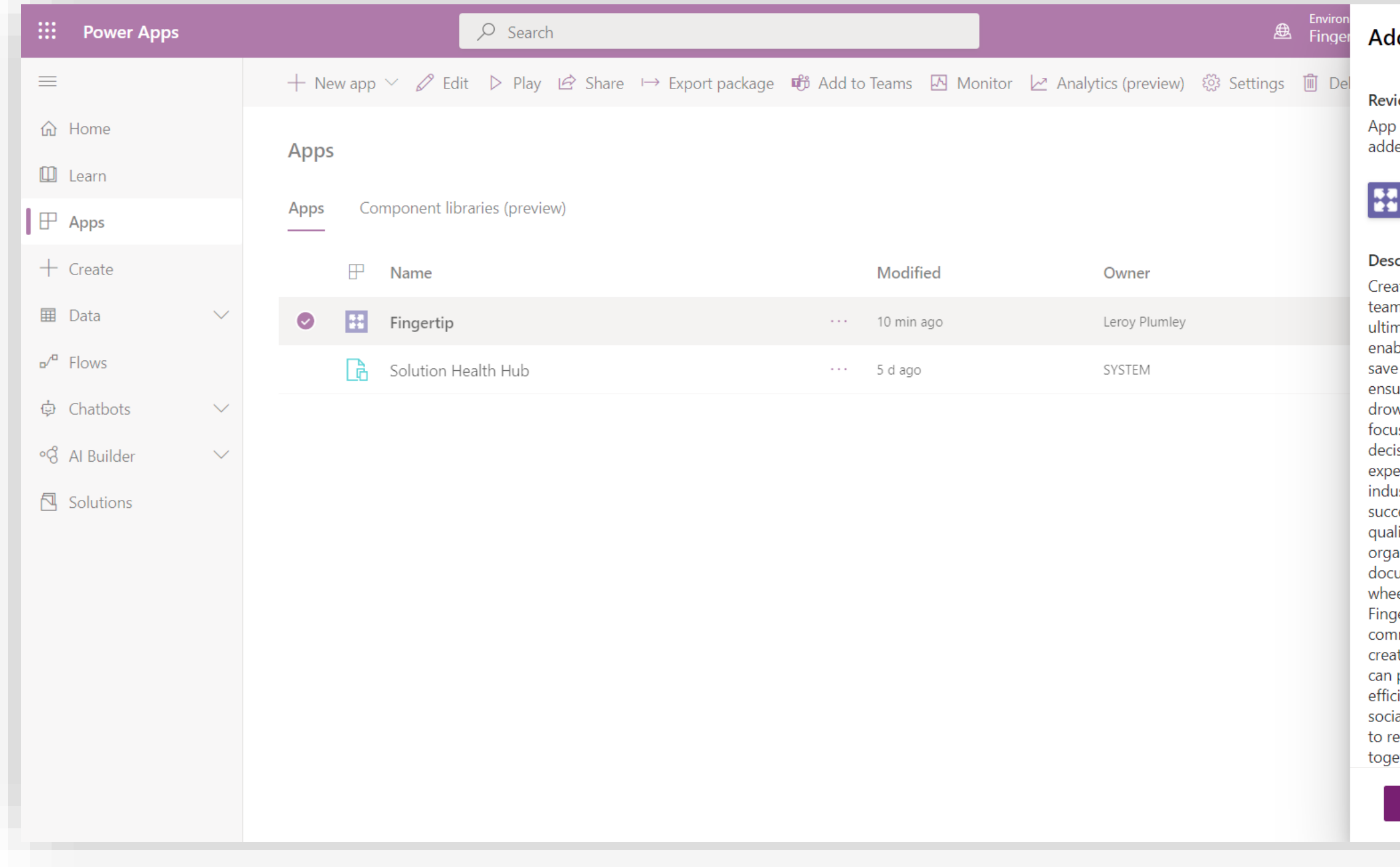

#### dd to Teams

iew app details

o details can't be changed in Teams once led.

Cancel

Fingertip

#### cription

ate action from conversion and keep your ms aligned with Fingertip. Fingertip is the mate social decision making application, bling you to get make better decisions, e time and grow your business. Fingertip ures the actionable discussions won't wn in your channels, and helps you stay used and productive. Fingertip is a trusted ision making platform with 10 years of erience helping businesses across all ustries improve decision making and ceed. We are often disappointed with the lity and speed of decision making in our anizations. Our decisions aren't umented properly, forcing us to invent the eel all over again in multiple scenarios. With gertip's Microsoft Teams App, your nmunication isn't just empty talk, but ates true accountability and movement. You plan your meetings and calls more ciently, and create action points directly in ial decisions and tasks. It's all saved for later efer to – even years later. Make decisions ether anywhere, anytime Share an idea or a **Add to Teams** Download app

- 1. Review the app package.
- 2. Click "Download App"

A .zip –file downloads on your machine. Make sure you remember the location of this file as we will need it in the next steps.

#### FINGERTIP.

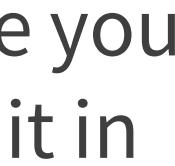

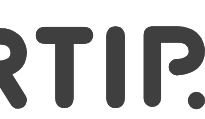

2.

## **Install Fingertip inside your Teams**

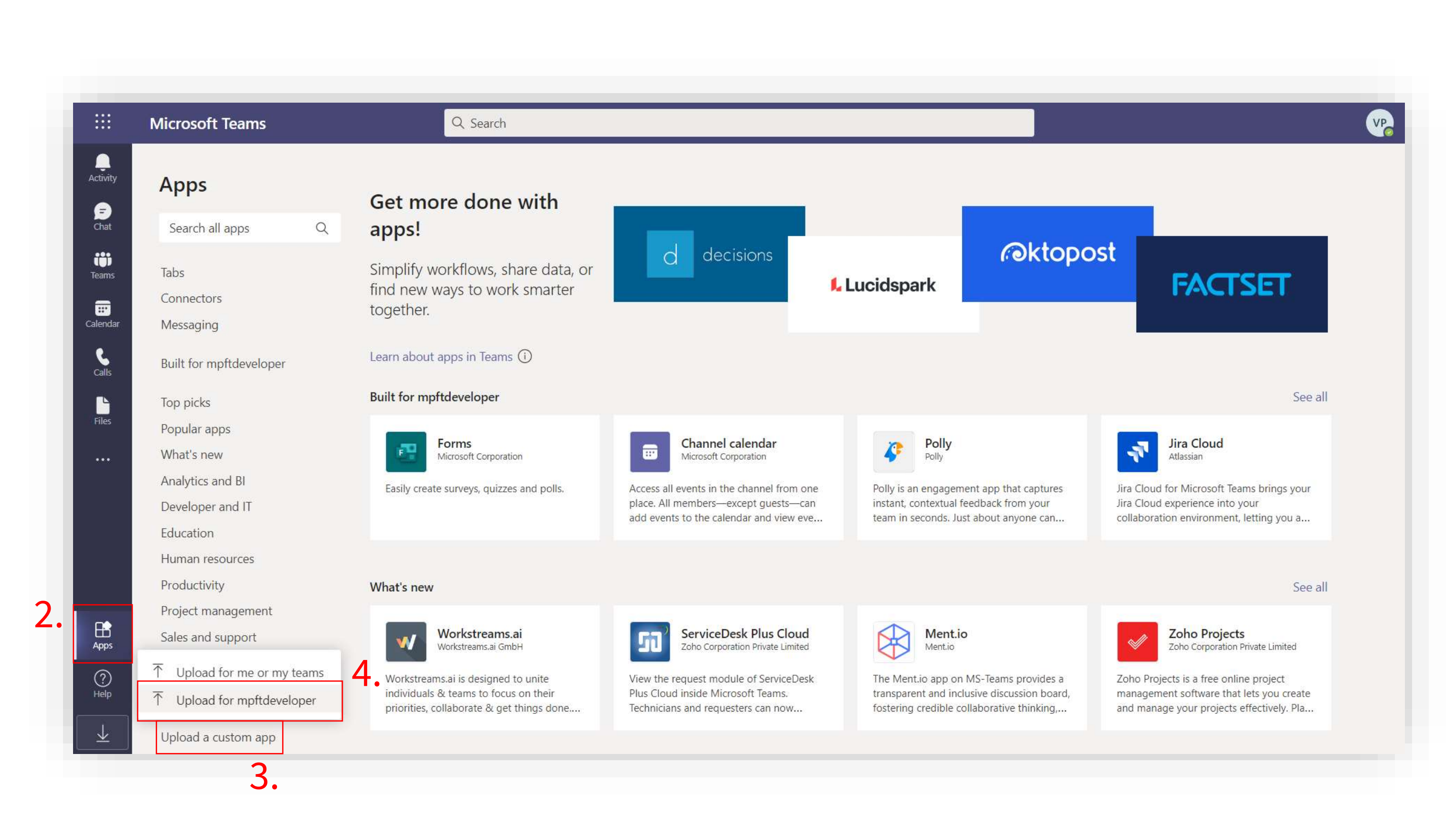

Before you add the app inside your Teams, make sure your tenant allows uploading custom apps in [https://admin.teams.microsoft.com/policies/app](https://admin.teams.microsoft.com/policies/app-setup)setup.

- 1. Navigate to <https://teams.microsoft.com/> or your Microsoft Teams app.
- 2. From the left sidebar of Teams, select the "Apps".
- 3. At the bottom left corner of the Apps –section you can see "Upload a custom app" –section. Select it.
- 4. From the popup, select "Upload for ''tenantname'".
- 5. Locate the .zip –file you got from the previous step.

The app is now in your private app store!

Also, make sure the app is available to everyone in [https://admin.teams.microsoft.com/policies/app](https://admin.teams.microsoft.com/policies/app-permission)permission.

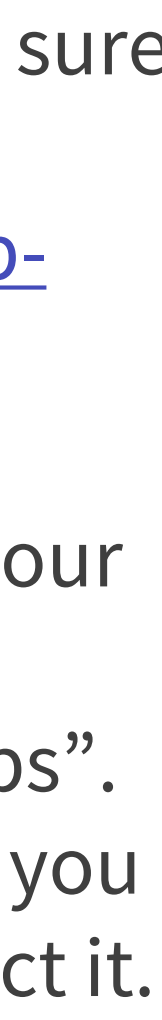

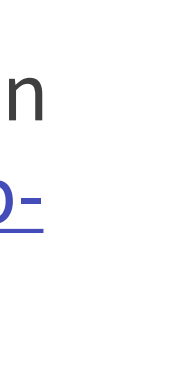

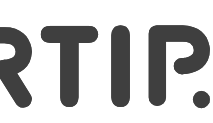